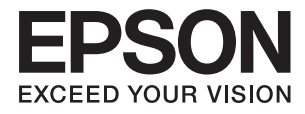

# **ES-500W II Uživatelská příručka**

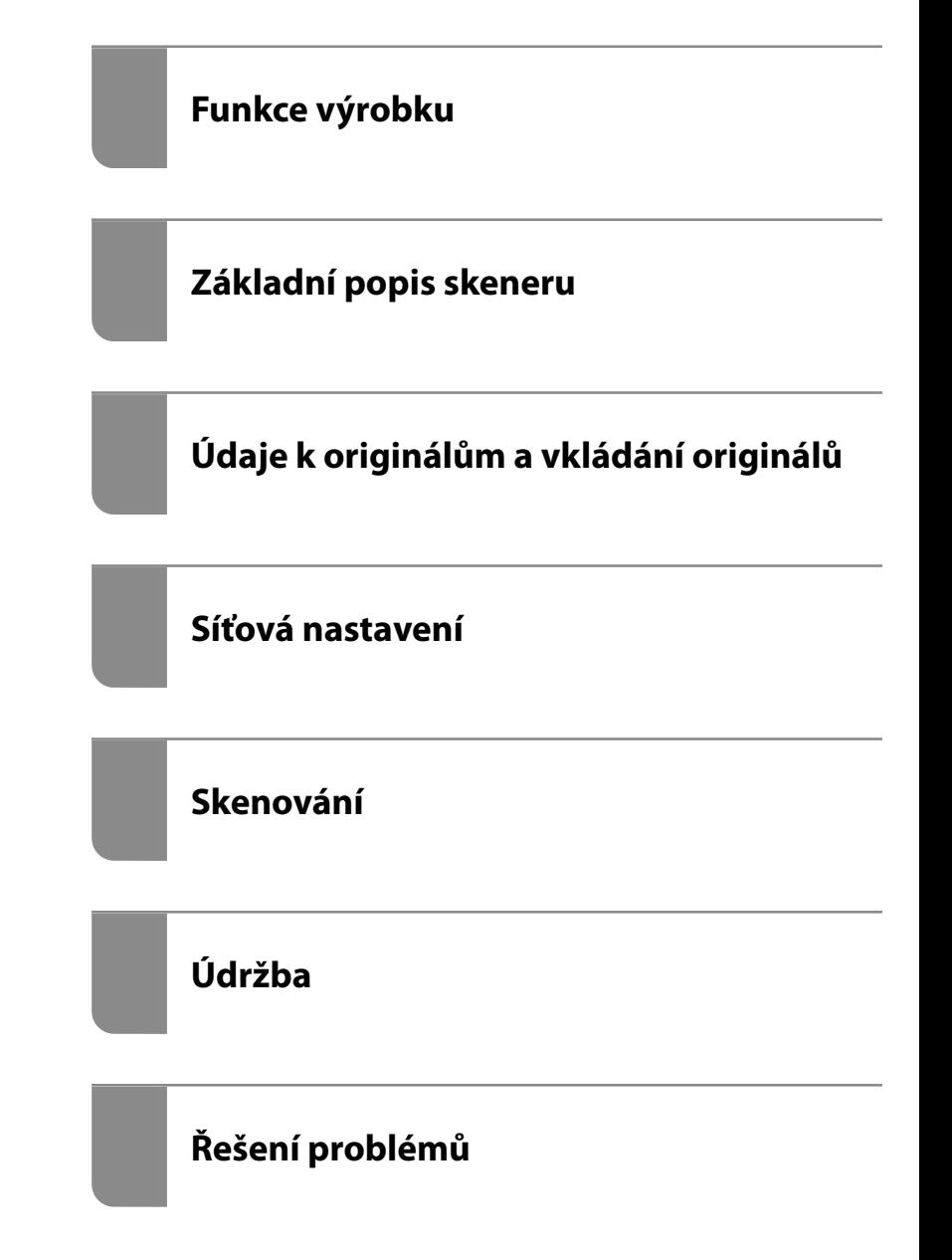

# <span id="page-1-0"></span>**Autorská práva**

Žádná část této publikace nesmí být reprodukována, ukládána do archivačních systémů ani přenášena jakoukoli formou, ať už elektronickou, mechanickou, fotokopírováním, nahráváním apod., bez předchozího písemného souhlasu společnosti Seiko Epson Corporation. S ohledem na používání zde uvedených informací se nepředpokládá spolehlivost na úrovni patentů. Zároveň se nepředpokládá jakákoli odpovědnost za škody způsobené používáním zde obsažených informací. Zde uvedené informace jsou určené pouze pro použití v kombinaci s produkty Epson. Společnost Epson není odpovědná za jakékoli použití informací vzhledem k jiným produktům.

Společnost Seiko Epson Corporation ani její přidružené společnosti nenesou odpovědnost vůči kupujícímu nebo třetí straně v případě poškození, ztráty, nákladů nebo výdajů vzniklých na straně kupujícího nebo třetí strany z důvodu nehody, nesprávného použití nebo zneužití produktu, neoprávněných modifikací, oprav nebo úprav produktu, nebo (s výjimkou USA) z důvodu nedodržení striktních instrukcí k údržbě a provozních pokynů společnosti Seiko Epson Corporation.

Společnost Seiko Epson Corporation ani její přidružené společnosti nenesou odpovědnost za škody a potíže, které vzniknou v důsledku použití jiných doplňků nebo spotřebního materiálu, než jsou Originální produkty Epson nebo Schválené produkty Epson společnosti Seiko Epson Corporation.

Společnost Seiko Epson Corporation nenese odpovědnost za škody způsobené elektromagnetickým rušením, vznikajícím v důsledku používání kabelů rozhraní, které nejsou Schválenými produkty Epson společnosti Seiko Epson Corporation.

© 2020 Seiko Epson Corporation

Obsah této příručky a specifikace tohoto produktu mohou být bez předchozího upozornění změněny.

# <span id="page-2-0"></span>**Ochranné známky**

- ❏ EPSON, EPSON EXCEED YOUR VISION, EXCEED YOUR VISION a jejich loga jsou registrované ochranné známky nebo ochranné známky společnosti Seiko Epson.
- ❏ Microsoft®, Windows®, and Windows Vista® are registered trademarks of Microsoft Corporation.
- ❏ Apple, macOS, and OS X are registered trademarks of Apple, Inc.
- ❏ Adobe, Adobe Reader, and Acrobat are either registered trademarks or trademarks of Adobe Systems Incorporated in the United States and/or other countries.
- ❏ Intel® is a registered trademark of Intel Corporation.
- ❏ Wi-Fi, Wi-Fi Alliance, and Wi-Fi Protected Access (WPA) are registered trademarks of the Wi-Fi Alliance. Wi-Fi Protected Setup, and WPA2 are trademarks of the Wi-Fi Alliance.
- ❏ The SuperSpeed USB Trident Logo is a registered trademark of USB Implementers Forum, Inc.
- ❏ Obecná poznámka: Další zde použité názvy produktů slouží pouze k identifikačním účelům a mohou být ochrannými známkami příslušných vlastníků. Společnost Epson se vzdává všech práv na tyto značky.

# *Obsah*

## *[Autorská práva](#page-1-0)*

## *[Ochranné známky](#page-2-0)*

# *[O této příručce](#page-6-0)*

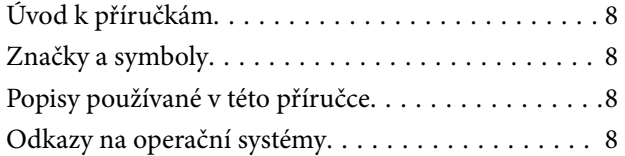

### *[Důležité pokyny](#page-9-0)*

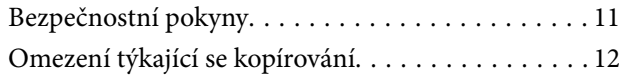

## *[Funkce výrobku](#page-12-0)*

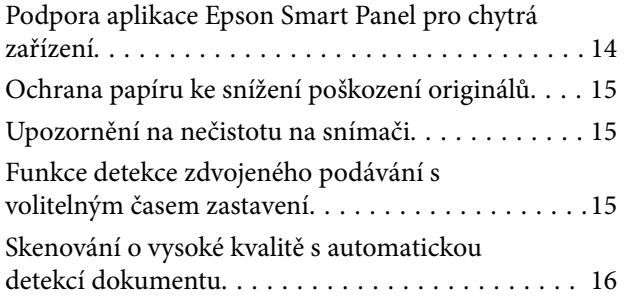

# *[Základní popis skeneru](#page-16-0)*

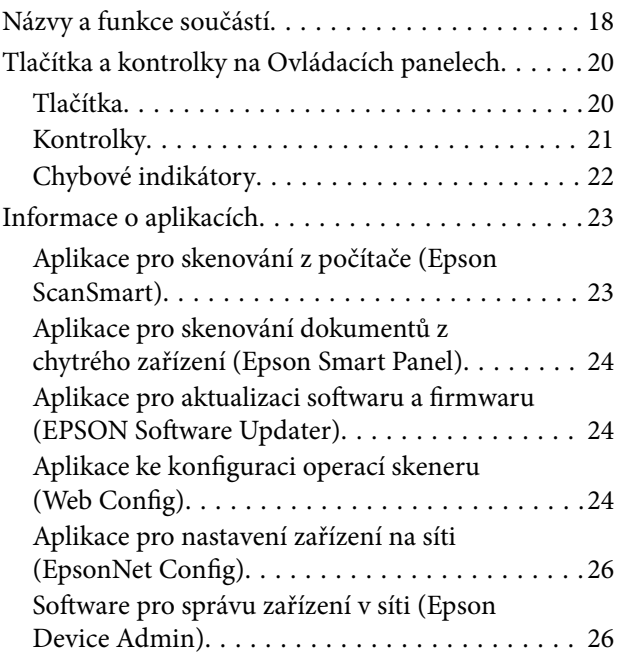

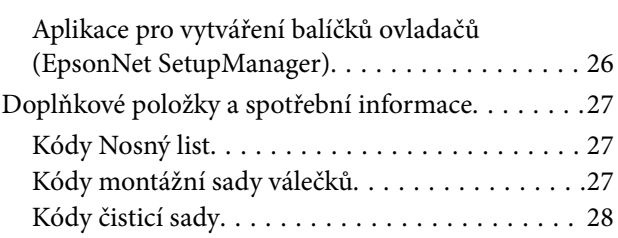

### *[Údaje k originálům a vkládání](#page-28-0)  [originálů](#page-28-0)*

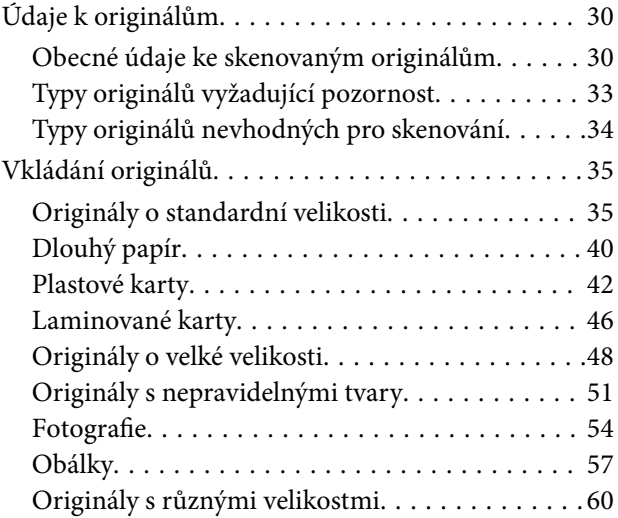

## *[Síťová nastavení](#page-62-0)*

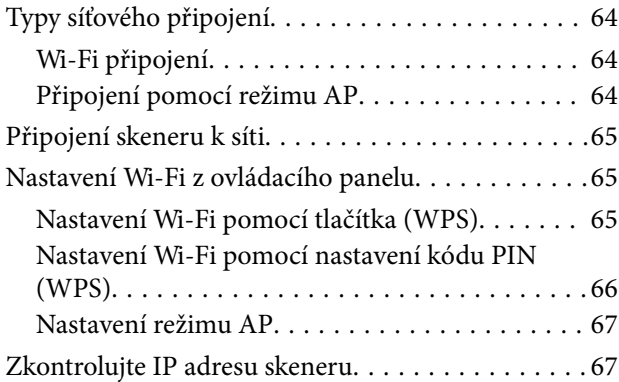

### *[Skenování](#page-67-0)*

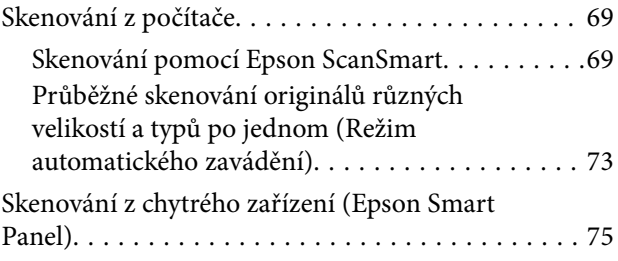

## *[Užitečné Funkce](#page-75-0)*

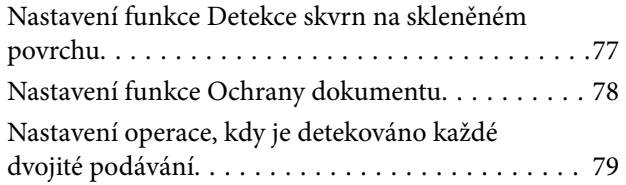

# *[Údržba](#page-80-0)*

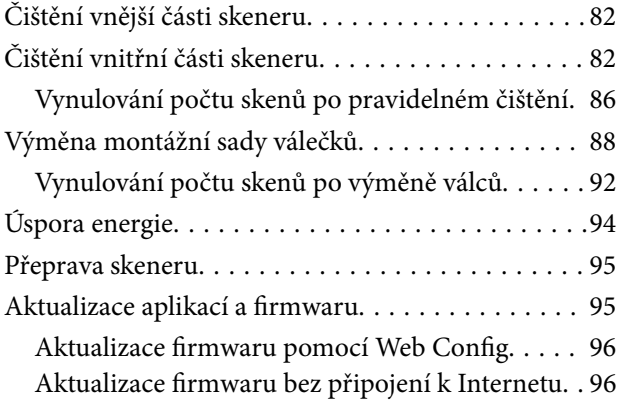

# *[Řešení problémů](#page-97-0)*

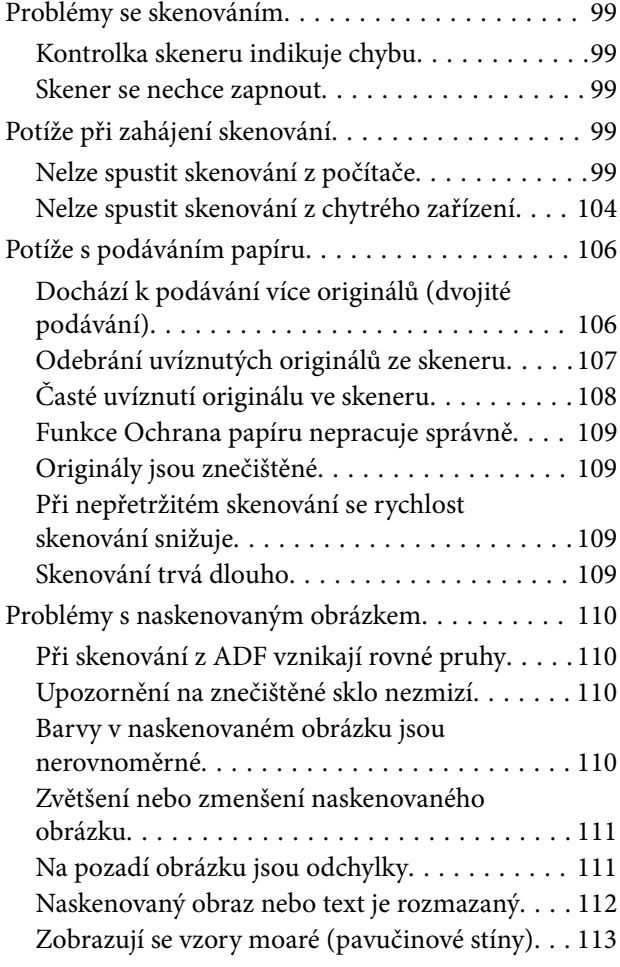

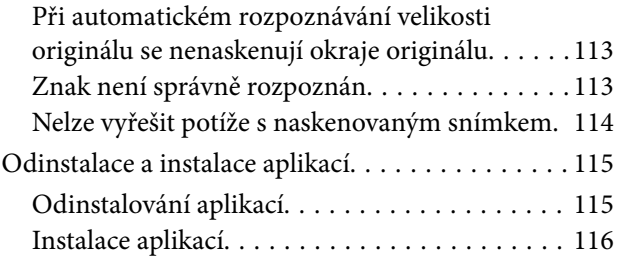

# *[Přidání nebo výměna počítače nebo](#page-116-0)  [zařízení](#page-116-0)*

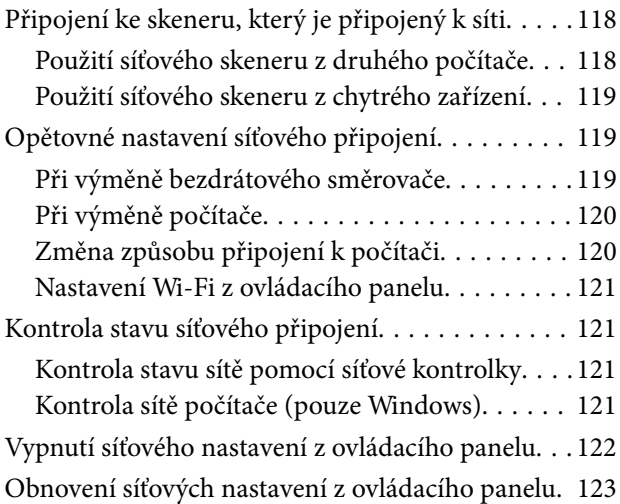

# *[Informace správce](#page-123-0)*

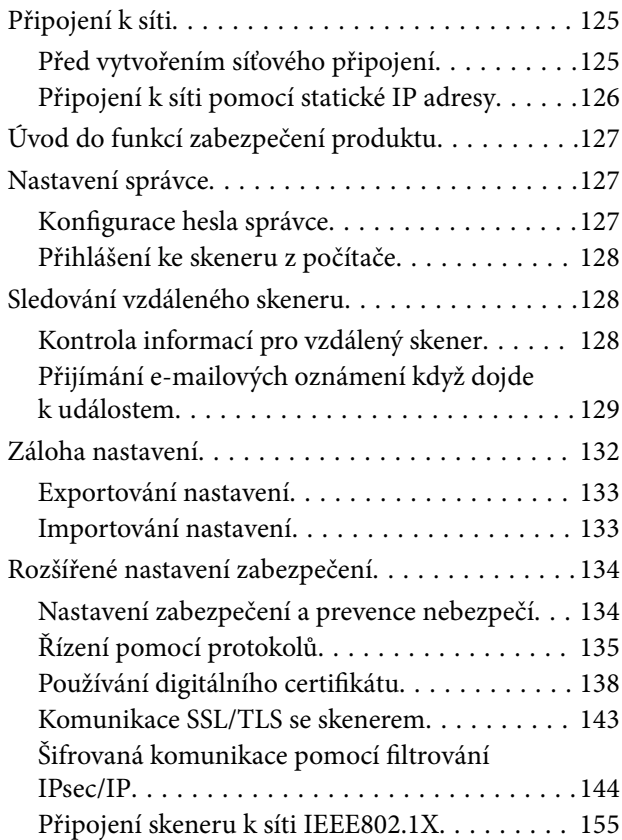

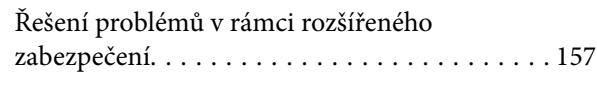

# *[Technické údaje](#page-164-0)*

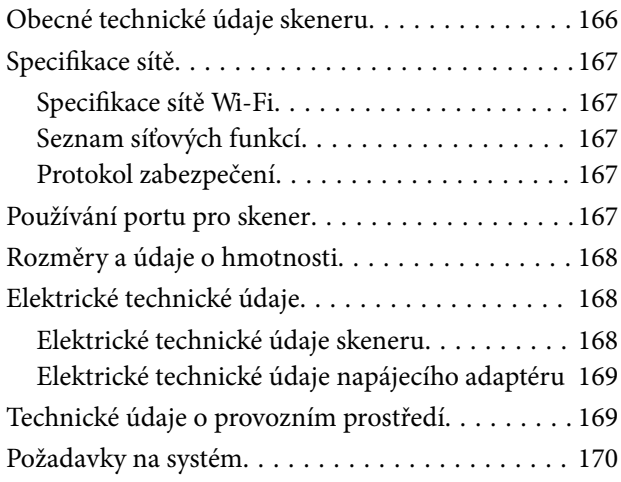

# *[Standardy a schválení](#page-170-0)*

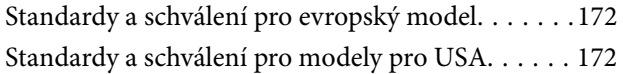

# *[Kde najdete pomoc](#page-173-0)*

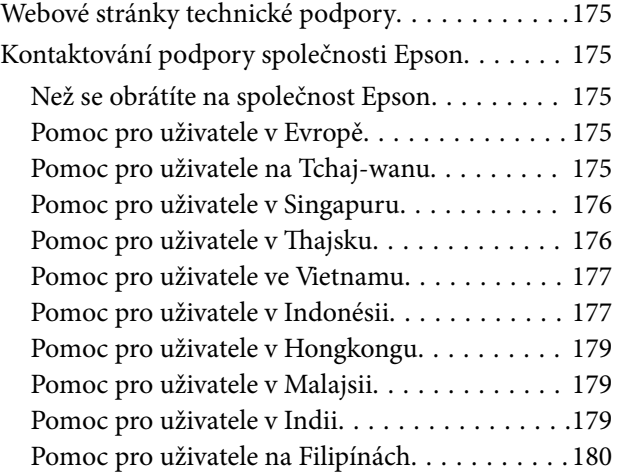

# <span id="page-6-0"></span>**O této příručce**

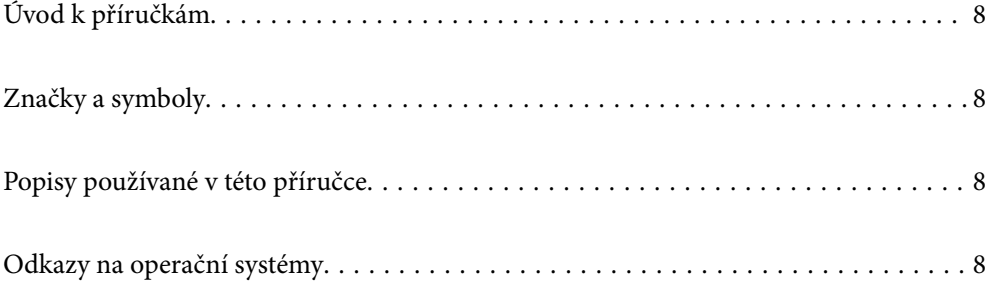

# <span id="page-7-0"></span>**Úvod k příručkám**

Nejnovější verze následujících příruček jsou k dispozici na webu podpory společnosti Epson.

<http://www.epson.eu/support> (Evropa)

<http://support.epson.net/> (mimo Evropu)

❏ Začínáme (tištěná příručka)

Obsahuje informace o nastavení výrobku a instalaci aplikace.

❏ Uživatelská příručka (digitální příručka)

Obsahuje pokyny pro používání a údržbě výrobku a řešení potíží.

Kromě příruček uvedených výše používejte nápovědu, která je součástí různých aplikací Epson.

# **Značky a symboly**

#### !*Upozornění:*

Instrukce, které je nezbytné dodržovat pro eliminaci rizika zranění.

### c*Důležité:*

Instrukce, které je nutno zohlednit pro eliminaci rizika poškození zařízení.

#### *Poznámka:*

Poskytuje doplňující a referenční informace.

#### **Související informace**

 $\rightarrow$  Odkazuje na relevantní části.

# **Popisy používané v této příručce**

- ❏ Kopie obrazovek pro aplikace jsou z operačního systému Windows 10 nebo macOS High Sierra. Obsah zobrazený na obrazovkách se liší v závislosti na modelu a situaci.
- ❏ Obrázky použité v této příručce jsou pouze orientační. Ačkoli se mohou mírně lišit od skutečného výrobku, jsou postupy při používání stejné.

# **Odkazy na operační systémy**

#### **Windows**

Termíny v této příručce, jako například "Windows 10", "Windows 8.1", "Windows 8" a "Windows 7", odkazují na následující operační systémy. Kromě toho je výraz "Windows" užíván ve vztahu ke všem verzím.

❏ Operační systém Microsoft® Windows® 10

- ❏ Operační systém Microsoft® Windows® 8.1
- ❏ Operační systém Microsoft® Windows® 8
- ❏ Operační systém Microsoft® Windows® 7

### **Mac OS**

V této příručce se "Mac OS" používá k označení systémů macOS Catalina, macOS Mojave, macOS High Sierra, macOS Sierra, OS X El Capitan a OS X Yosemite.

# <span id="page-9-0"></span>**Důležité pokyny**

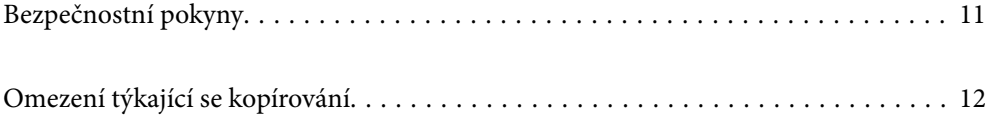

# <span id="page-10-0"></span>**Bezpečnostní pokyny**

Přečtěte si a dodržujte tyto instrukce pro zajištění bezpečného používání tohoto produktu a jeho doplňků. Zajistěte, aby tato příručka byla vždy k dispozici pro budoucí potřebu. Také zajistěte, aby byla dodržována veškerá varování a pokyny vyznačené na zařízení a jeho doplňcích.

❏ Některé symboly, umístěné na vašem zařízení a doplňcích, jsou zde za účelem zajištění bezpečnosti a správného užívání produktu. Význam těchto symbolů naleznete na následujícím webu.

<http://support.epson.net/symbols>

- ❏ Umístěte zařízení a doplňky na stabilní rovný povrch, který je ve všech směrech širší a delší než základna zařízení a doplňků. Pokud zařízení a doplňky umístíte ke zdi, je třeba mezi zadní částí produktu a doplňků a zdí ponechat prostor více než 10 cm.
- ❏ Umístěte zařízení a doplňky do takové blízkosti počítače, aby k němu bez problémů dosáhl kabel rozhraní. Zařízení a doplňky nebo napájecí adaptér neumísťujte ani neskladujte mimo budovy, v silně znečištěném nebo prašném prostředí, v blízkosti vody, tepelných zdrojů ani na místech vystaveným otřesům, vibracím, vysokým teplotám nebo vlhkosti, přímému slunečnímu světlu, zdrojům silného světla nebo rychlým změnám teploty či vlhkosti.
- ❏ Nepoužívejte skener, pokud máte vlhké ruce.
- ❏ Umístěte zařízení a doplňky v blízkosti elektrické zásuvky, od níž lze snadno odpojit napájecí adaptér.
- ❏ Kabel napájecího adaptéru je třeba chránit proti odření, proříznutí, zkroucení, zauzlení a jiným způsobům poškození. Neumísťujte na kabel žádné předměty a chraňte napájecí adaptér a kabel před jakýmkoli poškozením. Dbejte zejména, aby kabel nebyl na konci zkroucený.
- ❏ Používejte pouze napájecí kabel dodaný se zařízením a tento kabel nepoužívejte s žádným jiným zařízením. Použití jiného kabelu s tímto zařízením nebo použití dodaného napájecího kabelu s jiným zařízením může způsobit požár nebo zasažení elektrickým proudem.
- ❏ Používejte pouze napájecí adaptér, který je dodáván se zařízením. Následkem použití jakéhokoli jiného adaptéru by mohlo dojít k požáru, úrazu elektrickým proudem nebo poranění.
- ❏ Napájecí adaptér byl navržen k použití se zařízením, se kterým se dodává. Pokud není uvedeno jinak, nepoužívejte ho s jinými elektronickými zařízeními.
- ❏ Používejte pouze typ zdroje elektrické energie uvedený na štítku napájecího adaptéru. Energii je nutné odebírat vždy přímo ze standardní domácí elektrické zásuvky pomocí napájecího adaptéru, který splňuje příslušné místní bezpečnostní normy.
- ❏ Při připojování tohoto zařízení a doplňků k počítači či jinému zařízení pomocí kabelu dbejte na správné zapojení konektorů. Každý konektor lze zapojit jen jedním způsobem. Pokud konektor připojíte s nesprávnou orientací, mohlo by dojít k poškození propojených zařízení.
- ❏ Nepoužívejte zásuvky zapojené v okruhu, ve kterém jsou zapojeny kopírky nebo větrací systémy, které se pravidelně zapínají a vypínají.
- ❏ Pokud k zapojení zařízení používáte prodlužovací kabel, ujistěte se, zda celková kapacita proudu pro všechna zařízení zapojená pomocí tohoto kabelu nepřekračuje kapacitu kabelu v ampérech. Zkontrolujte také, zda celkový příkon všech zařízení zapojených do elektrické zásuvky nepřekračuje maximální proud této zásuvky.
- ❏ Kromě konkrétních situací popsaných v příručkách k produktu se za žádných okolností sami nepokoušejte o demontáž, úpravy ani opravy napájecího adaptéru, zařízení ani doplňků.
- ❏ Nevkládejte do otvorů žádné předměty, protože by mohlo dojít k dotyku v místě s nebezpečným napětím nebo ke zkratu. Dávejte pozor na nebezpečí úrazu elektrickým proudem.
- ❏ Jestliže dojde k poškození zástrčky, vyměňte kabel nebo se obraťte na odborného elektrotechnika. Jestliže zástrčka obsahuje pojistky, musíte je nahradit pouze pojistkami se stejnými rozměry a parametry.
- <span id="page-11-0"></span>❏ V následujících případech odpojte zařízení, doplňky a napájecí adaptér a svěřte opravu kvalifikovanému servisnímu technikovi: Poškozený síťový napájecí adaptér nebo zástrčka; do výrobku, doplňku nebo síťového napájecího adaptéru vnikla kapalina; výrobek nebo síťový napájecí adaptér upadl nebo byl poškozen jeho plášť; výrobek, doplněk nebo síťový napájecí adaptér nefunguje normálně nebo vykazuje výraznou změnu funkčnosti. (Nenastavujte ovládací prvky, které nejsou popsány v provozních pokynech.)
- ❏ Před čištěním odpojte zařízení a napájecí adaptér. K čištění používejte pouze vlhký hadřík. Kromě konkrétních situací popsaných v příručkách k produktu nepoužívejte tekuté ani aerosolové čističe.
- ❏ Pokud produkt nebudete delší dobu používat, odpojte napájecí adaptér od elektrické zásuvky.
- ❏ Po výměně zlikvidujte spotřební materiál v souladu s pravidly určenými místním správním orgánem. Nepokoušejte se o rozmontování.
- ❏ Tento produkt se musí nacházet alespoň 22 cm od kardiostimulátorů. Rádiové vlny z tohoto produktu mohou nepříznivě ovlivnit funkci kardiostimulátorů.
- ❏ Tento produkt nepoužívejte ve zdravotnických zařízeních ani v blízkosti lékařských přístrojů. Rádiové vlny z tohoto produktu mohou nepříznivě ovlivnit funkci elektrických lékařských přístrojů.
- ❏ Tento produkt nepoužívejte v blízkosti automaticky řízených zařízení, jako jsou automatické dveře nebo požární poplachová zařízení. Rádiové vlny z tohoto produktu mohou nepříznivě ovlivnit tato zařízení a mohly by způsobit nehody v důsledku selhání.

# **Omezení týkající se kopírování**

Dodržujte následující omezení, aby při používání tohoto výrobku nedocházelo k porušování zákonů.

Ze zákona je zakázáno kopírovat následující položky:

- ❏ bankovky, mince, státní obchodovatelné cenné papíry, státní akcie a cenné papíry vydávané městem,
- ❏ nepoužité poštovní známky, předplacené pohlednice a jiné platné poštovní položky s platným poštovným,
- ❏ státní kolky a cenné papíry vydané podle zákonných postupů.

Při kopírování následujících položek buďte obezřetní:

- ❏ soukromé obchodovatelné cenné papíry (akciové certifikáty, převoditelné úpisy, šeky atd.), různé průkazy, lístky atd.,
- ❏ pasy, řidičské průkazy, doklady způsobilosti, silniční doklady, stravenky, vstupenky a podobně.

#### *Poznámka:*

Kopírování těchto dokumentů může být rovněž protizákonné.

Zodpovědné používání materiálů podléhajících autorským právům:

Zařízení může být zneužito ke kopírování materiálů chráněných autorským právem. Pokud nebudete jednat na radu zkušeného právníka, před zkopírováním publikovaných materiálů si vyžádejte oprávnění držitele autorských práv.

# <span id="page-12-0"></span>**Funkce výrobku**

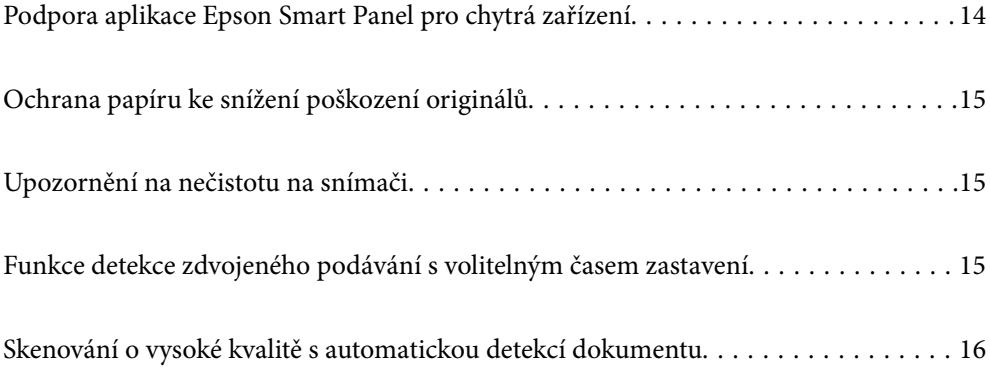

# <span id="page-13-0"></span>**Podpora aplikace Epson Smart Panel pro chytrá zařízení**

**Epson Smart Panel je intuitivní aplikace pro práci s chytrými zařízeními**

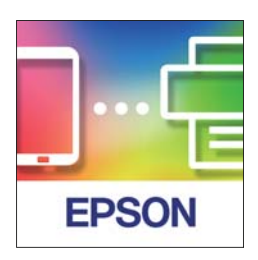

Můžete použít aplikaci Epson Smart Panel k provedení následujících operací.

- ❏ Můžete skenovat z vašeho chytrého zařízení a následně si i výsledek skenování na své chytré zařízení uložit.
- ❏ Naskenovaná data můžete odeslat do cloudové služby.
- ❏ Můžete snadno měnit nastavení Wi-Fi, když se budete držet poskytnutých pokynů.
- ❏ Ze svého chytrého zařízení můžete kontrolovat příčiny a řešení chyb.

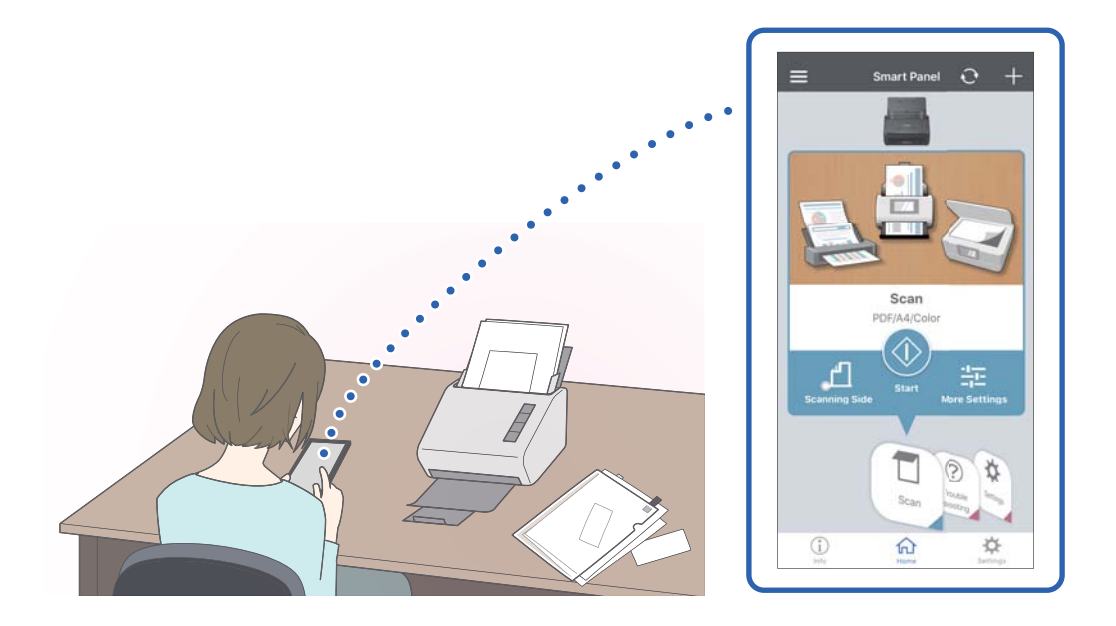

### **Související informace**

& ["Aplikace pro skenování dokumentů z chytrého zařízení \(Epson Smart Panel\)" na str. 24](#page-23-0)

# <span id="page-14-0"></span>**Ochrana papíru ke snížení poškození originálů**

Tento skener se dodává s funkcí na ochranu papíru. Tato funkce snižuje poškození originálů zastavením skenování, když detekuje chybu podávání, jako například při skenování sešitých dokumentů omylem.

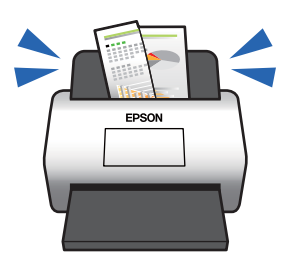

### **Související informace**

& ["Nastavení funkce Ochrany dokumentu" na str. 78](#page-77-0)

# **Upozornění na nečistotu na snímači**

Tento skener dokáže detekovat nečistotu na skenovacím snímači a upozorní vás, že je třeba vyčistit snímač, než nečistota začne způsobovat linky v naskenovaných snímcích.

Snímač lze snadno udržovat čistý a zabránit snížení kvality snímků.

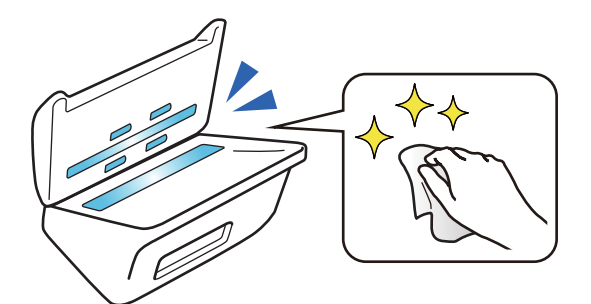

### **Související informace**

& ["Nastavení funkce Detekce skvrn na skleněném povrchu" na str. 77](#page-76-0)

# **Funkce detekce zdvojeného podávání s volitelným časem zastavení**

Když je během skenování podáno vícero dokumentů, funkce dvojitého podávání skenování zastaví. Když je detekováno dvojité podávání, můžete si vybrat mezi okamžitým zastavením skenování nebo zastavením po vysunutí dokumentu.

<span id="page-15-0"></span>Na příklad, když budete skenovat doklad přiložený k listu papíru, zvolený **Po vysunutí** detekuje zdvojené podání a zastaví proces po vysunutí papíru, ale umožní vám skenování dokončit.

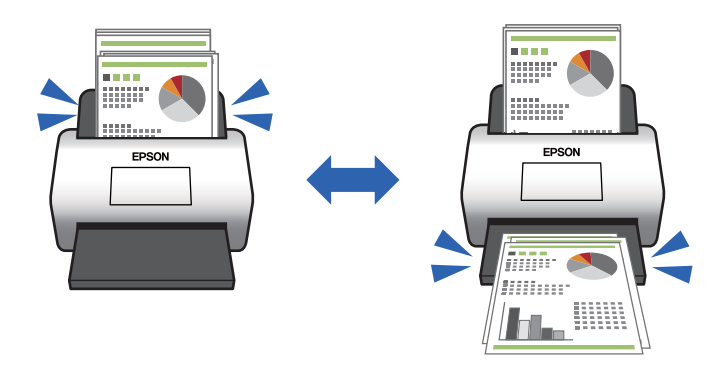

### **Související informace**

& ["Nastavení operace, kdy je detekováno každé dvojité podávání" na str. 79](#page-78-0)

# **Skenování o vysoké kvalitě s automatickou detekcí dokumentu**

Můžete nastavit automatickou detekci Barva/Černobílá stejně jako automatickou detekci Barva/Stupnice šedé na základě použitého dokumentu nebo aplikace.

Když nastavíte automatickou detekci Barva/Stupnice šedé, můžete dosáhnout vysoce kvalitních snímků skenováním černobílých dokumentů, které obsahují obrázky a tabulky v šedé škále.

Barva/Černobílá

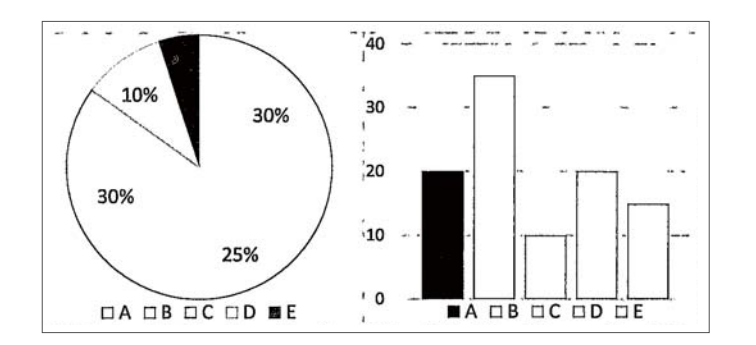

#### Barva/Stupnice šedé

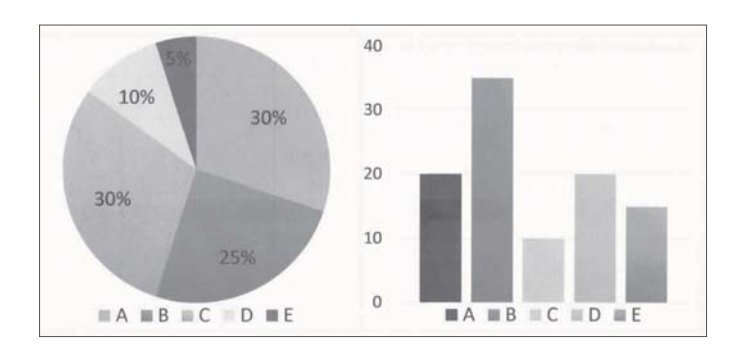

# <span id="page-16-0"></span>**Základní popis skeneru**

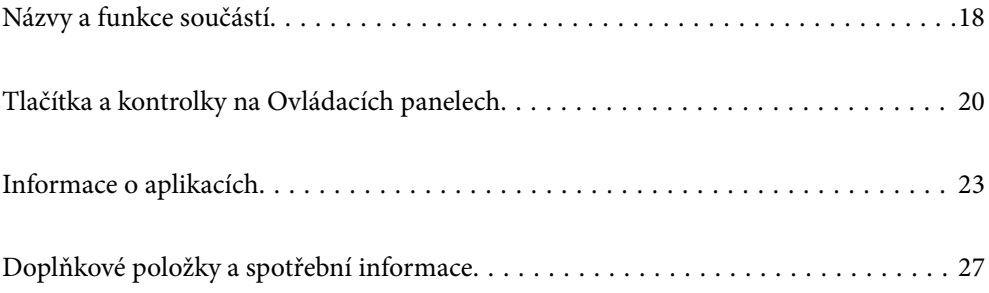

# <span id="page-17-0"></span>**Názvy a funkce součástí**

### **Přední část**

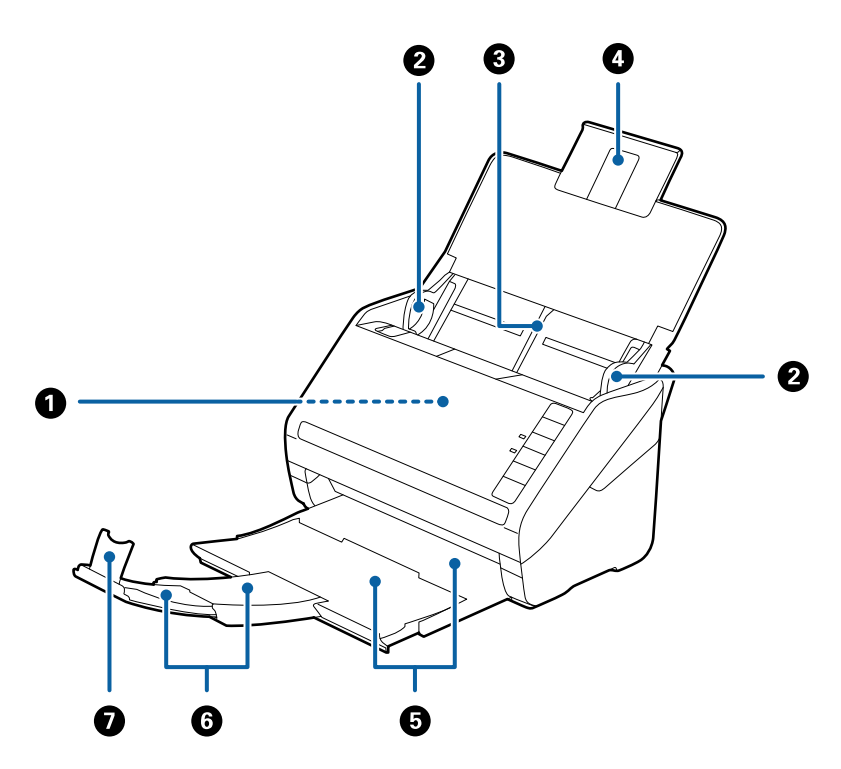

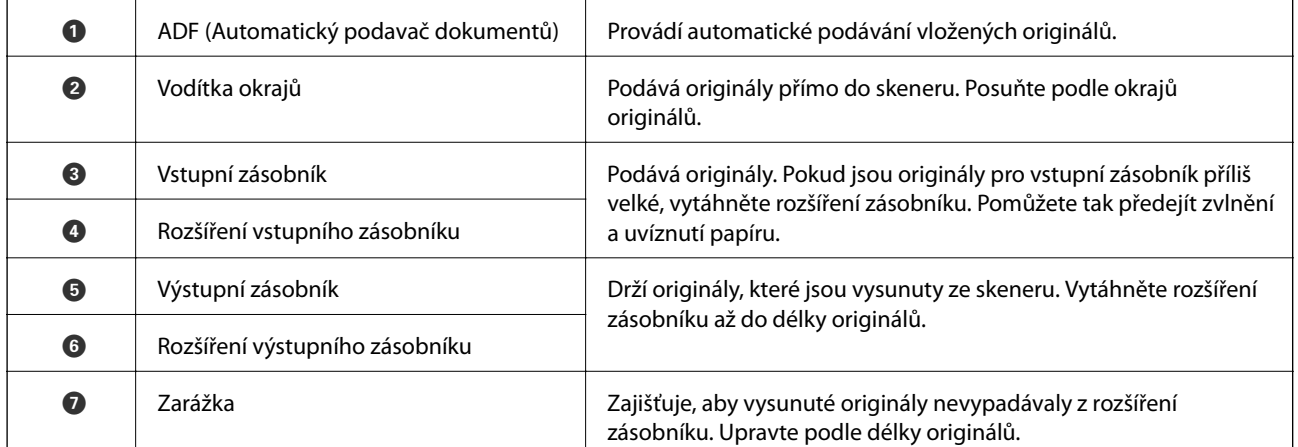

### **Zadní část**

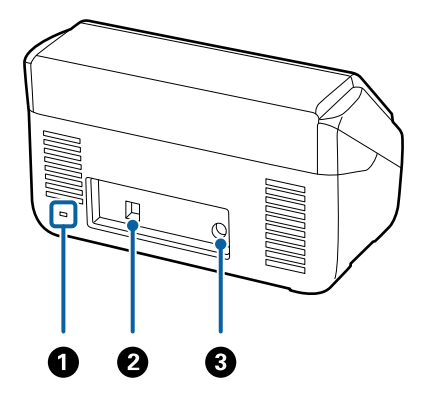

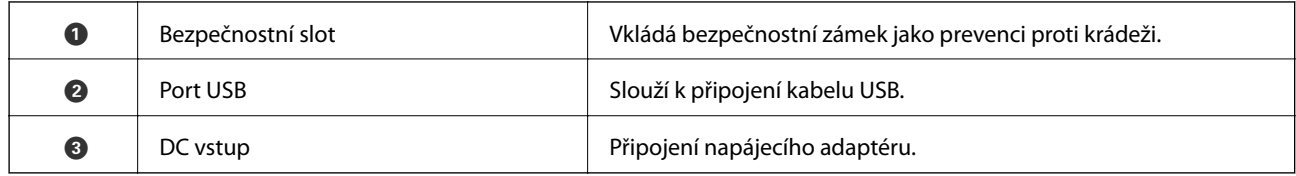

### **Vnitřní část**

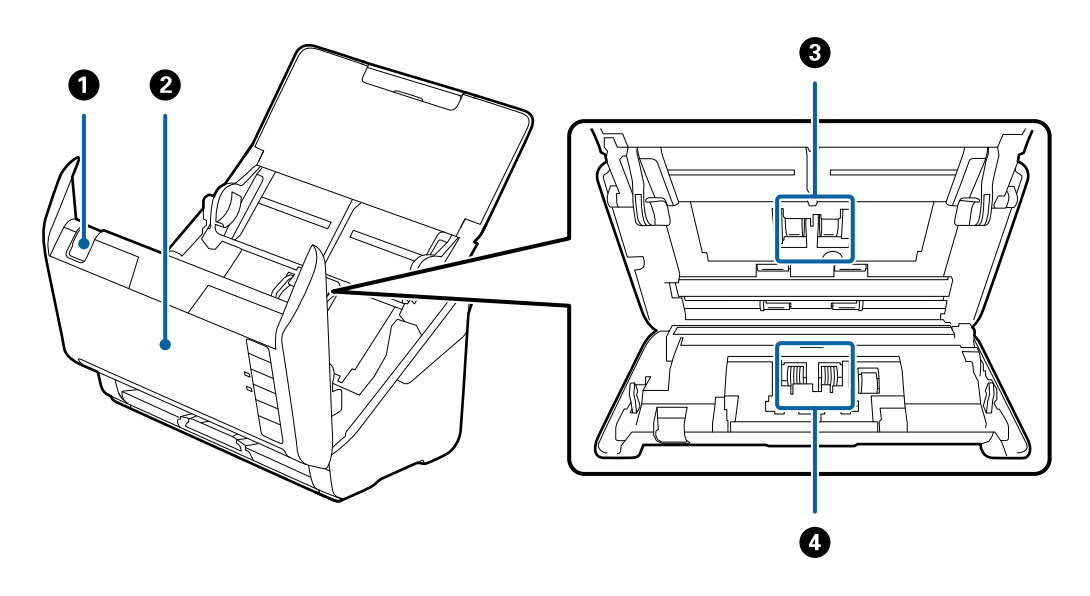

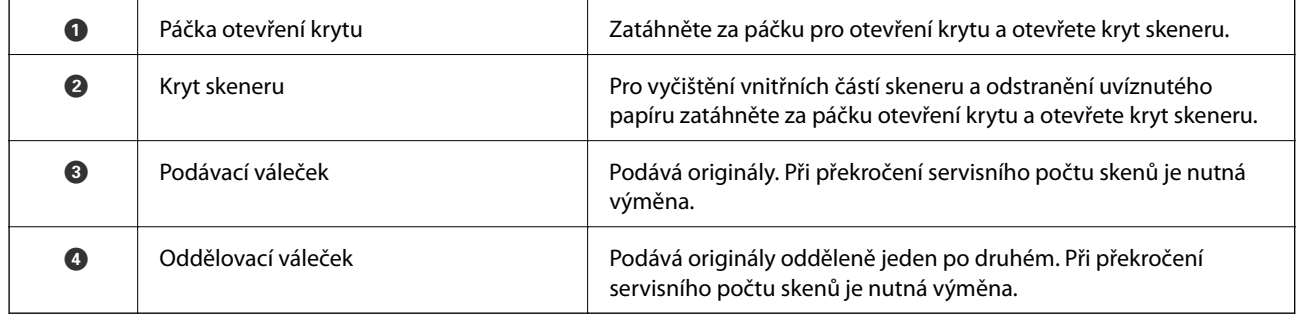

### **Související informace**

- $\blacktriangleright$  ["Čištění vnitřní části skeneru" na str. 82](#page-81-0)
- $\blacktriangleright$ ["Výměna montážní sady válečků" na str. 88](#page-87-0)

# <span id="page-19-0"></span>**Tlačítka a kontrolky na Ovládacích panelech**

# **Tlačítka**

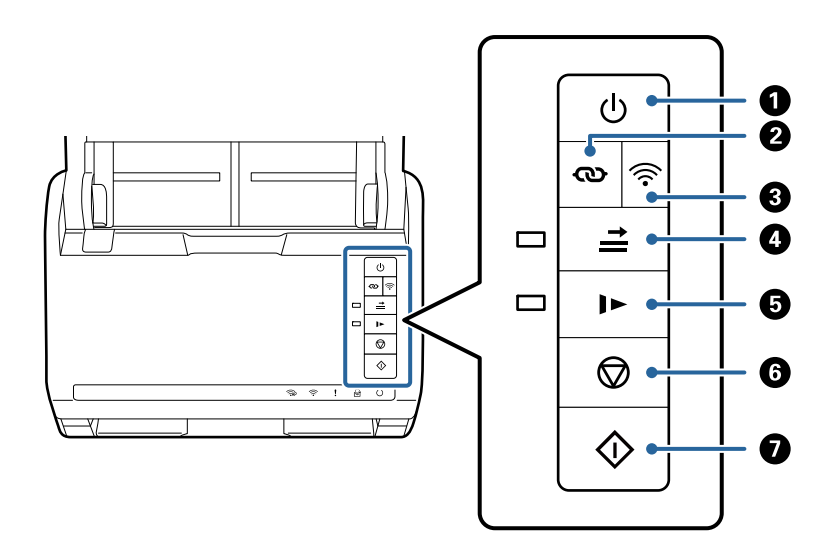

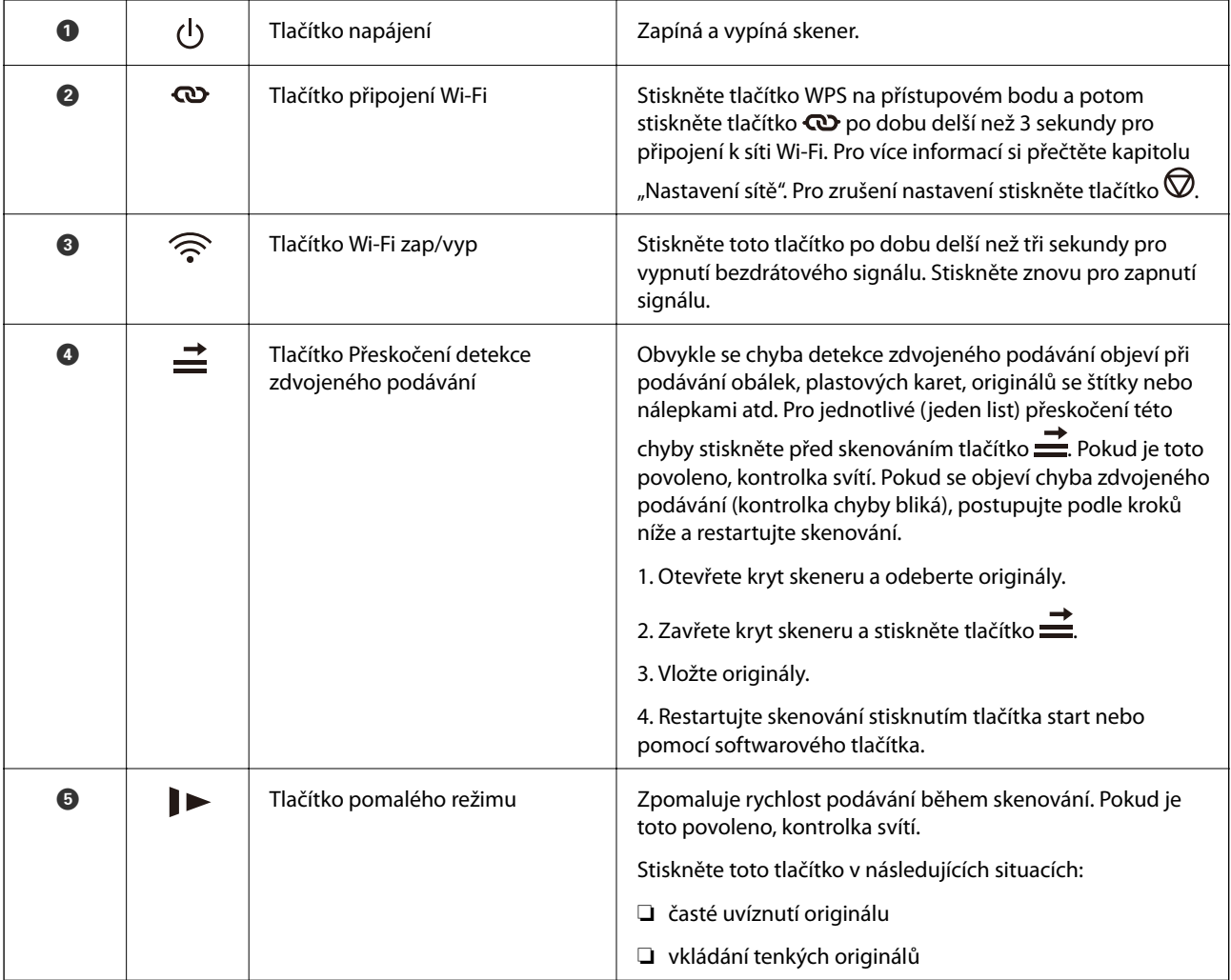

<span id="page-20-0"></span>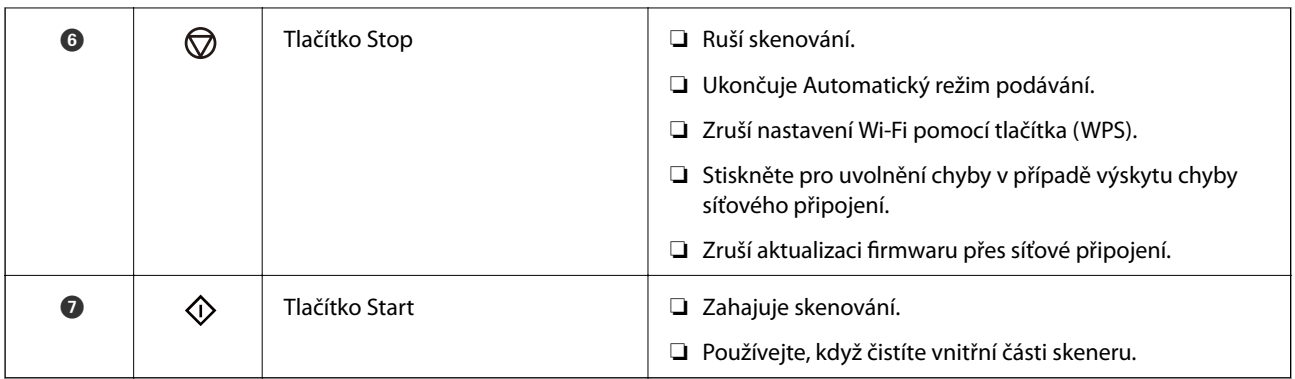

Další funkce jsou k dispozici pomocí různých kombinací tlačítek.

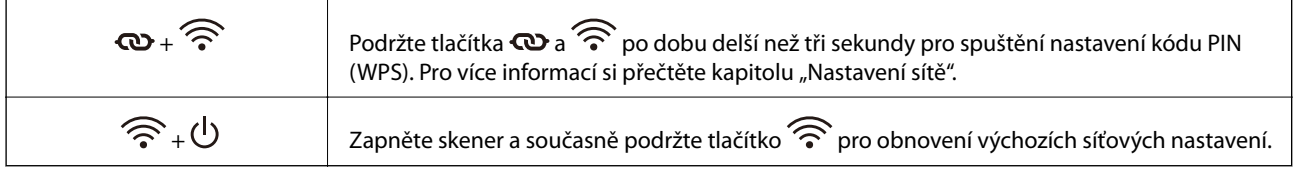

### **Související informace**

- & ["Umístění plastových karet" na str. 43](#page-42-0)
- $\blacktriangleright$  ["Umístění laminovaných karet" na str. 46](#page-45-0)
- $\blacktriangleright$ ["Vkládání obálek" na str. 58](#page-57-0)
- $\blacktriangleright$  ["Čištění vnitřní části skeneru" na str. 82](#page-81-0)

# **Kontrolky**

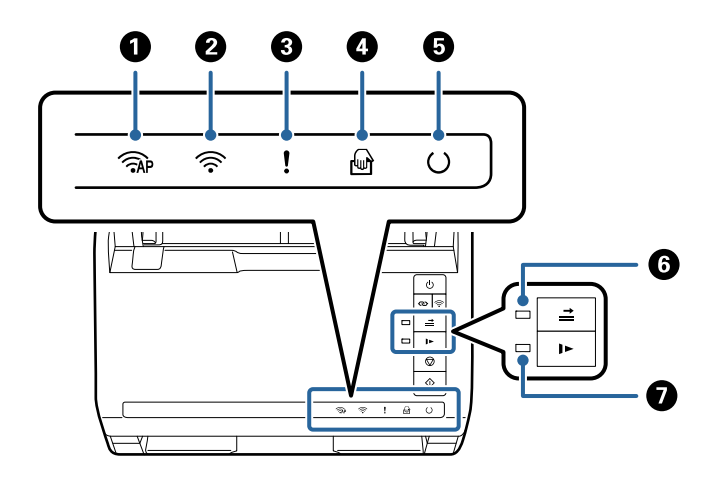

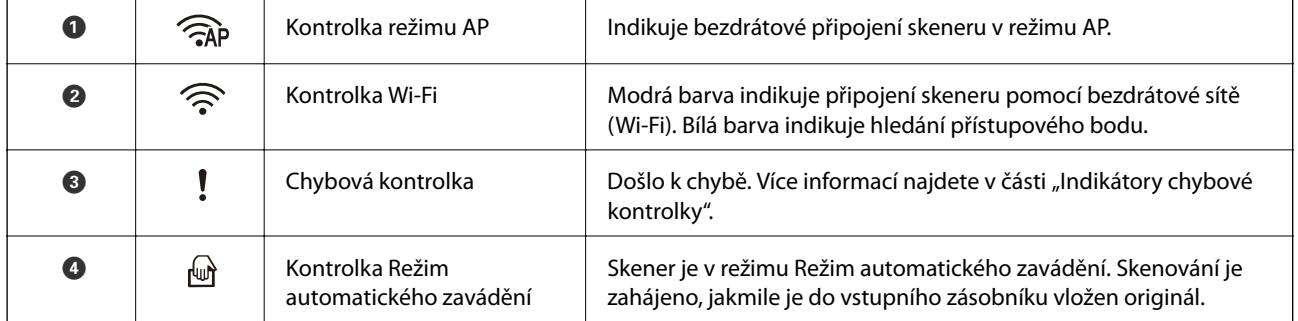

<span id="page-21-0"></span>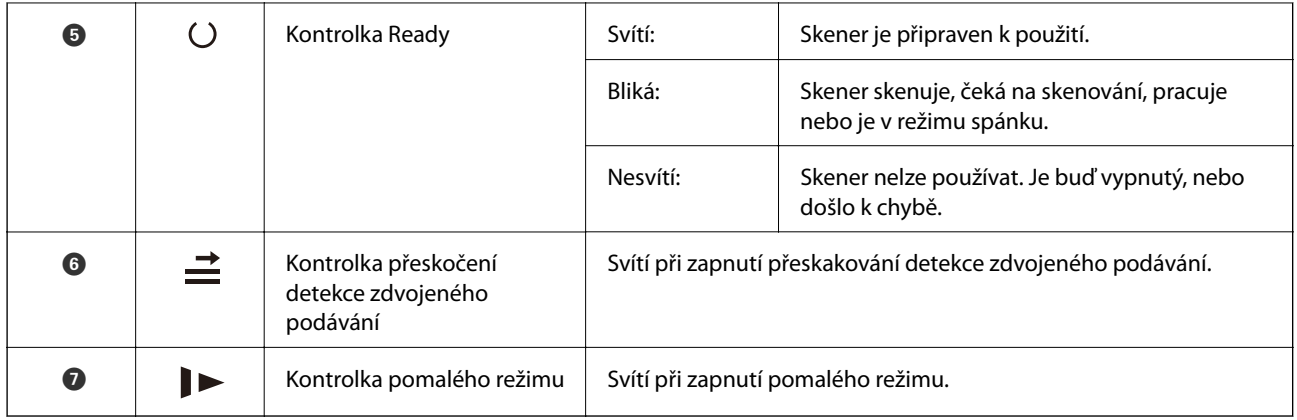

### **Související informace**

& "Chybové indikátory" na str. 22

& ["Průběžné skenování originálů různých velikostí a typů po jednom \(Režim automatického zavádění\)" na](#page-72-0) [str. 73](#page-72-0)

Pomocí nástroje Režim automatického zavádění můžete po jednom skenovat originály různých velikostí a typů. V tomto režimu skener zahájí skenování automaticky, jakmile jsou originály vloženy do skeneru.

# **Chybové indikátory**

### **Chyby skeneru**

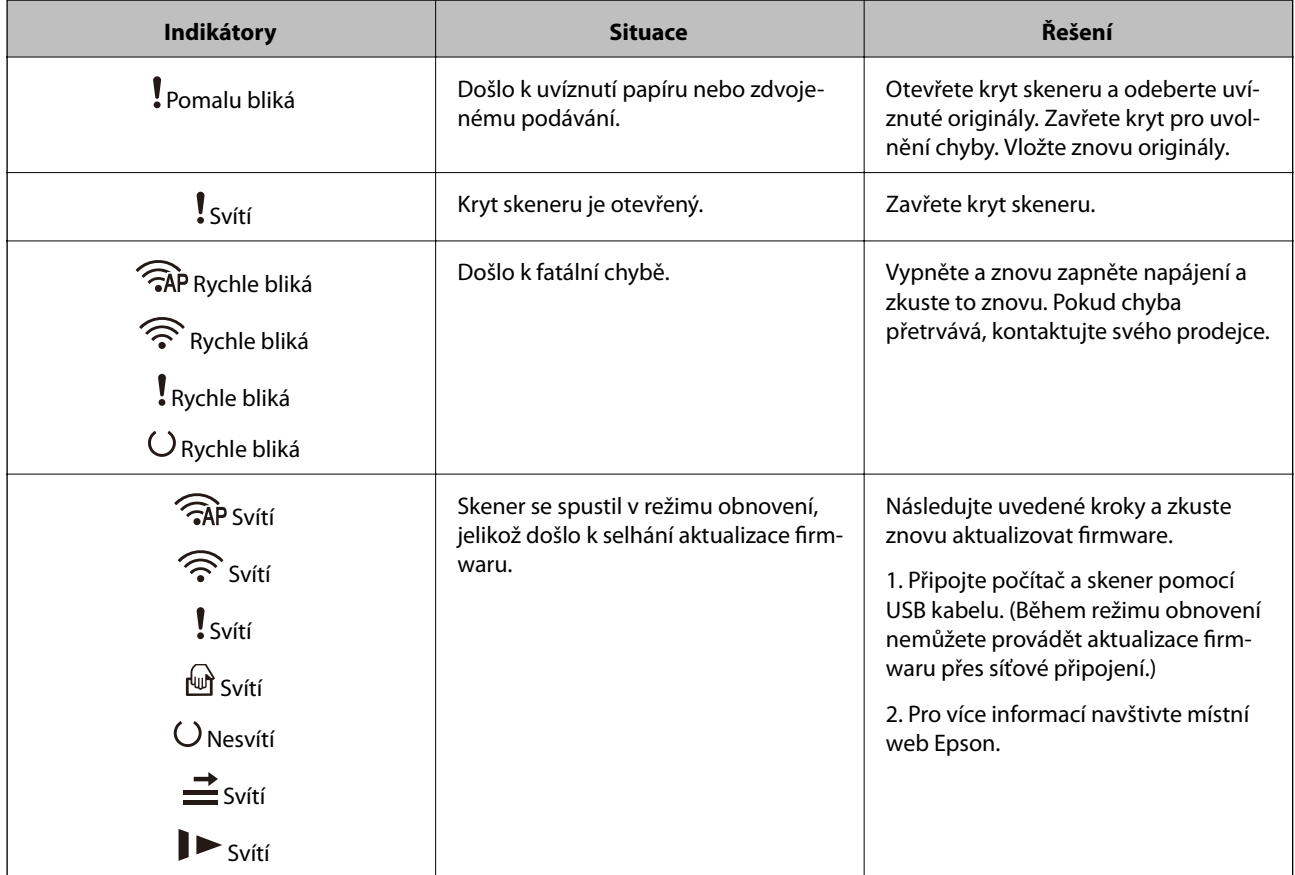

### <span id="page-22-0"></span>**Chyby síťových připojení**

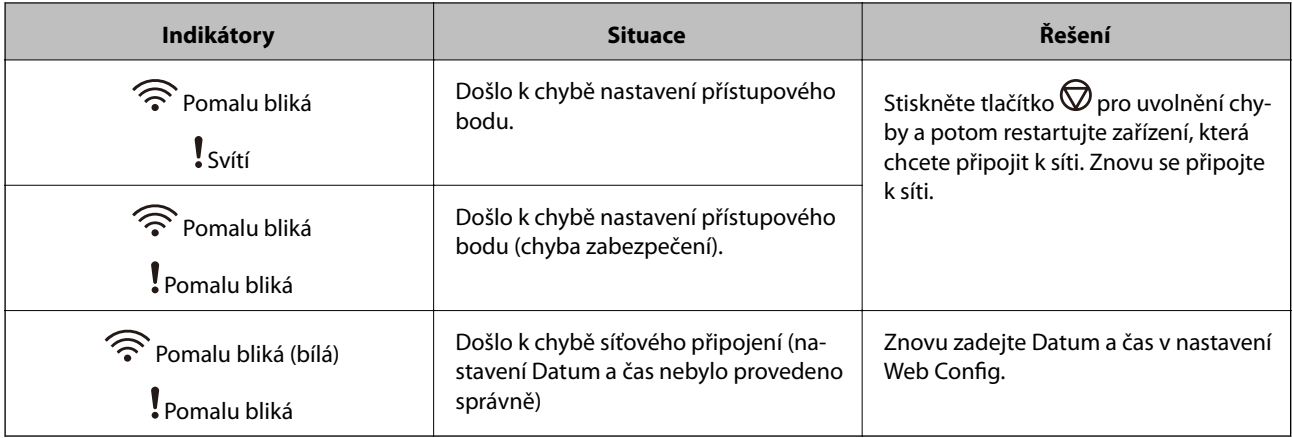

### **Související informace**

- $\rightarrow$  ["Aplikace ke konfiguraci operací skeneru \(Web Config\)" na str. 24](#page-23-0)
- & ["Odebrání uvíznutých originálů ze skeneru" na str. 107](#page-106-0)
- & ["Připojení skeneru k síti" na str. 65](#page-64-0)

# **Informace o aplikacích**

Tato část představuje produkty aplikace, které jsou k dispozici pro váš skener. Nejnovější aplikaci můžete nainstalovat z webu společnosti Epson.

## **Aplikace pro skenování z počítače (Epson ScanSmart)**

Tato aplikace umožňuje snadno skenovat dokumenty a naskenované snímky pak ukládat v jednoduchých krocích.

Viz nápověda aplikace Epson ScanSmart, kde najdete podrobnosti o používání funkcí této aplikace.

### **Spuštění v systému Windows**

❏ Windows 10

Klikněte na tlačítko Start a poté vyberte **Epson Software** > **Epson ScanSmart**.

❏ Windows 8.1/Windows 8

Zadejte název aplikace do ovládacího tlačítka Hledat a poté vyberte zobrazenou ikonu.

❏ Windows 7

Klikněte na tlačítko Start a potom vyberte položku **Všechny programy** > **Epson Software** > **Epson ScanSmart**.

### **Spuštění v systému Mac OS**

Zvolte položku **Přejít** > **Aplikace** > **Epson Software** > **Epson ScanSmart**.

# <span id="page-23-0"></span>**Aplikace pro skenování dokumentů z chytrého zařízení (Epson Smart Panel)**

Epson Smart Panel je aplikace, která vám umožní skenovat dokumenty pomocí chytrých zařízení, jako například smartphonů nebo tabletů. Naskenovaná data můžete uložit do chytrého zařízení nebo do cloudu a posílat emailem.

I když nemáte bezdrátový směrovač, můžete pomocí Wi-Fi Direct automaticky připojit chytrá zařízení se zapnutou Wi-Fi.

# **Aplikace pro aktualizaci softwaru a firmwaru (EPSON Software Updater)**

EPSON Software Updater představuje aplikaci, která nainstaluje nový software a aktualizuje firmware a příručky po síti internet. Pokud chcete pravidelně kontrolovat informace o aktualizacích, můžete nastavit interval kontroly aktualizací v nastavení automatických aktualizací v aplikaci EPSON Software Updater.

### **Spuštění v systému Windows**

❏ Windows 10

Klikněte na tlačítko Start a poté vyberte **Epson Software** > **EPSON Software Updater**.

❏ Windows 8.1/Windows 8

Zadejte název aplikace do ovládacího tlačítka Hledat a poté vyberte zobrazenou ikonu.

❏ Windows 7

Klikněte na tlačítko Start a potom vyberte položku **Všechny programy** > **Epson Software** > **EPSON Software Updater**.

### **Spuštění v systému Mac OS**

Zvolte položku **Přejít** > **Aplikace** > **Epson Software** > **EPSON Software Updater**.

## **Aplikace ke konfiguraci operací skeneru (Web Config)**

Aplikaci Web Config lze spustit ve webovém prohlížeči, například Internet Explorer a Safari, v počítači nebo chytrém zařízení. Můžete potvrdit stav skeneru nebo měnit nastavení síťových služeb a skeneru. Aby bylo možné aplikaci Web Config používat, připojte skener a počítač nebo zařízení ke stejné síti.

Jsou podporovány následující prohlížeče.

Microsoft Edge, Internet Explorer 8 nebo novější, Firefox\*, Chrome\*, Safari\*

Použijte nejnovější verzi.

### **Spuštění nástroje Web Config ve webovém prohlížeči**

1. V počítači nebo chytrém zařízení spusťte webový prohlížeč a potom zadejte IP adresu skeneru. Formát:

IPv4: http://IP adresa skeneru/

```
IPv6: http://[IP adresa skeneru]/
```
Příklady:

IPv4: http://192.168.100.201/

IPv6: http://[2001:db8::1000:1]/

#### *Poznámka:*

- ❏ Vzhledem k tomu, že skener používá při přístupu k protokolu HTTPS certifikát s vlastním podpisem, při spuštění nástroje Web Config se v prohlížeči zobrazí varování. To neznamená problém a lze jej bezpečně ignorovat.
- ❏ Pokud není heslo správce na skeneru nastaveno při přístupu do nástroje Web Config, musíte nastavit uživatelské jméno a heslo.

#### c*Důležité:*

Uživatelské jméno a heslo nezapomeňte. Pokud je zapomenete, budete muset kontaktovat servisní podporu společnosti Epson.

2. Pokud chcete změnit nastavení skeneru, musíte se přihlásit jako správce.

Klikněte na ikonu **Přihlášení správce** v pravém horním rohu obrazovky. Zadejte údaje do polí **Uživatelské jméno** a **Aktuální heslo** a poté klikněte na tlačítko **OK**.

#### *Poznámka:*

Pokud je v horním pravém rohu obrazovky zobrazena ikona *Odhlášení správce*, jste již přihlášeni jako správce.

#### **Související informace**

& ["Zkontrolujte IP adresu skeneru" na str. 67](#page-66-0)

### **Spuštění aplikace Web Config v systému Windows**

Při připojování počítače ke skeneru pomocí funkce WSD spusťte podle následujících kroků nástroj Web Config.

- 1. Na počítači otevřete seznam skenerů.
	- ❏ Windows 10

Klikněte na tlačítko Start a vyberte položku **Systém Windows** > **Ovládací panely** > **Zobrazit zařízení a tiskárny** v části **Hardware a zvuk**.

❏ Windows 8.1/Windows 8

Vyberte možnost **Plocha** > **Nastavení** > **Ovládací panely** > **Zobrazit zařízení a tiskárny** v části **Hardware a zvuk** (nebo **Hardware**).

❏ Windows 7

Klikněte na tlačítko Start a vyberte položku **Ovládací panely** > **Zobrazit zařízení a tiskárny** v části **Hardware a zvuk**.

- 2. Klikněte pravým tlačítkem na skener a vyberte možnost **Vlastnosti**.
- 3. Vyberte kartu **Webová služba** a klikněte na adresu URL.

Vzhledem k tomu, že skener používá při přístupu k protokolu HTTPS certifikát s vlastním podpisem, při spuštění nástroje Web Config se v prohlížeči zobrazí varování. To neznamená problém a lze jej bezpečně ignorovat.

#### <span id="page-25-0"></span>*Poznámka:*

Pokud není heslo správce na skeneru nastaveno při přístupu do nástroje Web Config, musíte nastavit uživatelské jméno a heslo.

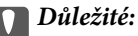

Uživatelské jméno a heslo nezapomeňte. Pokud je zapomenete, budete muset kontaktovat servisní podporu společnosti Epson.

### **Aplikace pro nastavení zařízení na síti (EpsonNet Config)**

EpsonNet Config je aplikace, která umožňuje nastavit adresy a protokoly síťového rozhraní. Další podrobnosti naleznete v návodu k použití aplikace EpsonNet Config nebo v nápovědě k aplikaci.

#### **Spuštění v systému Windows**

❏ Windows 10

Klikněte na tlačítko Start a potom vyberte možnost **EpsonNet** > **EpsonNet Config**.

❏ Windows 8.1/Windows 8

Zadejte název aplikace do ovládacího tlačítka Hledat a poté vyberte zobrazenou ikonu.

❏ Windows 7/Windows Vista/Windows XP

Klikněte na tlačítko Start a vyberte položku **Všechny programy** nebo **Programy** > **EpsonNet** > **EpsonNet Config SE** > **EpsonNet Config**.

#### **Spuštění v systému Mac OS**

Vyberte položku **Přejít** > **Aplikace** > **Epson Software** > **EpsonNet** > **EpsonNet Config SE** > **EpsonNet Config**.

### **Software pro správu zařízení v síti (Epson Device Admin)**

Epson Device Admin je multifunkční aplikační software, který spravuje zařízení v síti.

K dispozici jsou následující funkce.

- ❏ Sledování nebo správa až 2 000 tiskáren nebo skenerů v segmentu
- ❏ Vytváření podrobné zprávy, například o stavu spotřebních prostředků nebo produktu
- ❏ Aktualizace firmwaru produktu
- ❏ Představení zařízení v síti
- ❏ Použití sjednoceného nastavení pro více zařízení.

Epson Device Admin můžete stáhnout z webových stránek podpory společnosti Epson. Další informace naleznete v dokumentaci nebo nápovědě Epson Device Admin.

### **Aplikace pro vytváření balíčků ovladačů (EpsonNet SetupManager)**

Aplikace EpsonNet SetupManager slouží k vytvoření balíčku pro jednoduchou instalaci skeneru, například instalaci ovladače skeneru atd. Software umožňuje správci vytvářet jedinečné softwarové balíčky a distribuovat je v rámci skupin.

<span id="page-26-0"></span>Další informace naleznete na svých regionálních webových stránkách Epson.

[http://www.epson.com](http://www.epson.com/)

# **Doplňkové položky a spotřební informace**

# **Kódy Nosný list**

Pomocí doplňku Nosný list můžete skenovat originály nepravidelných tvarů nebo fotografie, které by se mohly snadno poškrábat. Pomocí nástroje Carrier Sheet můžete skenovat originály o rozměrech větších než A4. Stačí originály přeložit napůl.

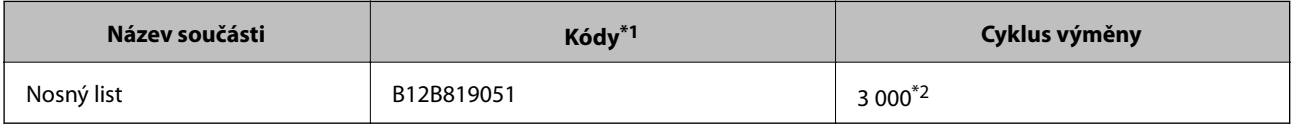

- \*1 Nástroj Carrier Sheet lze používat pouze s kódem.
- \*2 Podle tohoto čísla se určuje cyklus výměny. Nepoužívejte poškrábaný nástroj Nosný list.

### **Související informace**

- & ["Obecné údaje ke skenovaným originálům" na str. 30](#page-29-0)
- & ["Vkládání originálů o velké velikosti" na str. 49](#page-48-0)
- $\blacktriangleright$  ["Vkládání originálů s nepravidelnými tvary" na str. 52](#page-51-0)
- & ["Vkládání fotografií" na str. 55](#page-54-0)

# **Kódy montážní sady válečků**

Součásti (podávací a oddělovací válec) by měly být po dosažení servisního počtu skenů vyměněny. Aktuální počet skenů můžete zkontrolovat v aplikaci Epson Scan 2 Utility.

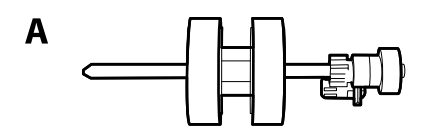

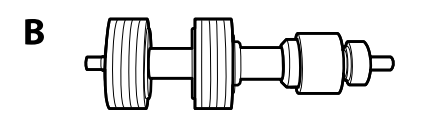

A: podávací válec, B: oddělovací válec

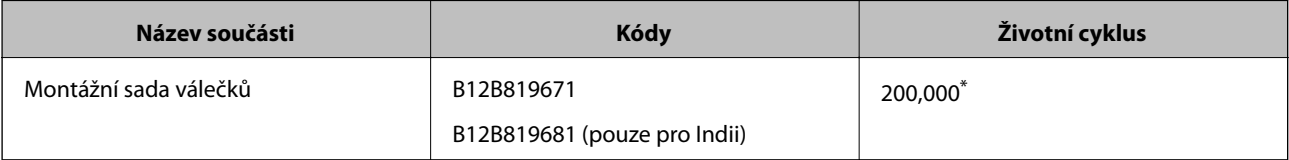

<span id="page-27-0"></span>\* Toto číslo bylo dosaženo skenováním po sobě jdoucích testovacích originálních papírů Epson a podle něj se určuje cyklus výměny. Cyklus výměny se může lišit v závislosti na typu papíru. Určité typy papíru vykazují vysokou míru papírového prachu, také papíry s hrubým povrchem mohou zkrátit životní cyklus součástí.

### **Související informace**

- & ["Výměna montážní sady válečků" na str. 88](#page-87-0)
- & ["Vynulování počtu skenů po výměně válců" na str. 92](#page-91-0)

# **Kódy čisticí sady**

Používejte vždy, když čistíte vnitřní části skeneru. Tato sada obsahuje čisticí kapalinu a čisticí hadřík.

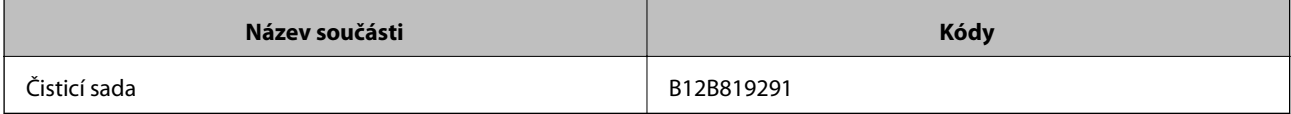

### **Související informace**

& ["Čištění vnitřní části skeneru" na str. 82](#page-81-0)

# <span id="page-28-0"></span>**Údaje k originálům a vkládání originálů**

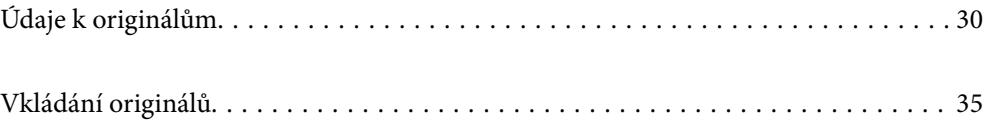

# <span id="page-29-0"></span>**Údaje k originálům**

Tato část vysvětluje podmínky a údaje k originálům, které lze vkládat do ADF.

# **Obecné údaje ke skenovaným originálům**

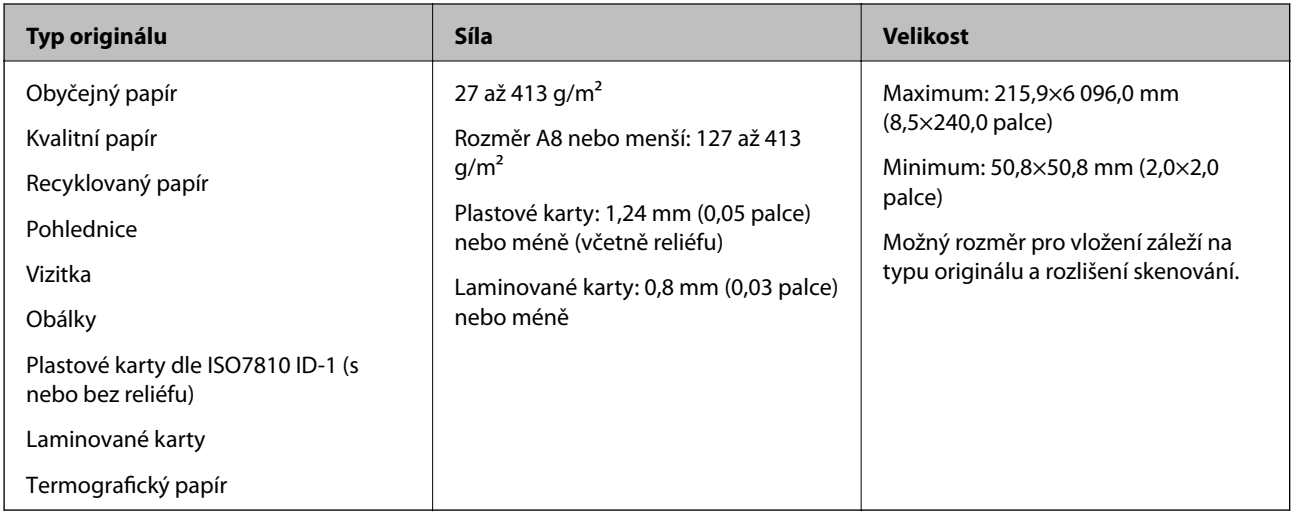

### *Poznámka:*

- ❏ Všechny originály musí mít plochý horní okraj.
- ❏ Ujistěte se, že zvlněný povrch na horním okraji je v rámci uvedeného rozsahu.
	- A musí být 3 mm nebo méně.

B musí být 1 mm nebo méně, přitom B musí být rovno nebo méně než C. Pokud je C rovno nebo více než 10 násobek **2. a** může být více než 1 mm.

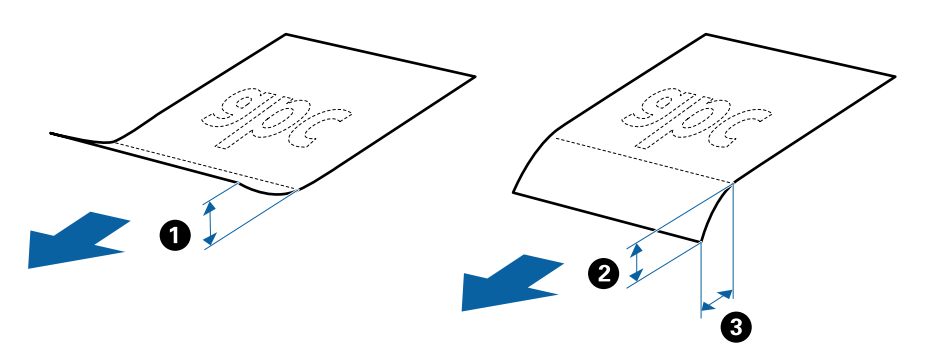

❏ V závislosti na vlastnostech nebo kvalitě papíru může dojít k selhání podávání z podavače ADF nebo ke snížení kvality skenování, a to i v případě, že originály splňují všechny požadavky na vkládání do podavače ADF.

### **Údaje k originálům o standardní velikosti**

Na skener můžete nahrát seznam originálů o standardní velikosti.

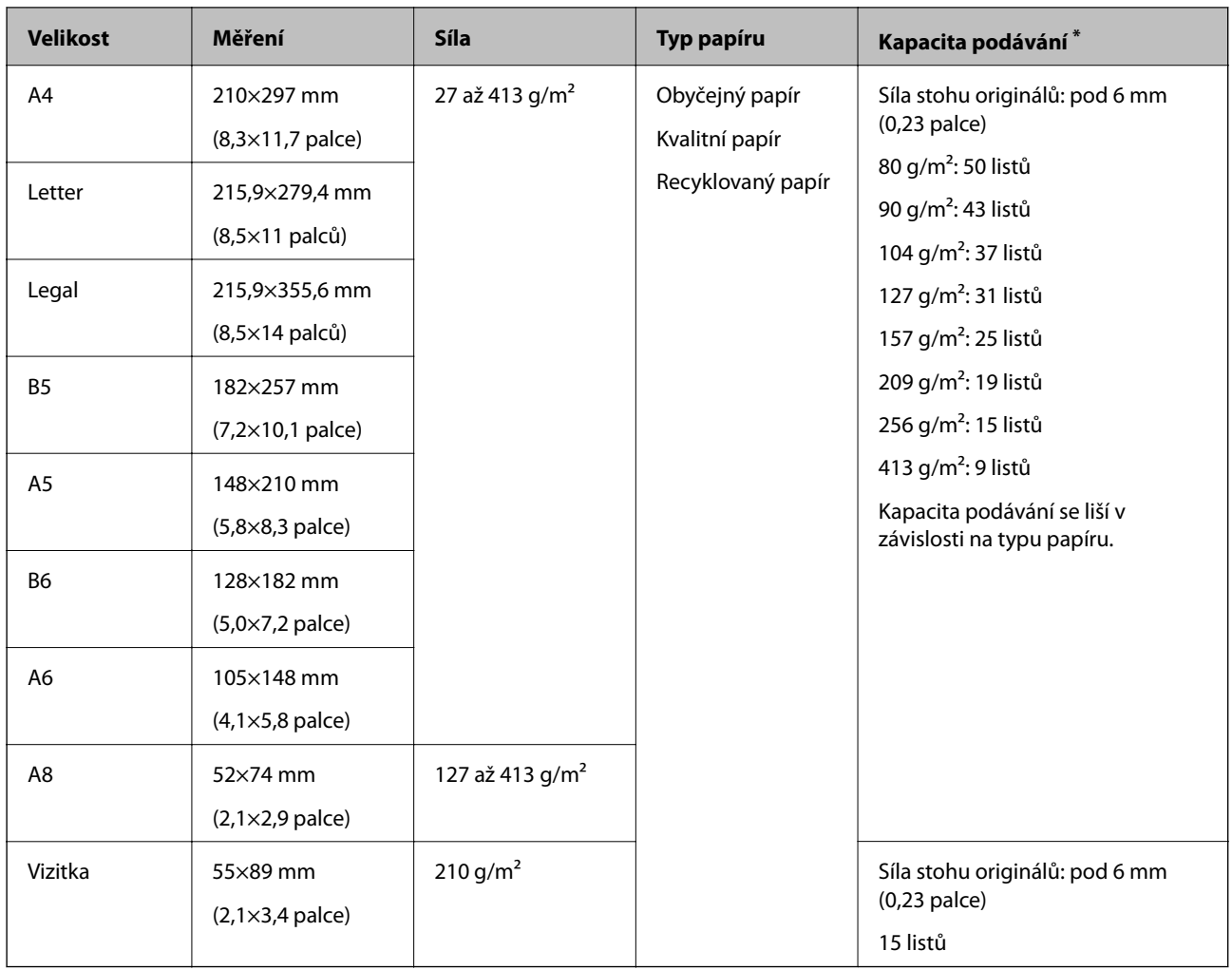

\* Originály můžete doplnit během skenování až do maximální kapacity.

## **Údaje k dlouhému papíru**

Údaje k dlouhému papíru můžete nahrát přímo do skeneru.

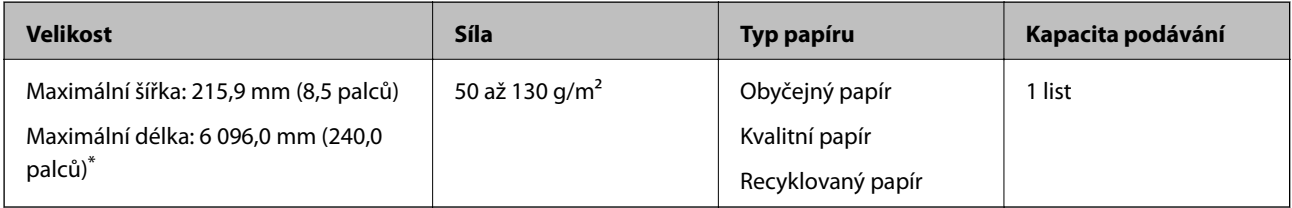

\* Dále jsou uvedeny maximální délky podle rozlišení skenování.

❏ 50 až 200 dpi: 6 096,0 mm (240,0 palců)

❏ 201 až 300 dpi: 5 461,0 mm (215,0 palců)

❏ 301 až 600 dpi: 1 346,0 mm (53,0 palců)

### *Poznámka:*

Dlouhý papír nelze skenovat s použitím nástroje Epson Smart Panel.

### **Údaje k plastovým kartám**

Údaje k plastové kartě můžete nahrát přímo do skeneru.

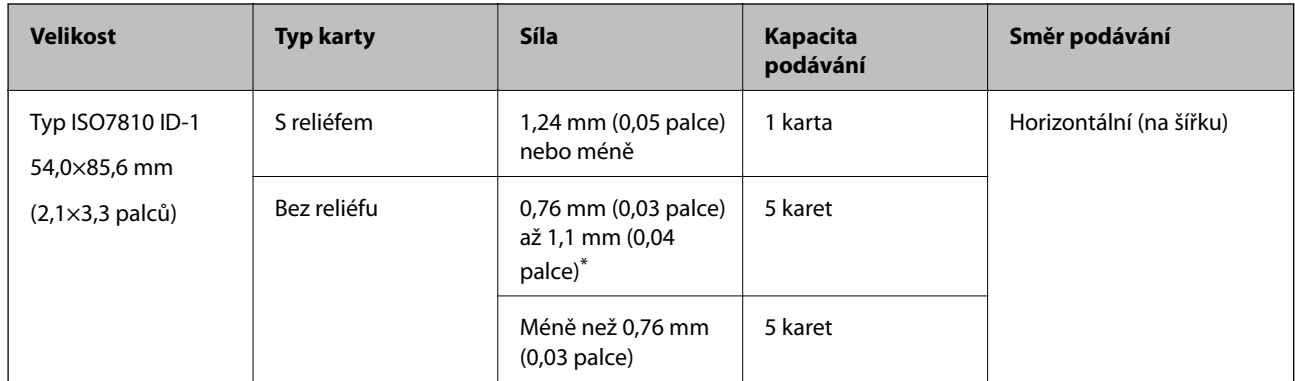

\* Tyto karty lze skenovat pouze s rozlišením 300 dpi a nižším a zakázaným režimem **Pomalu**.

### **Údaje k laminovaným kartám**

Údaje k laminovaným kartám můžete nahrát přímo do skeneru.

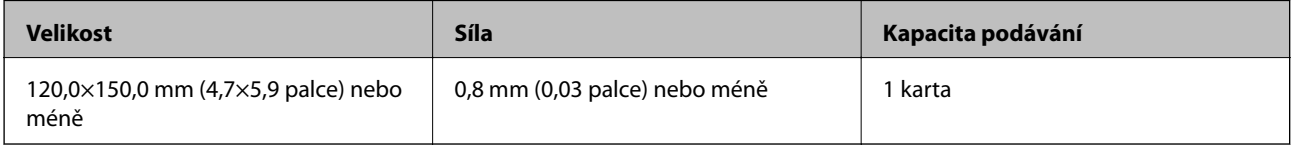

### *Poznámka:*

Laminované karty nelze skenovat s použitím nástroje Epson Smart Panel.

### **Specifikace originálů při použití fólie Nosný list**

Volitelná fólie Nosný list je arch určený k přenesení originálu v rámci skeneru. Můžete takto skenovat originály o velikosti nad rozměr A4/Letter, důležité dokumenty nebo fotografie, které se nesmí poškodit, tenký papír, originály nepravidelných tvarů atd.

Následující tabulka uvádí podmínky používání fólie Nosný list.

<span id="page-32-0"></span>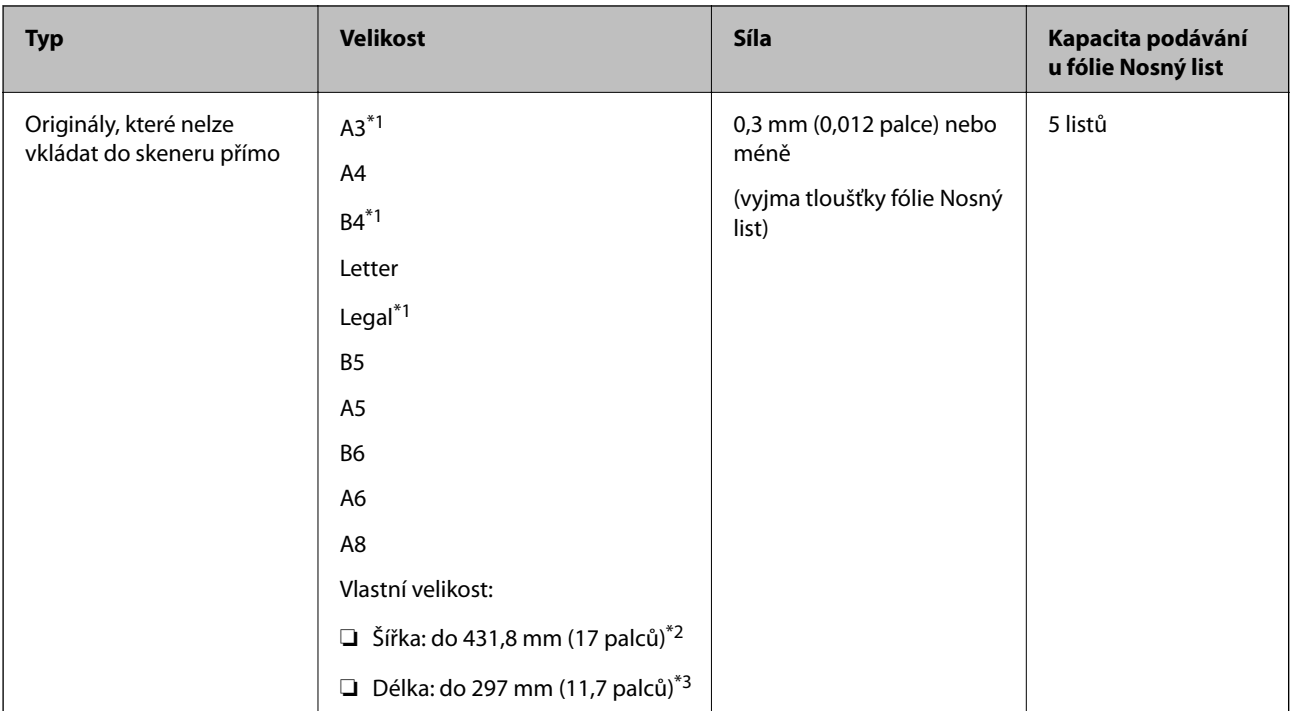

- \*1 Přeložte na polovinu a nastavte.
- \*2 Originály širší než 215,9 mm (8,5 palců) je nutné přeložit na polovinu.
- \*3 Při skenování originálu o délce přibližně 297 mm (11,7 palců) musí být horní okraj originálu umístěn v části vazby fólie Nosný list. V opačném případě může být naskenovaný obrázek delší, než bylo požadováno. Skener totiž skenuje až do konce fólie Nosný list, pokud vyberete možnost **Autom. detekce** jako nastavení **Velikost dokumentu** v aplikaci.

### **Související informace**

& ["Kódy Nosný list" na str. 27](#page-26-0)

### **Údaje k obálkám**

Údaje k obálkám můžete nahrát přímo do skeneru.

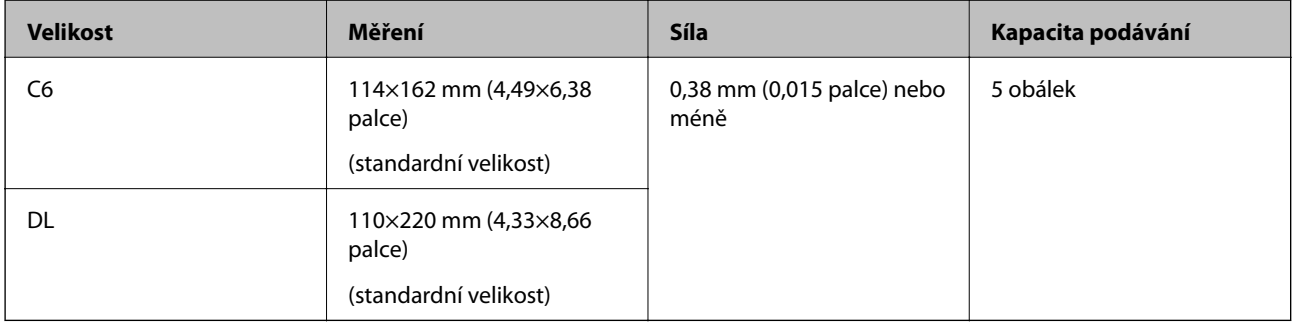

# **Typy originálů vyžadující pozornost**

U následujících typů originálů může dojít k potížím při skenování.

- ❏ Originály s nerovným povrchem, jako například hlavičkový dopisní papír
- ❏ Originály s vráskami nebo přehybovými liniemi
- <span id="page-33-0"></span>❏ Perforovaný originál
- ❏ Originál se štítky nebo nálepkami
- ❏ Bezkarbonový papír
- ❏ Zvlněné originály
- ❏ Křídový papír

#### *Poznámka:*

- ❏ Bezkarbonový papír obsahuje chemické substance, které mohou poškodit válečky. V případě opakovaných uvíznutí vyčistěte podávací a oddělovací váleček.
- ❏ Zkroucené originály lze lépe skenovat, pokud snížíte rychlost podávání během skenování, nebo když před podáváním vyhladíte zkroucená místa.
- ❏ Chcete-li skenovat citlivé originály nebo originály, které se lehce kroutí, použijte doplněk Nosný list (prodává se samostatně).
- ❏ Pro skenování originálů, které nesprávně spouští detekci zdvojeného podávání, stiskněte před skenováním tlačítko (Přeskočení detekce zdvojeného podávání) nebo vyberte možnost *Vypnuto* v *Detekovat dvojité zavedení* na kartě *Hlavní nastavení* v okně Epson Scan 2.

Jestliže používáte nástroj Epson ScanSmart, můžete otevřít okno Epson Scan 2 stisknutím *Nastavení* tlačítka > *Nastavení skeneru* na kartě > *Nastavení skenování*.

- ❏ Štítky nebo nálepky musí být pevně přichyceny k originálům bez přesahu lepidla mimo oblast nalepení.
- ❏ Před skenováním se pokuste narovnat zkroucené originály.

### **Související informace**

- $\blacktriangleright$  ["Základní popis skeneru" na str. 17](#page-16-0)
- & ["Údržba" na str. 81](#page-80-0)

## **Typy originálů nevhodných pro skenování**

Následující typy originálů se nesmí skenovat.

- ❏ Fotografie
- ❏ Brožury
- ❏ Vkladní knížky
- ❏ Pasy
- ❏ Nepapírový originál (průhledné desky, látka, kovové fólie)
- ❏ Originály se svorkami či sponkami na papír
- ❏ Originály s nalepeným lepidlem
- ❏ Roztržené originály
- ❏ Hodně pomačkané nebo zkroucené originály
- ❏ Průhledné originály jako například OHP
- ❏ Originály s uhlovým papírem na druhé straně
- ❏ Originály s vlhkým inkoustem
- ❏ Originály s nalepovacími poznámkami

#### <span id="page-34-0"></span>*Poznámka:*

- ❏ Nevkládejte přímo do skeneru fotografie, hodnotná originální umělecká díla nebo důležité dokumenty, které nechcete poničit. Špatné vložení může způsobit pomačkání nebo poničení originálu. Při skenování takových originálů vždy používejte fólii Nosný list (prodává se samostatně.).
- ❏ Pomocí samostatně prodávané fólie Nosný list lze také skenovat roztržené, pomačkané nebo zvlněné originály.

#### **Související informace**

 $\blacktriangleright$  ["Fotografie" na str. 54](#page-53-0)

# **Vkládání originálů**

## **Originály o standardní velikosti**

### **Údaje k originálům o standardní velikosti**

Na skener můžete nahrát seznam originálů o standardní velikosti.

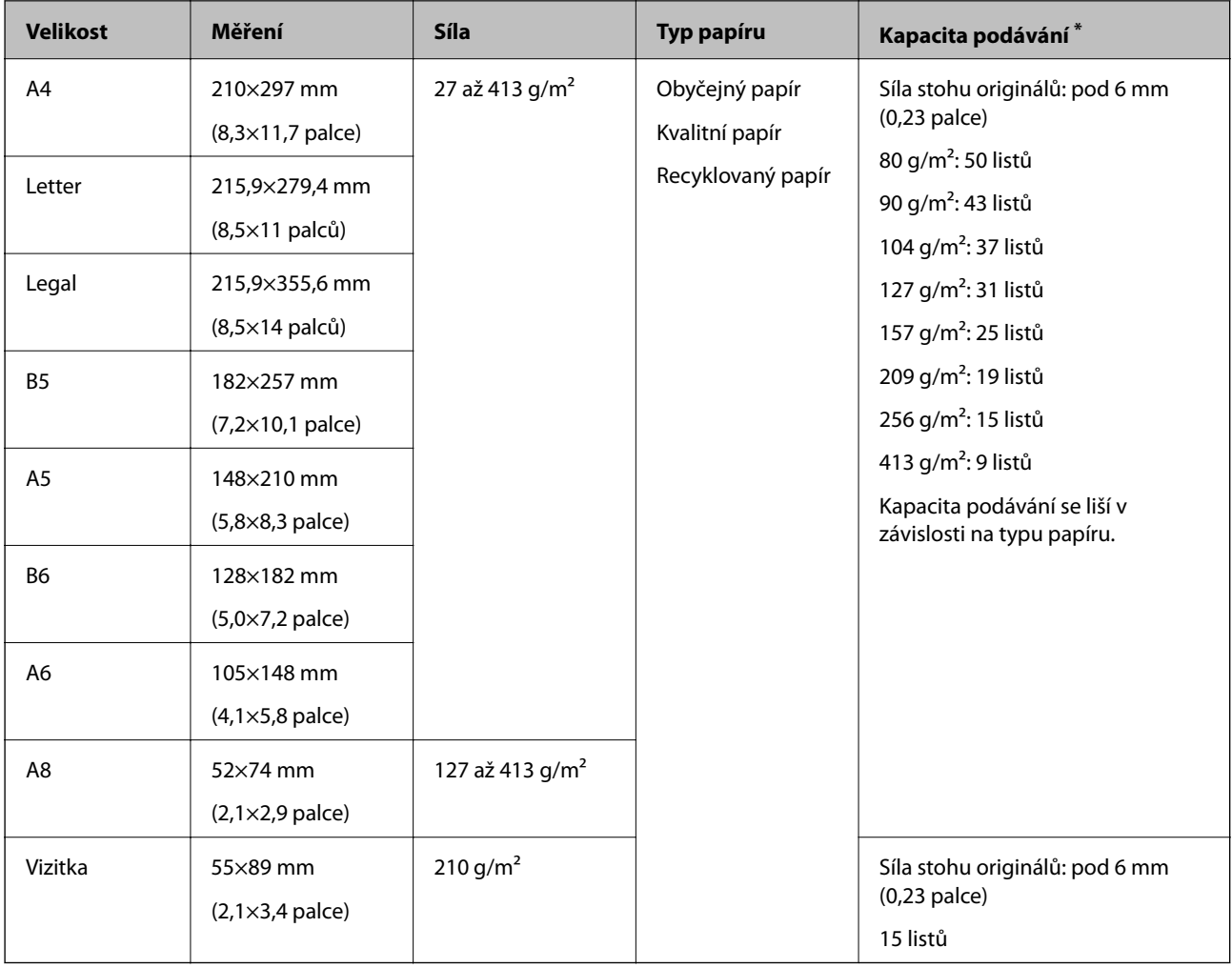

\* Originály můžete doplnit během skenování až do maximální kapacity.

### **Vkládání originálů o standardní velikosti**

1. Otevřete vstupní zásobník a vytáhněte rozšíření vstupního zásobníku. Vytáhněte výstupní zásobník a rozšíření výstupního zásobníku, potom vysuňte zarážku.

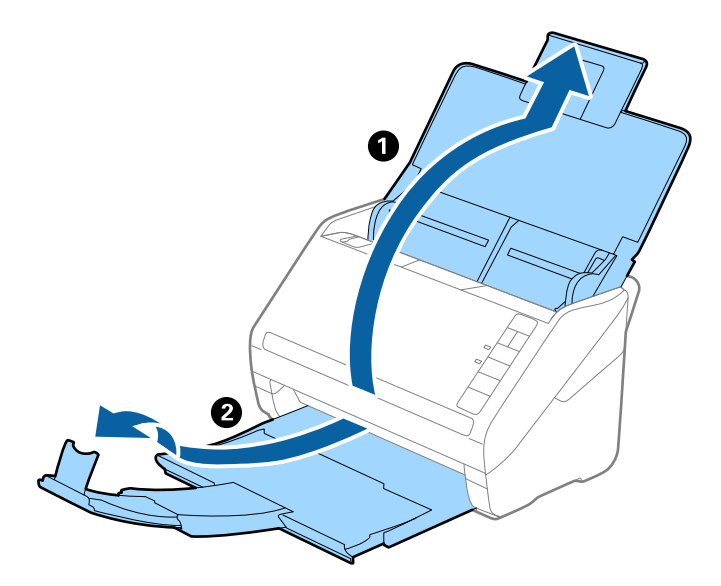

### *Poznámka:*

- ❏ V případě originálů o velikosti A4 nebo větších se ujistěte, že je vysunuté a rozšířené rozšíření vstupního zásobníku.
- ❏ Ujistěte se, že jste vysunuli a roztáhli rozšíření výstupního zásobníku tak, aby byly o něco delší než je délka originálu. Dále se ujistěte, že jste vysunuli zarážku tak, aby se vysunuté originály správně stohovaly na výstupním zásobníku.
- ❏ Zarážkou na rozšíření výstupního zásobníku lze volně pohybovat dopředu a dozadu a lze ji tak libovolně nastavit do ideální pozice pro dané originály.
- ❏ Pokud máte silné originály, které narážejí do výstupního zásobníku a vypadávají, uložte výstupní zásobník a nepoužívejte jej ke stohování vysunutých originálů.
- ❏ Pokud jsou naskenované obrázky stále ovlivněny vysunutými originály, které padají na plochu pod skenerem, doporučujeme umístit skener na okraj stolu, kde mohou originály volně klesat a můžete je chytat.
- 2. Zcela roztáhněte vodítka okrajů vstupního zásobníku.

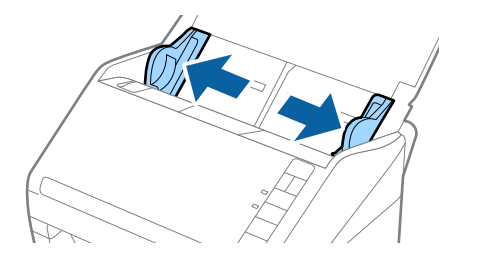
3. Prolistujte originály.

Podržte oba konce originálu a několikrát je prolistujte.

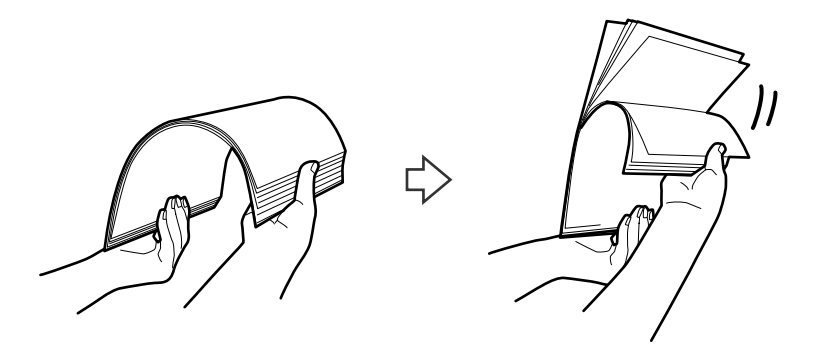

4. Zarovnejte okraje originálů s tiskovou stranou směrem dolů a zasuňte horní okraj do výseče.

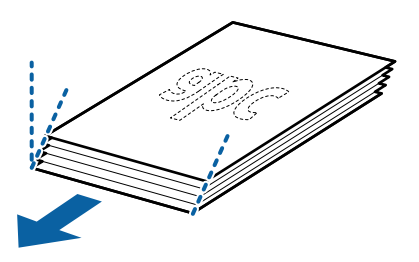

5. Vložte originály do vstupního zásobníku tiskovou stranou směrem dolů, horní strana musí směřovat do ADF. Zasuňte originály do ADF až po jejich zastavení o zarážku.

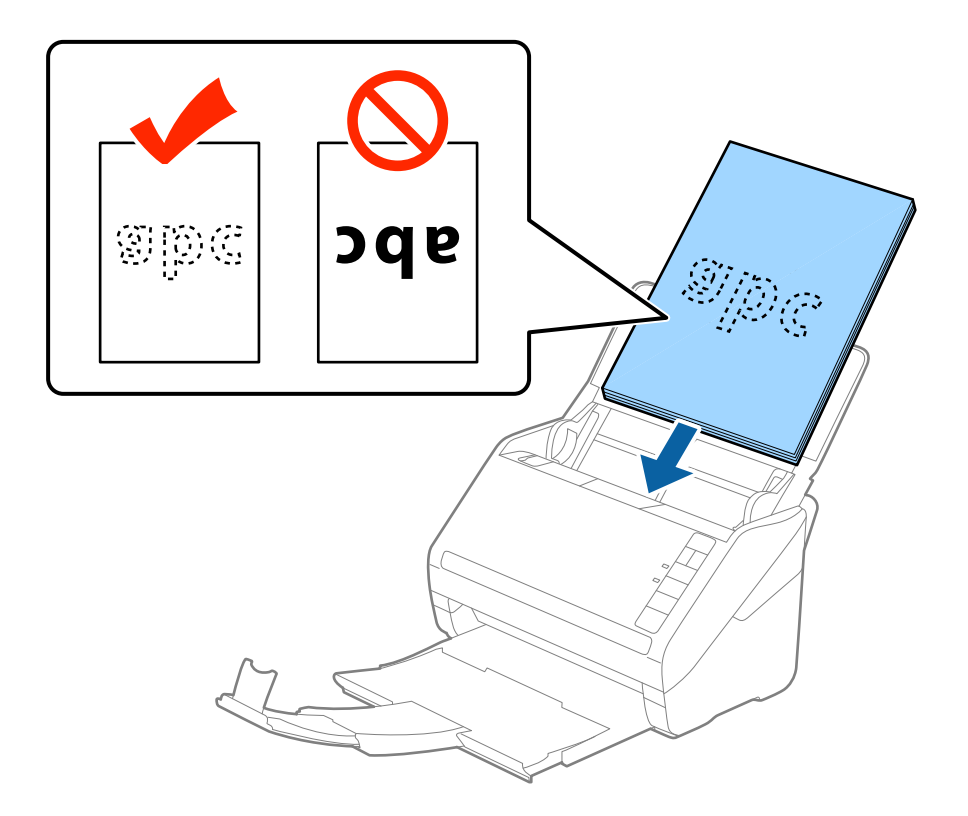

6. Posuňte vodítka okrajů dle okrajů originálů a ujistěte se, že mezi originály a vodítky okrajů není mezera. V opačném případě mohou být originály zasunuty nakřivo.

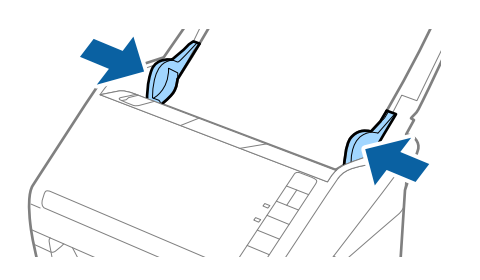

#### *Poznámka:*

❏ Pokud skenujete originály s děrovacími otvory, jako jsou listy z trhacího bloku, vložte originály s otvory směřujícími na stranu nebo dolů. Ve střední části originálu na rozmezí pruhu 30 mm (1,2 palce) nesmí být žádné otvory. Nicméně, otvory mohou být v rozmezí 30 mm (1,2 palce) od horního okraje originálu. Ujistěte se, že okraje s děrovacími otvory nemají žádná ostrá místa nebo zvlnění.

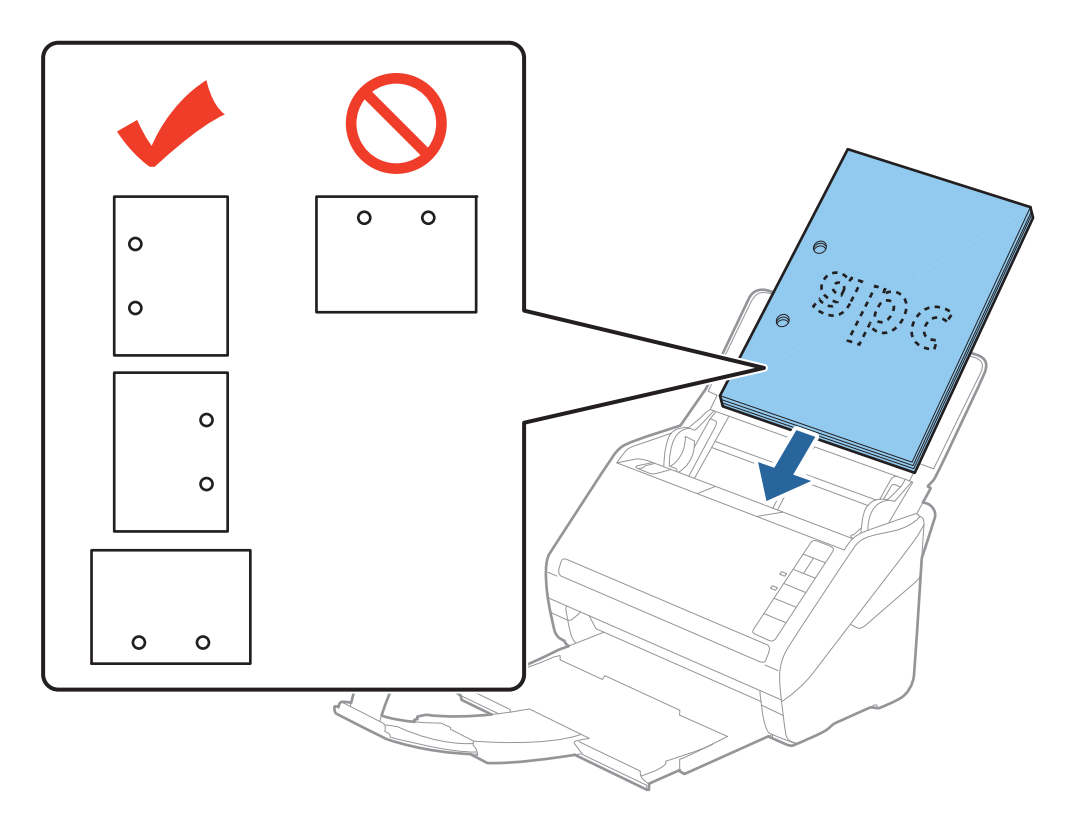

❏ Pokud skenujete tenký papír se zkrouceními, která způsobují uvíznutí papíru nebo zdvojené podávání, můžete zkusit zlepšit situaci stisknutím tlačítka (Pomalý režim), které provede snížení rychlosti podávání. Jednoduchým stisknutím tlačítka  $\blacktriangleright$  (Pomalý režim) dojde ke snížení rychlosti podávání papíru; opakovaným stisknutím přejdete na normální rychlost.

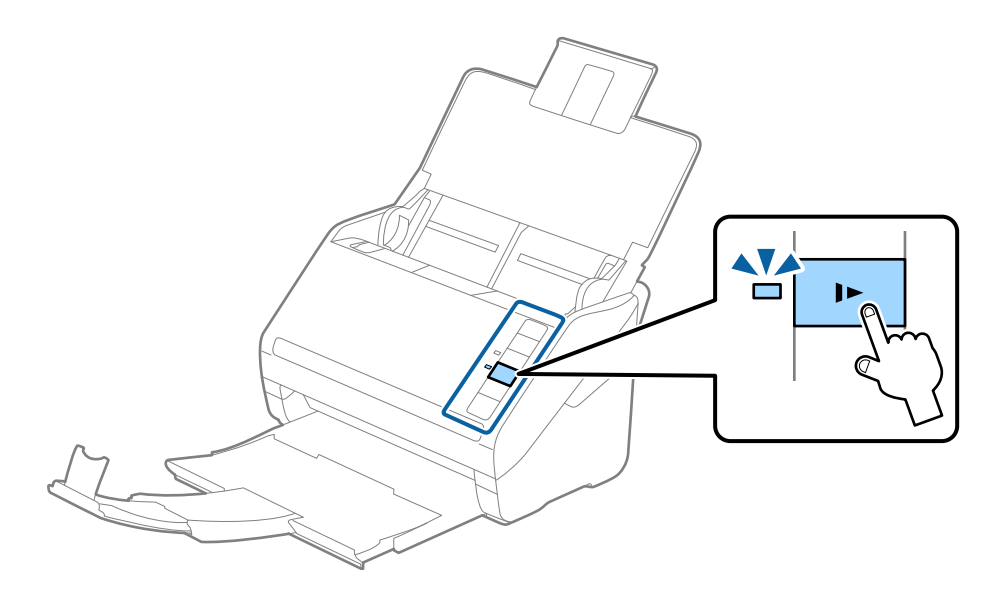

## <span id="page-39-0"></span>**Dlouhý papír**

## **Údaje k dlouhému papíru**

Údaje k dlouhému papíru můžete nahrát přímo do skeneru.

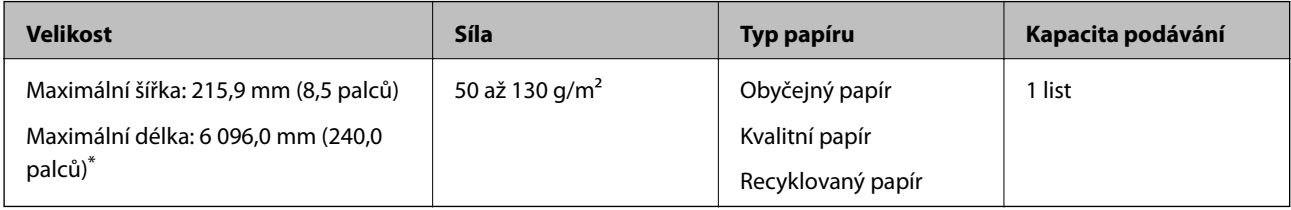

\* Dále jsou uvedeny maximální délky podle rozlišení skenování.

❏ 50 až 200 dpi: 6 096,0 mm (240,0 palců)

❏ 201 až 300 dpi: 5 461,0 mm (215,0 palců)

❏ 301 až 600 dpi: 1 346,0 mm (53,0 palců)

#### *Poznámka:*

Dlouhý papír nelze skenovat s použitím nástroje Epson Smart Panel.

## **Vkládání dlouhého papíru**

1. Otevřete vstupní zásobník a vysuňte výstupní zásobník.

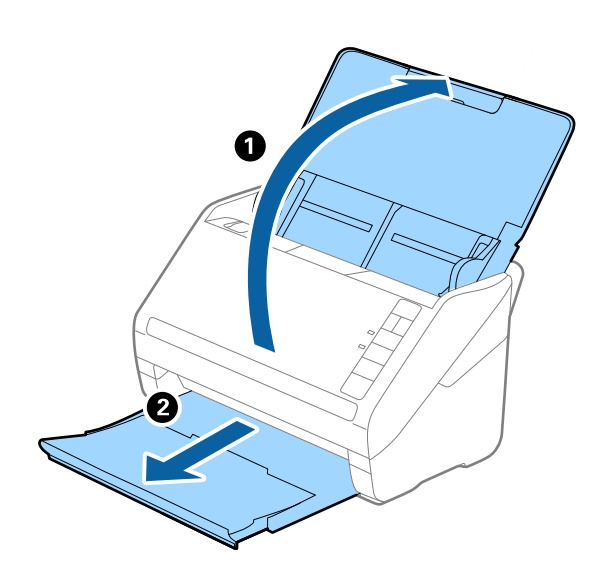

*Poznámka:* Nevysunujte rozšíření vstupního zásobníku ani rozšíření výstupního zásobníku a nezvedejte zarážku.

2. Zcela roztáhněte vodítka okrajů vstupního zásobníku.

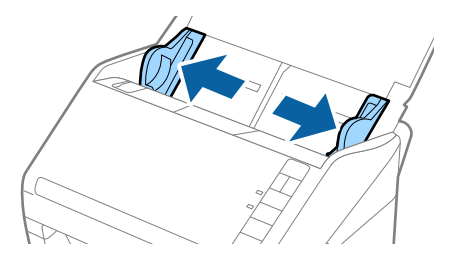

3. Vložte originál přímo do vstupního zásobníku skenovanou stranou směrem dolů. Horní strana musí směřovat do podavače ADF.

Zasuňte originál do podavače ADF, až se zastaví o zarážku.

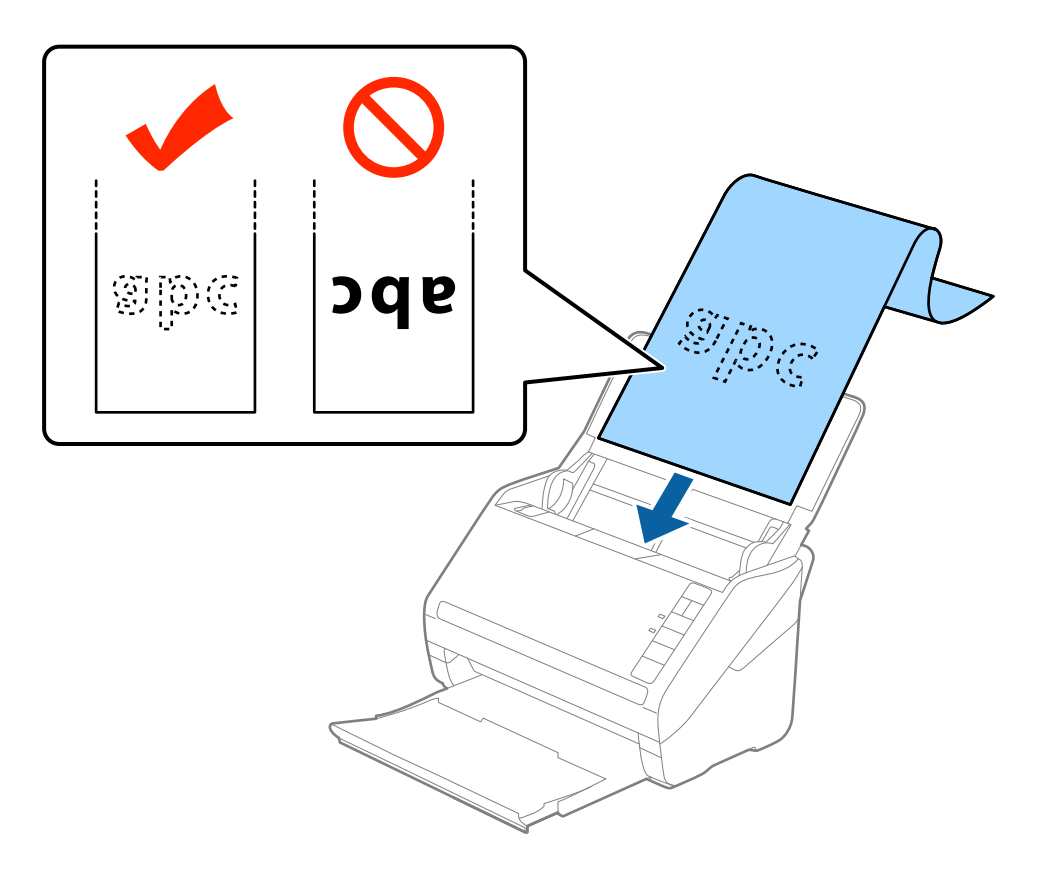

4. Upravte vodítka okrajů dle okrajů dlouhého papíru a ujistěte se, že mezi okraji papíru a vodítky okrajů není mezera. V opačném případě mohou být originály zasunuty nakřivo.

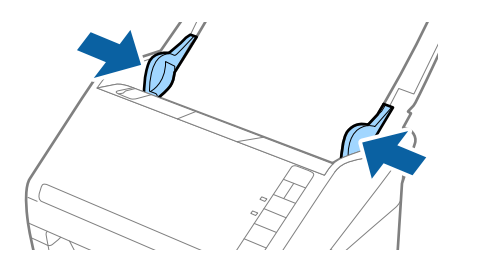

#### <span id="page-41-0"></span>*Poznámka:*

- ❏ Dále jsou uvedeny maximální délky podle rozlišení skenování.
	- · 50 až 200 dpi: 6 096,0 mm (240,0 palců)
	- · 201 až 300 dpi: 5 461,0 mm (215,0 palců)
	- · 301 až 600 dpi: 1 346,0 mm (53,0 palců)
- ❏ V okně nástroje Epson Scan 2 je nutné určit formát papíru.

Jestliže používáte nástroj Epson ScanSmart, můžete otevřít okno Epson Scan 2 stisknutím *Nastavení* tlačítka > *Nastavení skeneru* na kartě > *Nastavení skenování*.

Existují tři způsoby, jak specifikovat velikost papíru v nástroji Epson Scan 2, pokud je délka papíru 3 048 mm (120 palců) nebo méně, můžete vybrat možnost *Aut.detekce(dlouhý pap.)* pro automatickou detekci velikosti.

Pokud je délka papíru více než 3 048 mm (120 palců), musíte vybrat možnost *Přizpůsobit* a zadat velikost papíru. Pokud je délka papíru 5 461 mm (215 palců) nebo méně, můžete použít volbu *Detekovat délku papíru* namísto zadávání výšky papíru. Pokud je délka papíru více než 5 461 mm (215 palců), musíte zadat šířku a výšku papíru.

- ❏ Aby byla zaručena kvalita skenování, je rychlost skenování u dlouhého papíru automaticky snížena.
- ❏ Vytvořte podporu pro dlouhý papír na vstupní straně tak, aby nevypadl z podavače ADF, a zároveň na výstupní straně tak, aby vysunutý papír nevypadl z výstupního zásobníku.

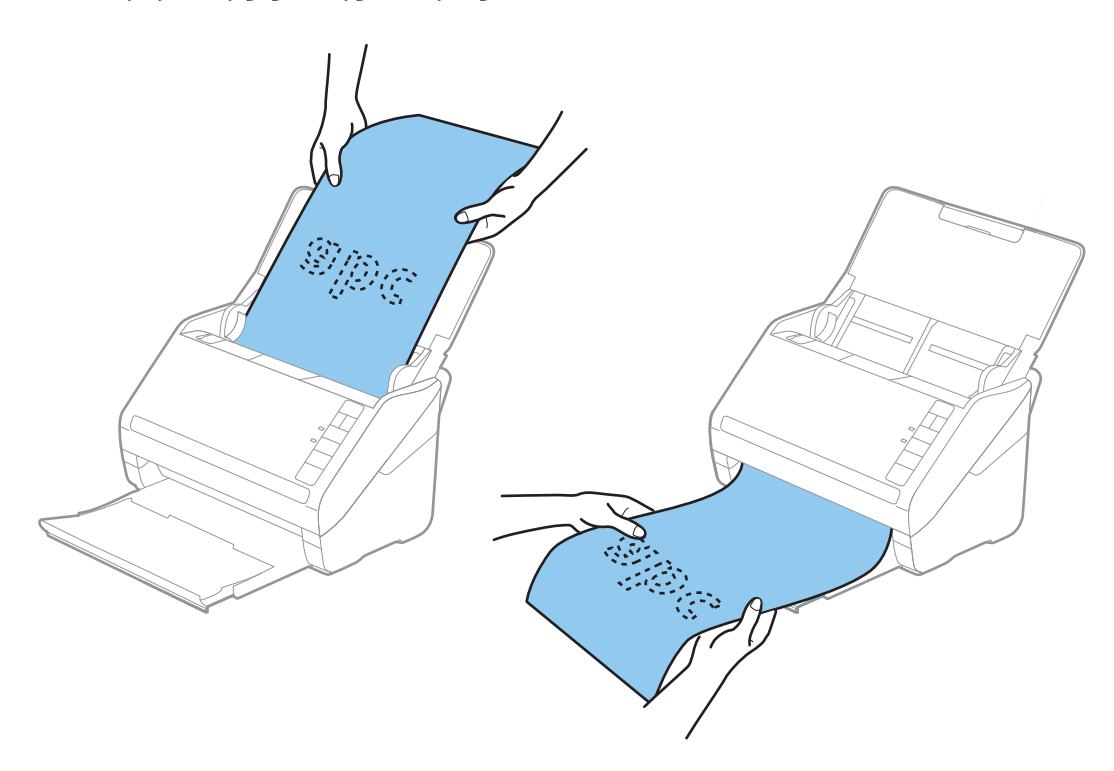

#### **Související informace**

& ["Požadovaná nastavení pro speciální originály v okně aplikace Epson Scan 2" na str. 72](#page-71-0)

## **Plastové karty**

### **Údaje k plastovým kartám**

Údaje k plastové kartě můžete nahrát přímo do skeneru.

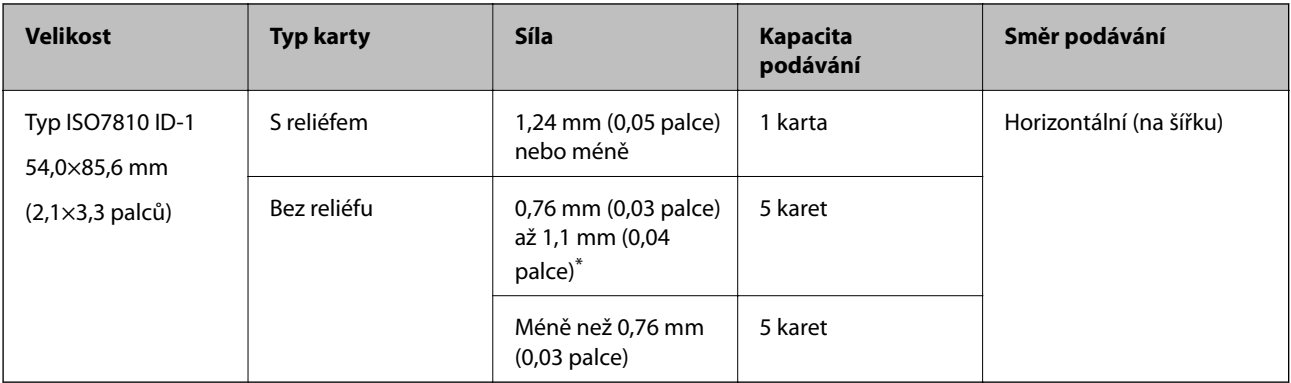

\* Tyto karty lze skenovat pouze s rozlišením 300 dpi a nižším a zakázaným režimem **Pomalu**.

## **Umístění plastových karet**

1. Otevřete vstupní zásobník a vysuňte výstupní zásobník, potom vysuňte zarážku.

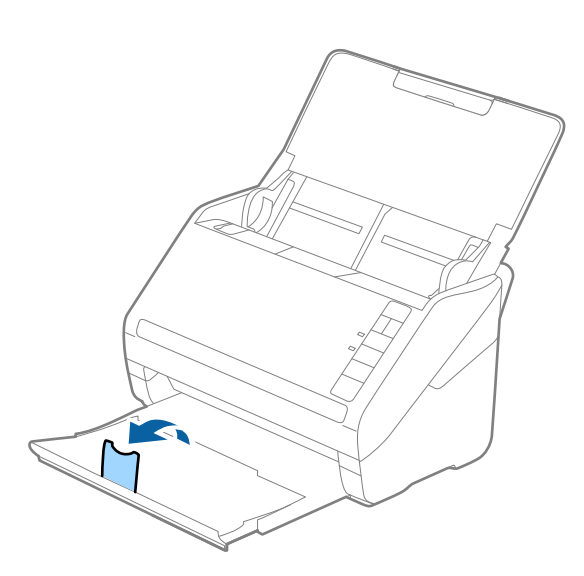

2. Zcela roztáhněte vodítka okrajů vstupního zásobníku.

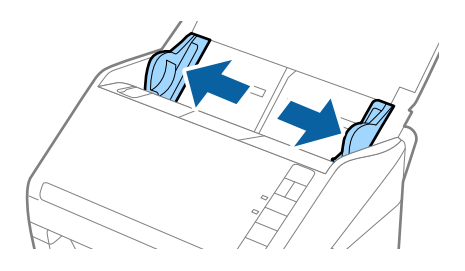

3. Vložte plastovou kartu do vstupního zásobníku skenovanou stranou směrem dolů. Horní okraj musí směřovat do podavače ADF.

Zasuňte plastové karty do ADF až po jejich zastavení o zarážku.

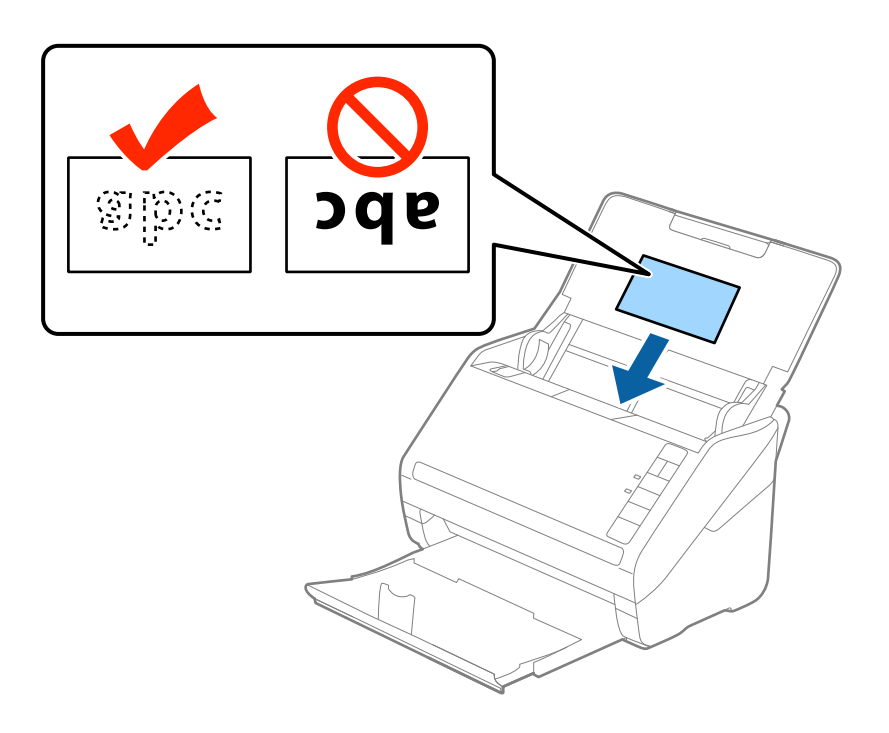

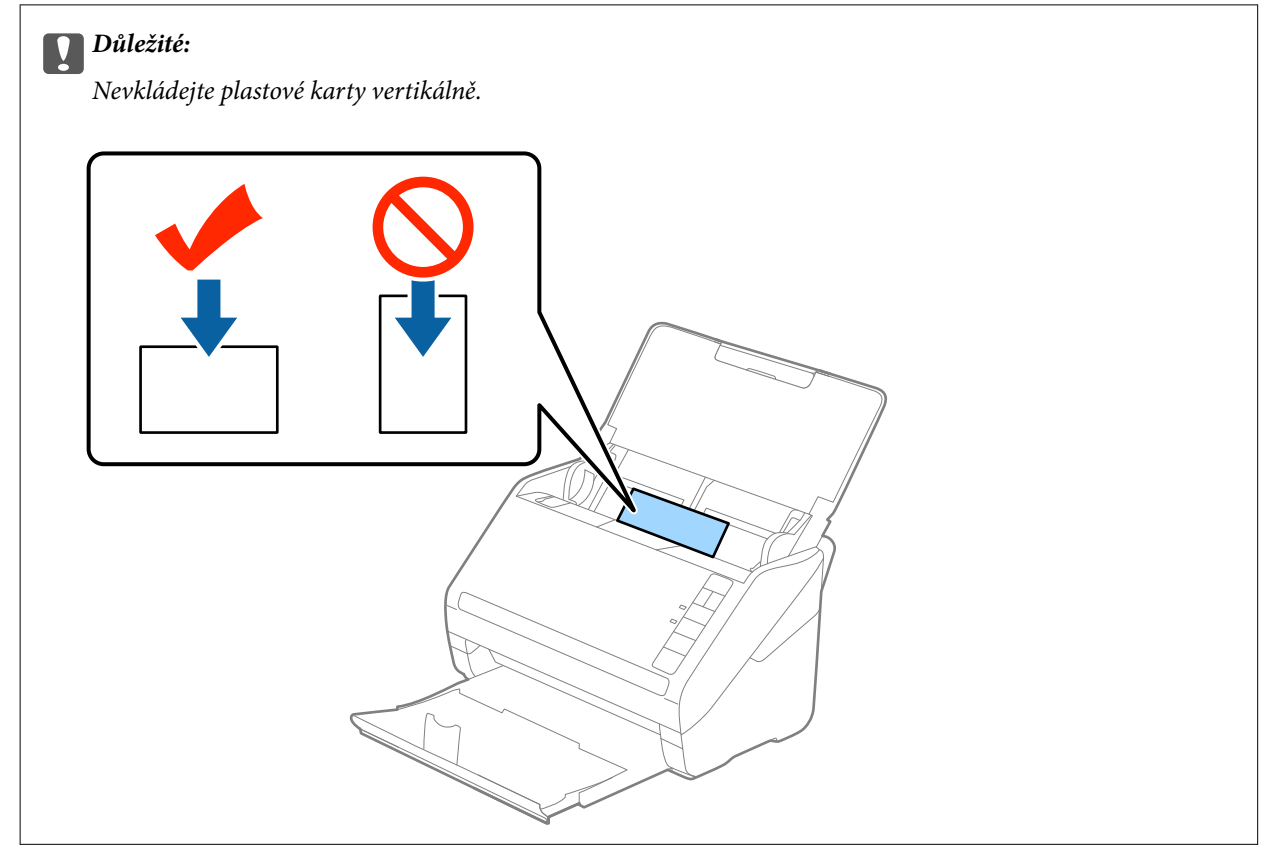

4. Vysuňte vodítka okrajů tak, aby odpovídala okraji plastové karty.

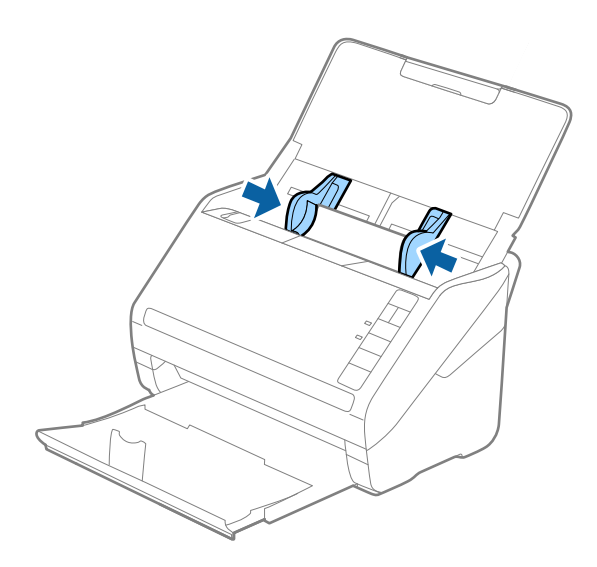

#### *Poznámka:*

Chcete-li skenovat plastové karty, nastavte příslušné nastavení v okně nástroje Epson Scan 2.

Jestliže používáte nástroj Epson ScanSmart, můžete otevřít okno Epson Scan 2 stisknutím tlačítka *Nastavení* > na kartě *Nastavení skeneru* > *Nastavení skenování*.

Vyberte možnost *Plastová karta* v *Velikost dokumentu*, nebo vyberte *Vypnuto* v *Detekovat dvojité zavedení* na kartě *Hlavní nastavení* v nástroji Epson Scan 2. Podrobné informace viz nápověda k aplikaci Epson Scan 2.

Pokud zapomenete vypnout možnost *Detekovat dvojité zavedení* v nástroji Epson Scan 2 a objeví se chyba zdvojeného podávání, vyjměte kartu z ADF a znovu ji vložte, podle vyobrazení níže stiskněte na skeneru tlačítko  $\triangleq$  (Přeskočení detekce zdvojeného podávání), tím dojde k vypnutí *Detekovat dvojité zavedení*, potom opakujte skenování. Tlačítko (Přeskočení detekce zdvojeného podávání) vypíná možnost *Detekovat dvojité zavedení* pouze pro jeden list.

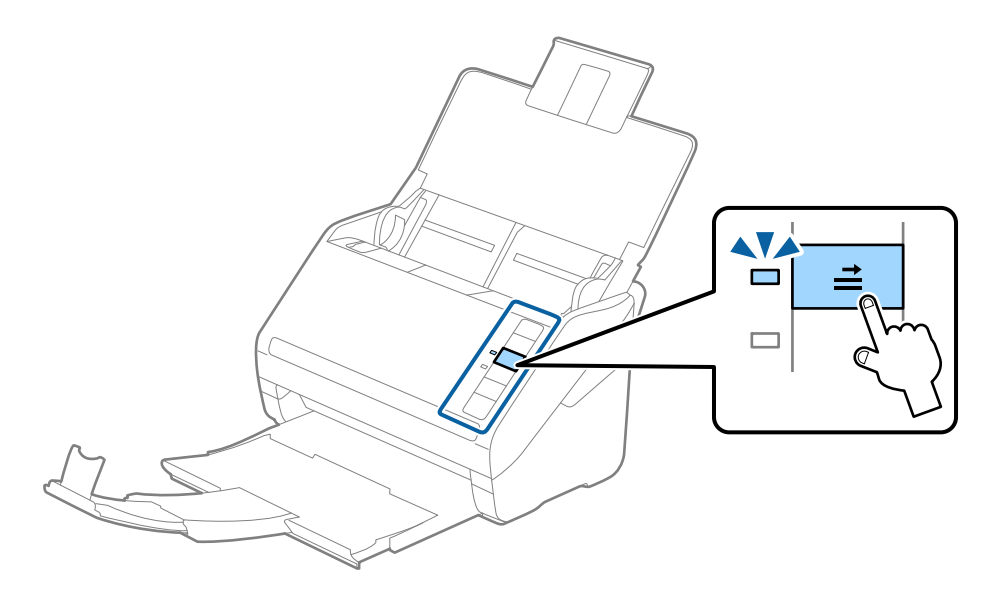

#### **Související informace**

 $\rightarrow$  ["Požadovaná nastavení pro speciální originály v okně aplikace Epson Scan 2" na str. 72](#page-71-0)

## <span id="page-45-0"></span>**Laminované karty**

### **Údaje k laminovaným kartám**

Údaje k laminovaným kartám můžete nahrát přímo do skeneru.

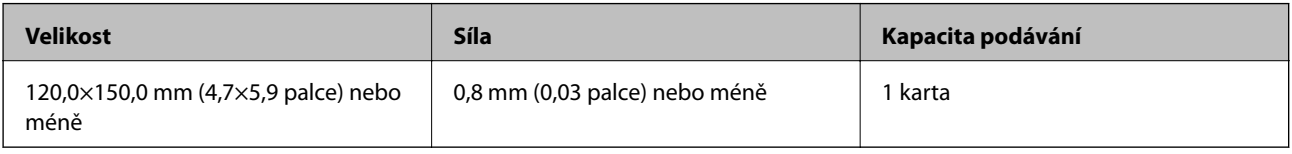

#### *Poznámka:*

Laminované karty nelze skenovat s použitím nástroje Epson Smart Panel.

## **Umístění laminovaných karet**

1. Otevřete vstupní zásobník a vysuňte výstupní zásobník, potom vysuňte zarážku.

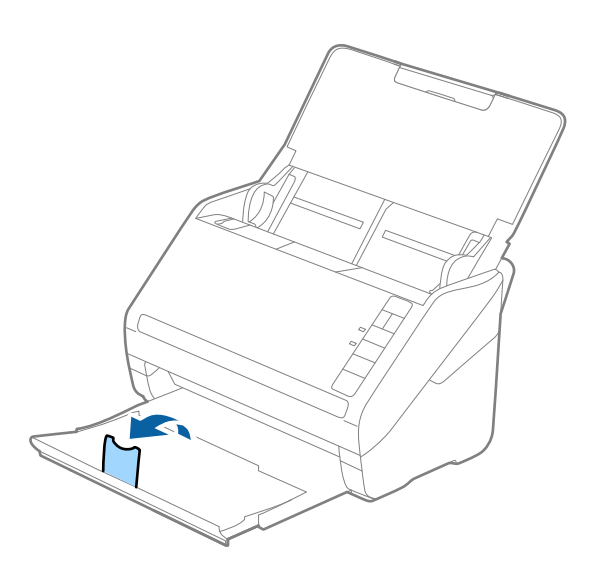

2. Zcela roztáhněte vodítka okrajů vstupního zásobníku.

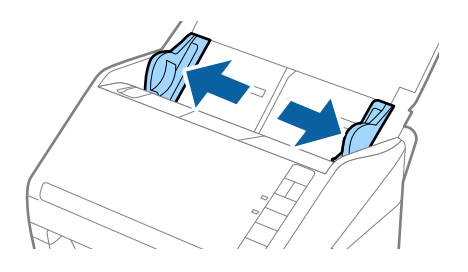

3. Vložte laminovanou kartu do vstupního zásobníku tiskovou stranou směrem dolů, horní okraj musí směřovat do ADF.

Zasuňte laminované karty do ADF až po jejich zastavení o zarážku.

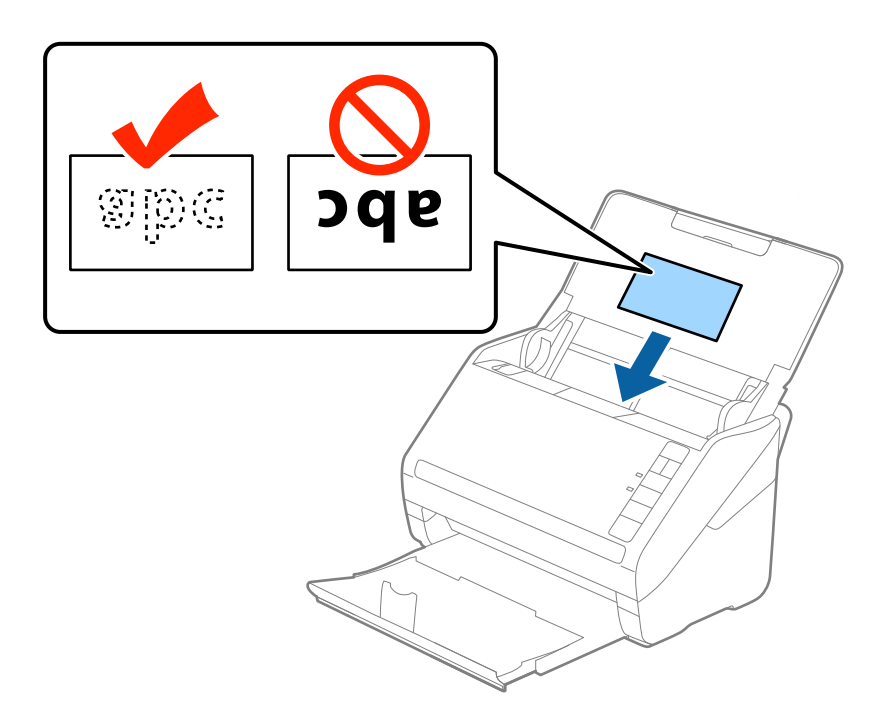

4. Vysuňte vodítka okrajů tak, aby odpovídala okraji laminované karty.

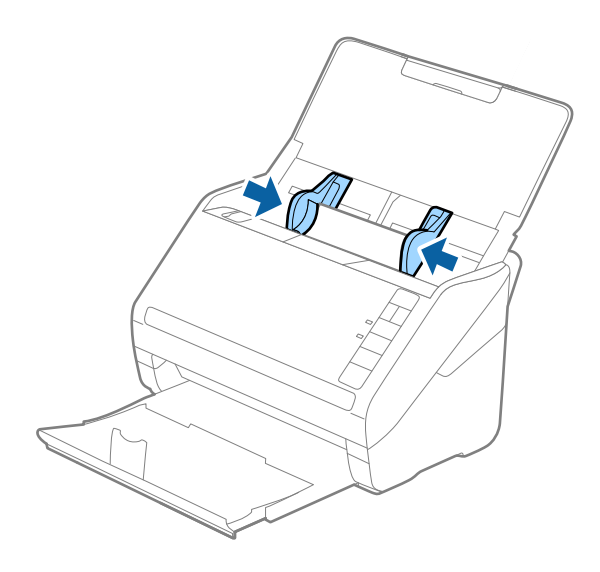

#### <span id="page-47-0"></span>*Poznámka:*

Chcete-li skenovat laminované karty, nastavte příslušné nastavení v okně nástroje Epson Scan 2.

Jestliže používáte nástroj Epson ScanSmart, můžete otevřít okno Epson Scan 2 stisknutím tlačítka *Nastavení* > na kartě *Nastavení skeneru* > *Nastavení skenování*.

- ❏ Zvyšte přesnost automatické detekce velikosti výběrem možnosti *Skenovat laminovanou kartu* v okně *Nastavení* na kartě *Hlavní nastavení* nástroje Epson Scan 2. Podrobné informace viz nápověda k aplikaci Epson Scan 2.
- ❏ Vyberte možnost *Vypnuto* v *Detekovat dvojité zavedení* na kartě *Hlavní nastavení* v nástroji Epson Scan 2. Podrobné informace viz nápověda k aplikaci Epson Scan 2.

Pokud zapomenete vypnout možnost *Detekovat dvojité zavedení* v nástroji Epson Scan 2 a objeví se chyba zdvojeného podávání, vyjměte kartu z ADF a znovu ji vložte, podle vyobrazení níže stiskněte na skeneru tlačítko  $\blacksquare$ (Přeskočení detekce zdvojeného podávání), tím dojde k vypnutí *Detekovat dvojité zavedení*, potom opakujte skenování. Tlačítko (Přeskočení detekce zdvojeného podávání) vypíná možnost *Detekovat dvojité zavedení* pouze pro jeden list.

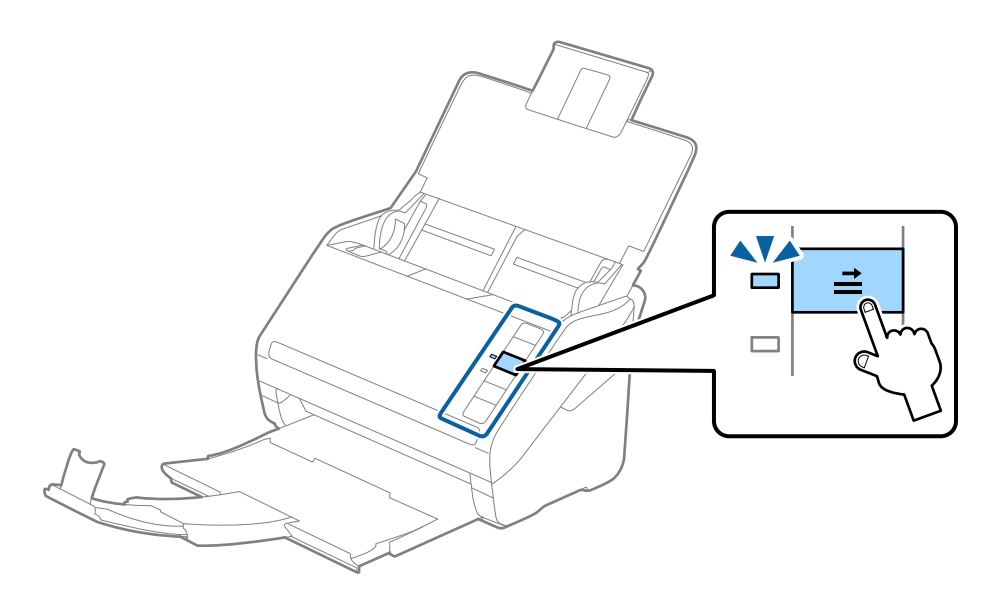

#### **Související informace**

 $\rightarrow$  ["Požadovaná nastavení pro speciální originály v okně aplikace Epson Scan 2" na str. 72](#page-71-0)

## **Originály o velké velikosti**

## **Údaje k originálům o velké velikosti**

S doplňkem Nosný list, který se prodává samostatně, můžete při složení originálu napůl skenovat dokumenty o velikosti překračující formát A4, jako například A3 nebo B4.

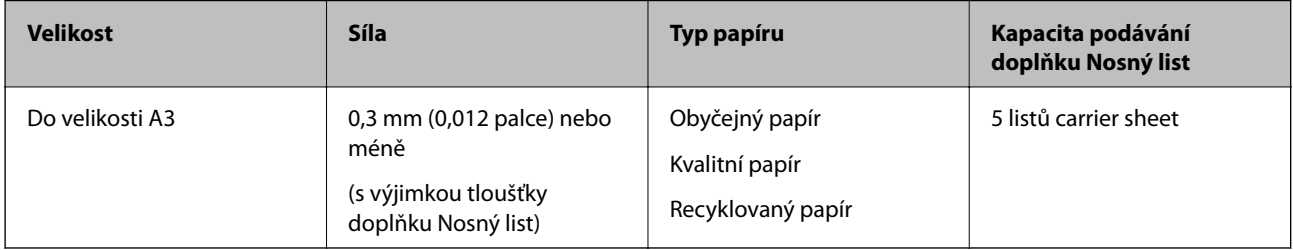

## **Vkládání originálů o velké velikosti**

1. Otevřete vstupní zásobník a vytáhněte rozšíření vstupního zásobníku. Vytáhněte výstupní zásobník a rozšíření výstupního zásobníku, potom vysuňte zarážku.

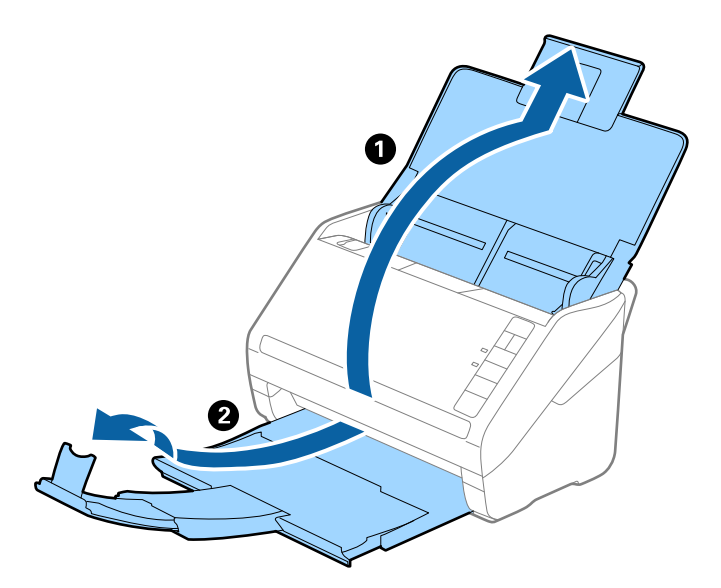

2. Zcela roztáhněte vodítka okrajů vstupního zásobníku.

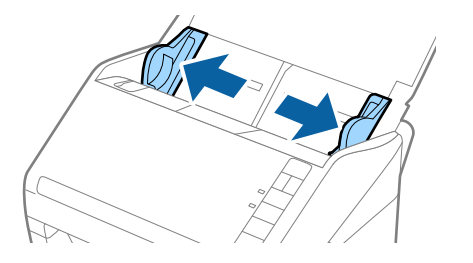

3. Vložte doplněk Nosný list s vyobrazením na předním okraji směrem nahoru a vložte originál přeložený napůl do doplňku carrier sheet tak, aby strana, určená ke skenování, byla směrem ven, s pravou stranou vepředu.

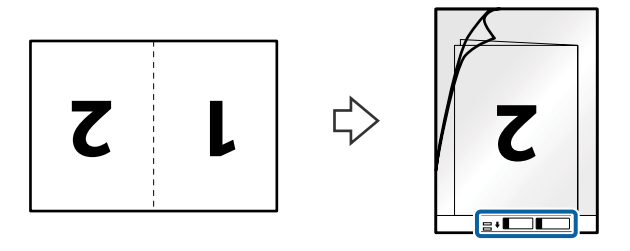

4. Vložte doplněk Nosný list do vstupního zásobníku, horní okraj musí směřovat do ADF. Zasuňte doplněk Nosný list do ADF až po jeho zastavení o zarážku.

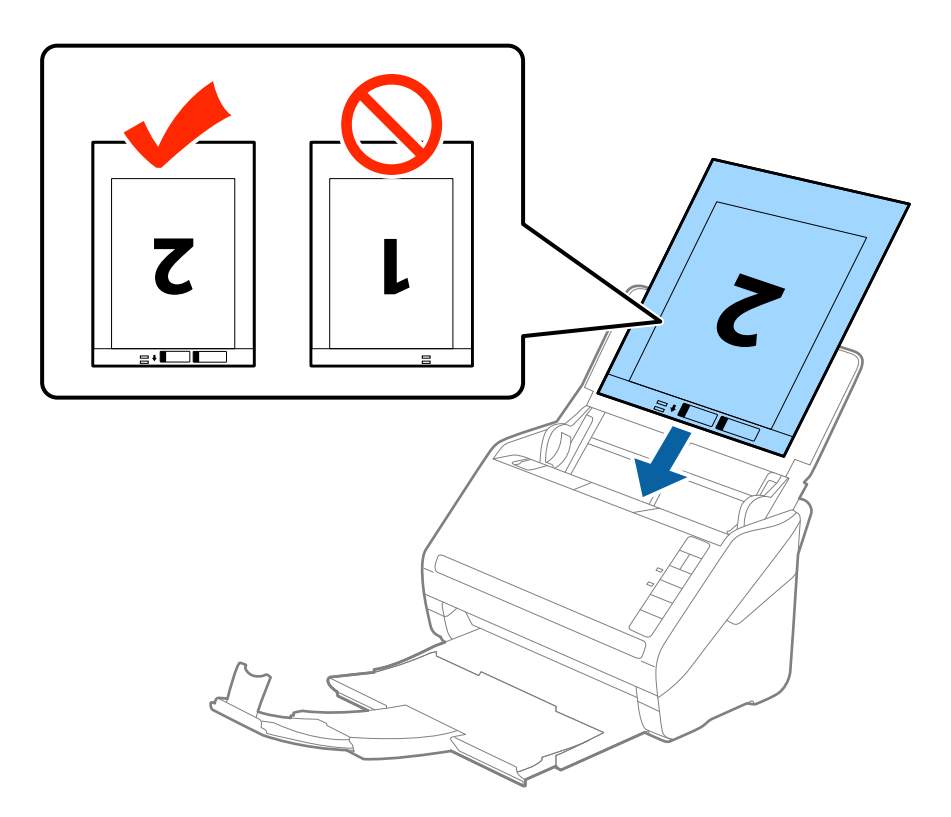

5. Posuňte vodítka okrajů dle okrajů doplňku Nosný list a ujistěte se, že mezi doplňkem Nosný list a vodítky okrajů není mezera. V opačném případě může být list zasunut nakřivo.

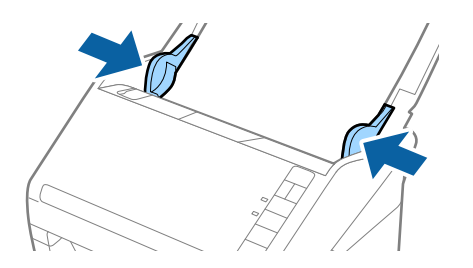

#### <span id="page-50-0"></span>*Poznámka:*

- ❏ Doplněk Nosný list, který je poškrábaný nebo s ním bylo provedeno více než 3 000 skenování, bude možná nutné přestat používat.
- ❏ Pro skenování obou velikostí a jejich spojení vyberte možnost *Oboustranný* z nabídky *Skenovaná strana* a vyberte volbu *Vlevo a vpravo* z nabídky *spojované obrázky* v nástroji Epson Scan 2. Podrobné informace viz nápověda k aplikaci Epson Scan 2.
- ❏ Při skenování s doplňkem Nosný list pomocí volby *Autom. detekce* v rámci nastavení *Velikost dokumentu* bude obrázek automaticky naskenován s použitím možnosti *Zkosení papíru* v nastavení *Opravit zešikmení dokumentu*.
- ❏ Při skenování originálu o délce přibližně 297 mm musí být horní okraj originálu umístěn v části vazby doplňku Nosný list. V opačném případě může být naskenovaný obrázek delší, než bylo požadováno. Skener totiž skenuje až do konce doplňku Nosný list, pokud vyberete možnost *Autom. detekce* jako nastavení *Velikost dokumentu* v nástroji Epson Scan 2.
- ❏ Používejte výhradně doplněk Nosný list určený pro vás skener. Doplněk Nosný list bude skenerem rozpoznán automaticky pomocí detekce dvou malých obdélníkových otvorů na předním okraji. Tyto otvory udržujte nezakryté a čisté.

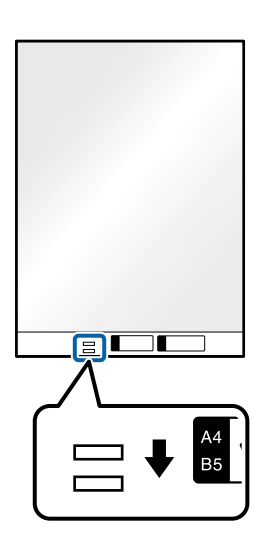

#### **Související informace**

- $\blacktriangleright$  ["Kódy Nosný list" na str. 27](#page-26-0)
- & ["Požadovaná nastavení pro speciální originály v okně aplikace Epson Scan 2" na str. 72](#page-71-0)

## **Originály s nepravidelnými tvary**

### **Údaje k originálům s nepravidelným tvarem**

S doplňkem Nosný list, který se prodává samostatně, můžete skenovat pomačkané, zkroucené, velmi úzké nebo nepravidelně tvarované originály.

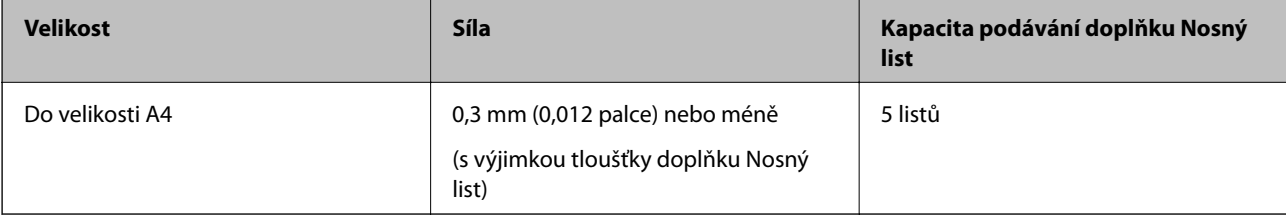

## **Vkládání originálů s nepravidelnými tvary**

1. Otevřete vstupní zásobník a vytáhněte rozšíření vstupního zásobníku. Vytáhněte výstupní zásobník a rozšíření výstupního zásobníku, potom vysuňte zarážku.

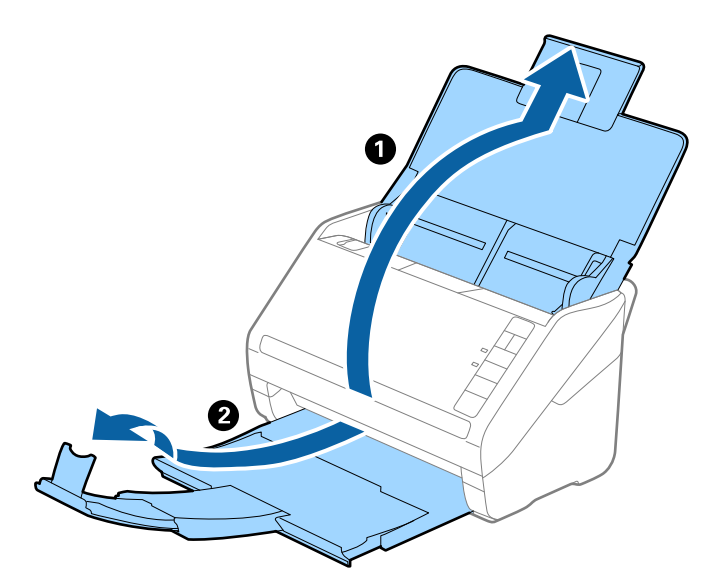

2. Zcela roztáhněte vodítka okrajů vstupního zásobníku.

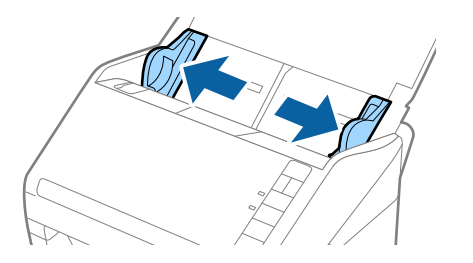

3. Vložte doplněk Nosný list s vyobrazením na předním okraji směrem nahoru a vložte originál do středu doplňku Nosný list stranou určenou ke skenování směrem dolů.

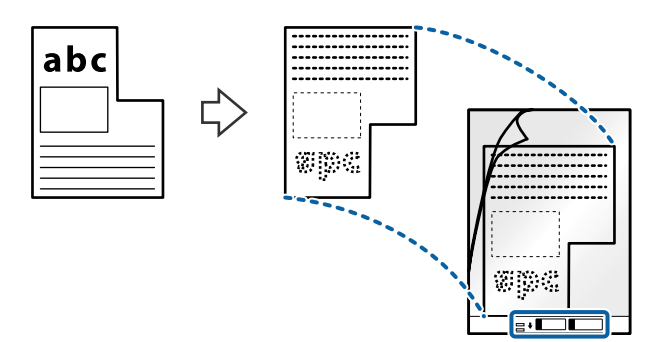

4. Vložte doplněk Nosný list do vstupního zásobníku, horní okraj musí směřovat do ADF. Zasuňte doplněk Nosný list do ADF až po jeho zastavení o zarážku.

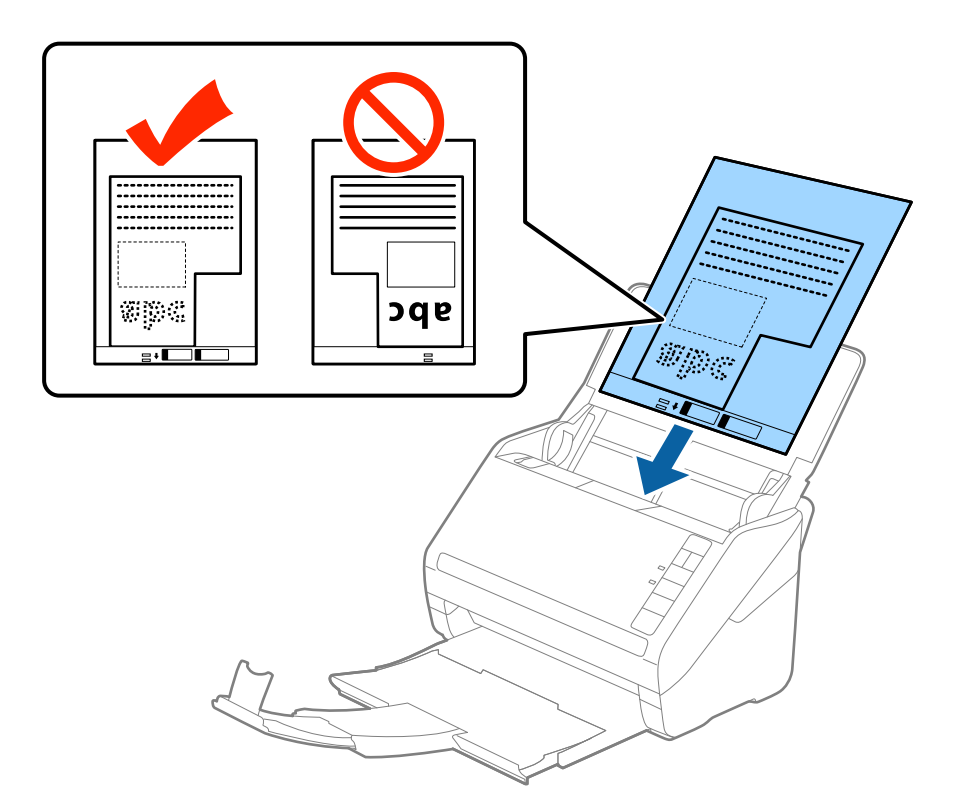

5. Posuňte vodítka okrajů dle okrajů doplňku Nosný list a ujistěte se, že mezi doplňkem Nosný list a vodítky okrajů není mezera. V opačném případě může být list zasunut nakřivo.

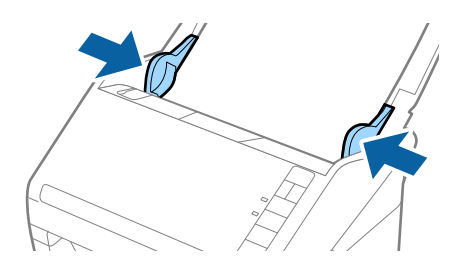

#### <span id="page-53-0"></span>*Poznámka:*

- ❏ Doplněk Nosný list, který je poškrábaný nebo s ním bylo provedeno více než 3 000 skenování, bude možná nutné přestat používat.
- ❏ Pokud nemůžete v nabídce *Velikost dokumentu* nástroje Epson Scan 2 najít odpovídající velikost originálu, který chcete skenovat, vyberte možnost *Autom. detekce* nebo možnost *Přizpůsobit* pro vytvoření vlastní velikosti dokumentu.

Při skenování s doplňkem Nosný list pomocí volby *Autom. detekce* v rámci nastavení *Velikost dokumentu* bude obrázek automaticky naskenován s použitím možnosti *Zkosení papíru* v nastavení *Opravit zešikmení dokumentu*.

❏ Používejte výhradně doplněk Nosný list určený pro vás skener. Doplněk Nosný list bude skenerem rozpoznán automaticky pomocí detekce dvou malých obdélníkových otvorů na předním okraji. Tyto otvory udržujte nezakryté a čisté.

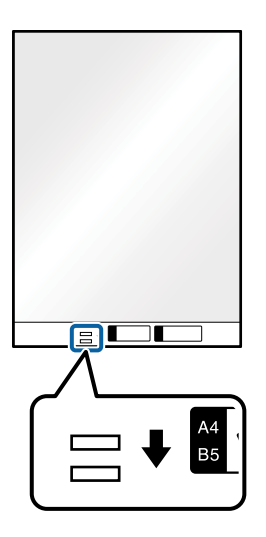

#### **Související informace**

- $\blacktriangleright$  ["Kódy Nosný list" na str. 27](#page-26-0)
- $\rightarrow$  ["Požadovaná nastavení pro speciální originály v okně aplikace Epson Scan 2" na str. 72](#page-71-0)

## **Fotografie**

## **Údaje k fotografiím**

Chcete-li skenovat fotografie bez rizika jejich poškození, používejte samostatně prodávaný doplněk Nosný list.

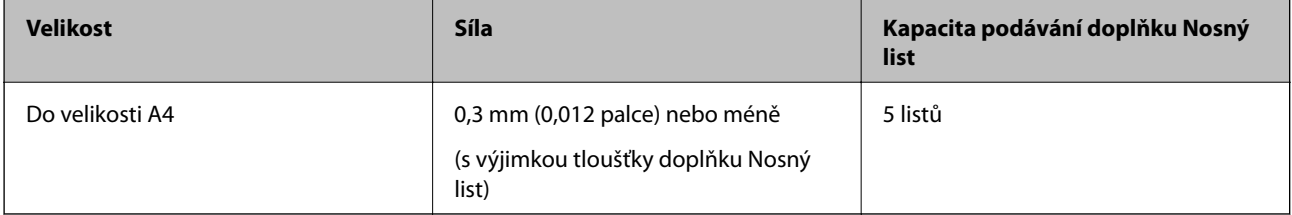

## **Vkládání fotografií**

1. Otevřete vstupní zásobník a vytáhněte rozšíření vstupního zásobníku. Vytáhněte výstupní zásobník a rozšíření výstupního zásobníku, potom vysuňte zarážku.

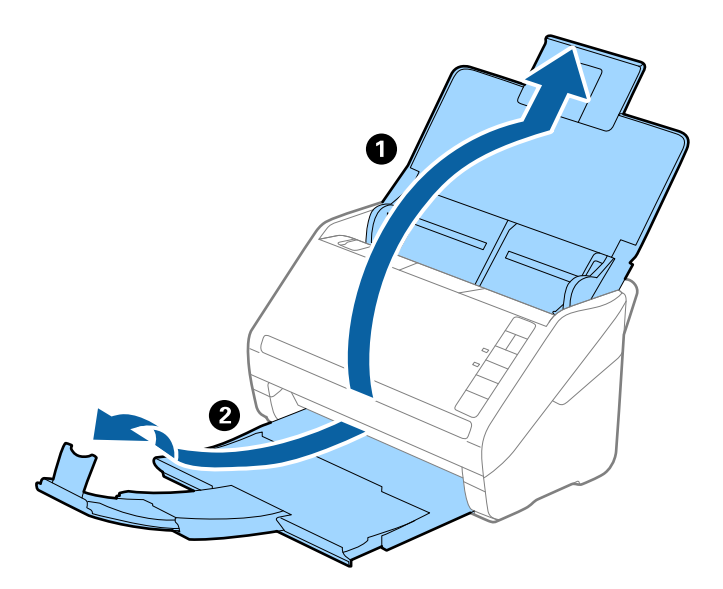

2. Zcela roztáhněte vodítka okrajů vstupního zásobníku.

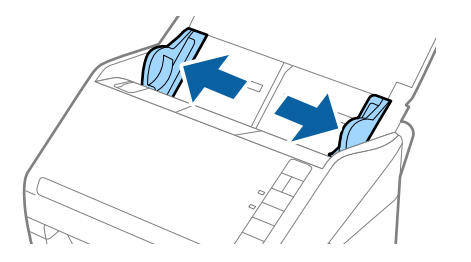

3. Vložte doplněk Nosný list s vyobrazením na předním okraji směrem nahoru a vložte fotografii do středu doplňku Nosný list stranou určenou ke skenování směrem dolů.

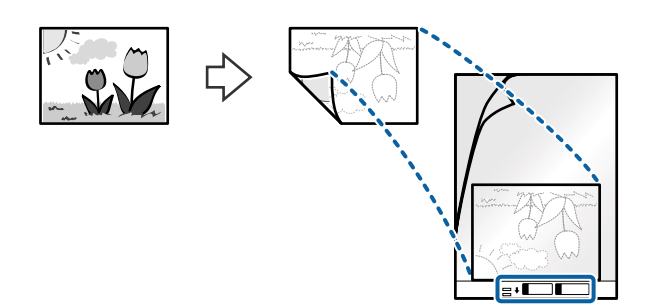

4. Vložte doplněk Nosný list do vstupního zásobníku, horní okraj musí směřovat do ADF. Zasuňte doplněk Nosný list do ADF až po jeho zastavení o zarážku.

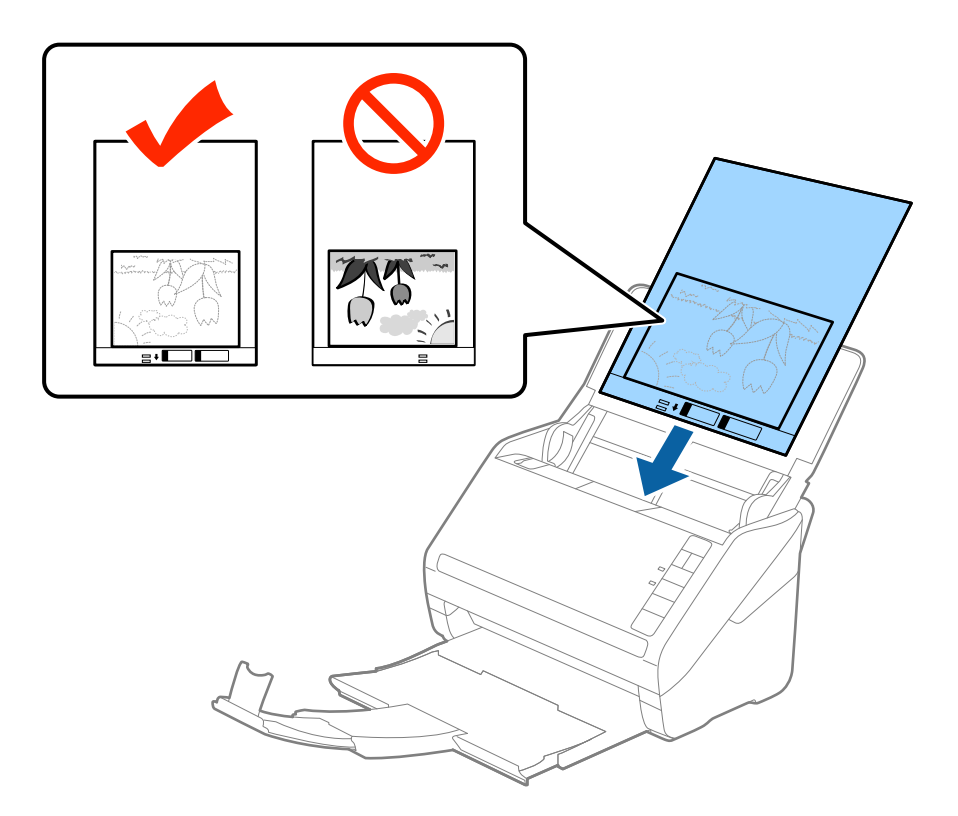

5. Posuňte vodítka okrajů dle okrajů doplňku Nosný list a ujistěte se, že mezi doplňkem Nosný list a vodítky okrajů není mezera. V opačném případě může být list zasunut nakřivo.

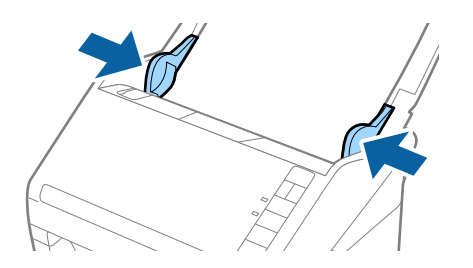

#### <span id="page-56-0"></span>*Poznámka:*

- ❏ Doplněk Nosný list, který je poškrábaný nebo s ním bylo provedeno více než 3 000 skenování, bude možná nutné přestat používat.
- ❏ Pokud nemůžete v nabídce *Velikost dokumentu* nástroje Epson Scan 2 najít odpovídající velikost originálu, který chcete skenovat, vyberte možnost *Autom. detekce* nebo možnost *Přizpůsobit* pro vytvoření vlastní velikosti dokumentu.

Při skenování s doplňkem Nosný list pomocí volby *Autom. detekce* v rámci nastavení *Velikost dokumentu* bude obrázek automaticky naskenován s použitím možnosti *Zkosení papíru* v nastavení *Opravit zešikmení dokumentu*.

- ❏ Nenechávejte fotografie uvnitř doplňku Nosný list po delší dobu.
- ❏ Používejte výhradně doplněk Nosný list určený pro vás skener. Doplněk Nosný list bude skenerem rozpoznán automaticky pomocí detekce dvou malých obdélníkových otvorů na předním okraji. Tyto otvory udržujte nezakryté a čisté.

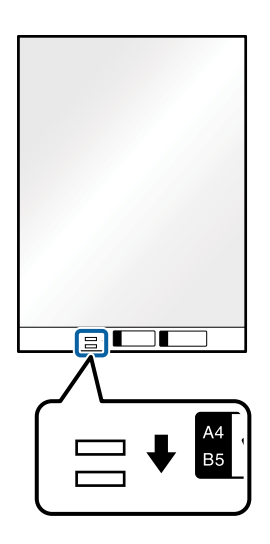

#### **Související informace**

- $\blacktriangleright$  ["Kódy Nosný list" na str. 27](#page-26-0)
- & ["Požadovaná nastavení pro speciální originály v okně aplikace Epson Scan 2" na str. 72](#page-71-0)

## **Obálky**

## **Údaje k obálkám**

Údaje k obálkám můžete nahrát přímo do skeneru.

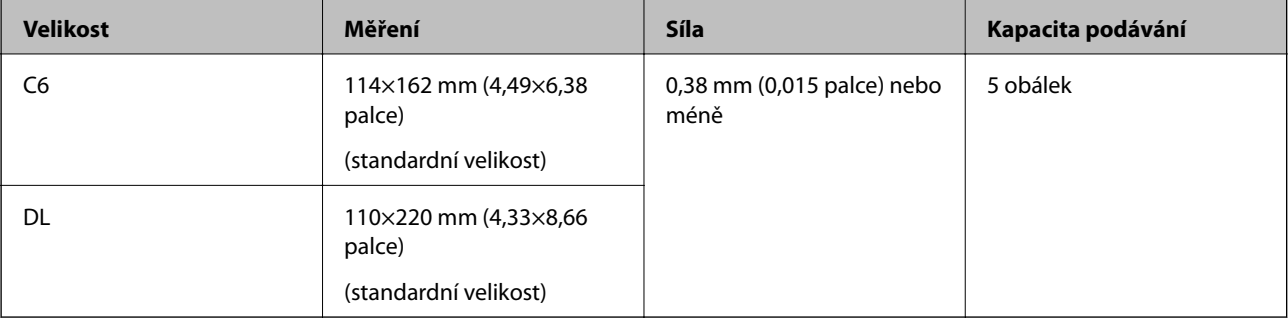

### **Vkládání obálek**

1. Otevřete vstupní zásobník a vytáhněte rozšíření vstupního zásobníku. Vytáhněte výstupní zásobník a rozšíření výstupního zásobníku, potom vysuňte zarážku.

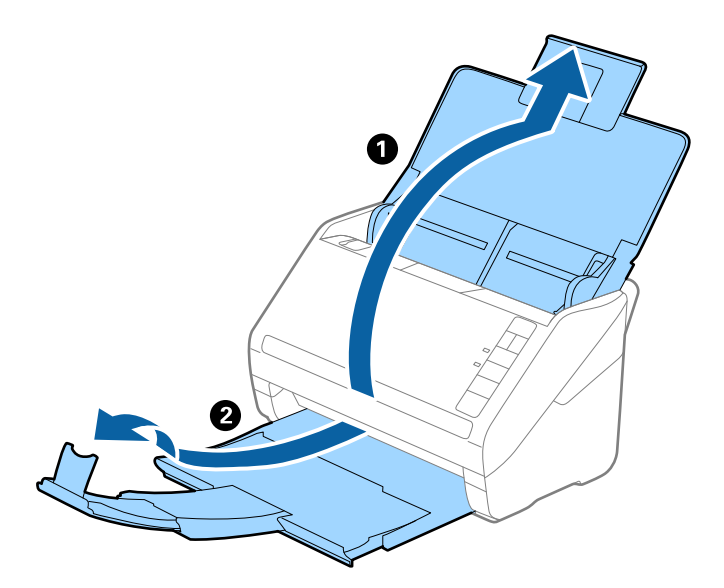

2. Zcela roztáhněte vodítka okrajů vstupního zásobníku.

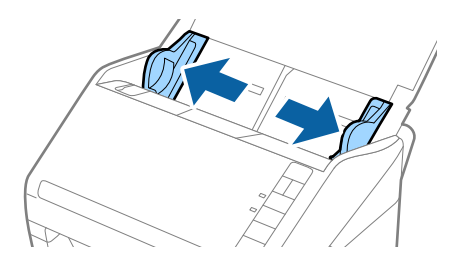

3. Vložte obálky do vstupního zásobníku směrem dolů a ujistěte se, že otevřený okraj (strana se záhybem) obálky směřuje na stranu. Pro obálky s otevřeným okrajem (strana se záhybem) na kratší straně platí, že je můžete vkládat otevřeným okrajem (stranou se záhybem) směrem nahoru.

Zasuňte obálky ADF až po jejich zastavení o zarážku.

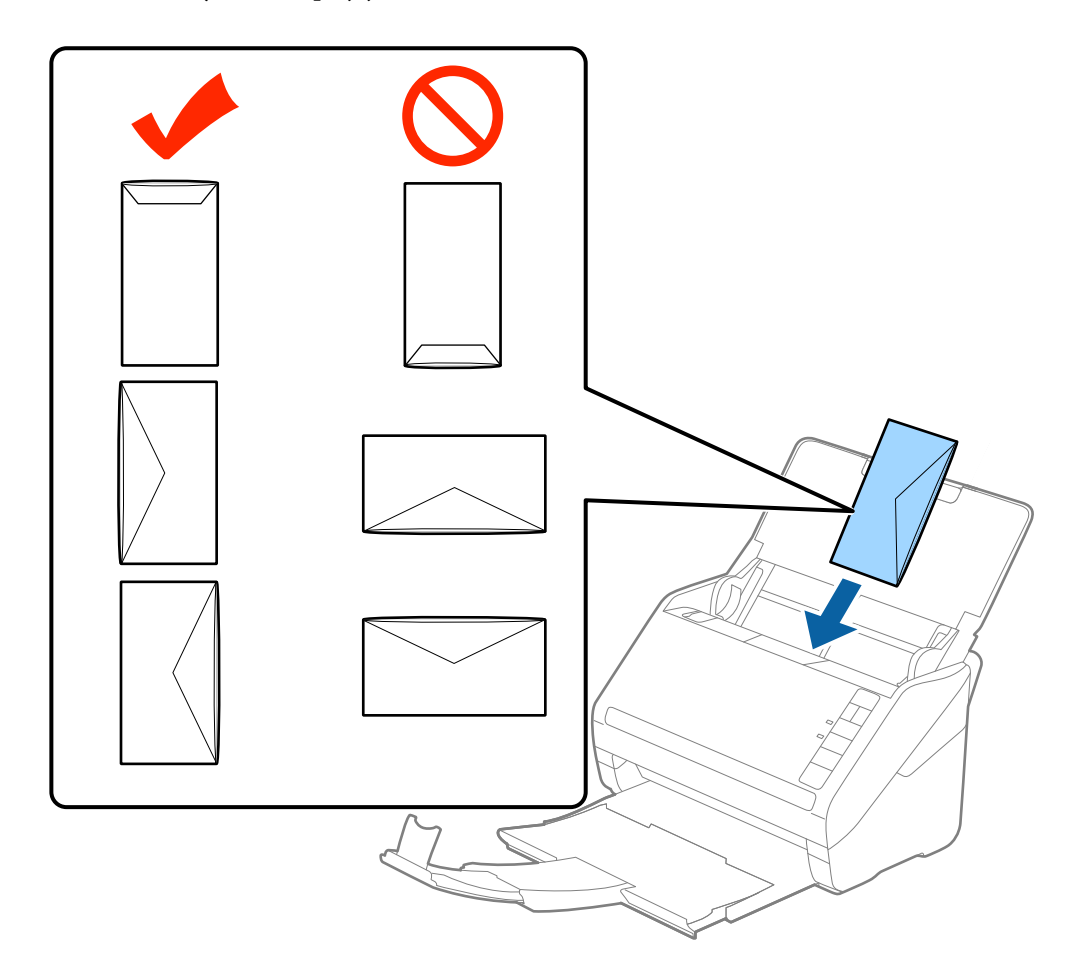

#### c*Důležité:*

Nevkládejte obálky, na kterých je lepidlo.

#### *Poznámka:*

❏ Obálky, které nejsou otevřeny ostrým řezem v okraji se záhybem, se nemusí naskenovat správně.

- ❏ Obálky, které ještě nebyly zalepeny, mohou být vloženy s otevřeným záhybem směřujícím nahoru.
- 4. Posuňte vodítka okrajů dle okrajů obálek a ujistěte se, že mezi obálkami a vodítky okrajů není mezera. V opačném případě mohou být obálky zasunuty nakřivo.

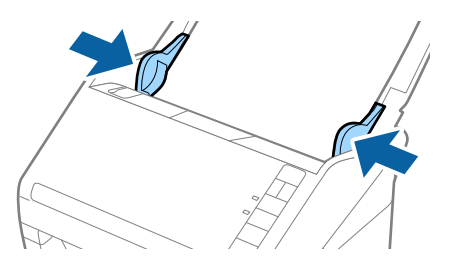

#### <span id="page-59-0"></span>*Poznámka:*

- ❏ Pro skenování obálek doporučujeme ještě před procesem skenování vybrat vhodný úhel otočení nebo výběr *Automaticky* v nabídce *Otočit* na kartě *Hlavní nastavení* v okně nástroje Epson Scan 2. Podrobné informace viz nápověda k aplikaci Epson Scan 2.
- ❏ Chcete-li skenovat obálky, nastavte příslušné nastavení v okně nástroje Epson Scan 2.

Jestliže používáte nástroj Epson ScanSmart, můžete otevřít okno Epson Scan 2 stisknutím tlačítka *Nastavení* > na kartě *Nastavení skeneru* > *Nastavení skenování*.

Pod položkou *Detekovat dvojité zavedení* na kartě *Hlavní nastavení* vyberte možnost *Vypnuto*. Podrobné informace viz nápověda k aplikaci Epson Scan 2.

Pokud zapomenete vypnout možnost *Detekovat dvojité zavedení* v nástroji Epson Scan 2 a objeví se chyba zdvojeného podávání, vyjměte obálku z ADF a znovu ji vložte, podle vyobrazení níže stiskněte na skeneru tlačítko

 (Přeskočení detekce zdvojeného podávání), tím dojde k vypnutí *Detekovat dvojité zavedení*, potom opakujte skenování. Tlačítko  $\triangleq$  (Přeskočení detekce zdvojeného podávání) vypíná možnost **Detekovat dvojité zavedení** pouze pro jeden list.

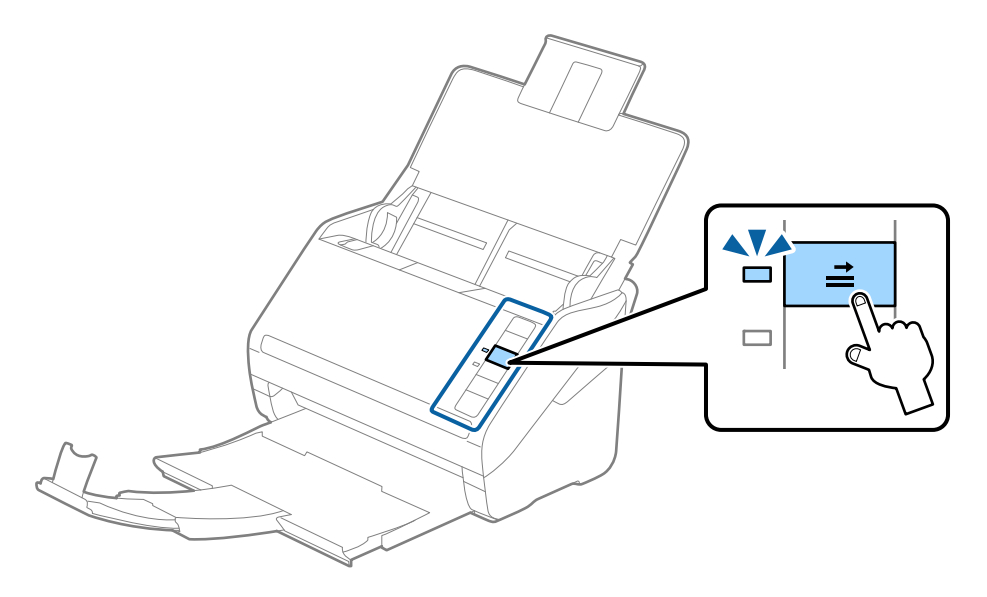

#### **Související informace**

& ["Požadovaná nastavení pro speciální originály v okně aplikace Epson Scan 2" na str. 72](#page-71-0)

## **Originály s různými velikostmi**

### **Údaje k originálům s různými velikostmi**

Originály s různými velikostmi lze vkládat v rozpětí od 50,8×50,8 mm (2,0×2,0 palce) do velikosti A4 (nebo Letter). Můžete také vkládat papíry o různých typech a síle.

c*Důležité:*

- ❏ Při vložení a skenování originálů, které jsou směsí různých velikostí, mohou být originály podávány nakřivo, protože vodítka okrajů nepodporují všechny velikosti originálů.
- ❏ Pokud nastavíte různé typy nebo velmi odlišné velikosti originálů, může dojít k jejich uvíznutí nebo podávání nakřivo, jak tomu je v následujících případech.
	- · Tenký papír a tlustý papír
	- · Papír velikosti A4 a papír velikosti karty

Pokud jsou originály podávány nakřivo, zkontrolujte, zda je naskenovaný obrázek k dispozici či nikoli.

#### *Poznámka:*

- ❏ Pokud dochází k uvíznutí nebo nesprávnému podávání originálů, povolení režimu *Pomalu* může vylepšit podávání.
- ❏ Případně můžete skenovat originály různých formátů a typů papíru, jeden po druhém pomocí režimu *Režim automatického zavádění*.

## **Vkládání různých originálů o různých velikostech**

1. Otevřete vstupní zásobník a vytáhněte rozšíření vstupního zásobníku. Vytáhněte výstupní zásobník a rozšíření výstupního zásobníku, potom vysuňte zarážku.

#### *Poznámka:*

Pokud se mezi originály vyskytují dokumenty o větší síle, které narážejí do výstupního zásobníku a vypadávají, uložte výstupní zásobník a ke stohování originálů jej nepoužívejte.

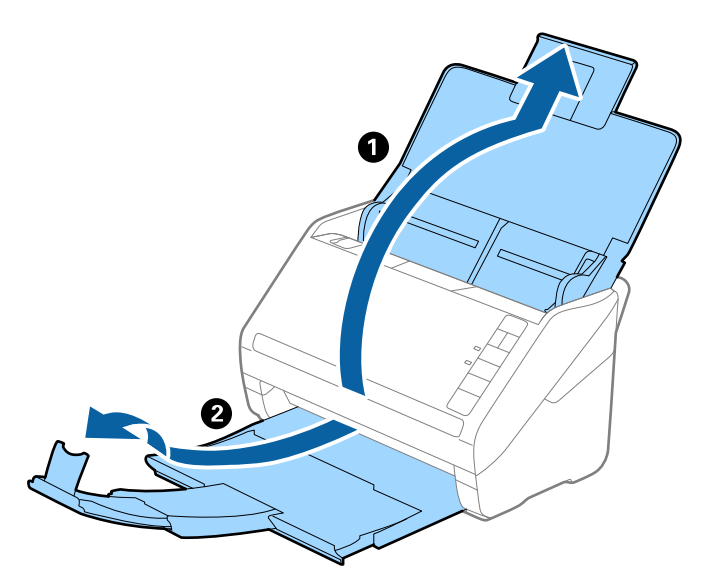

2. Zcela roztáhněte vodítka okrajů vstupního zásobníku.

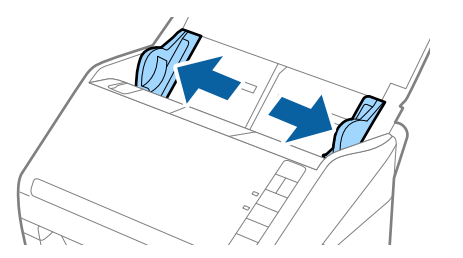

3. Vložte originály na středu vstupního zásobníku v sestupném pořadí dle velikosti papíru, s nejširší částí vzadu a nejužší vpředu.

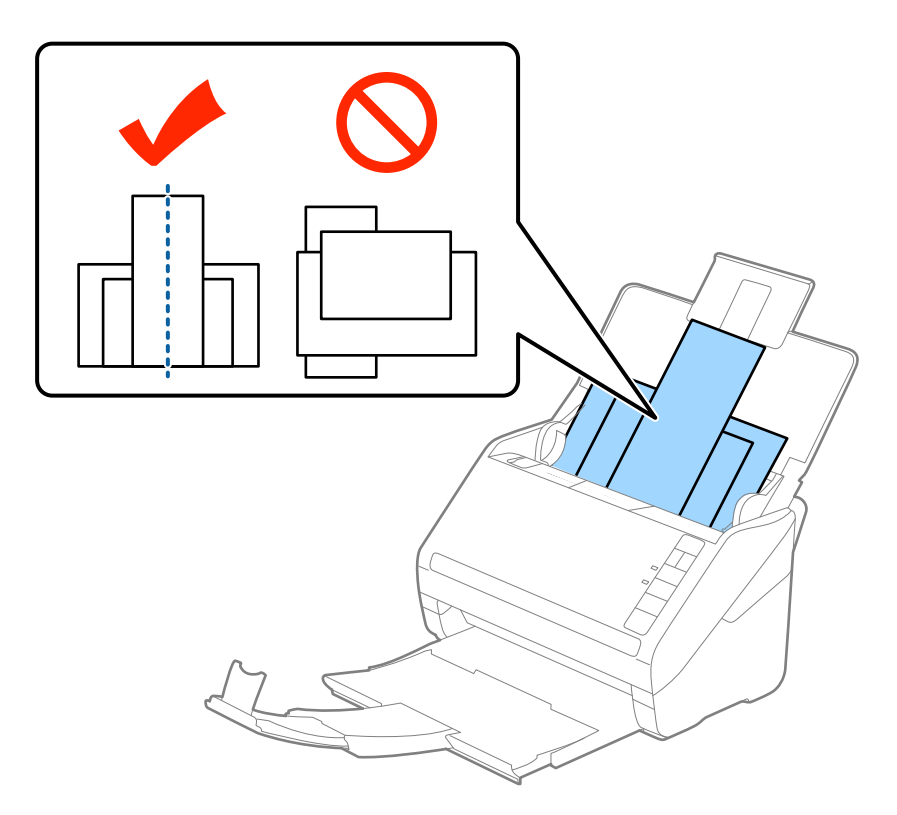

#### *Poznámka:*

- ❏ Vložte do vstupního zásobníku originály směřující směrem dolů a lehce upravte pozici horních okrajů v úhlu směřujícím do ADF.
- ❏ Zasuňte originály do ADF až po jejich zastavení o zarážku.
- ❏ Můžete stohovat originály do výšky 8 mm (0,31 palců).
- 4. Vysuňte vodítka okrajů tak, aby odpovídala nejširšímu vloženému originálu.

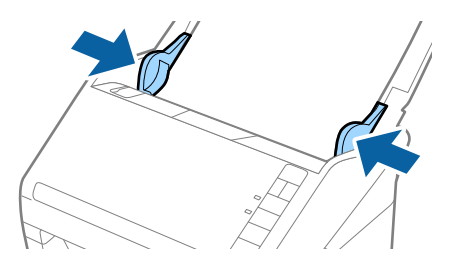

#### **Související informace**

& ["Průběžné skenování originálů různých velikostí a typů po jednom \(Režim automatického zavádění\)" na](#page-72-0) [str. 73](#page-72-0)

Pomocí nástroje Režim automatického zavádění můžete po jednom skenovat originály různých velikostí a typů. V tomto režimu skener zahájí skenování automaticky, jakmile jsou originály vloženy do skeneru.

# <span id="page-62-0"></span>**Síťová nastavení**

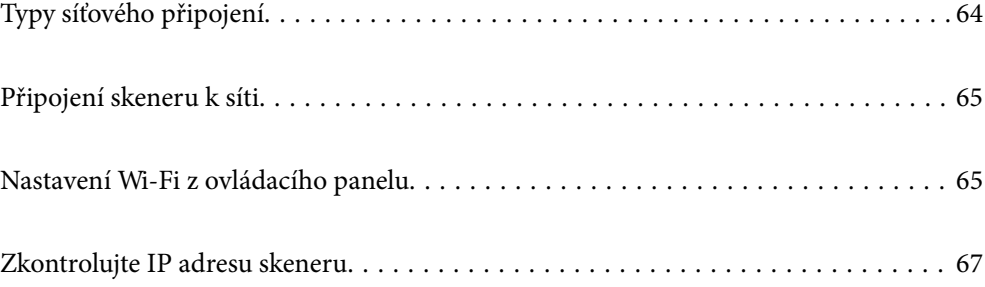

## <span id="page-63-0"></span>**Typy síťového připojení**

Můžete použít následující způsoby připojení.

## **Wi-Fi připojení**

Připojte skener a počítač nebo chytré zařízení ke směrovači bezdrátové sítě. Toto je obvyklá metoda připojení pro domácí či kancelářské sítě, kde jsou počítače připojeny přes síť Wi-Fi ke směrovači bezdrátové sítě.

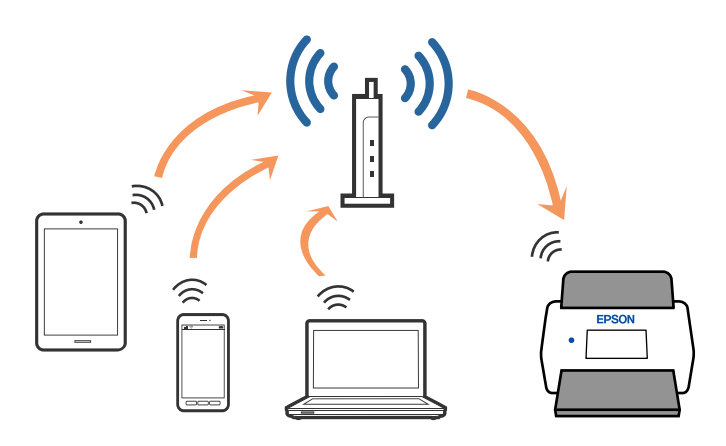

## **Připojení pomocí režimu AP**

Tuto metodu připojení použijte, pokud nepoužíváte doma nebo v práci Wi-Fi, nebo pokud chcete připojit skener a chytré zařízení přímo. V tomto režimu skener funguje jako přístupový bod a můžete k němu připojit až čtyři zařízení, aniž byste museli použít standardní přístupový bod. Nicméně, všechna zařízení, připojená přes skener, nemohou komunikovat mezi sebou.

#### *Poznámka:*

Režim AP je metoda připojení, která byla vytvořena jako náhrada za režim Ad Hoc.

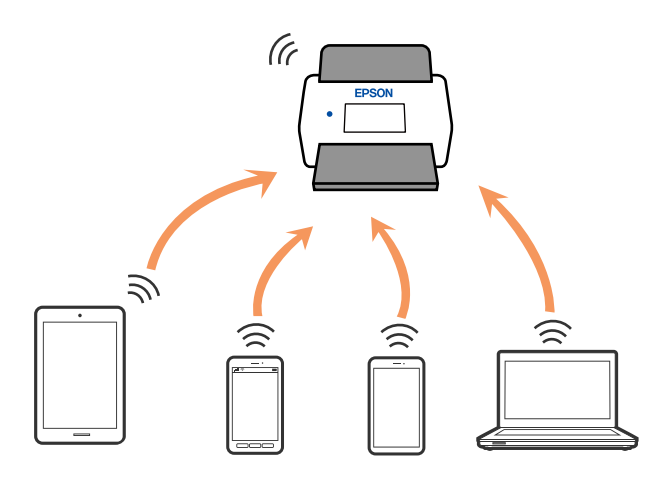

Skener lze současně připojit přes Wi-Fi a režim AP. Nicméně, pokud zahájíte síťové připojení v režimu AP a skener je připojen pomocí Wi-Fi, připojení Wi-Fi se dočasně odpojí.

## <span id="page-64-0"></span>**Připojení skeneru k síti**

Pokud není skener připojen k síti, použijte k jeho připojení k síti instalační program.

Ke spuštění instalačního programu můžete použít libovolnou z následujících metod.

❏ Nastavení z webové stránky

Přejděte na uvedenou webovou stránku a zadejte název produktu. Přejděte do části **Instalace** a začněte s nastavováním.

[http://epson.sn](http://epson.sn/?q=2)

❏ Nastavení pomocí disku se softwarem (pouze pro modely, které se dodávají s tímto diskem a pro uživatele, kteří mají počítač se systémem Windows a s optickou jednotkou)

Vložte disk softwaru do počítače a postupujte podle pokynů na obrazovce.

Pokud chcete zkontrolovat síťové připojení nebo připojit zařízení k síti ručně, přečtěte si související informace.

#### **Související informace**

- $\blacktriangleright$  ["Kontrolky" na str. 21](#page-20-0)
- ◆ ["Chybové indikátory" na str. 22](#page-21-0)
- $\rightarrow$  ["Připojení k síti" na str. 125](#page-124-0)

## **Nastavení Wi-Fi z ovládacího panelu**

Síťová nastavení lze provádět z ovládacího panelu skeneru. Po připojení skeneru k síti se připojte ke skeneru ze zařízení, které chcete používat (počítač, chytrý telefon, tablet atd.).

## **Nastavení Wi-Fi pomocí tlačítka (WPS)**

Wi-Fi síť lze automaticky nastavit pomocí tlačítka na přístupovém bodu. Pokud jsou splněny následující podmínky, můžete provést nastavení pomocí této metody.

❏ Přístupový bod je kompatibilní s WPS (Wi-Fi Protected Setup).

❏ Stávající Wi-Fi připojení bylo založeno stisknutím tlačítka na přístupovém bodu.

#### *Poznámka:*

Pokud se vám nedaří tlačítko najít, nebo pokud provádíte nastavení pomocí softwaru, podívejte se do dokumentace dodané spolu s přístupovým bodem.

1. Podržte tlačítko [WPS] na přístupovém bodu, dokud nezačne blikat bezpečnostní kontrolka.

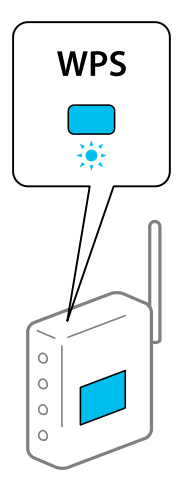

Pokud nevíte, kde se tlačítko [WPS] nachází, nebo na přístupovém bodu nejsou žádná tlačítka, podívejte se do dokumentace dodané spolu s přístupovým bodem.

2. Stiskněte tlačítko  $\omega$  na ovládacím panelu skeneru, dokud nezačne modře blikat kontrolka  $\widehat{\mathcal{F}}$  (přibližně 3 sekundy).

Dojde k zahájení nastavení připojení. Kontrolky  $\widehat{\mathcal{P}}$  a  $\widehat{\mathcal{P}}$  střídavě blikají.

Po dokončení připojení svítí kontrolka  $\widehat{\mathcal{F}}$  modře.

#### *Poznámka:*

Když se rozsvítí kontrolka  $!,$  připojení selže. Po uvolnění chyby stisknutím tlačítka  $\odot$  restartujte přístupový bod, přesuňte jej blíže ke skeneru a zkuste to znovu.

## **Nastavení Wi-Fi pomocí nastavení kódu PIN (WPS)**

Pomocí kódu PIN se můžete automaticky připojit k přístupovému bodu. Tuto metodu lze použít, pokud přístupový bod podporuje WPS (Wi-Fi Protected Setup). Použijte počítač k zadání kódu PIN do přístupového bodu.

- 1. Stiskněte současně tlačítko  $\widehat{\mathcal{F}}$  a tlačítko  $\omega$  na ovládacím panelu skeneru, dokud kontrolka  $\widehat{\mathcal{F}}$  nezabliká modře (přibližně 3 sekundy).
- 2. Použijte počítač k zadání kódu PIN (osmimístné číslo), který je na štítku skeneru, do přístupového bodu.

Dojde k zahájení nastavení připojení. Kontrolky  $\widehat{\mathcal{P}}$  a  $\widehat{\mathcal{P}}$  střídavě blikají.

Po dokončení připojení svítí kontrolka  $\widehat{\mathcal{F}}$  modře.

#### *Poznámka:*

- ❏ Informace k zadání kódu PIN najdete v příručce k vašemu přístupovému bodu.
- $\Box$  Když se rozsvítí kontrolka , připojení selže. Po uvolnění chyby stisknutím tlačítka  $\bigcirc$  restartujte přístupový bod, přesuňte jej blíže ke skeneru a zkuste to znovu.

## <span id="page-66-0"></span>**Nastavení režimu AP**

Tato metoda umožňuje přímé připojení skeneru se zařízeními bez přístupového bodu. Skener funguje jako přístupový bod.

### c*Důležité:*

Pokud se připojíte z chytrého zařízení ke skeneru pomocí připojení v režimu AP, skener je připojen ke stejné síti Wi-Fi (SSID) jako chytré zařízení a jejich vzájemná komunikace je na tomto připojení založena. V případě vypnutí skeneru je chytré zařízení automaticky připojeno k jiným připojitelným sítím Wi-Fi, po opětovném zapnutí skeneru však není připojeno zpět do předešlé Wi-Fi sítě. Opět se připojte z chytrého zařízení k SSID skeneru v režimu AP. Pokud se nechcete po každém vypnutí a zapnutí skeneru znovu připojovat, doporučujeme využití Wi-Fi sítě připojením skeneru k přístupovému bodu.

1. Stiskněte tlačítko  $\widehat{\mathbb{R}}$  na ovládacím panelu skeneru.

Jakmile je povoleno připojení v režimu AP, rozsvítí se modře kontrolka  $\widehat{\mathcal{R}}$ P.

2. Připojte se z chytrého zařízení nebo počítače ke skeneru pomocí SSID a hesla skeneru.

#### *Poznámka:*

- ❏ Identifikátor SSID a heslo můžete zkontrolovat na štítku umístěném na skeneru.
- ❏ Pro informace k provozu viz dokumentaci dodávanou s chytrým zařízením nebo počítačem.

## **Zkontrolujte IP adresu skeneru**

IP adresu Skener můžete zkontrolovat v Epson Scan 2 Utility.

#### *Poznámka:*

Před kontrolou IP adresy musíte připojit počítač ke stejnému bezdrátovému směrovači jako skener.

- 1. Spusťte aplikaci Epson Scan 2 Utility.
	- ❏ Windows 10

Klikněte na tlačítko Start a potom vyberte možnost **EPSON** > **Epson Scan 2 Utility**.

❏ Windows 8.1/Windows 8

Zadejte název aplikace do ovládacího tlačítka Hledat a poté vyberte zobrazenou ikonu.

❏ Windows 7/Windows Vista/Windows XP

Klikněte na tlačítko Start a potom vyberte položku **Všechny programy** nebo **Programy** > **EPSON** > **Epson Scan 2** > **Epson Scan 2 Utility**.

❏ Mac OS

Zvolte položku **Přejít** > **Aplikace** > **Epson Software** > **Epson Scan 2 Utility**.

- 2. Klikněte na **Nastavení** z možností rozevírací nabídky v části **Skener**.
- 3. Klikněte na možnost **Přidat**.
- 4. Vyberte skener, u kterého chcete zkontrolovat IP adresu, z možností rozevírací nabídky v části **Model**.

IP adresa vybraného skeneru je zobrazena na seznamu adres.

# <span id="page-67-0"></span>**Skenování**

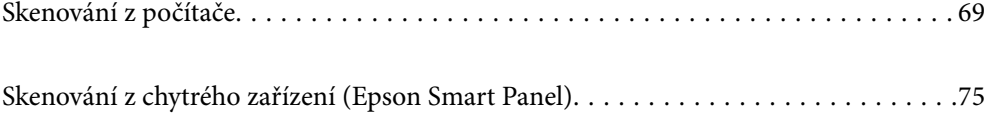

## <span id="page-68-0"></span>**Skenování z počítače**

## **Skenování pomocí Epson ScanSmart**

Ke skenování použijte skenovací aplikaci Epson ScanSmart.

Tato aplikace umožňuje snadno skenovat dokumenty a naskenované snímky pak ukládat v jednoduchých krocích. Podrobné informace o používání této aplikace viz nápověda k aplikaci Epson ScanSmart. Tato část obsahuje pokyny pro skenování a uložení do souboru PDF jako základní krok.

- 1. Vložte originály na skener.
- 2. Spusťte aplikaci Epson ScanSmart.
	- ❏ Windows 10

Klikněte na tlačítko Start a potom vyberte možnost **Epson Software** > **Epson ScanSmart**.

❏ Windows 8.1/Windows 8

Zadejte název aplikace do ovládacího tlačítka Hledat a poté vyberte zobrazenou ikonu.

❏ Windows 7

Klikněte na tlačítko Start a potom vyberte položku **Všechny programy** > **Epson Software** > **Epson ScanSmart**.

❏ Mac OS

Otevřete složku **Aplikace** a vyberte možnost **Epson ScanSmart**.

3. Klikněte na položku **Skenovat oboustranně** nebo **Skenovat jednostranně**.

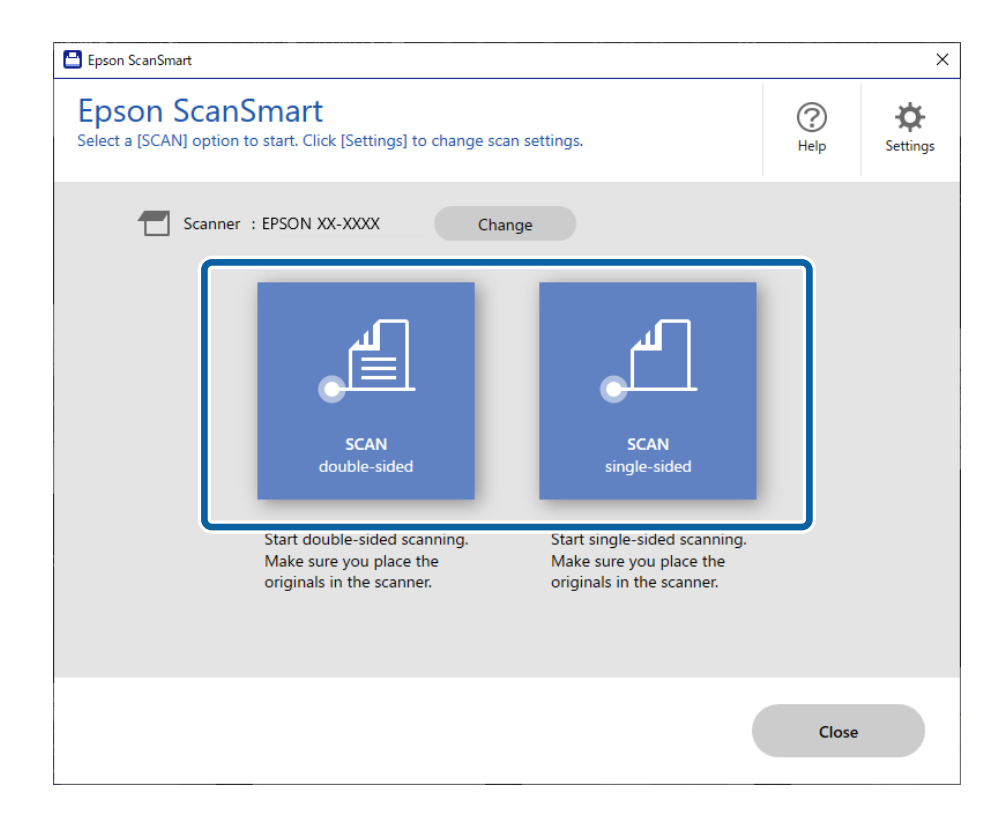

Skenování bude zahájeno automaticky.

4. Zkontrolujte naskenované snímky a v případě potřeby je zorganizujte.

A Originály můžete přidat a naskenovat kliknutím na možnost **Skenovat**.

B K otočení naskenovaných snímků můžete použít tlačítka v horní části obrazovky.

C Můžete se rozhodnout, zda chcete ponechat nebo odstranit zadní strany oboustranně naskenovaných snímků v části **Včetně zadních stran**.

D Pokud nechcete naskenované snímky pokaždé kontrolovat, zaškrtněte políčko **Příště tuto obrazovku přeskočit.**.

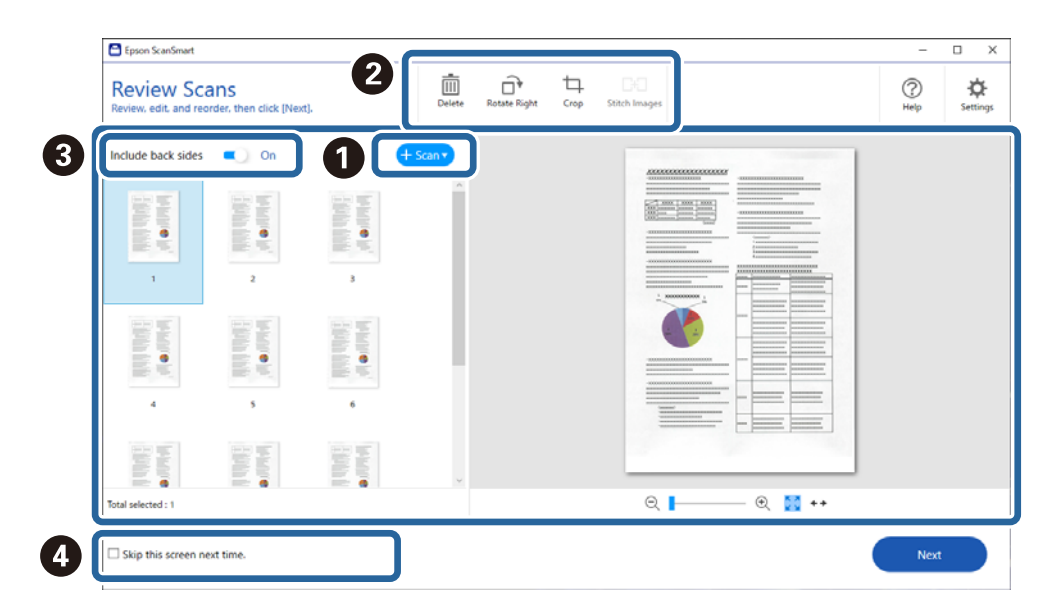

5. Klikněte na možnost **Další**.

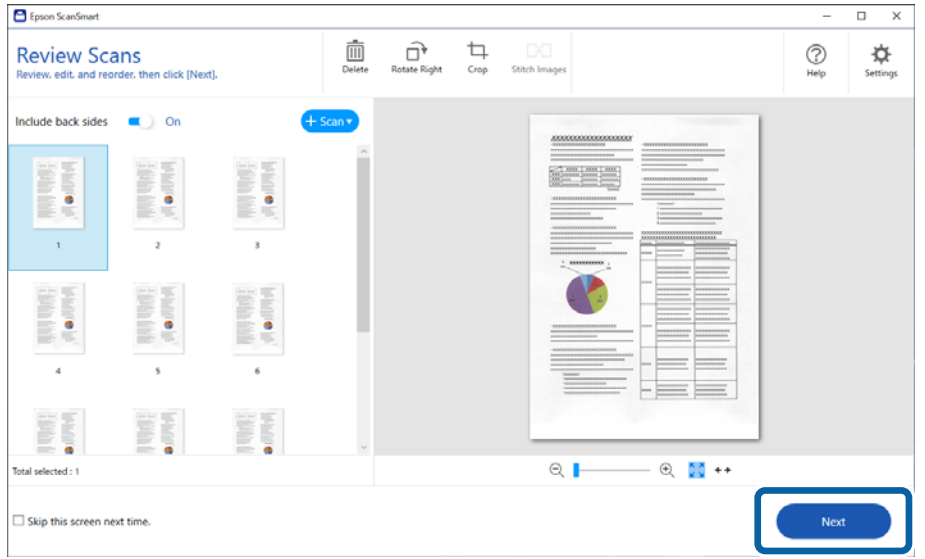

6. Na obrazovce **Vyberte akci** klikněte na tlačítko **Uložit**.

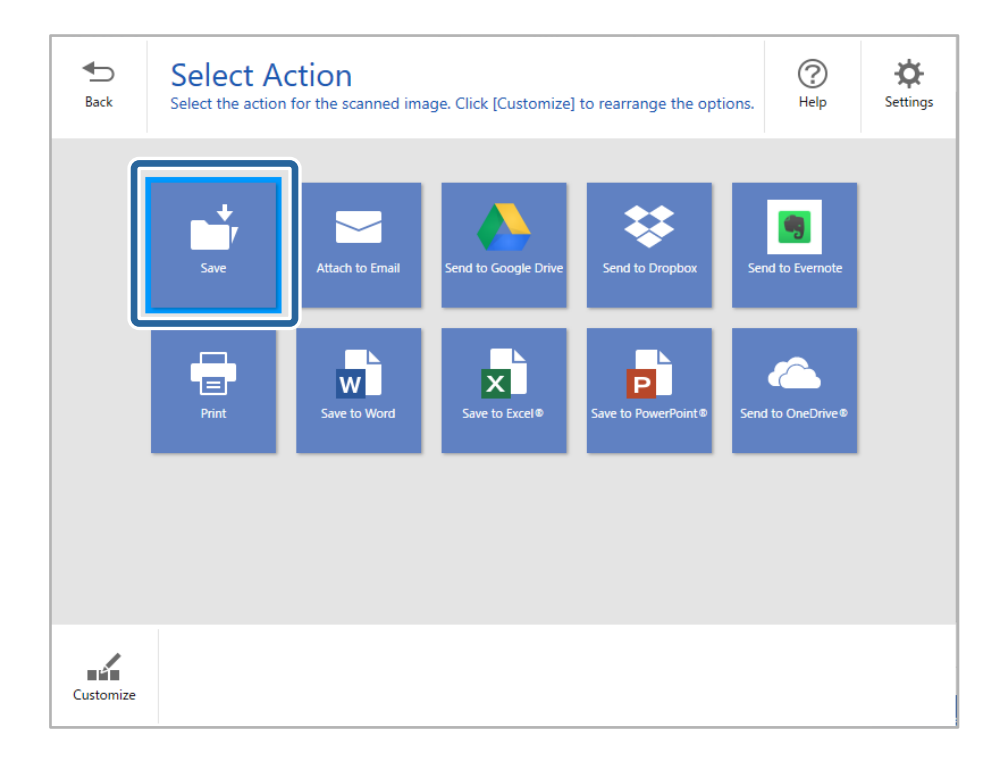

7. Podle potřeby zkontrolujte nebo změňte nastavení uložení.

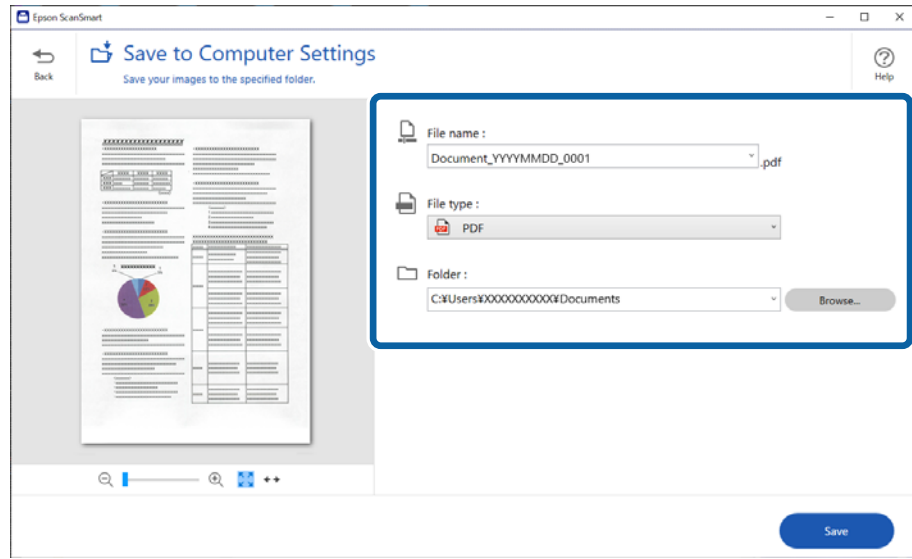

<span id="page-71-0"></span>8. Klikněte na možnost **Uložit**.

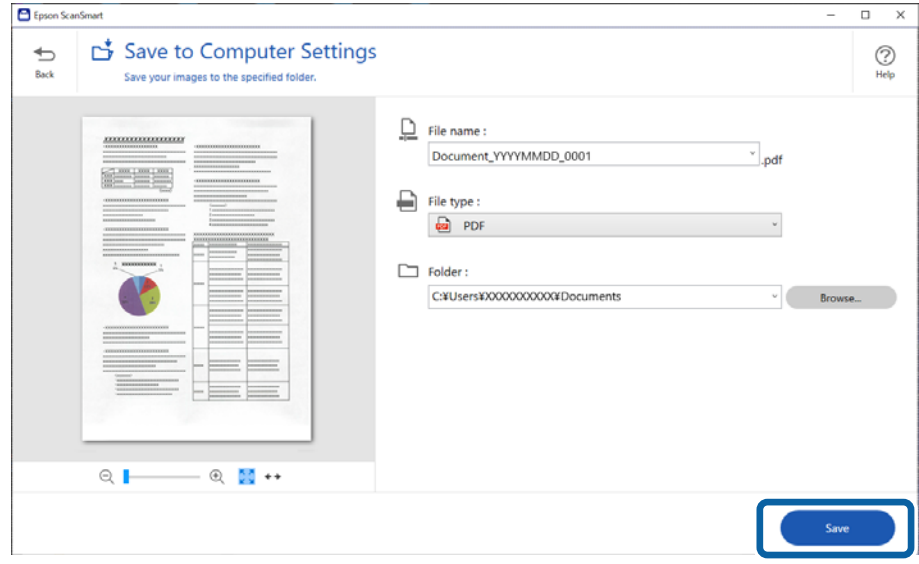

Naskenovaný obrázek se uloží do zadané složky.

### **Požadovaná nastavení pro speciální originály v okně aplikace Epson Scan 2**

Pokud skenujete speciální originály, je nutné nastavit některé položky na kartě **Hlavní nastavení** v okně nástroje Epson Scan 2.

Jestliže používáte nástroj Epson ScanSmart, můžete otevřít okno stisknutím tlačítka **Nastavení** > na kartě **Nastavení skeneru** > **Nastavení skenování**.

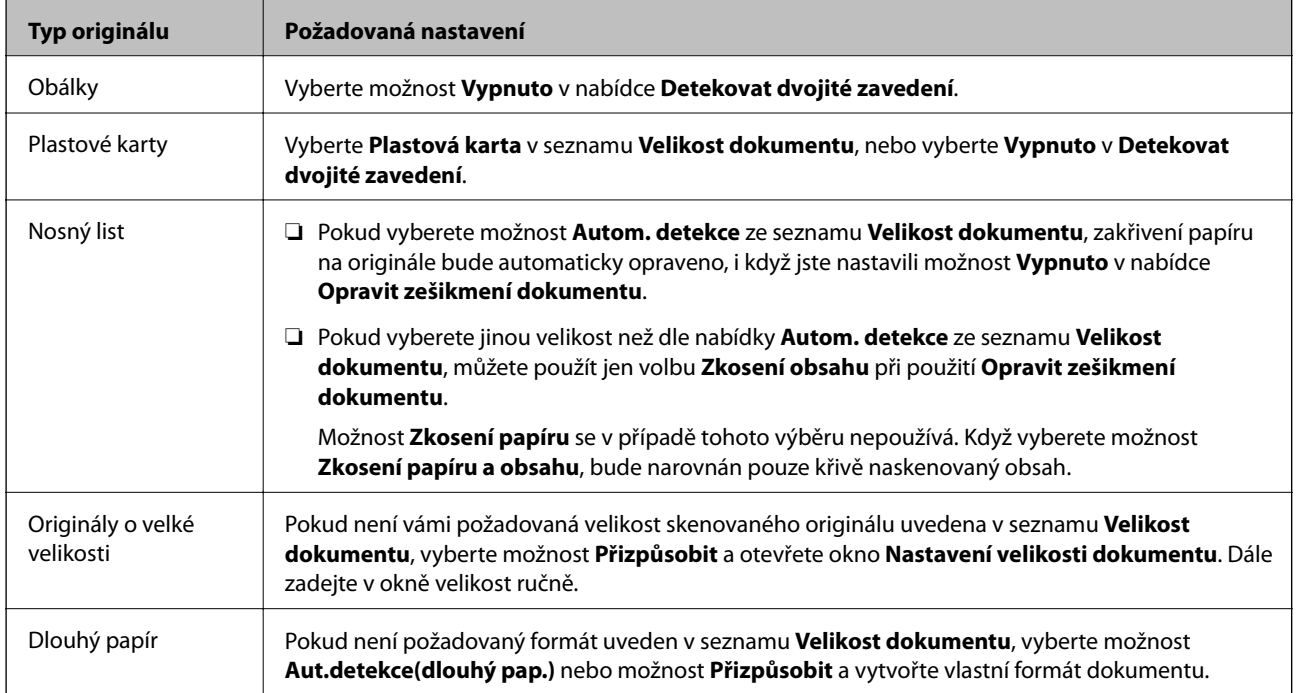
<span id="page-72-0"></span>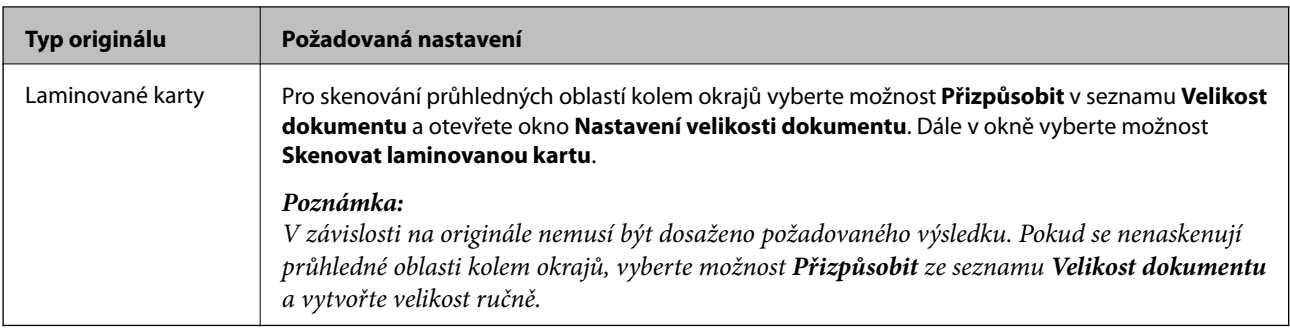

#### **Související informace**

& ["Vkládání originálů" na str. 35](#page-34-0)

# **Průběžné skenování originálů různých velikostí a typů po jednom (Režim automatického zavádění)**

Pomocí nástroje Režim automatického zavádění můžete po jednom skenovat originály různých velikostí a typů. V tomto režimu skener zahájí skenování automaticky, jakmile jsou originály vloženy do skeneru.

- 1. Spusťte aplikaci Epson ScanSmart.
- 2. Klikněte na možnost **Nastavení**.
- 3. Klikněte na možnost **Nastavení skenování** na kartě **Nastavení skeneru**.

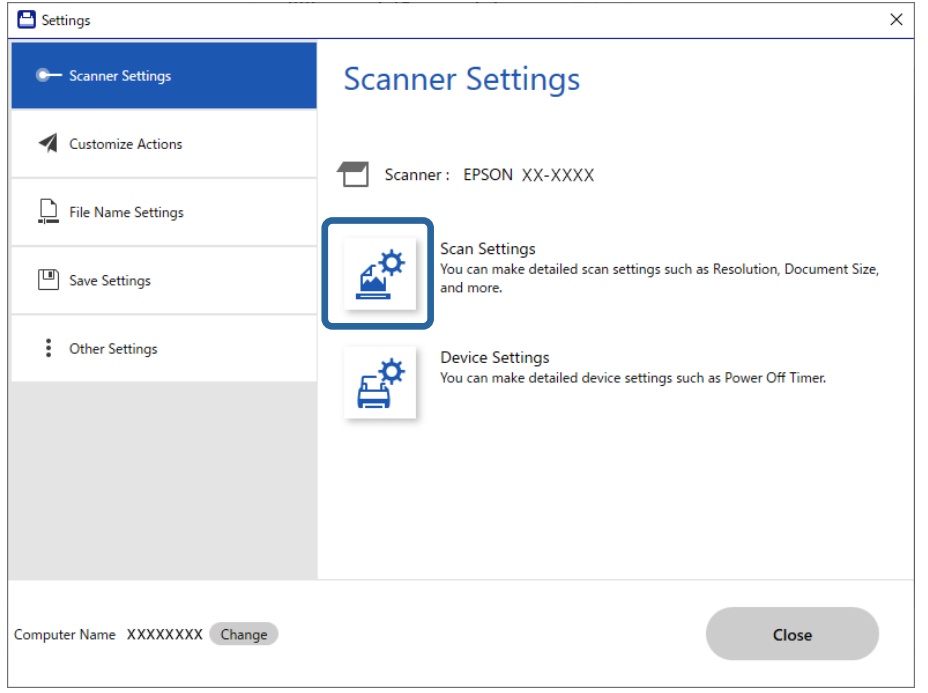

Zobrazí se okno **Epson Scan 2**.

4. Vyberte možnost **Režim automatického zavádění** na kartě **Hlavní nastavení**.

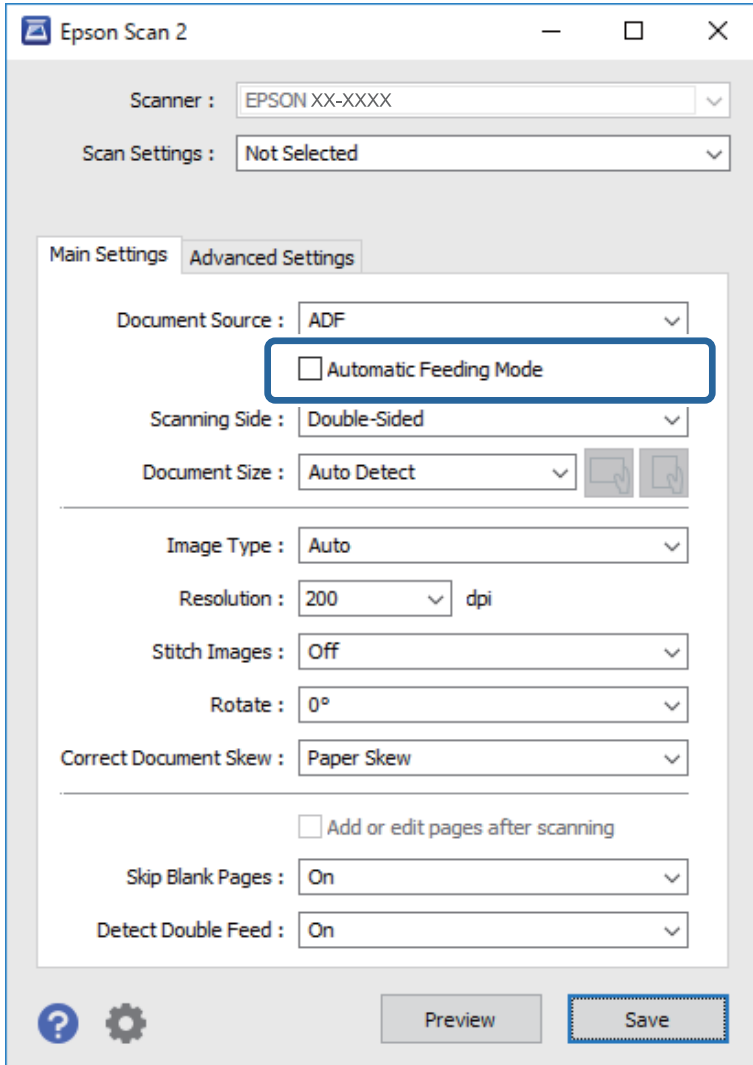

5. Proveďte ostatní nastavení pro skenování v okně nástroje Epson Scan 2.

#### *Poznámka:*

Pro ukončení režimu *Režim automatického zavádění* můžete také použít nastavení časového limitu.

Vyberte možnost *Nastavení* na seznamu *Zdroj dokumentu* pro otevření okna *Nastavení zdroje dokumentu*. V okně nastavte volbu *Časový limit režimu automatického podávání (sekundy)*.

- 6. Kliknutím na tlačítko **Uložit** zavřete okno aplikace Epson Scan 2.
- 7. Kliknutím na tlačítko **Zavřít** zavřete okno aplikace **Nastavení**.
- 8. Klikněte na položku **Skenovat oboustranně** nebo **Skenovat jednostranně**. Spustí se aplikace Režim automatického zavádění.
- 9. Upravte vodítka okrajů a vložte originál do ADF. Skenování bude zahájeno automaticky.

10. Jakmile se skenování zastaví, vložte do ADF další originál.

Tento krok opakujte až do naskenování všech originálů.

#### *Poznámka:*

- ❏ Pokud chcete skenovat originály, které jsou detekovány jako zdvojené podávání, například plastové karty nebo obálky, stiskněte před vložením originálu tlačítko  $\triangleq$  (Přeskočení detekce zdvojeného podávání), poté dojde k přeskočení detekce zdvojeného podávání.
- ❏ Pokud chcete skenovat originály, u kterých hrozí riziko uvíznutí, například tenký papír, stiskněte před vložením originálu tlačítko (Pomalý režim)  $\blacktriangleright$  pro snížení rychlosti skenování.
- 11. Po naskenování všech originálů ukončete režim Režim automatického zavádění.

Klikněte na tlačítko **Dokončit** v okně **Režim automatického zavádění** zobrazeném na počítači.

Pro uložení naskenovaného snímku postupujte podle pokynů nástroje Epson ScanSmart.

# **Skenování z chytrého zařízení (Epson Smart Panel)**

Chcete-li skenovat z chytrého zařízení, vyhledejte v obchodě App Store nebo Google Play aplikaci Epson Smart Panel a nainstalujte ji.

#### *Poznámka:*

Před skenováním připojte skener k chytrému zařízení.

- 1. Vložte originál.
- 2. Spusťte aplikaci Epson Smart Panel.
- 3. Pro skenování postupujte podle pokynů na obrazovce.

Naskenovaný snímek se uloží do chytrého zařízení, zašle do cloudové služby nebo na e-mail.

# <span id="page-75-0"></span>**Užitečné Funkce**

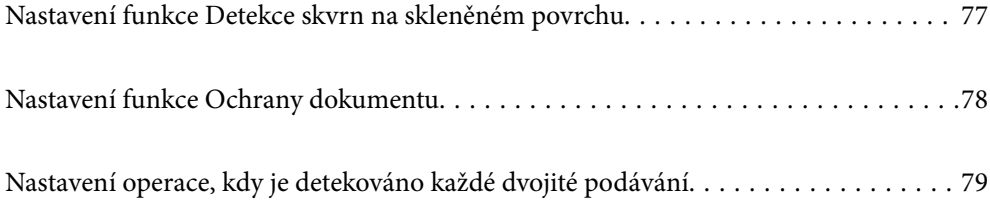

# <span id="page-76-0"></span>**Nastavení funkce Detekce skvrn na skleněném povrchu**

Na oskenovaném snímku se mohou objevit svislé čáry, které byly způsobeny prachem nebo nečistotami na skleněném povrchu uvnitř skeneru.

Když je funkce **Detekovat znečištění skleněné desky** zapnutá, skener detekuje jakékoli nečistoty na skleněném povrchu uvnitř skeneru a zobrazí upozornění na obrazovce vašeho počítače.

Když se upozornění zobrazí, vyčistěte povrch skla uvnitř skeneru pomocí speciální čisticí soupravy nebo měkkého hadříku.

Výchozí nastavení je **Vypnuto**.

- 1. Spusťte aplikaci Epson Scan 2 Utility.
	- ❏ Windows 10

Klikněte na tlačítko Start a potom vyberte možnost **EPSON** — **Epson Scan 2 Utility**.

❏ Windows 8.1/Windows 8

Zadejte název softwaru do ovládacího tlačítka Hledat a poté vyberte zobrazenou ikonu.

❏ Windows 7/Windows Vista/Windows XP

Klikněte na tlačítko Start a potom vyberte položku **Všechny programy** nebo **Programy** — **EPSON** — **Epson Scan 2** — **Epson Scan 2 Utility**.

❏ Mac OS

Zvolte položku **Přejít** — **Aplikace** — **Epson Software** — **Epson Scan 2 Utility**.

2. Na kartě **Nastavení skeneru** proveďte následující nastavení.

Nastavte položku **Detekovat znečištění skleněné desky** na **Zapnuto-nízká citlivost** nebo **Zapnuto-vysoká citlivost**.

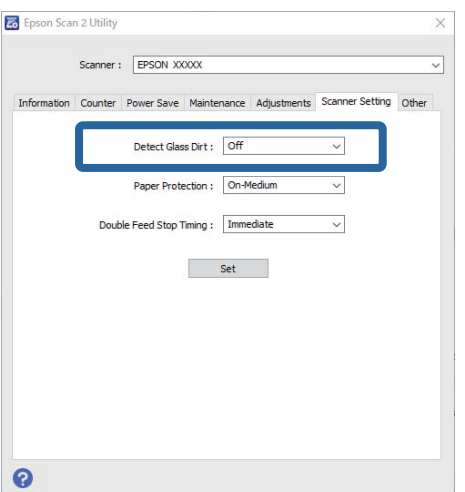

#### *Poznámka:*

- ❏ Některé nečistoty mohou být špatně detekovány.
- ❏ Pokud detekce nepracuje správně, zkuste změnit nastavení.

Pokud nebyly detekovány žádné nečistoty, zvolte *Zapnuto-vysoká citlivost*. Pokud byly nečistoty špatně detekovány, zvolte možnost *Zapnuto-nízká citlivost* nebo *Vypnuto*.

<span id="page-77-0"></span>3. Pro použití nastavení skeneru vyberte možnost **Nastavit**.

# **Nastavení funkce Ochrany dokumentu**

Aby se snížilo poškození dokumentu, skenování se okamžitě zastaví, jakmile jsou zjištěny následující podmínky.

- ❏ Nastala chyba podávání papíru
- ❏ Dokument není podáván rovně

Výchozí nastavení je **Zapnuto-střední citlivost**.

### c*Důležité:*

- ❏ Tato funkce nezabrání poškození všech dokumentů.
- ❏ Chyby týkající se podávání papíru nemusí být zjištěny na základě podmínek podávání papíru.

#### 1. Spusťte aplikaci Epson Scan 2 Utility.

❏ Windows 10

Klikněte na tlačítko Start a potom vyberte možnost **EPSON** — **Epson Scan 2 Utility**.

❏ Windows 8.1/Windows 8

Zadejte název softwaru do ovládacího tlačítka Hledat a poté vyberte zobrazenou ikonu.

❏ Windows 7/Windows Vista/Windows XP

Klikněte na tlačítko Start a potom vyberte položku **Všechny programy** nebo **Programy** — **EPSON** — **Epson Scan 2** — **Epson Scan 2 Utility**.

❏ Mac OS

Zvolte položku **Přejít** — **Aplikace** — **Epson Software** — **Epson Scan 2 Utility**.

2. Na kartě **Nastavení skeneru** proveďte následující nastavení.

Nastavte funkci **Ochrana papíru** na **Zapnuto-nízká citlivost**, **Zapnuto-střední citlivost** nebo **Zapnutovysoká citlivost**.

Chcete-li tuto funkci povolit, vyberte úroveň detekce, kterou chcete použít. Podrobnosti o každé úrovni jsou uvedeny v tabulce níže.

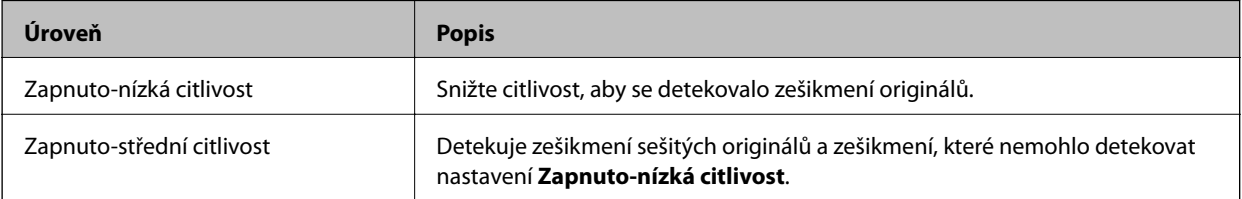

<span id="page-78-0"></span>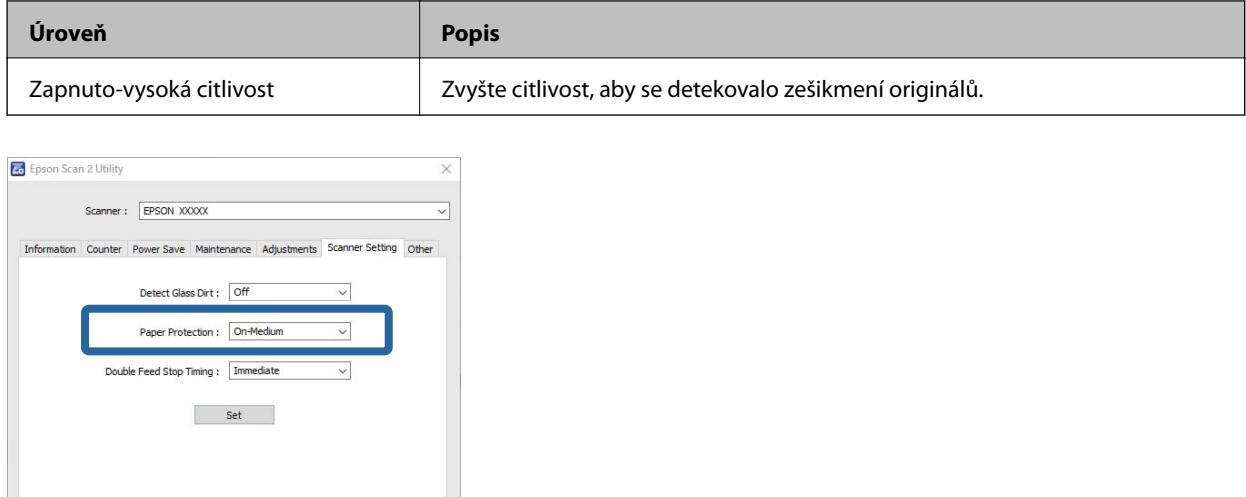

#### *Poznámka:*

 $\bullet$ 

- ❏ Tato funkce nemusí fungovat správně v závislosti na typu dokumentu, podmínkách podávání papíru a nastavené úrovni.
- ❏ Při skenování plastových karet a kartonů, zvolte položku *Vypnuto*, která tuto funkci vypne.
- ❏ Pokud se často objevují falešně pozitivní výsledky, zkuste snížit úroveň.
- ❏ Pokud má dokument nepravidelný tvar nebo je křivě oskenován, může to být chybně označeno jako chyba podávání papíru.
- ❏ Při vkládání více dokumentů se ujistěte, zda jsou jejich horní okraje vyrovnané. Pokud nejsou horní okraje dokumentů vyrovnané, může to být chybně označeno jako chyba podávání papíru, přestože byly dokumenty oskenovány správně.
- ❏ Ujistěte se, že jste vyrovnaly dokumenty s vodítkem dokumentů, aby se zabránilo křivému skenování.
- 3. Pro použití nastavení skeneru vyberte možnost **Nastavit**.

# **Nastavení operace, kdy je detekováno každé dvojité podávání**

Nastavte časování zastavení, když je detekováno dvojité podávání dokumentu.

- ❏ Okamžitě: zastaví, jakmile je detekováno dvojité podávání.
- ❏ Po vysunutí: dokumenty, u kterých je detekováno dvojité podávání, jsou oskenovány tak, jak jsou, ale skenování dalšího dokumentu je zastaveno.

Pokud jste přesvědčeni, že s naskenovaným snímkem není žádný problém, můžete pokračovat ve skenování.

Výchozí nastavení je **Okamžitě**.

- 1. Spusťte aplikaci Epson Scan 2 Utility.
	- ❏ Windows 10

Klikněte na tlačítko Start a potom vyberte možnost **EPSON** — **Epson Scan 2 Utility**.

❏ Windows 8.1/Windows 8

Zadejte název softwaru do ovládacího tlačítka Hledat a poté vyberte zobrazenou ikonu.

❏ Windows 7/Windows Vista/Windows XP

Klikněte na tlačítko Start a potom vyberte položku **Všechny programy** nebo **Programy** — **EPSON** — **Epson Scan 2** — **Epson Scan 2 Utility**.

❏ Mac OS

Zvolte položku **Přejít** — **Aplikace** — **Epson Software** — **Epson Scan 2 Utility**.

2. Na kartě **Nastavení skeneru** proveďte následující nastavení.

Nastavte položku **Časování zastavení při zdvojeném podání** na **Okamžitě** nebo **Po vysunutí**.

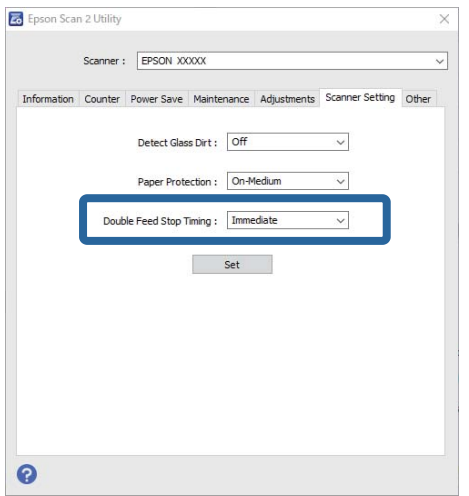

3. Pro použití nastavení skeneru vyberte možnost **Nastavit**.

# <span id="page-80-0"></span>**Údržba**

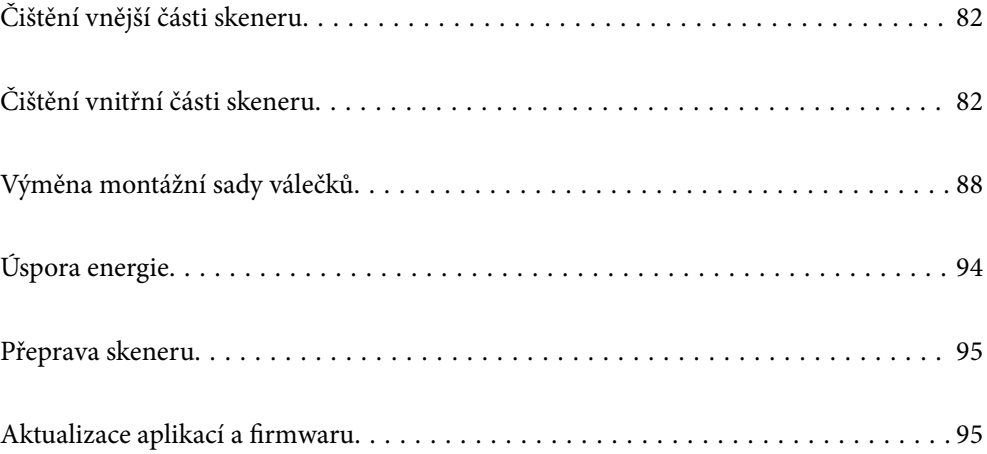

# <span id="page-81-0"></span>**Čištění vnější části skeneru**

Odstraňte všechny skvrny suchou látkou nebo látkou navlhčenou neagresivním čisticím prostředkem nebo vodou.

#### c*Důležité:*

- ❏ K čištění skeneru zásadně nepoužívejte alkohol, ředidlo ani jakékoli jiné agresivní rozpouštědlo. Může dojít k deformacím nebo ztrátě barev.
- ❏ Zajistěte, aby do zařízení nepronikla voda. Mohlo by dojít k závadě.
- ❏ Nikdy neotevírejte skříň skeneru.
- 1. Stisknutím tlačítka  $\bigcup$  vypnete skener.
- 2. Odpojte napájecí adaptér od skeneru.
- 3. Očistěte vnější kryt látkou navlhčenou neagresivním čisticím prostředkem nebo vodou.

# **Čištění vnitřní části skeneru**

Pokud je skener používán delší dobu, výskyt prachu z papíru a vzduchu na válečcích a na skle může způsobit potíže při podávání papíru nebo s kvalitou naskenovaných obrázků. Vyčistěte vnitřek skeneru po každých 5,000 skenech.

Aktuální počet skenů můžete zkontrolovat v aplikaci Epson Scan 2 Utility.

Pokud je povrch znečištěn těžko odstranitelnou látkou, pomocí originální čisticí sady Epson vyčistěte všechna znečištěná místa. Použijte malé množství čisticího prostředku na hadřík a vyčistěte všechny skvrny.

### c*Důležité:*

- ❏ K čištění skeneru zásadně nepoužívejte alkohol, ředidlo ani jakékoli jiné agresivní rozpouštědlo. Může dojít k deformacím nebo ztrátě barev.
- ❏ Na skener nikdy nestříkejte žádné lubrikanty ani jiné kapaliny. Poničení zařízení nebo obvodů může vést k nestandardním operacím zařízení.
- ❏ Nikdy neotevírejte skříň skeneru.
- 1. Stisknutím tlačítka  $\mathcal{O}$  vypnete skener.
- 2. Odpojte napájecí adaptér od skeneru.

3. Zatáhněte za páčku pro otevření krytu a otevřete kryt skeneru.

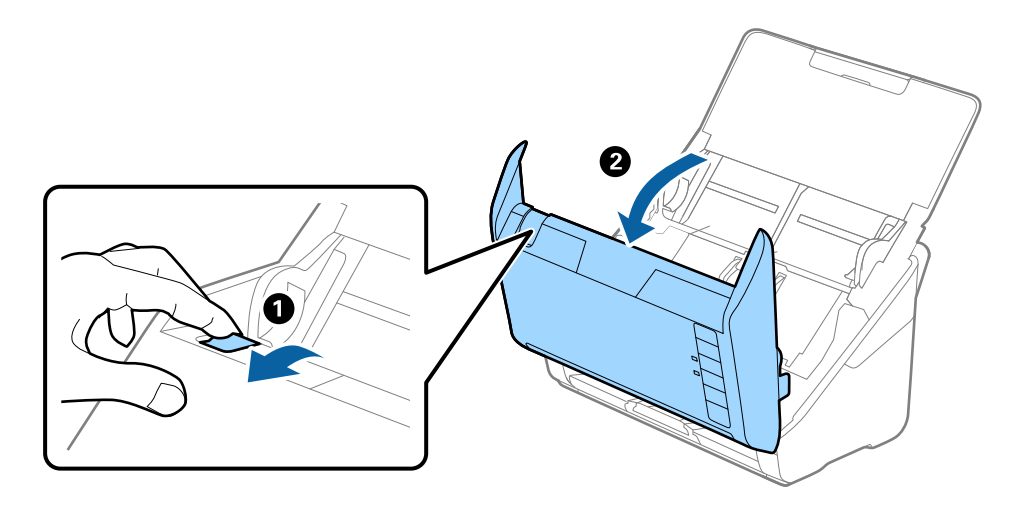

4. Pomocí jemného hadříku nebo originální čisticí sady Epson vyčistěte všechny skvrny na plastovém válečku a na ploše skla v dolní části uvnitř krytu skeneru.

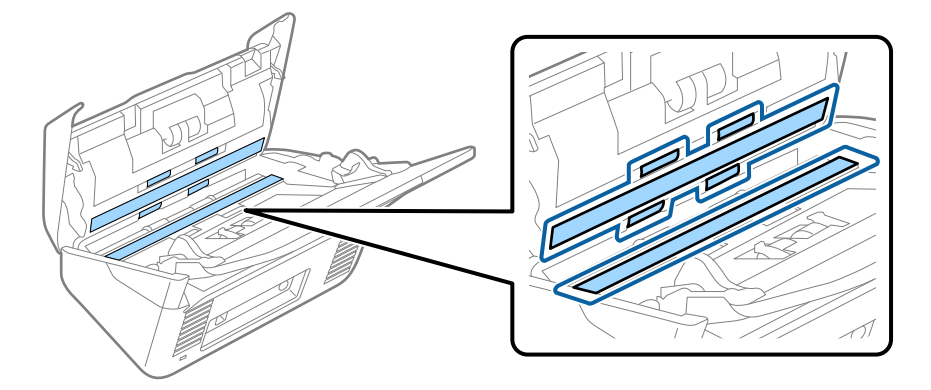

#### c*Důležité:*

- ❏ Netlačte příliš na skleněný povrch.
- ❏ Nepoužívejte žádné kartáče ani tvrdé pomůcky. Jakékoli škrábance na skle mohou ovlivnit kvalitu skenování.
- ❏ Nestříkejte čisticí prostředek přímo na skleněný povrch.
- 5. Vyčistěte všechny skvrny na senzorech vatovým tamponem.

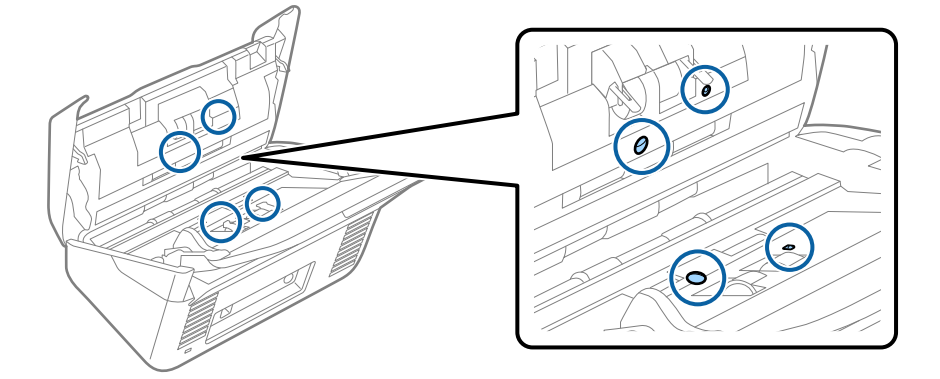

### c*Důležité:*

S vatovým tamponem nepoužívejte žádné kapaliny a tekuté čističe.

6. Otevřete kryt a odeberte oddělovací váleček.

Více informací naleznete v části "Výměna montážní sady válečků".

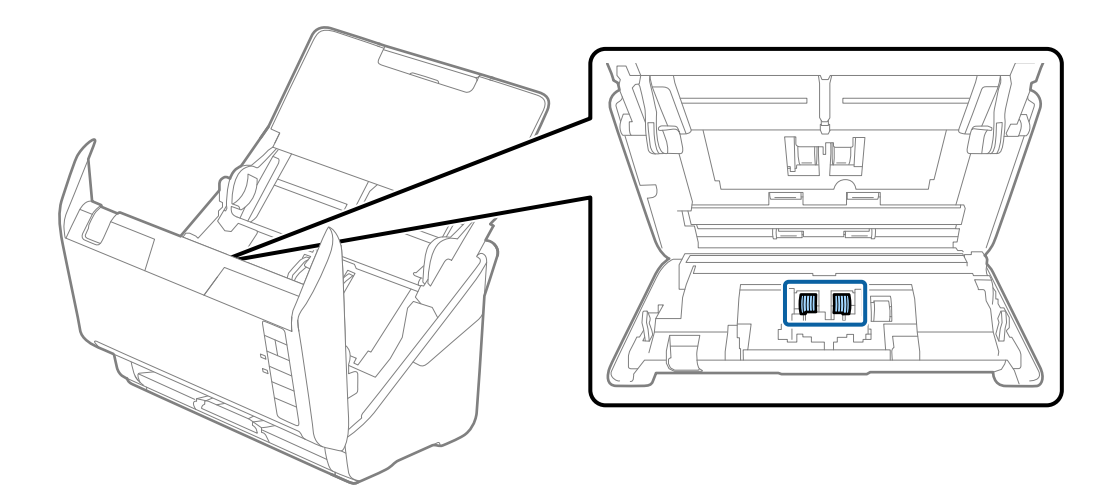

7. Pomocí originální čisticí sady Epson nebo jemného navlhčeného hadříku vyčistěte všechnu špínu nebo prach na oddělovacím válečku.

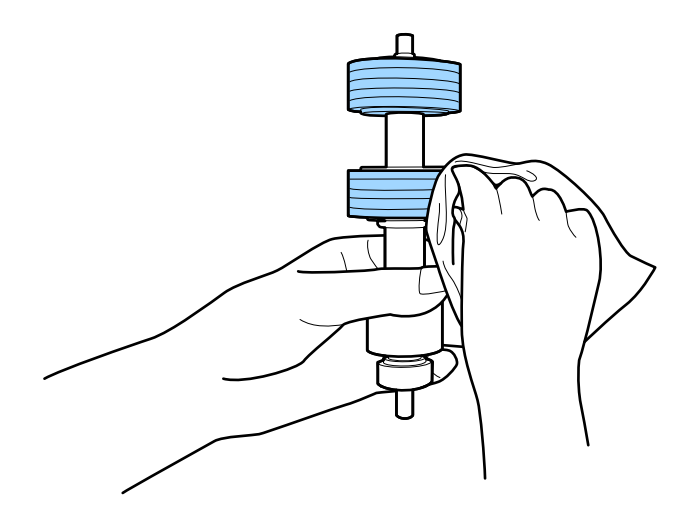

### c*Důležité:*

Pro vyčištění válečku použijte pouze originální čisticí sadu Epson nebo měkký navlhčený hadřík. Použití suchého hadříku by mohlo poškodit povrch válečku.

8. Otevřete kryt a odeberte podávací váleček.

Více informací naleznete v části "Výměna montážní sady válečků".

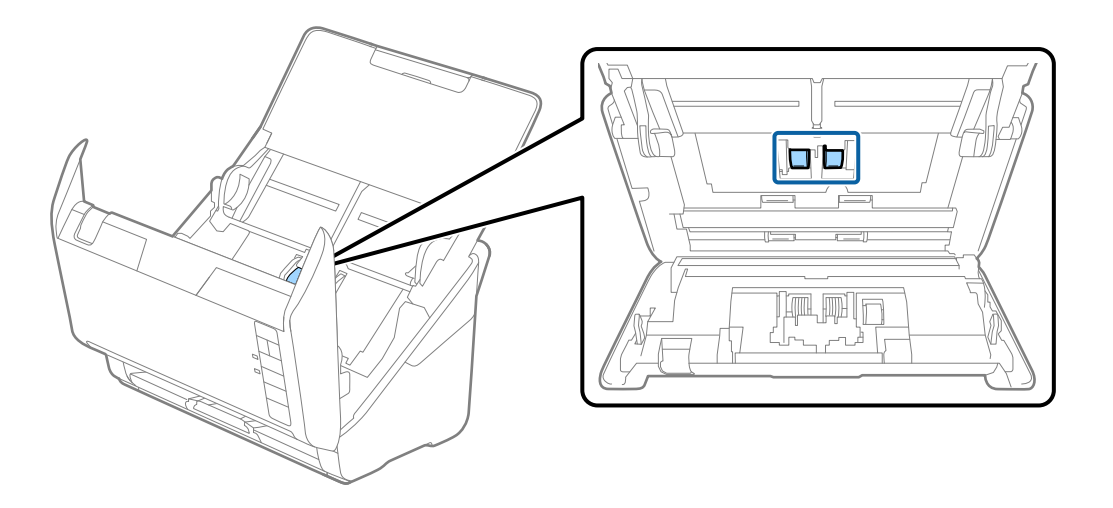

9. Pomocí originální čisticí sady Epson nebo jemného navlhčeného hadříku vyčistěte všechnu špínu nebo prach na podávacím válečku.

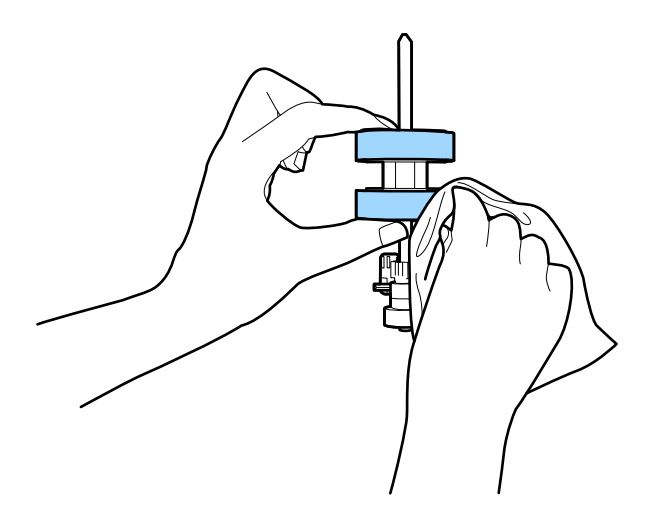

#### c*Důležité:*

Pro vyčištění válečku použijte pouze originální čisticí sadu Epson nebo měkký navlhčený hadřík. Použití suchého hadříku by mohlo poškodit povrch válečku.

10. Zapojte napájecí adaptér a zapněte skener.

<span id="page-85-0"></span>11. Při otevírání krytu skeneru stiskněte po dobu alespoň dvou sekund tlačítko  $\lozenge$ . Válečky na spodní straně se budou chvíli pohybovat, pak skener přejde do režimu čištění. Při každém stisknutí tlačítka  $\lozenge$  se válečky o kousek pootočí. Několikrát stiskněte tlačítko  $\lozenge$  tak, aby se válečky otočily. K vyčištění rotujících válečků použijte originální čisticí sadu Epson nebo měkký navlhčený hadřík. Tento postup opakujte až do úplného vyčištění válečků.

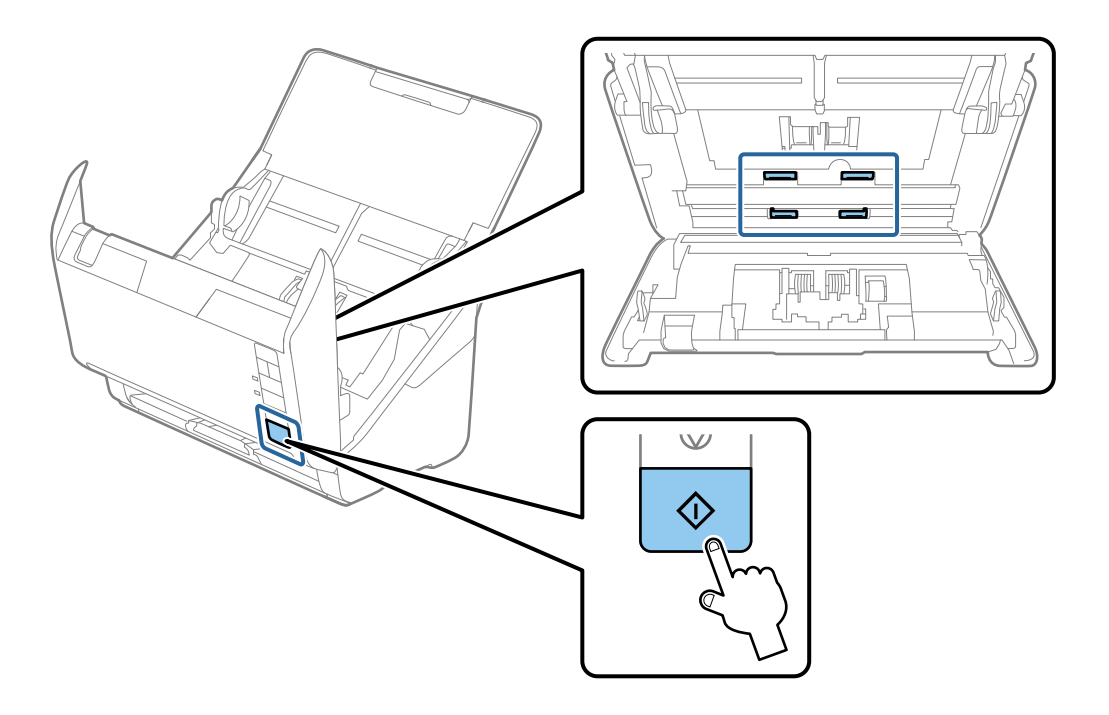

### !*Upozornění:*

Při práci s válečkem si dejte pozor, abyste v mechanismu nenechali ruce nebo aby tam neuvízly vlasy. Mohlo by dojít k úrazu.

12. Zavřete kryt skeneru.

Skener opustí čisticí režim.

#### **Související informace**

- & ["Kódy čisticí sady" na str. 28](#page-27-0)
- & ["Výměna montážní sady válečků" na str. 88](#page-87-0)

## **Vynulování počtu skenů po pravidelném čištění**

Vynulovat počet skenů po pravidelném čištění pomocí aplikace Epson Scan 2 Utility.

- 1. Zapněte skener.
- 2. Spusťte aplikaci Epson Scan 2 Utility.
	- ❏ Windows 10

Klikněte na tlačítko Start a potom vyberte možnost **EPSON** > **Epson Scan 2 Utility**.

❏ Windows 8.1/Windows 8

Obrazovka **Start** > **Aplikace** > **Epson** > **Epson Scan 2 Utility**.

❏ Windows 7/Windows Vista/Windows XP

Klikněte na tlačítko Start a potom vyberte položku **Všechny programy** (nebo **Programy**) > **EPSON** > **Epson Scan 2** > **Epson Scan 2 Utility**.

❏ Mac OS

Zvolte položku **Přejít** > **Aplikace** > **Epson Software** > **Epson Scan 2 Utility**.

- 3. Klikněte na kartu **Údržba**.
- 4. Klikněte na možnost **Reset** v části **Pravidelné čištění**.

#### *Poznámka:*

Nemůžete vynulovat počet skenů, pokud není vybrána funkce *Upozornění na pravidelné čištění*.

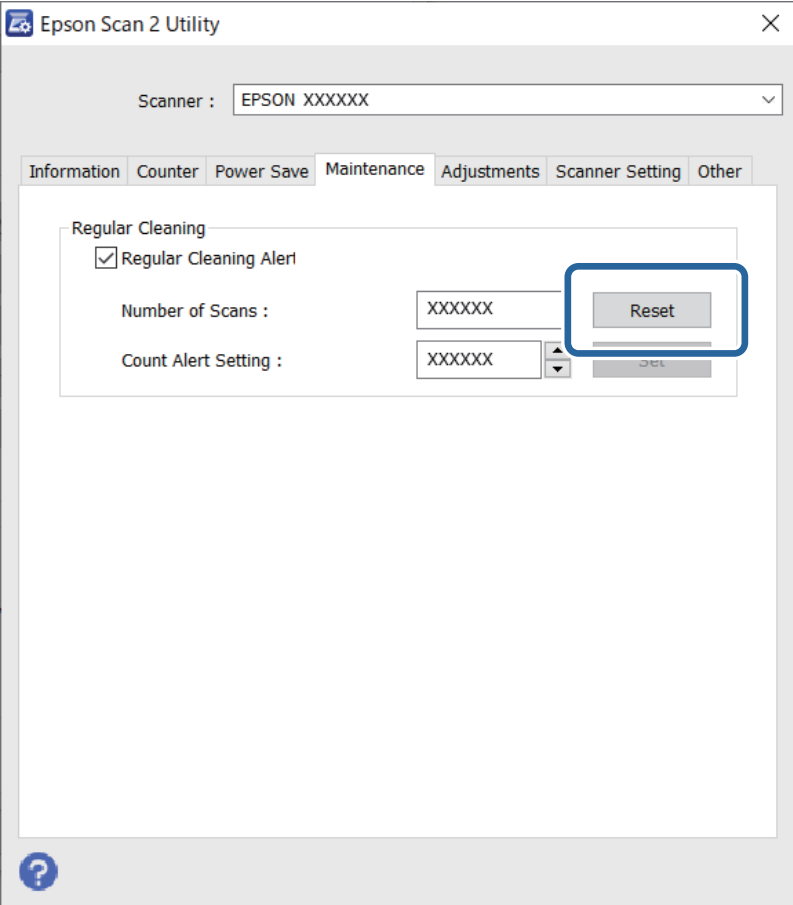

# <span id="page-87-0"></span>**Výměna montážní sady válečků**

Montážní sadu válců (podávací a oddělovací válec) je nutné vyměnit, jakmile počet skenů překročí množství určené jako životní cyklus válců. Jakmile se objeví zpráva o výměně na obrazovce vašeho počítače, následujte níže uvedené instrukce k provedení výměny.

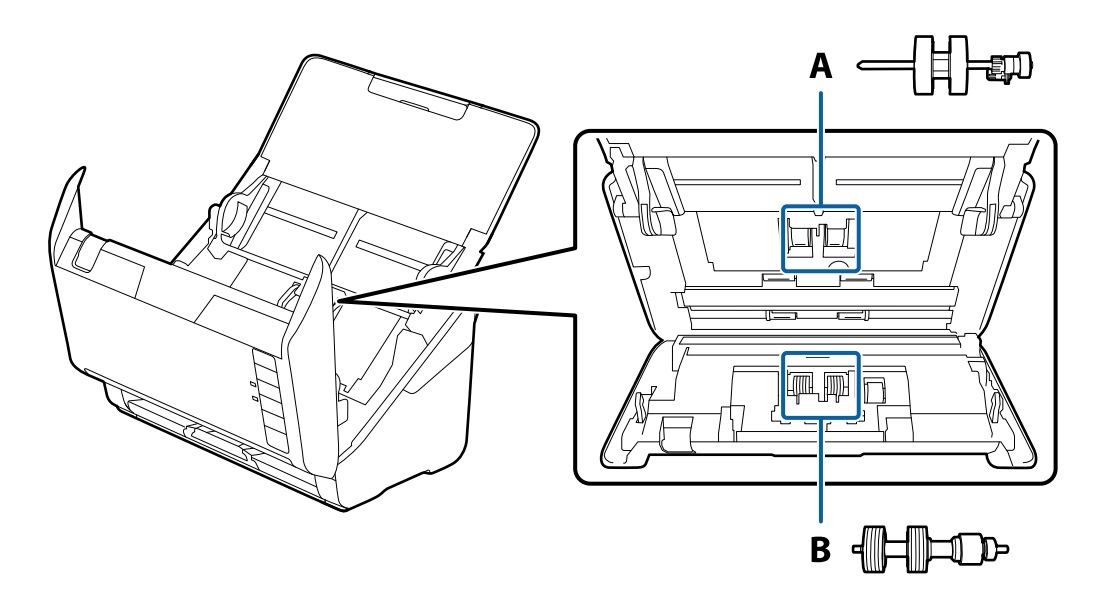

A: podávací válec, B: oddělovací válec

- 1. Stisknutím tlačítka  $\bigcup$  vypnete skener.
- 2. Odpojte napájecí adaptér od skeneru.
- 3. Zatáhněte za páčku a otevřete kryt skeneru.

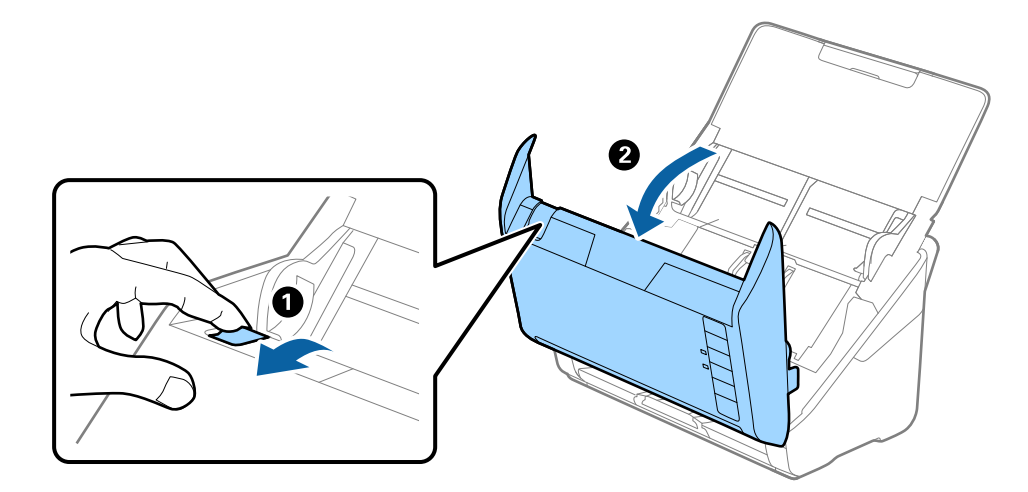

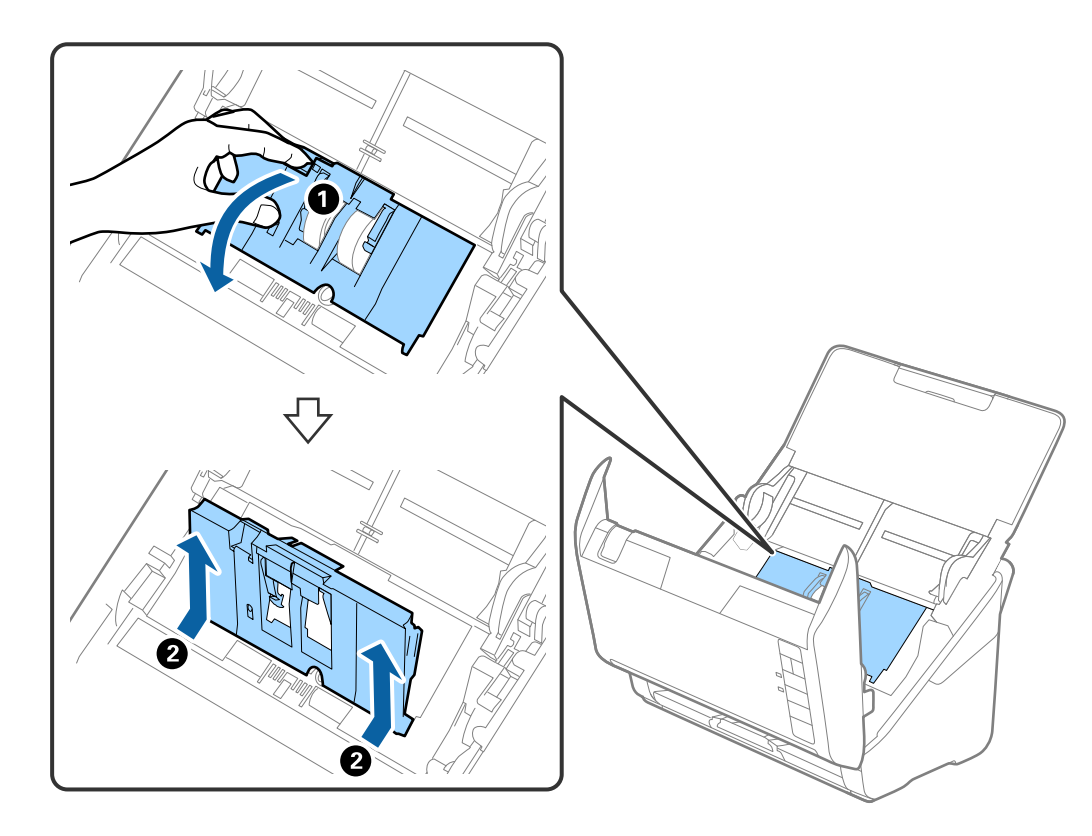

4. Otevřete kryt podávacího válečku a potom jej vysunutím vyndejte.

5. Zatáhněte dolů upínací prvek osy válečku a potom vysuňte a odeberte instalované podávací válečky.

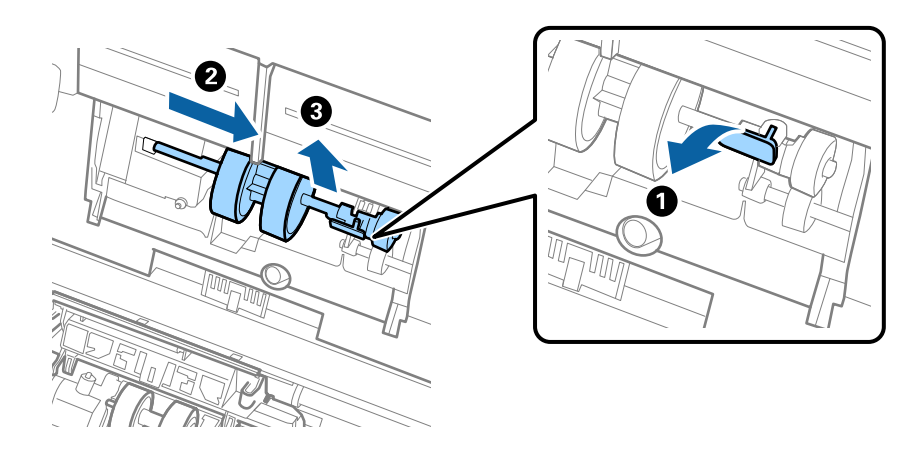

# c*Důležité:* Podávací váleček nevytahujte ven silou. Mohlo by dojít k poškození vnitřních částí skeneru.

6. Držte dole upínací prvek a přitom zasuňte nový podávací váleček na levou stranu a vložte jej do otvoru ve skeneru. Zatlačte na upínací prvek a zabezpečte jej tak.

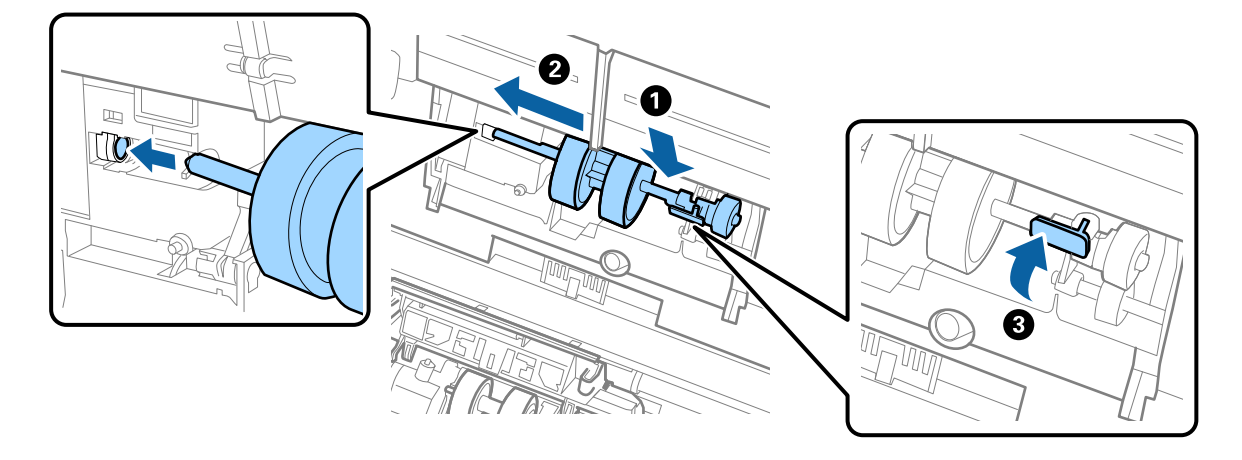

7. Okraj krytu podávacího válečku vložte do drážky a zasuňte jej. Pevně uzavřete kryt.

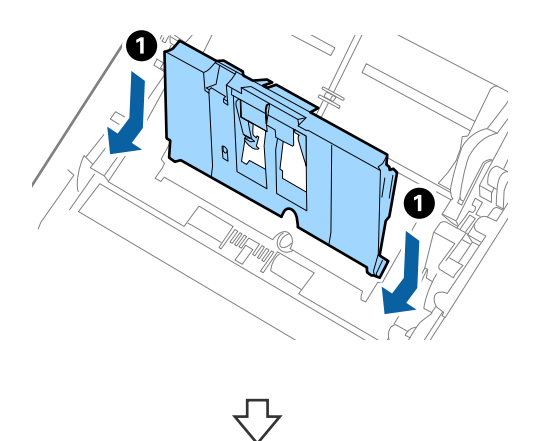

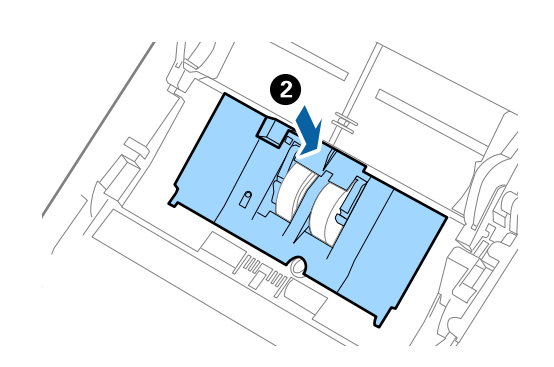

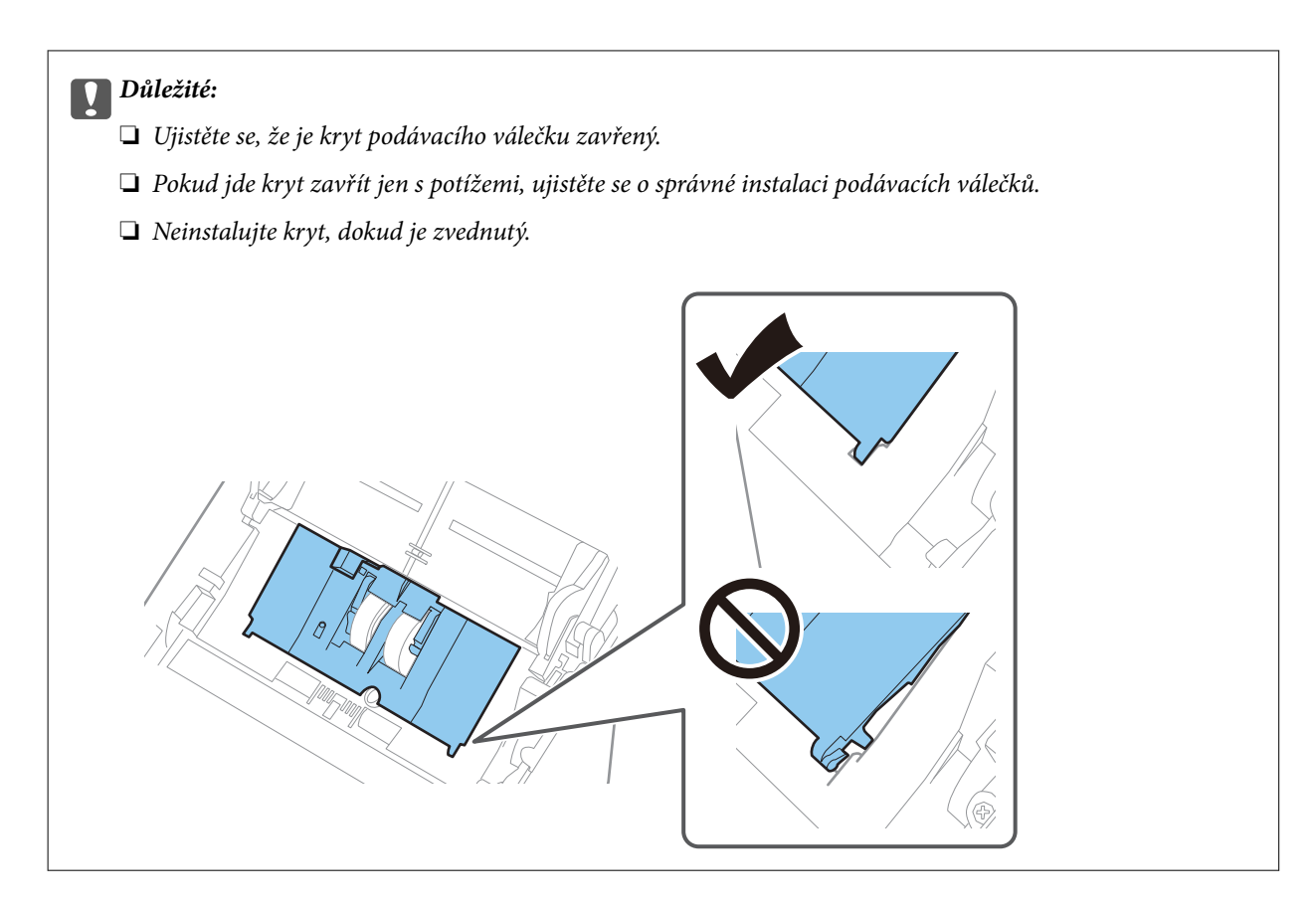

8. Zatlačte na háčky na obou koncích krytu oddělovacího válečku a kryt otevřete.

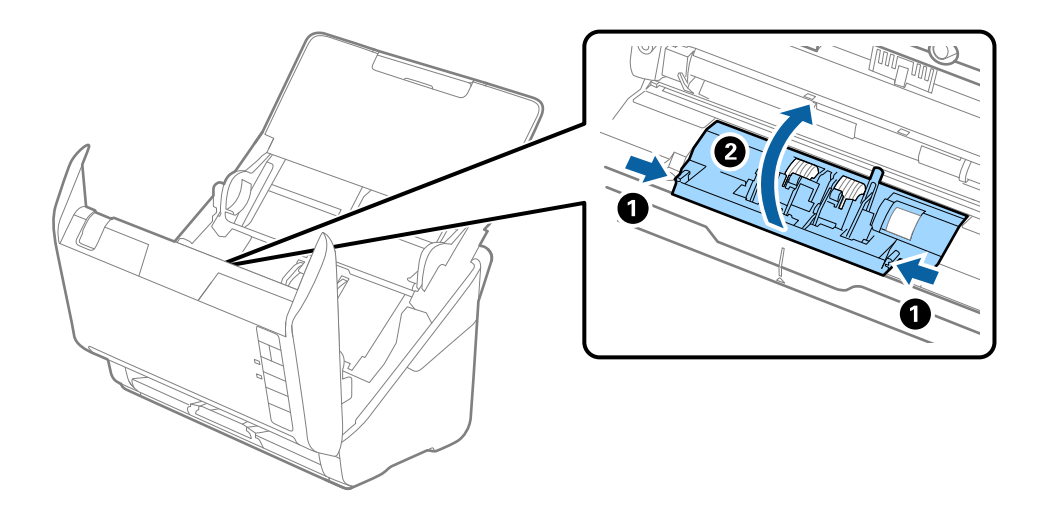

<span id="page-91-0"></span>9. Zdvihněte levou stranu oddělovacího válečku a potom vysuňte a odeberte instalované oddělovací válečky.

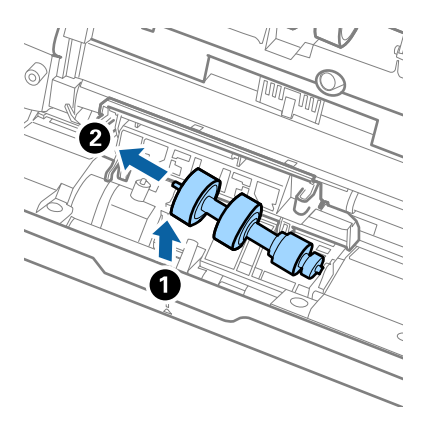

10. Vložte novou osu oddělovacího válečku do otvoru na pravé straně a přesuňte váleček do nižší pozice.

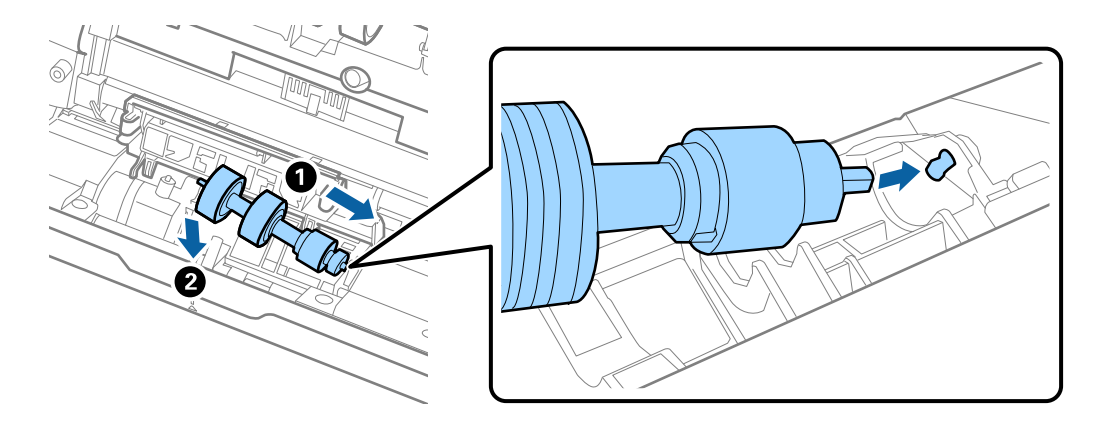

11. Zavřete kryt oddělovacího válečku.

#### c*Důležité:*

Pokud se kryt nedá zavřít, ujistěte se, že jsou válečky nainstalovány správně.

- 12. Zavřete kryt skeneru.
- 13. Zapojte napájecí adaptér a zapněte skener.
- 14. Pomocí nástroje Epson Scan 2 Utility vynulujte počet skenů.

#### *Poznámka:*

Zlikvidujte podávací a oddělovací váleček v souladu s pravidly určenými místním správním orgánem. Nepokoušejte se o rozmontování.

#### **Související informace**

& ["Kódy montážní sady válečků" na str. 27](#page-26-0)

# **Vynulování počtu skenů po výměně válců**

Po výměně montážní sady válečků resetujte počet skenů pomocí nástroje Epson Scan 2 Utility.

- 1. Zapněte skener.
- 2. Spusťte aplikaci Epson Scan 2 Utility.
	- ❏ Windows 10

Klikněte na tlačítko Start a potom vyberte možnost **EPSON** > **Epson Scan 2 Utility**.

❏ Windows 8.1/Windows 8

Obrazovka **Start** > **Aplikace** > **Epson** > **Epson Scan 2 Utility**.

❏ Windows 7/Windows Vista/Windows XP

Klikněte na tlačítko Start a potom vyberte položku **Všechny programy** (nebo **Programy**) > **EPSON** > **Epson Scan 2** > **Epson Scan 2 Utility**.

❏ Mac OS

Zvolte položku **Přejít** > **Aplikace** > **Epson Software** > **Epson Scan 2 Utility**.

- 3. Klikněte na kartu **Počítadlo**.
- 4. Klikněte na možnost **Reset** v části **Sestava válce**.

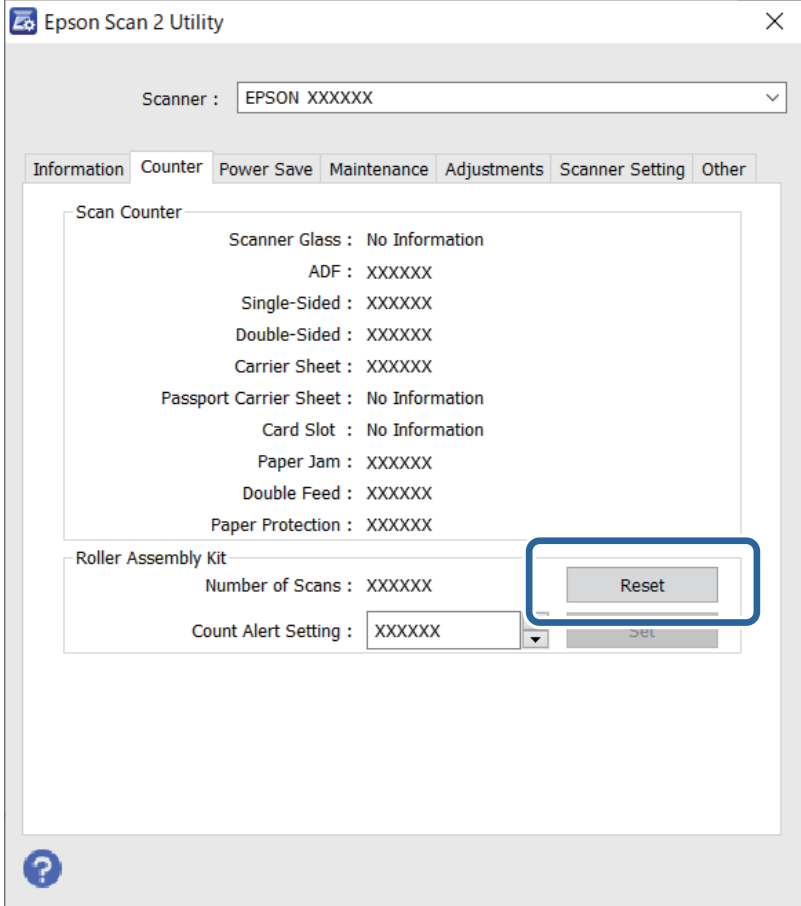

#### **Související informace**

& ["Výměna montážní sady válečků" na str. 88](#page-87-0)

# <span id="page-93-0"></span>**Úspora energie**

Pokud skener neprovádí žádné operace, můžete šetřit energii pomocí režimu spánku nebo režimu automatického vypnutí. Můžete zadat časový interval, po kterém skener přejde do režimu spánku, nebo se automaticky vypne. Jakékoli zvýšení bude mít dopad na spotřebu energie produktu. Před prováděním jakýchkoli změn vezměte do úvahy okolní prostředí.

- 1. Spusťte aplikaci Epson Scan 2 Utility.
	- ❏ Windows 10

Klikněte na tlačítko Start a potom vyberte možnost **EPSON** > **Epson Scan 2 Utility**.

❏ Windows 8.1/Windows 8

Obrazovka **Start** > **Aplikace** > **Epson** > **Epson Scan 2 Utility**.

❏ Windows 7/Windows Vista/Windows XP

Klikněte na tlačítko Start a potom vyberte položku **Všechny programy** (nebo **Programy**) > **EPSON** > **Epson Scan 2** > **Epson Scan 2 Utility**.

❏ Mac OS

Zvolte položku **Přejít** > **Aplikace** > **Epson Software** > **Epson Scan 2 Utility**.

- 2. Klikněte na kartu **Úspora energie**.
- 3. Nastavte položku **Čas.spánku (minuty)** nebo **Časový spínač vypnutí (minuty)** a poté klikněte na možnost **Nastavit**.

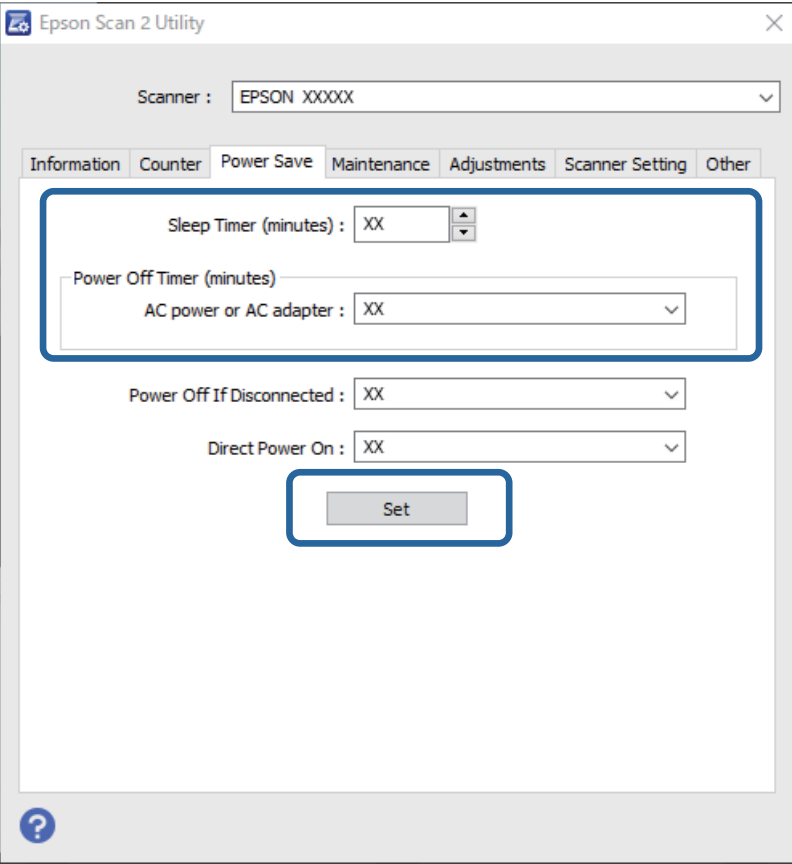

# <span id="page-94-0"></span>**Přeprava skeneru**

Hodláte-li přepravovat skener z důvodu změny místa nebo opravy, zabalte jej podle následujících pokynů.

- 1. Stiskněte tlačítko  $\bigcirc$  pro vypnutí skeneru.
- 2. Odpojte napájecí adaptér od skeneru.
- 3. Odpojte kabel USB.
- 4. Zavřete vstupní a výstupní zásobník.

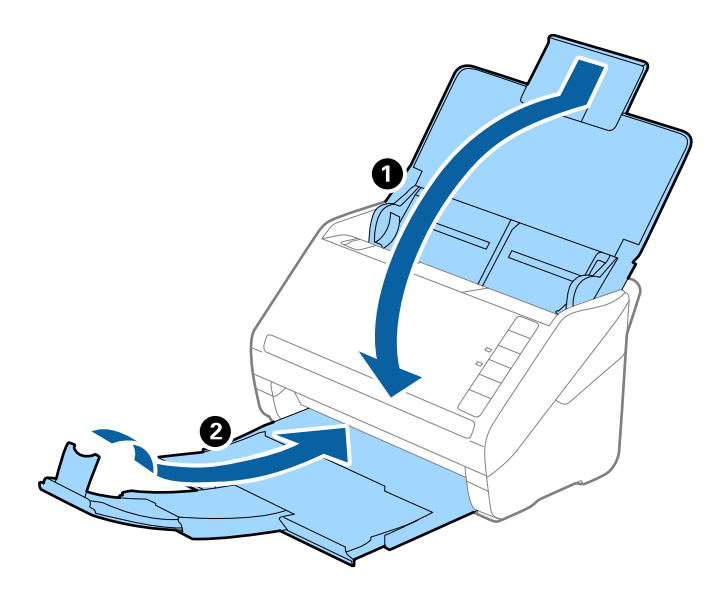

#### c*Důležité:*

Ujistěte se, že jste bezpečně zavřeli výstupní zásobník, v opačném případě by mohlo dojít k jeho poškození při přepravě.

5. Přidejte balicí materiály, které přišly se skenerem, poté skener zabalte do původní nebo do jiné odolné krabice.

# **Aktualizace aplikací a firmwaru**

Aktualizováním aplikací a firmwaru lze odstranit určité potíže a vylepšit nebo přidat funkce. Používejte pouze nejaktuálnější verze aplikací a firmwaru.

## c*Důležité:*

Během aktualizace nevypínejte počítač ani skener.

1. Zkontrolujte, zda je skener připojen k počítači a zda je počítač připojen k Internetu.

- <span id="page-95-0"></span>2. Spusťte aplikaci EPSON Software Updater a aktualizujte tak aplikace nebo firmware.
	- ❏ Windows 10

Klikněte na tlačítko Start a potom vyberte možnost **Epson Software** > **EPSON Software Updater**.

❏ Windows 8.1/Windows 8

Zadejte název aplikace do ovládacího tlačítka Hledat a poté vyberte zobrazenou ikonu.

❏ Windows 7

Klikněte na tlačítko Start a potom vyberte položku **Všechny programy** nebo **Programy** > **Epson Software** > **EPSON Software Updater**.

❏ Mac OS

Vyberte položku **Finder** > **Přejít** > **Aplikace** > **Epson Software** > **EPSON Software Updater**.

#### *Poznámka:*

Jestliže se vám v seznamu aplikací nedaří najít aplikaci, kterou chcete aktualizovat, nebudete moci aktualizaci pomocí nástroje EPSON Software Updater provést. Vyhledejte nejnovější verze aplikací na místních webových stránkách společnosti Epson.

[http://www.epson.com](http://www.epson.com/)

# **Aktualizace firmwaru pomocí Web Config**

Pokud lze skener připojit k internetu, můžete firmware aktualizovat z nástroje Web Config.

- 1. Otevřete nástroj Web Config a vyberte kartu **Správa zařízení** > **Aktualizace firmwaru**.
- 2. Klikněte na možnost **Spustit** a poté postupujte podle pokynů na obrazovce.

Spustí se potvrzení firmwaru a informace o firmwaru se zobrazí, pokud existuje aktualizovaný firmware.

#### *Poznámka:*

Firmware můžete také aktualizovat pomocí Epson Device Admin. Informace o firmwaru můžete vizuálně potvrdit na seznamu zařízení. Je to užitečné, když chcete aktualizovat firmware více zařízení. Další podrobnosti naleznete v průvodci Epson Device Admin nebo v nápovědě.

# **Aktualizace firmwaru bez připojení k Internetu**

Firmware k zařízení si můžete stáhnout na počítač z webu společnosti Epson. Poté připojte zařízení s počítačem pomocí kabelu USB a aktualizujte firmware. Pokud nemůžete provést aktualizaci přes síť, zkuste následující metodu.

#### *Poznámka:*

Před aktualizací se ujistěte, že je aplikace Epson ScanSmart nainstalovaná na vašem počítači. Pokud není aplikace Epson ScanSmart nainstalována, nainstalujte ji znovu.

1. Navštivte stránky společnosti Epson, kde najdete nejnovější aktualizace firmwaru.

#### [http://www.epson.com](http://www.epson.com/)

- ❏ Pokud jste na stránkách našli firmware pro váš skener, stáhněte ho a pokračujte k dalšímu kroku.
- ❏ Pokud jste na stránkách nenašli žádné informace ohledně firmwaru, nejspíše už používáte nejnovější firmware.
- 2. Připojte počítač, který obsahuje stažený firmware, ke skeneru pomocí kabelu USB.
- 3. Dvakrát klikněte na stažený soubor s příponou .exe. Spustí se aplikace Epson Firmware Updater.
- 4. Postupujte podle pokynů na obrazovce.

# <span id="page-97-0"></span>**Řešení problémů**

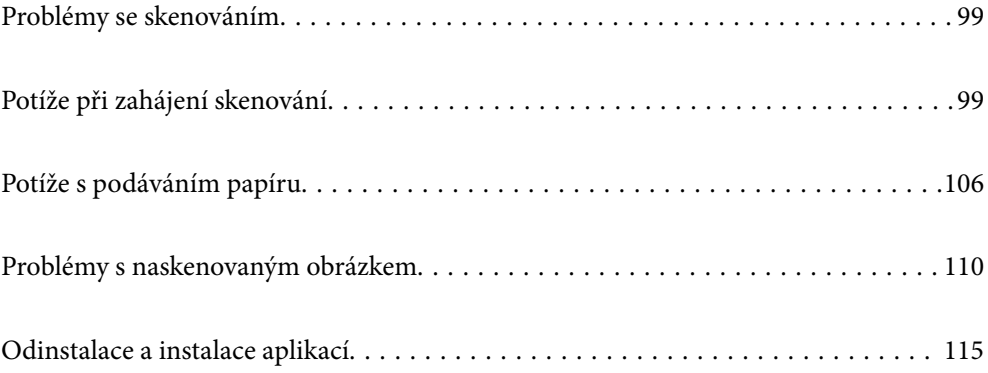

# <span id="page-98-0"></span>**Problémy se skenováním**

# **Kontrolka skeneru indikuje chybu**

Pokud kontrolka skeneru indikuje chybu, prověřte následující stavy.

- ❏ Ujistěte se, že ve skeneru není uvíznutý žádný papír.
- ❏ Pokud vkládáte více originálů, otevřete kryt ADF a odeberte originály. Potom zavřete kryt ADF.
- ❏ Zkontrolujte, zda je kryt skeneru zavřený.
- ❏ Ujistěte se, že je skener správně připojen k vašemu počítači. Pokud došlo k chybě připojení Wi-Fi, zkontrolujte nastavení připojení přes Wi-Fi.
- ❏ Zkontrolujte, zda je aplikace Epson Scan 2 správně nainstalovaná.
- ❏ Pokud došlo k selhání aktualizace firmwaru a skener přešel do režimu obnovení, opět aktualizujte firmware pomocí připojení přes USB.
- ❏ Vypněte a opět zapněte skener. Pokud problém stále přetrvává, mohlo dojít k poruše skeneru, nebo bude nutné vyměnit jednotku zdroje světla. Obraťte se na prodejce.

#### **Související informace**

- $\blacktriangleright$  ["Chybové indikátory" na str. 22](#page-21-0)
- & ["Časté uvíznutí originálu ve skeneru" na str. 108](#page-107-0)

### **Skener se nechce zapnout**

- ❏ Zkontrolujte, zda je napájecí adaptér řádně připojen ke skeneru a do zásuvky.
- ❏ Zkontrolujte, zda je elektrická zásuvka plně funkční. Zapojte jiné zařízení do elektrické zásuvky a zkontrolujte, zda jej lze normálně zapnout.

# **Potíže při zahájení skenování**

### **Nelze spustit skenování z počítače**

Zkontrolujte, zda jsou chytré zařízení a skener správně připojeny.

Příčina a řešení problému se liší v závislosti na tom, zda jsou nebo nejsou připojeny.

### **Kontrola stavu připojení (Windows)**

Pomocí nástroje Epson Scan 2 Utility zkontrolujte stav připojení.

#### *Poznámka:*

Epson Scan 2 Utility je aplikace dodávaná se softwarem skeneru.

- 1. Spusťte nástroj Epson Scan 2 Utility.
	- ❏ Windows 10

Klikněte na tlačítko Start a potom vyberte možnost **EPSON** > **Epson Scan 2 Utility**.

❏ Windows 8.1/Windows 8

Zadejte název aplikace do ovládacího tlačítka Hledat a poté vyberte zobrazenou ikonu.

❏ Windows 7

Klikněte na tlačítko Start a vyberte položku **Všechny programy** nebo **Programy** > **EPSON** > **Epson Scan 2 Utility**.

2. Na obrazovce **Epson Scan 2 Utility** otevřete seznam **Skener** a pak kliknutím na možnost **Nastavení** otevřete obrazovku **Nastavení skeneru**.

Pokud je obrazovka **Nastavení skeneru** již zobrazená místo obrazovky nástroje **Epson Scan 2 Utility**, přejděte na další.

3. Jestliže není skener zobrazen na obrazovce **Nastavení skeneru**, není váš skener detekován.

Klikněte na možnost **Přidat** a pak přidejte skener na obrazovce **Přidat síťový skener**.

Pokud nemůžete vyhledat skener nebo skenovat, i když je vybraný správný skener, projděte se související informace.

#### **Související informace**

- $\rightarrow$  ["Nelze se připojit k síti" na str. 101](#page-100-0)
- $\blacktriangleright$  ["Skener nelze připojit prostřednictvím USB" na str. 103](#page-102-0)
- $\rightarrow$  ["Nelze skenovat, i když bylo správně navázáno připojení" na str. 103](#page-102-0)

### **Kontrola stavu připojení (Mac OS)**

Pomocí nástroje Epson Scan 2 Utility zkontrolujte stav připojení.

#### *Poznámka:*

Epson Scan 2 Utility je aplikace dodávaná se softwarem skeneru.

1. Spusťte nástroj Epson Scan 2 Utility.

Vyberte volbu **Otevřít** > **Aplikace** > **Epson Software** > **Epson Scan 2 Utility**.

2. Na obrazovce **Epson Scan 2 Utility** otevřete seznam **Skener** a pak kliknutím na možnost **Nastavení** otevřete obrazovku **Nastavení skeneru**.

Pokud je obrazovka **Nastavení skeneru** již zobrazená místo obrazovky nástroje **Epson Scan 2 Utility**, přejděte na další

3. Jestliže není skener zobrazen na obrazovce **Nastavení skeneru**, není váš skener detekován.

Klikněte na ikonu **a** pak umožněte softwaru provést změny.

<sup>4.</sup> Klikněte na ikonu  $\pm$  a pak přidejte skener na obrazovce **Přidat síťový skener**.

Pokud nemůžete vyhledat skener nebo skenovat, i když je vybraný správný skener, projděte se související informace.

#### <span id="page-100-0"></span>**Související informace**

- & "Nelze se připojit k síti" na str. 101
- $\blacktriangleright$  ["Skener nelze připojit prostřednictvím USB" na str. 103](#page-102-0)
- $\rightarrow$  ["Nelze skenovat, i když bylo správně navázáno připojení" na str. 103](#page-102-0)

### **Nelze se připojit k síti**

Může se jednat o jeden z následujících problémů.

#### **Na síťových zařízeních pro připojení Wi-Fi je něco v nepořádku.**

#### **Řešení**

Vypněte zařízení, která chcete připojit k síti. Počkejte asi 10 sekund a potom zařízení zapněte v tomto pořadí: směrovač bezdrátové sítě, počítač nebo chytré zařízení a potom skener. Přesuňte skener a počítač nebo chytré zařízení blíž ke směrovači bezdrátové sítě, abyste usnadnili rádiovou komunikaci, a potom znovu zkuste síť nastavit.

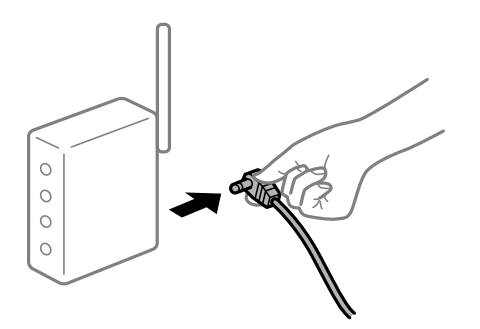

#### **Zařízení nemohou přijímat signály z bezdrátového směrovače, protože jsou příliš daleko od sebe.**

#### **Řešení**

Po přesunutí počítače nebo chytrého zařízení a skeneru blíže k bezdrátovému směrovači vypněte bezdrátový směrovač a poté jej znovu zapněte.

## **Při výměně bezdrátového směrovače se nastavení neshoduje s novým směrovačem.**

#### **Řešení**

Nastavení připojení proveďte znovu tak, aby odpovídalo novému bezdrátovému směrovači.

**Identifikátory SSID připojené z počítače nebo chytrého zařízení a počítače se liší.**

#### **Řešení**

Pokud současně používáte více bezdrátových směrovačů nebo bezdrátový směrovač má více SSID a zařízení jsou připojena k různým SSID, nelze se k bezdrátovému směrovači připojit.

Připojte počítač nebo chytré zařízení ke stejnému SSID jako skener.

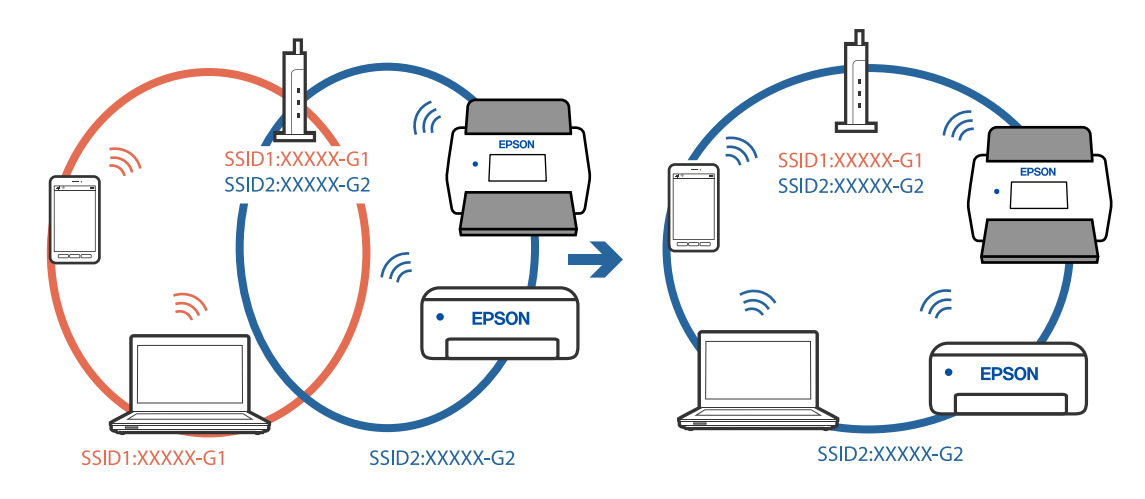

❏ Příklad připojení k různým SSID

❏ Příklad připojení k SSID s rozdílným frekvenčním rozsahem

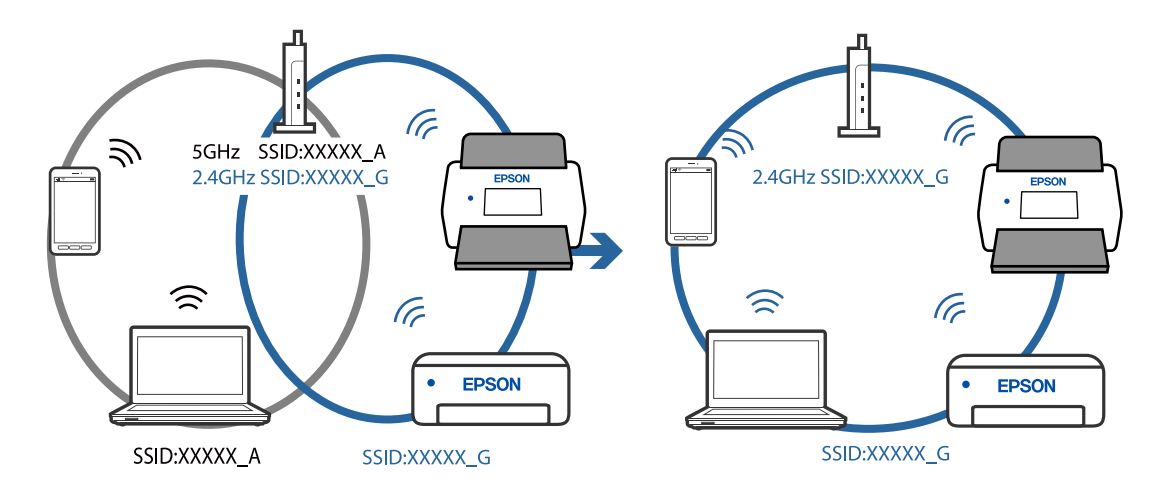

#### **Na bezdrátovém směrovači je k dispozici funkce clona soukromí.**

#### **Řešení**

Většina směrovačů bezdrátové sítě je vybavena funkcí clony soukromí, která blokuje komunikaci mezi připojenými zařízeními. Pokud skener nemůže komunikovat s počítačem nebo chytrým zařízením, ačkoli jsou připojeny ke stejné síti, zakažte na směrovači bezdrátové sítě funkci clony soukromí. Podrobnosti najdete v příručce dodané se směrovačem bezdrátové sítě.

#### **Adresa IP je nesprávně přiřazena.**

#### **Řešení**

Pokud je IP adresa přiřazená skeneru ve formátu 169.254.XXX.XXX a maska podsítě je 255.255.0.0, není IP adresa zřejmě přiřazena správně.

Na obrazovce **Nastavení skeneru** klikněte na položku **Přidat** v aplikaci Epson Scan 2 Utility. Vyberte model, který používáte, zadejte IP adresu a klikněte na **OK**.

Restartujte bezdrátový směrovač nebo obnovte síťová nastavení skeneru.

#### <span id="page-102-0"></span>**Došlo k problému s nastavením sítě v počítači.**

#### **Řešení**

Zkuste z počítače přejít na jakýkoli web a ověřit, zda jsou síťová nastavení počítače správná. Pokud se na web nedostanete, problém se týká počítače.

Zkontrolujte síťového připojení počítače. Viz dokumentace dodaná s počítačem, kde naleznete podrobnosti.

#### **Skener je vypnutý.**

#### **Řešení**

Zkontrolujte, zda je skener zapnutý.

Také počkejte, až stavový indikátor přestane blikat, což znamená, že skener je připraven ke skenování.

#### **Skener nelze připojit prostřednictvím USB**

V úvahu připadají následující příčiny.

#### **Kabel USB není správně zapojen do elektrické zásuvky.**

#### **Řešení**

Řádně připojte kabel USB ke skeneru a k počítači.

#### **Vyskytl se problém s rozbočovačem USB.**

#### **Řešení**

Používáte-li rozbočovač USB, zkuste připojit skener přímo k počítači.

#### **Vyskytl se problém s kabelem USB nebo vstupem USB.**

#### **Řešení**

Pokud není kabel USB rozpoznán, změňte port nebo změňte kabel USB.

#### **Skener je vypnutý.**

#### **Řešení**

Zkontrolujte, zda je skener zapnutý.

Také počkejte, až stavový indikátor přestane blikat, což znamená, že skener je připraven ke skenování.

### **Nelze skenovat, i když bylo správně navázáno připojení**

#### **Požadované aplikace nejsou nainstalovány na vašem počítači.**

#### **Řešení**

Ujistěte se, zda je nainstalována aplikace Epson ScanSmart.

Pokud není aplikace Epson ScanSmart nainstalována, nainstalujte ji znovu.

 $\blacktriangleright$  ["Instalace aplikací" na str. 116](#page-115-0)

#### <span id="page-103-0"></span>**Používáte-li programy, které jsou kompatibilní s rozhraním TWAIN, správný skener není nastaven jako zdroj. (Windows)**

#### **Řešení**

Nezapomeňte vybrat správný skener ze seznamu programů.

# **Nelze spustit skenování z chytrého zařízení**

Zkontrolujte, zda jsou chytré zařízení a skener správně připojeny.

Příčina a řešení problému se liší v závislosti na tom, zda jsou nebo nejsou připojeny.

### **Kontrola stavu připojení (chytré zařízení)**

Ke kontrole stavu připojení chytrého zařízení a skeneru můžete použít aplikaci Epson Smart Panel.

- 1. Na chytrém zařízení spusťte aplikaci Epson Smart Panel.
- 2. Ověřte, zda je název skeneru zobrazen v aplikaci Epson Smart Panel či nikoli.

Pokud se zobrazí název skeneru, bylo úspěšně navázáno připojení mezi chytrým zařízením a skenerem.

Jestliže je zobrazena zpráva, která uvádí. že skener není vybrán, připojení mezi chytrým zařízením a skenerem nebylo navázáno. Chcete-li se připojit ke skeneru, postupujte podle pokynů v aplikaci Epson Smart Panel.

Pokud se nemůžete připojit ke skeneru přes síť, projděte si oddíl Související informace.

#### **Související informace**

 $\blacktriangleright$  "Nelze se připojit k síti" na str. 104

#### **Nelze se připojit k síti**

Může se jednat o jeden z následujících problémů.

#### **Na síťových zařízeních pro připojení Wi-Fi je něco v nepořádku.**

#### **Řešení**

Vypněte zařízení, která chcete připojit k síti. Počkejte asi 10 sekund a potom zařízení zapněte v tomto pořadí: směrovač bezdrátové sítě, počítač nebo chytré zařízení a potom skener. Přesuňte skener a počítač nebo chytré zařízení blíž ke směrovači bezdrátové sítě, abyste usnadnili rádiovou komunikaci, a potom znovu zkuste síť nastavit.

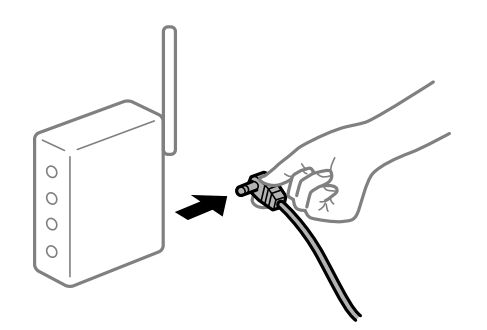

#### **Zařízení nemohou přijímat signály z bezdrátového směrovače, protože jsou příliš daleko od sebe.**

#### **Řešení**

Po přesunutí počítače nebo chytrého zařízení a skeneru blíže k bezdrátovému směrovači vypněte bezdrátový směrovač a poté jej znovu zapněte.

**Při výměně bezdrátového směrovače se nastavení neshoduje s novým směrovačem.**

#### **Řešení**

Nastavení připojení proveďte znovu tak, aby odpovídalo novému bezdrátovému směrovači.

#### **Identifikátory SSID připojené z počítače nebo chytrého zařízení a počítače se liší.**

#### **Řešení**

Pokud současně používáte více bezdrátových směrovačů nebo bezdrátový směrovač má více SSID a zařízení jsou připojena k různým SSID, nelze se k bezdrátovému směrovači připojit.

Připojte počítač nebo chytré zařízení ke stejnému SSID jako skener.

❏ Příklad připojení k různým SSID

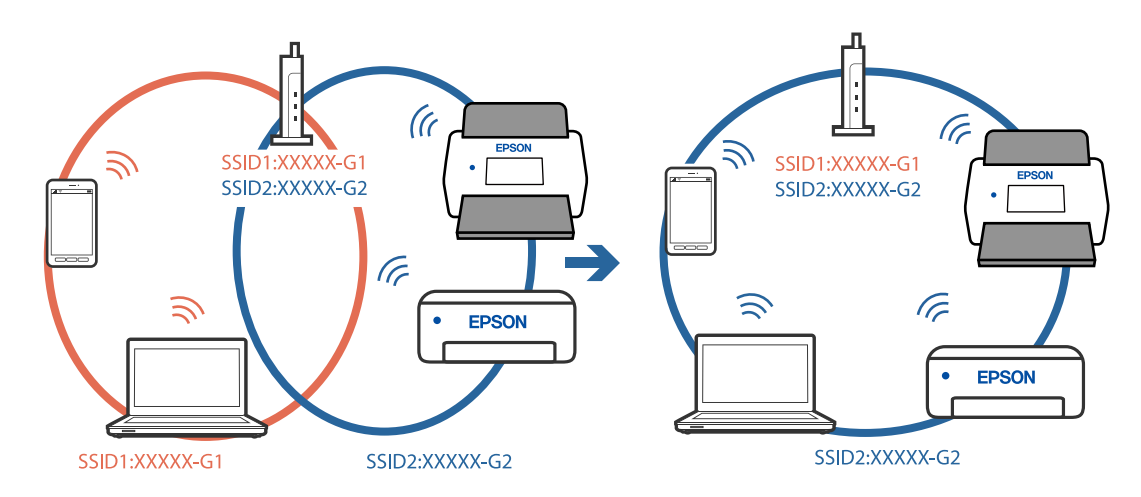

❏ Příklad připojení k SSID s rozdílným frekvenčním rozsahem

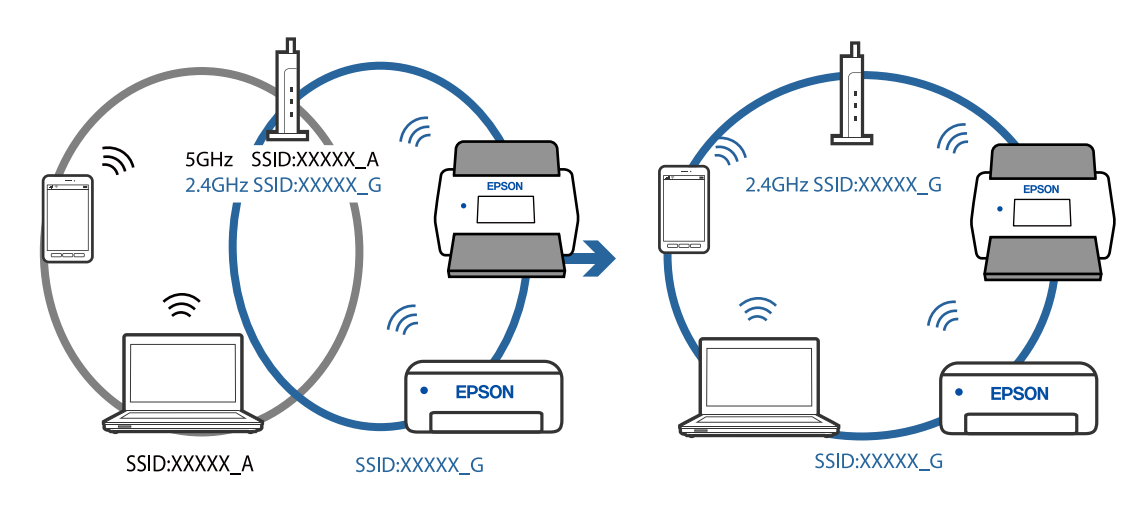

#### <span id="page-105-0"></span>**Na bezdrátovém směrovači je k dispozici funkce clona soukromí.**

#### **Řešení**

Většina směrovačů bezdrátové sítě je vybavena funkcí clony soukromí, která blokuje komunikaci mezi připojenými zařízeními. Pokud skener nemůže komunikovat s počítačem nebo chytrým zařízením, ačkoli jsou připojeny ke stejné síti, zakažte na směrovači bezdrátové sítě funkci clony soukromí. Podrobnosti najdete v příručce dodané se směrovačem bezdrátové sítě.

#### **Adresa IP je nesprávně přiřazena.**

#### **Řešení**

Pokud je IP adresa přiřazená skeneru ve formátu 169.254.XXX.XXX a maska podsítě je 255.255.0.0, není IP adresa zřejmě přiřazena správně.

Na obrazovce **Nastavení skeneru** klikněte na položku **Přidat** v aplikaci Epson Scan 2 Utility. Vyberte model, který používáte, zadejte IP adresu a klikněte na **OK**.

Restartujte bezdrátový směrovač nebo obnovte síťová nastavení skeneru.

**Došlo k problému s nastavením sítě na chytrém zařízení.**

#### **Řešení**

Vyzkoušejte přístup k libovolné webové stránce z chytrého zařízení, abyste se ujistili, že síťová nastavení chytrého zařízení jsou správná. Pokud nemůžete přistupovat k žádné webové stránce, problém se týká chytrého zařízení.

Zkontrolujte síťového připojení počítače. Podrobnosti naleznete v dokumentaci dodané s chytrým zařízením.

#### **Skener je vypnutý.**

#### **Řešení**

Zkontrolujte, zda je skener zapnutý.

Také počkejte, až stavový indikátor přestane blikat, což znamená, že skener je připraven ke skenování.

# **Potíže s podáváním papíru**

### **Dochází k podávání více originálů (dvojité podávání)**

Jestliže dochází k dvojitému podávání, zkontrolujte následující.

- ❏ Když originály uvízly ve skeneru, otevřete kryt skeneru, odstraňte originály a pak zavřete kryt skeneru.
- ❏ Zkontrolujte naskenovaný snímek a potom podle potřeby naskenujte originály znovu.

Pokud k zavedení více originálů dochází často, zkuste následující postup.

- ❏ Pokud vkládáte nepodporované formáty originálů, skener může zavést více originálů najednou.
- ❏ Vyčistěte válečky uvnitř skeneru.
- ❏ Snižte počet najednou pokládaných originálů.
- ❏ Stiskněte tlačítko pro snížení rychlosti skenování.

❏ Použijte režim **Režim automatického zavádění** a skenujte originály jeden po druhém.

#### **Související informace**

- & "Odebrání uvíznutých originálů ze skeneru" na str. 107
- & ["Průběžné skenování originálů různých velikostí a typů po jednom \(Režim automatického zavádění\)" na str. 73](#page-72-0) Pomocí nástroje Režim automatického zavádění můžete po jednom skenovat originály různých velikostí a typů. V tomto režimu skener zahájí skenování automaticky, jakmile jsou originály vloženy do skeneru.
- & ["Čištění vnitřní části skeneru" na str. 82](#page-81-0)

# **Odebrání uvíznutých originálů ze skeneru**

Pokud originál uvízl uvnitř skeneru, postupujte podle níže uvedených kroků.

#### *Poznámka:*

Nástroj Epson Smart Panel nepodporuje skenování dlouhého papíru (393,8 mm (15,5 palců) a delší).

- 1. Odstraňte všechny originály, které zbývají ve vstupním zásobníku.
- 2. Zatáhněte za páčku a otevřete kryt skeneru.

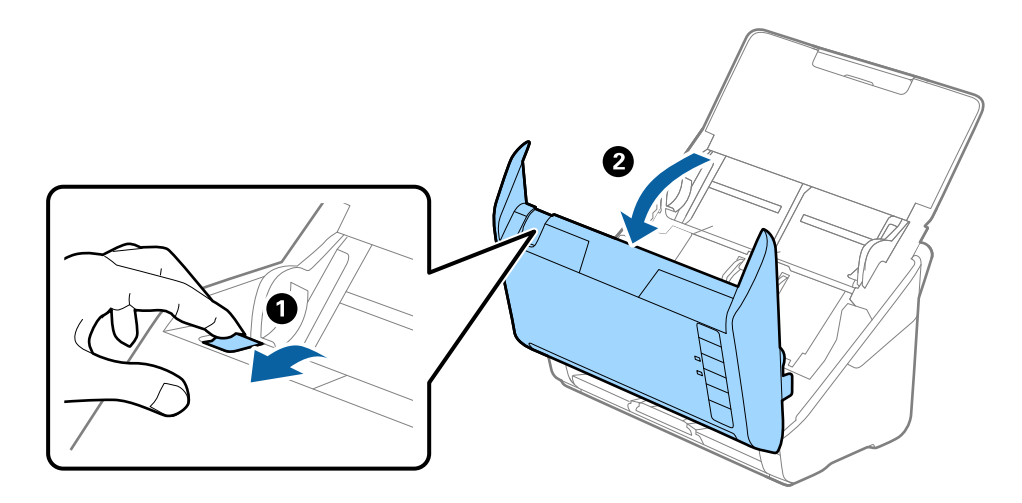

<span id="page-107-0"></span>3. Opatrně odeberte všechny originály, které jsou ve skeneru.

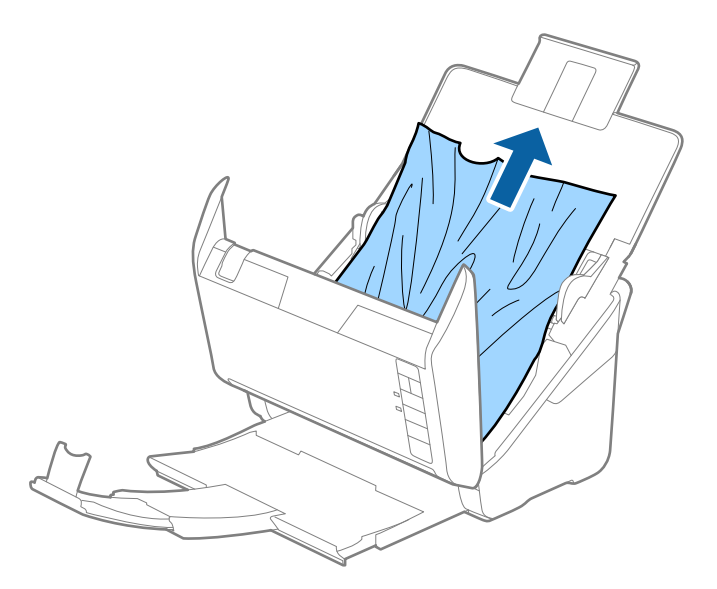

4. Pokud nemůžete vytáhnout originály směrem nahoru, opatrně vytáhněte všechny uvíznuté originály z výstupního zásobníku ve směru šipky.

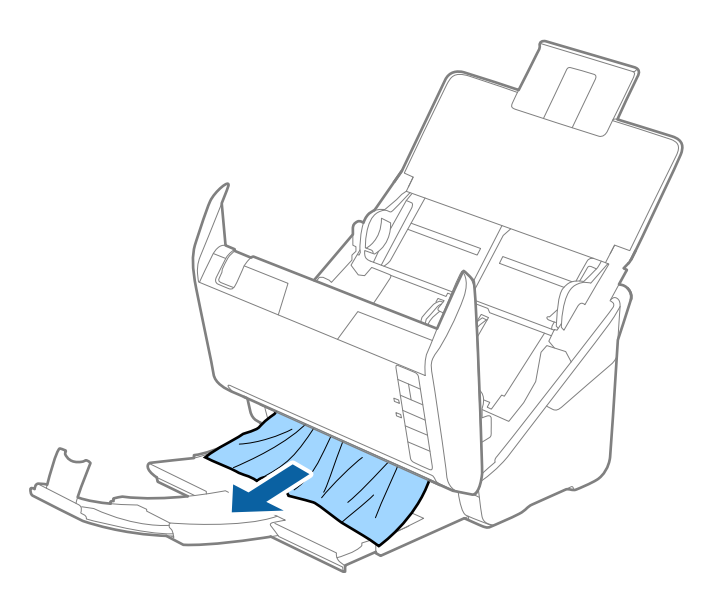

c*Důležité:* Ujistěte se, že ve skeneru již nezbývá žádný papír.

5. Zavřete kryt skeneru.

# **Časté uvíznutí originálu ve skeneru**

Pokud dochází k uvíznutí originálu ve skeneru často, zkuste následující postup.

- ❏ Stiskněte tlačítko pro snížení rychlosti skenování.
- ❏ Vyčistěte válečky uvnitř skeneru.
❏ Pokud dochází k uvíznutí originálů ve výstupním zásobníku během jejich vysouvání, odložte výstupní zásobník a nepoužívejte jej.

#### **Související informace**

 $\rightarrow$  ["Čištění vnitřní části skeneru" na str. 82](#page-81-0)

## **Funkce Ochrana papíru nepracuje správně**

V závislosti na originálu a nastavené úrovni nemusí tato funkce pracovat správně.

- ❏ Výběrem možnosti **Vyp.** zakažte tuto funkci při skenování plastových karet nebo tlustého papíru.
- ❏ Pokud často dochází nesprávné detekci, snižte úroveň této funkce.
- ❏ Je-li originál poškozený, ověřte, zda je tato funkce povolená. Pokud je, zvyšte úroveň ochrany pro tuto funkci.

#### **Související informace**

& ["Nastavení funkce Ochrany dokumentu" na str. 78](#page-77-0)

## **Originály jsou znečištěné**

Vyčistěte vnitřek skeneru.

#### **Související informace**

& ["Čištění vnitřní části skeneru" na str. 82](#page-81-0)

## **Při nepřetržitém skenování se rychlost skenování snižuje**

Při nepřetržitém skenování za použití ADF se skenování zpomaluje, aby se předešlo přehřátí a poškození mechanismu skeneru. Nicméně, můžete normálně pokračovat ve skenování.

Pro znovuzískání původní rychlosti skeneru jej nechte minimálně 30 minut odpočinout. Zvýšení rychlosti skenování nepomůže vypnutí napájení.

## **Skenování trvá dlouho**

- ❏ Rychlost skenování se může snížit v závislosti na podmínkách skenování, jako je vysoké rozlišení, funkce úpravy obrázků, formát souborů atd.
- ❏ Skenování s počítačem s rozhraním USB 3.0 (SuperSpeed) nebo USB 2.0 (Hi-Speed) je rychlejší než u připojení pomocí USB 1.1. Pokud pro skener používáte port USB 3.0 nebo USB 2.0, ověřte, zda splňuje požadavky na systém.
- ❏ Pokud používáte bezpečnostní software, vypněte sledování souboru TWAIN.log nebo nastavte soubor TWAIN.log pouze pro čtení. Další informace o funkcích vašeho softwaru zabezpečení najdete v nápovědě a dalších materiálech dodaných s tímto softwarem. Soubor TWAIN.log je uložen v následujících umístěních.

C:\Users\(uživatelské jméno)\AppData\Local\Temp

## <span id="page-109-0"></span>**Problémy s naskenovaným obrázkem**

## **Při skenování z ADF vznikají rovné pruhy**

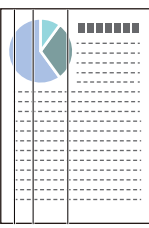

❏ Vyčistěte ADF.

Jestliže se do ADF dostanou nečistoty nebo prach, mohou se na obrázku objevit rovné pruhy.

- ❏ Odstraňte veškeré nečistoty nebo prach přichycený na originálu.
- ❏ Pomocí funkce **Detekce znečiš. skla** se při detekování nečistoty na skle skeneru zobrazí výstražná zpráva. Vyberte kartu **Nastavení skeneru** a poté vyberte možnost **Zapnuto-vysoká citlivost** nebo **Zapnuto-nízká citlivost** z možností **Detekovat znečištění skleněné desky** v nástroji Epson Scan 2 Utility.

Při zobrazení výstrahy vyčistěte povrchy skla uvnitř skener pomocí originální čisticí soupravy Epson nebo měkkého hadříku.

#### *Poznámka:*

- ❏ V závislosti na nečistotě nemusí být správně detekována.
- ❏ Pokud detekce nepracuje správně, změňte nastavení.

Pokud není nečistota detekována, vyberte *Zapnuto-vysoká*. V případě, že je výstraha zobrazena díky nesprávné detekci, vyberte *Zapnuto-nízká* nebo *Vyp.*.

#### **Související informace**

 $\rightarrow$  ["Čištění vnitřní části skeneru" na str. 82](#page-81-0)

## **Upozornění na znečištěné sklo nezmizí**

Pokud se upozornění na znečištění skla objevuje po vyčištění vnitřku skeneru, znovu zkontrolujte povrch skla. Pokud jsou na skle škrábance, mohou být detekovány jako znečištění skla.

Skleněnou část bude třeba vyměnit. Obraťte se na místního prodejce za účelem opravy.

## **Barvy v naskenovaném obrázku jsou nerovnoměrné**

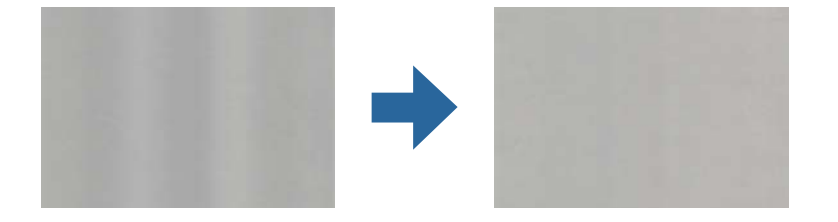

Pokud je skener vystaven silnému osvětlení jako přímé sluneční světlo, snímač ve skeneru nesprávně detekuje světlo a barvy v naskenovaném obrázku se stanou nerovnoměrné.

- ❏ Změňte orientaci skeneru tak, aby na jeho přední část nedopadalo silné světlo.
- ❏ Přesuňte skener na místo, kde nebude vystaven silnému osvětlení.

## **Zvětšení nebo zmenšení naskenovaného obrázku**

Při zvětšování nebo zmenšování naskenovaného obrázku můžete upravit poměr zvětšení pomocí funkce **Úpravy** v nástroji Epson Scan 2 Utility. Tato funkce je dostupná pouze v operačním systému Windows.

#### *Poznámka:*

Epson Scan 2 Utility je jedna z aplikací, které byly dodány se softwarem skeneru.

- 1. Spusťte aplikaci Epson Scan 2 Utility.
	- ❏ Windows 10

Klikněte na tlačítko Start a potom vyberte možnost **EPSON** > **Epson Scan 2 Utility**.

❏ Windows 8.1/Windows 8

Zadejte název aplikace do ovládacího tlačítka Hledat a poté vyberte zobrazenou ikonu.

❏ Windows 7

Klikněte na tlačítko Start a potom vyberte položku **Všechny programy** nebo **Programy** > **EPSON** > **Epson Scan 2** > **Epson Scan 2 Utility**.

- 2. Vyberte kartu **Úpravy**.
- 3. Pro úpravu poměru zvětšení u skenovaných obrázků použijte **Zvětšení/zmenšení**.
- 4. Pro použití nastavení skeneru klikněte na možnost **Nastavit**.

## **Na pozadí obrázku jsou odchylky**

Obraz zadní strany originálu se může objevit i na naskenovaném obraze.

- ❏ Když je možnost **Automaticky**, **Barvy** nebo **Stupně šedi** vybrána jako nastavení **Typ obrazu**.
	- ❏ Zkontrolujte, zda je vybrána možnost **Odebrat pozadí**.

Klikněte na tlačítko **Nastavení** v části **Epson ScanSmart**, **Zkontrolujte skeny** nebo v okně **Vyberte akci** a potom klikněte na kartu **Nastavení skeneru** > tlačítko **Nastavení skeneru** > kartu **Upřesnit nastavení** v okně Epson Scan 2 > **Odebrat pozadí**.

❏ Zkontrolujte, zda je vybrána možnost **Upřesnění textu**.

Klikněte na tlačítko **Nastavení** v části **Epson ScanSmart**, **Zkontrolujte skeny** nebo v okně **Vyberte akci** > na kartu **Nastavení skeneru** > tlačítko **Nastavení skeneru** > na kartu **Upřesnit nastavení** v okně Epson Scan 2 > **Upřesnění textu**.

❏ Když je možnost **Černobíle** vybrána jako nastavení **Typ obrazu**.

❏ Zkontrolujte, zda je vybrána možnost **Upřesnění textu**.

Klikněte na tlačítko **Nastavení** v části **Epson ScanSmart**, **Zkontrolujte skeny** nebo v okně **Vyberte akci** a potom klikněte na kartu **Nastavení skeneru** > tlačítko **Nastavení skeneru** > kartu **Upřesnit nastavení** v okně Epson Scan 2 > **Upřesnění textu**.

V závislosti na stavu vašeho oskenovaného obrazu klikněte na tlačítko **Nastavení** a zkuste nastavit nižší úroveň pro **Vylepšení okrajů** nebo vyšší úroveň pro **Úroveň potlačení šumu**.

### **Naskenovaný obraz nebo text je rozmazaný**

Můžete upravit vzhled naskenovaného obrazu zvýšením rozlišení nebo úpravou kvality obrazu.

❏ Zkuste zvýšit rozlišení a potom skenovat.

Nastavte vhodné rozlišení pro účel skenovaného obrázku.

Klikněte na tlačítko **Nastavení** v části **Epson ScanSmart**, **Zkontrolujte skeny** nebo v okně **Vyberte akci** a potom klikněte na kartu **Nastavení skeneru** > tlačítko **Nastavení skeneru** > kartu **Hlavní nastavení** v okně Epson Scan 2 > **Rozlišení**.

❏ Zkontrolujte, zda je vybrána možnost Upřesnění textu.

Klikněte na tlačítko **Nastavení** v části **Epson ScanSmart**, **Zkontrolujte skeny** nebo v okně **Vyberte akci** a potom klikněte na kartu **Nastavení skeneru** > tlačítko **Nastavení skeneru** > kartu **Upřesnit nastavení** v okně Epson Scan 2 > **Upřesnění textu**.

❏ Když je možnost **Černobíle** vybrána jako nastavení **Typ obrazu**.

V závislosti na stavu vašeho oskenovaného obrazu klikněte na tlačítko **Nastavení** a zkuste nastavit nižší úroveň pro **Vylepšení okrajů** nebo vyšší úroveň pro **Úroveň potlačení šumu**.

❏ Pokud skenujete ve formátu JPEG, zkuste změnit úroveň komprimace.

Klikněte na **Nastavení** v **Epson ScanSmart**, **Zkontrolujte skeny** nebo v okně **Vyberte akci** a potom klikněte na kartu **Uložit nastavení** > na tlačítko **Možnosti**

#### **Seznam doporučených rozlišení, která vyhovují vašemu účelu**

Podívejte se na tabulku a nastavte vhodné rozlišení pro účel skenovaného obrázku.

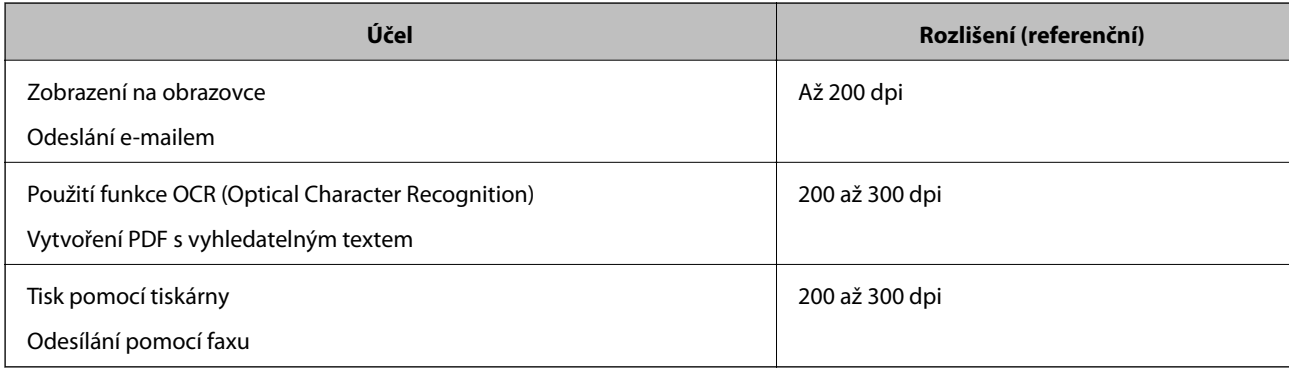

## **Zobrazují se vzory moaré (pavučinové stíny)**

Pokud je předlohou vytištěný dokument, mohou se na naskenovaném obraze objevit vzory moaré (pavučinové stíny).

❏ Zkontrolujte, zda je vybrána možnost **Odstranění rastru**.

Klikněte na tlačítko **Nastavení** v části **Epson ScanSmart**, **Zkontrolujte skeny** nebo v okně **Vyberte akci** a potom klikněte na kartu **Nastavení skeneru** > tlačítko **Nastavení skeneru** > kartu **Upřesnit nastavení** v okně Epson Scan 2 > **Odstranění rastru**.

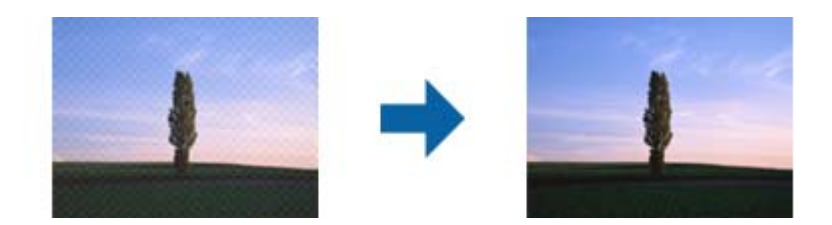

❏ Změňte rozlišení a oskenujte znovu.

Klikněte na tlačítko **Nastavení** v části **Epson ScanSmart**, **Zkontrolujte skeny** nebo v okně **Vyberte akci** a potom klikněte na kartu **Nastavení skeneru** > tlačítko **Nastavení skeneru** > kartu **Hlavní nastavení** v okně Epson Scan 2 > **Rozlišení**.

## **Při automatickém rozpoznávání velikosti originálu se nenaskenují okraje originálu**

V závislosti na originálu se okraj originálu nemusí naskenovat při automatickém rozpoznávání velikosti originálu.

❏ Klikněte na **Nastavení** v **Epson ScanSmart**, **Zkontrolujte skeny** nebo v okně **Vyberte akci** a potom klikněte na kartu **Nastavení skeneru** > na tlačítko **Nastavení skeneru**

V aplikaci Epson Scan 2 vyberte kartu **Hlavní nastavení** a potom vyberte **Velikost dokumentu** > **Nastavení**. V okně Nastavení velikosti dokumentu upravte položku Oříznout okraje pro velikost "Auto".

❏ Při používání funkce **Autom. detekce** nemusí být v závislosti na originálu správně rozpoznána oblast skenování. Vyberte odpovídající velikost originálu ze seznamu **Velikost dokumentu**.

Klikněte na **Nastavení** v **Epson ScanSmart**, **Zkontrolujte skeny** nebo v okně **Vyberte akci** a potom klikněte na kartu **Nastavení skeneru** > na tlačítko **Nastavení skeneru**

V aplikaci Epson Scan 2 klikněte na kartu **Hlavní nastavení** a potom klikněte na **Velikost dokumentu**.

#### *Poznámka:*

Pokud velikost originálu, který chcete skenovat, není uvedena v seznamu, vyberte možnost *Přizpůsobit* a potom vytvořte velikost ručně.

Klikněte na *Nastavení* v *Epson ScanSmart*, *Zkontrolujte skeny* nebo v okně *Vyberte akci* a potom klikněte na kartu *Nastavení skeneru* > na tlačítko *Nastavení skeneru*

V aplikaci Epson Scan 2 klikněte na kartu *Hlavní nastavení* a potom klikněte na *Přizpůsobit* v *Velikost dokumentu*.

## **Znak není správně rozpoznán**

V následující části jsou uvedeny pokyny pro zvýšení míry rozpoznávání OCR (Optical Character Recognition).

- ❏ Zkontrolujte, zda je originál vložen rovně.
- ❏ Použijte originál s čitelným textem. Rozpoznání textu nemusí u následujících typů originálů fungovat.
	- ❏ Originály, které byly několikrát kopírovány
	- ❏ Originály, doručené faxem (v nízkém rozlišení)
	- ❏ Originály s příliš malými mezerami mezi znaky nebo řádky
	- ❏ Originály s čarami nebo podtržením textu
	- ❏ Originály s ručně psaným textem
	- ❏ Originály s přeložením nebo zvlněním
- ❏ Typ papíru vyrobený z termografického papíru, například účtenky, se může stářím třením znehodnocovat. Naskenujte co nejdříve.
- ❏ Při ukládání do souborů Microsoft® Office nebo do souborů **PDF s možností hledání** zkontrolujte, zda jsou vybrány správné jazyky.

Zkontrolujte **Jazyk** v každém okně uložení nastavení.

## **Nelze vyřešit potíže s naskenovaným snímkem**

Pokud jste vyzkoušeli všechny možnosti a problém přetrvává, inicializujte nastavení aplikace pomocí Epson Scan 2 Utility.

#### *Poznámka:*

Epson Scan 2 Utility je jedna z aplikací, které byly dodány se softwarem skeneru.

- 1. Spusťte aplikaci Epson Scan 2 Utility.
	- ❏ Windows 10

Klikněte na tlačítko Start a poté vyberte **EPSON** > **Epson Scan 2 Utility**.

❏ Windows 8.1/Windows 8

Zadejte název aplikace do ovládacího tlačítka Hledat a poté vyberte zobrazenou ikonu.

❏ Windows 7

Klikněte na tlačítko Start a potom vyberte položku **Všechny programy** nebo **Programy** > **EPSON** > **Epson Scan 2** > **Epson Scan 2 Utility**.

❏ Mac OS

Zvolte položku **Přejít** > **Aplikace** > **Epson Software** > **Epson Scan 2 Utility**.

- 2. Vyberte kartu **Jiné**.
- 3. Klikněte na položku **Reset**.

#### *Poznámka:*

Jestliže ani tato inicializace problém nevyřeší, odinstalujte a znovu nainstalujte ovladač skeneru (Epson Scan 2).

## <span id="page-114-0"></span>**Odinstalace a instalace aplikací**

## **Odinstalování aplikací**

V případě určitých problémů nebo upgradu operačního systému může být nezbytné aplikace odinstalovat a znovu nainstalovat. Přihlaste se k vašemu počítači jako správce. Budete-li počítačem vyzváni, zadejte heslo správce.

## **Odinstalování aplikací v operačním systému Windows**

- 1. Ukončete všechny spuštěné aplikace.
- 2. Odpojte skener od počítače.
- 3. Otevřete Ovládací panely:
	- ❏ Windows 10

Klikněte pravým tlačítkem myši na tlačítko start, nebo jej stiskněte a podržte, potom vyberte možnost **Ovládací panely**.

❏ Windows 8.1/Windows 8

Vyberte **Pracovní plocha** > **Nastavení** > **Ovládací panely**.

❏ Windows 7

Klepněte na tlačítko Start a vyberte **Ovládací panely**.

- 4. Klepněte na **Odinstalovat program** v nabídce **Programy**.
- 5. Vyberte aplikaci, kterou chcete odinstalovat.
- 6. Klepněte na **Odinstalovat nebo změnit** nebo **Odinstalovat**.

#### *Poznámka:*

Pokud se zobrazí okno Řízení uživatelských účtů, klepněte na tlačítko Pokračovat.

7. Postupujte podle pokynů na obrazovce.

#### *Poznámka:*

Může se zobrazit výzva k restartování počítače. V takovém případě vyberte položku *Chci restartovat počítač nyní* a potom klepněte na tlačítko *Dokončit*.

## **Odinstalování aplikací pro operační systém Mac OS**

#### *Poznámka:*

Ujistěte se, že máte nainstalovaný nástroj EPSON Software Updater.

1. Stažení odinstalačního programu pomocí EPSON Software Updater.

Po stažení odinstalačního programu není třeba jej stahovat znovu při každém odinstalování aplikace.

2. Odpojte skener od počítače.

- 3. Chcete-li odinstalovat ovladač skeneru, vyberte **Předvolby systému** v nabídce Apple > **Tiskárny a skenery** (nebo **Tisk a skenování**, **Tisk a faxování**) a odeberte skener ze seznamu povolených skenerů.
- 4. Ukončete všechny spuštěné aplikace.
- 5. Zvolte položku **Přejít** > **Aplikace** > **Epson Software** > **Odinstalační program**.
- 6. Vyberte aplikaci, kterou chcete odinstalovat, a potom klepněte na tlačítko Odinstalovat.

#### c*Důležité:*

Odinstalační program odebere z počítače všechny ovladače skenerů Epson. Používáte-li více skenerů Epson a chcete odstranit pouze některé ovladače, nejdříve je odstraňte všechny a potom znovu nainstalujte potřebné ovladače.

#### *Poznámka:*

Pokud aplikaci, kterou chcete odstranit, nelze najít v seznamu aplikací, nelze ji odinstalovat odinstalačním programem. V takovém případě vyberte položku *Přejít* > *Aplikace* > *Epson Software*, vyberte aplikaci, kterou chcete odinstalovat a potom ji přetáhněte na ikonu koše.

## **Instalace aplikací**

Pro instalaci potřebných aplikací postupujte podle níže uvedených kroků.

#### *Poznámka:*

- ❏ Přihlaste se k vašemu počítači jako správce. Budete-li počítačem vyzváni, zadejte heslo správce.
- ❏ Před novou instalací téže aplikace je třeba aplikaci nejdříve odinstalovat.
- 1. Ukončete všechny spuštěné aplikace.
- 2. Při instalaci ovladače skeneru (Epson Scan 2) dočasně odpojte skener a počítač.

#### *Poznámka:*

Dokud nebudete vyzváni, nepřipojujte skener k počítači.

3. Nainstalujte aplikaci podle pokynů na následujících webových stránkách.

#### [http://epson.sn](http://epson.sn/?q=2)

#### *Poznámka:*

S operačním systémem Windows můžete rovněž použít disk se softwarem, který byl dodán se skenerem.

# <span id="page-116-0"></span>**Přidání nebo výměna počítače nebo zařízení**

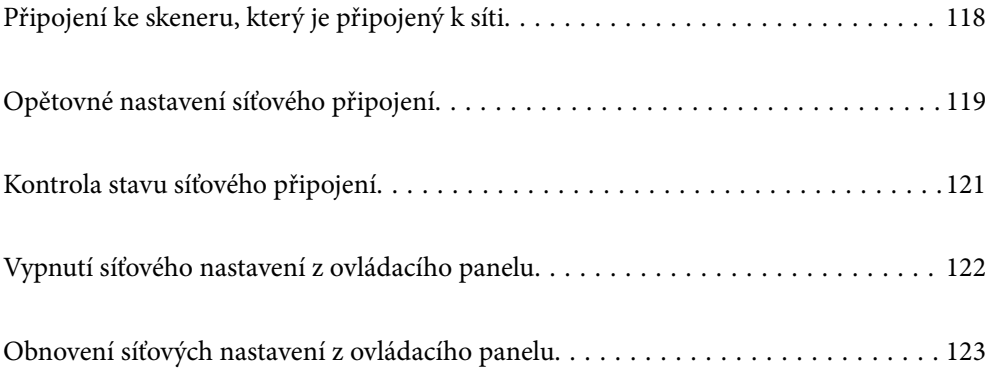

## <span id="page-117-0"></span>**Připojení ke skeneru, který je připojený k síti**

Pokud je skener již připojen k síti, můžete k němu pomocí sítě připojit počítač nebo chytré zařízení.

## **Použití síťového skeneru z druhého počítače**

Při připojování skeneru k počítači doporučujeme použít instalační program. Instalační program lze spustit jedním z následujících postupů.

❏ Nastavení z webové stránky

Přejděte na uvedenou webovou stránku a zadejte název produktu. Přejděte do části **Instalace** a začněte s nastavováním.

[http://epson.sn](http://epson.sn/?q=2)

❏ Nastavení pomocí disku se softwarem (pouze pro modely, které se dodávají s tímto diskem a pro uživatele, kteří mají počítač se systémem Windows a s optickou jednotkou)

Vložte disk softwaru do počítače a postupujte podle pokynů na obrazovce.

#### **Výběr skeneru**

Dodržujte pokyny na obrazovce, dokud se nezobrazí následující obrazovka. Vyberte název skeneru, který chcete, a pak klikněte na tlačítko **Další**.

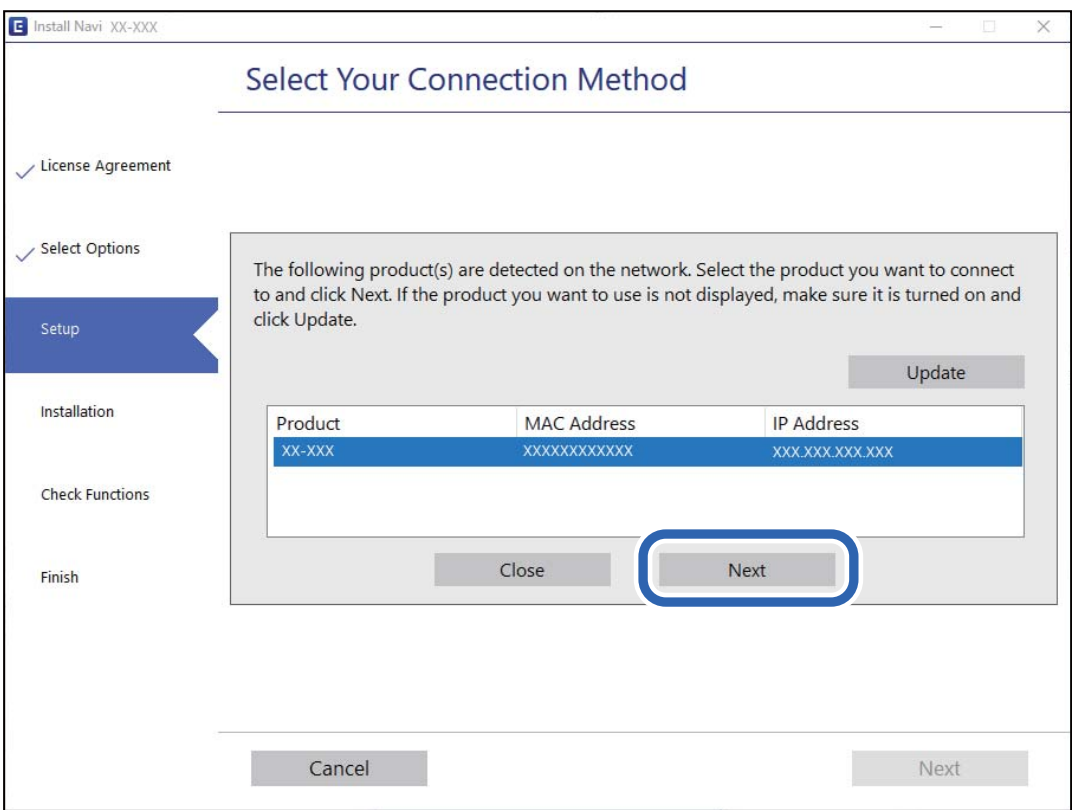

Postupujte podle pokynů na obrazovce.

## <span id="page-118-0"></span>**Použití síťového skeneru z chytrého zařízení**

Ke skeneru můžete připojit chytré zařízení pomocí jedné z následujících metod.

#### **Připojení přes bezdrátový směrovač**

Připojte chytré zařízení ke stejné síti Wi-Fi (SSID), kterou používá skener. Další podrobnosti naleznete v následujícím textu. ["Vytvoření nastavení pro připojení k chytrému zařízení" na str. 120](#page-119-0)

#### **Připojení pomocí Wi-Fi Direct**

Připojte chytré zařízení ke skeneru přímo bez bezdrátového směrovače. Další podrobnosti naleznete v následujícím textu.

["Připojení pomocí režimu AP" na str. 64](#page-63-0)

## **Opětovné nastavení síťového připojení**

Tato část vysvětluje, jak provést nastavení síťového připojení a změnit způsob připojení při výměně bezdrátového směrovače nebo počítače.

## **Při výměně bezdrátového směrovače**

Při výměně bezdrátového směrovače proveďte nastavení připojení mezi počítačem nebo chytrým zařízením a skenerem.

Tato nastavení potřebujete udělat, pokud změníte poskytovatele internetových služeb a podobně.

### **Vytvoření nastavení pro připojení k počítači**

Při připojování skeneru k počítači doporučujeme použít instalační program. Instalační program lze spustit jedním z následujících postupů.

❏ Nastavení z webové stránky

Přejděte na uvedenou webovou stránku a zadejte název produktu. Přejděte do části **Instalace** a začněte s nastavováním.

[http://epson.sn](http://epson.sn/?q=2)

❏ Nastavení pomocí disku se softwarem (pouze pro modely, které se dodávají s tímto diskem a pro uživatele, kteří mají počítač se systémem Windows a s optickou jednotkou)

Vložte disk softwaru do počítače a postupujte podle pokynů na obrazovce.

#### **Výběr metody připojení**

Postupujte podle pokynů na obrazovce. Na obrazovce **Vyberte svoji operaci** vyberte možnost **Znovu nastavit připojení Tiskárna (pro nový síťový směrovač nebo při změně USB na síť atd.)** a poté klikněte na tlačítko **Další**.

Podle pokynů na obrazovce dokončete nastavení.

Pokud se nemůžete připojit, prohlédněte si následující a pokuste se problém vyřešit.

<span id="page-119-0"></span>["Nelze se připojit k síti" na str. 101](#page-100-0)

### **Vytvoření nastavení pro připojení k chytrému zařízení**

Pokud připojíte skener ke stejné síti Wi-Fi (SSID), ke které je připojeno chytré zařízení, můžete z něho skener používat. Pro ovládání skeneru z chytrého zařízení přejděte na následující stránku a poté zadejte název produktu. Přejděte do části **Instalace** a začněte s nastavováním.

[http://epson.sn](http://epson.sn/?q=2)

Na web přejděte z chytrého zařízení, které chcete ke skeneru připojit.

## **Při výměně počítače**

Při výměně počítače proveďte nastavení připojení mezi počítačem a skenerem.

## **Vytvoření nastavení pro připojení k počítači**

Skener doporučujeme k počítači připojit pomocí instalátoru. Instalátor můžete v počítači spustit některým z následujících způsobů.

❏ Nastavení z webu

Otevřete následující web a pak zadejte název produktu. Přejděte do části **Instalace** a začněte s nastavováním.

[http://epson.sn](http://epson.sn/?q=2)

❏ Nastavení pomocí disku se softwarem (pouze pro modely, které se dodávají s tímto diskem a pro uživatele, kteří mají počítač se systémem Windows a s optickou jednotkou)

Vložte do počítače disk se softwarem a postupujte podle pokynů na obrazovce.

Postupujte podle pokynů na obrazovce.

## **Změna způsobu připojení k počítači**

Tato část vysvětluje, jak změnit způsob připojení při připojení počítače a skeneru.

### **Změna z USB na síťové připojení**

Použití instalačního programu a znovunastavení v různých metodách připojení.

❏ Nastavení z webové stránky

Přejděte na uvedenou webovou stránku a zadejte název produktu. Přejděte do části **Instalace** a začněte s nastavováním.

[http://epson.sn](http://epson.sn/?q=2)

❏ Nastavení pomocí disku se softwarem (pouze pro modely, které se dodávají s tímto diskem a pro uživatele, kteří mají počítač se systémem Windows a s optickou jednotkou)

Vložte disk softwaru do počítače a postupujte podle pokynů na obrazovce.

#### <span id="page-120-0"></span>**Výběr Změny metody připojení**

Postupujte podle pokynů na obrazovce. Na obrazovce **Vyberte svoji operaci** vyberte možnost **Znovu nastavit připojení Tiskárna (pro nový síťový směrovač nebo při změně USB na síť atd.)** a poté klikněte na tlačítko **Další**.

Vyberte položku **Připojit prostřednictvím bezdrátové sítě (Wi-Fi)** a potom klikněte na možnost **Další**.

Podle pokynů na obrazovce dokončete nastavení.

## **Nastavení Wi-Fi z ovládacího panelu**

Nastavení sítě můžete provádět pomocí ovládacího panelu skeneru, a to několik způsoby. Vyberte způsob připojení, který odpovídá použitému síťovému prostředí a podmínkám.

Pokud směrovač bezdrátové sítě podporuje standard WPS, můžete nastavení provést stisknutím jediného tlačítka.

Po připojení skeneru k síti se připojte ke skeneru ze zařízení, které chcete používat (počítač, chytré zařízení, tablet atd.)

#### **Související informace**

& ["Nastavení Wi-Fi z ovládacího panelu" na str. 65](#page-64-0)

## **Kontrola stavu síťového připojení**

Stav síťového připojení lze zkontrolovat následujícím způsobem.

## **Kontrola stavu sítě pomocí síťové kontrolky**

Stav připojení k síti můžete zkontrolovat pomocí síťové kontrolky na ovládacím panelu skeneru.

#### **Související informace**

- $\blacktriangleright$  ["Kontrolky" na str. 21](#page-20-0)
- & ["Chybové indikátory" na str. 22](#page-21-0)

## **Kontrola sítě počítače (pouze Windows)**

Pomocí příkazového řádku zkontrolujte stav připojení počítače a cestu připojení ke skeneru. To vás povede k vyřešení problémů.

#### <span id="page-121-0"></span>❏ příkaz ipconfig

Zobrazení stavu připojení síťového rozhraní, které je aktuálně používáno počítačem.

Porovnáním informací o nastavení se skutečnou komunikací můžete zkontrolovat, zda je připojení správné. V případě, že je ve stejné síti více serverů DHCP, můžete zjistit skutečnou adresu přiřazenou k počítači, odkazovaný server DNS atd.

❏ Formát: ipconfig /all

❏ Příklady:

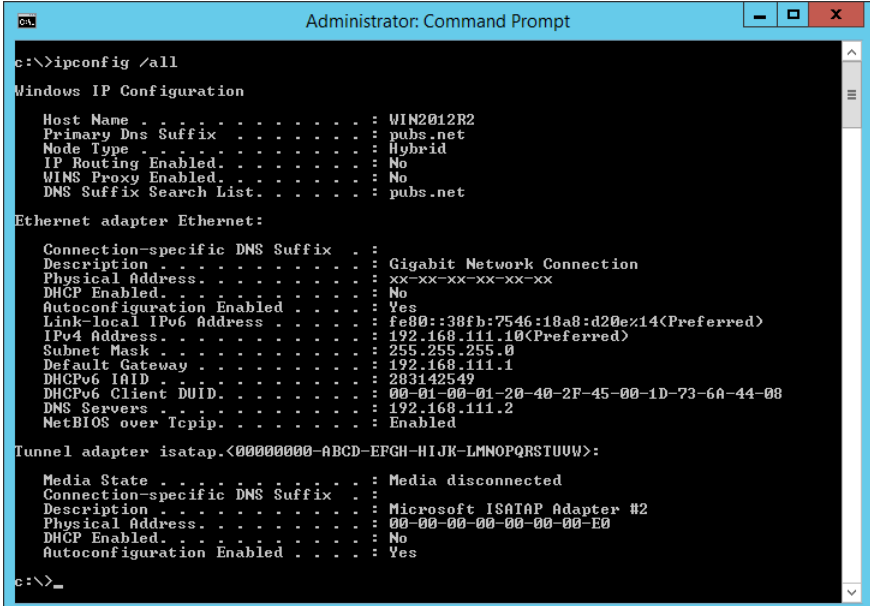

❏ příklad pathping

Můžete potvrdit seznam směrovačů procházejících cílovým hostitelem a směrování komunikace.

- $\Box$  Formát: pathping xxx.xxx.xxx.xxx
- ❏ Příklady: pathping 192.0.2.222

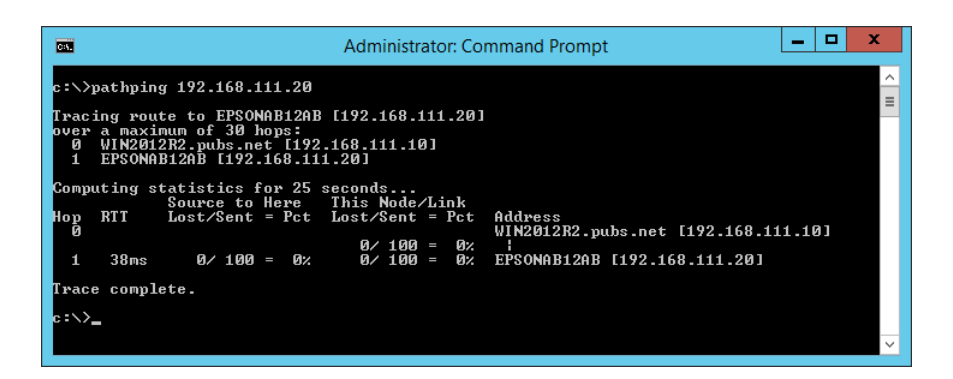

## **Vypnutí síťového nastavení z ovládacího panelu**

Síťová nastavení můžete vypnout.

<span id="page-122-0"></span>1. Jakmile stisknete tlačítko  $\widehat{\mathcal{F}}$  po dobu delší než 3 sekundy, dojde k vypnutí připojení režimu Wi-Fi a AP. Kontrolky  $\widehat{\mathcal{P}}$  a  $\widehat{\mathcal{P}}$  po vypnutí připojení zhasnou.

*Poznámka:* Stiskněte tlačítko  $\widehat{\mathcal{F}}$ , dojde k opětovnému připojení režimu Wi-Fi a AP.

## **Obnovení síťových nastavení z ovládacího panelu**

Všechna síťová nastavení můžete obnovit na výchozí stav.

- 1. Vypněte skener.
- 2. Podržte tlačítko  $\widehat{\mathcal{P}}$  a současně stiskněte tlačítko  $\mathcal{O}$ , dokud se současně nerozsvítí kontrolka  $\widehat{\mathcal{P}}$  a kontrolka  $\widehat{A}$

Kontrolky  $\widehat{\mathcal{F}}$  a  $\widehat{\mathcal{F}}$  střídavě blikají a po dokončení obnovení se vypnou.

# <span id="page-123-0"></span>**Informace správce**

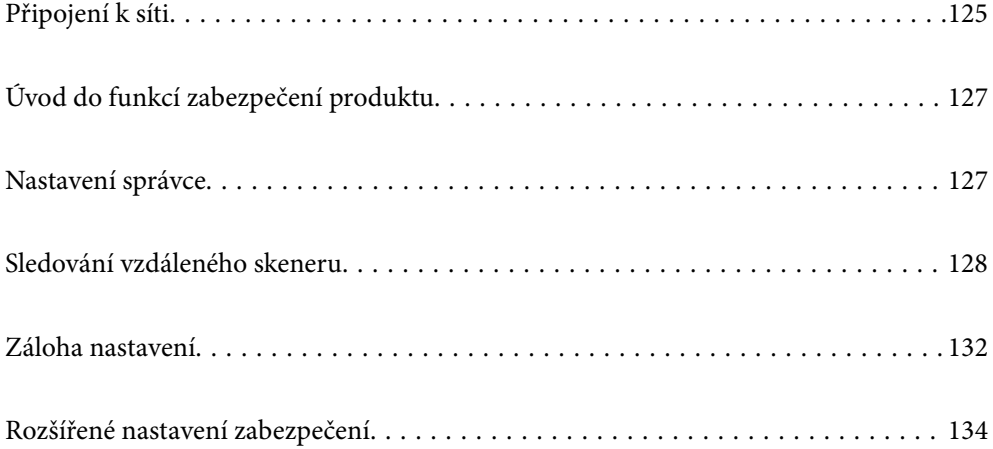

## <span id="page-124-0"></span>**Připojení k síti**

K síti se můžete připojit pomocí statické IP adresy s použitím instalačního programu na disku se softwarem.

## **Před vytvořením síťového připojení**

Před připojením k síti zkontrolujte metodu připojení a informace o nastavení připojení.

## **Shromažďování informací o nastavení připojení**

Připravte si potřebné informace o nastavení pro připojení. Zkontrolujte následující informace předem.

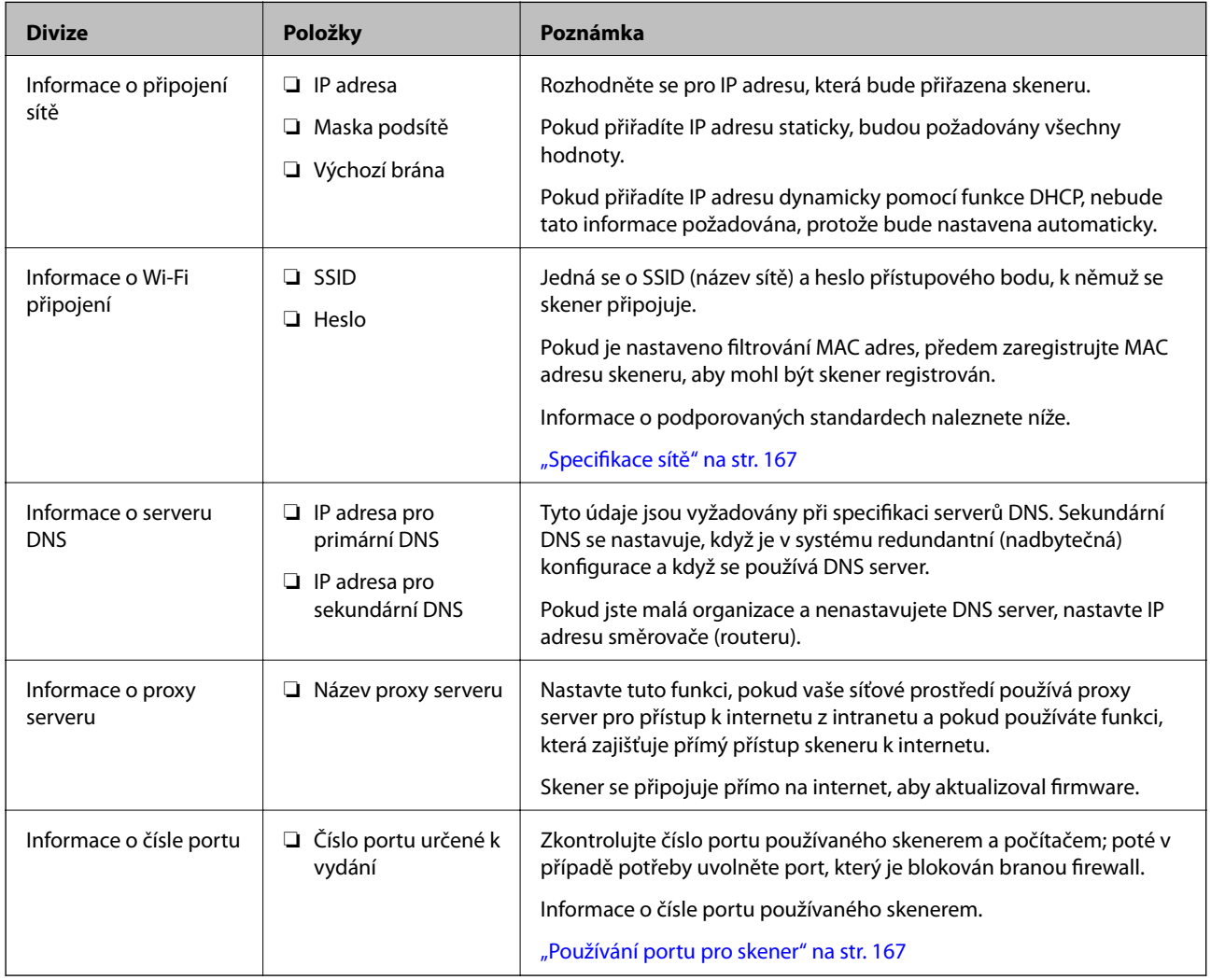

## **Přiřazení adresy IP**

Následují typy přiřazení adresy IP.

#### **Statická adresa IP:**

Ruční přiřazení předem stanovené adresy IP skeneru (hostitel).

Informace potřebné pro připojení k síti (maska podsítě, výchozí brána, server DNS atd.) je nutné zadat ručně.

Adresa IP se nemění, ani když je zařízení vypnuté. Toto se hodí, pokud chcete spravovat zařízení v prostředí, kde nelze měnit adresu IP, nebo chcete spravovat zařízení pomocí adresy IP. Doporučujeme nastavení skeneru, serveru atd. kam přistupuje velké množství počítačů. Pokud také používáte funkce zabezpečení, jako například filtrování IPsec/IP, přiřaďte fixní adresu IP tak, aby se adresa IP neměnila.

#### **Automatické přiřazení pomocí funkce DHCP (dynamická adresa IP):**

Přiřaďte adresu IP automaticky ke skeneru (hostitel) pomocí funkce DHCP serveru DHCP nebo směrovače.

Informace pro připojení k síti (maska podsítě, výchozí brána, server DNS atd.) se nastavují automaticky, takže zařízení lze připojit k síti jednoduše.

Pokud je zařízení nebo směrovač vypnutý, nebo v závislosti na nastaveních serveru DHCP, může dojít ke změně adresy IP při opětovném připojení.

Doporučujeme spravovat jiná zařízení než adresy IP a komunikovat s protokoly, které mohou sledovat adresu IP.

#### *Poznámka:*

Pokud používáte funkci rezervace adresy IP DHCP, můžete přiřadit stejnou adresu IP k zařízením kdykoli.

## **Server DNS a Server Proxy**

Název hostitele, název domény e-mailové adresy atd. serveru DNS závisí na informaci o IP adrese.

Komunikace nemůže probíhat, když je druhá strana popsána názvem hostitele, názvem domény atd., pokud počítač nebo skener provádí IP komunikaci.

Na tyto informace se dotazuje serveru DNS a získává IP adresu druhé strany. Tento proces se nazývá překlad IP adres.

Proto mohou zařízení, jako jsou počítače a skenery, komunikovat pomocí IP adresy.

Překlad IP adres je nutný pro to, aby mohl skener komunikovat pomocí e-mailu nebo internetového připojení.

Pokud používáte tyto funkce, proveďte nastavení serveru DNS.

Pokud přiřadíte IP adresu skeneru pomocí funkce DHCP serveru DHCP nebo směrovače, bude automaticky nastavena.

Server proxy je umístěn na bráně mezi sítí a internetem, komunikuje s počítačem, skenerem a internetem (protější server) a při jejich vzájemné komunikaci zastupuje všechny strany. Protější server komunikuje pouze se serverem proxy. Proto není možné přečíst informace o skeneru, jako například IP adresu nebo číslo portu a je očekávána zvýšená míra zabezpečení.

Pokud se připojujete k internetu pomocí serveru proxy, nakonfigurujte server proxy na skeneru.

## **Připojení k síti pomocí statické IP adresy**

Výběr statické IP adresy pomocí instalačního programu softwaru.

1. Vložte disk softwaru do počítače a postupujte podle pokynů na obrazovce.

#### *Poznámka:*

Po zobrazení obrazovky *Vyberte svoji operaci* vyberte operaci, kterou chcete provést. Vyberte možnost *Znovu nastavit připojení Tiskárna (pro nový síťový směrovač nebo při změně USB na síť atd.)* a klikněte na položku *Další*.

<span id="page-126-0"></span>2. Na obrazovce **Vyberte způsob svého připojení** vyberte možnost **Pokročilá konfigurace**, zadejte statickou IP adresu a poté postupujte podle pokynů na obrazovce.

## **Připojení k bezdrátové síti LAN (Wi-Fi)**

Skener můžete připojit k bezdrátové síti LAN (Wi-Fi) několika způsoby. Vyberte způsob připojení, který odpovídá použitému síťovému prostředí a podmínkám.

Pokud směrovač bezdrátové sítě podporuje standard WPS, můžete nastavení provést stisknutím jediného tlačítka.

Po připojení skeneru k síti se připojte ke skeneru ze zařízení, které chcete používat (počítač, chytré zařízení, tablet atd.)

## **Úvod do funkcí zabezpečení produktu**

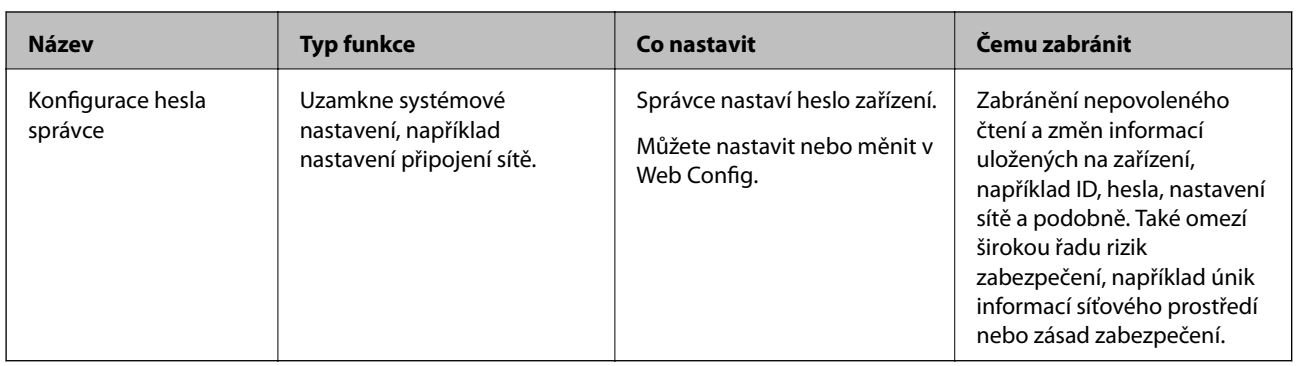

Tato část představuje funkce zabezpečení zařízení Epson.

## **Nastavení správce**

## **Konfigurace hesla správce**

Když nastavíte heslo správce, můžete zabránit uživatelům ve změně nastavení správy systému. Můžete nastavit a změnit heslo správce pomocí nástroje Web Config nebo Epson Device Admin. Pokud používáte nástroj Epson Device Admin, projděte si průvodce Epson Device Admin nebo nápovědu.

## **Konfigurace hesla správce z počítače**

Heslo správce můžete nastavit pomocí nástroje Web Config.

- 1. Vstupte na Web Config a vyberte kartu **Zabezpečení produktu** > **Změnit heslo správce**.
- 2. Zadejte heslo do **Nové heslo** a **Potvrzení nového hesla**. V případě potřeby zadejte uživatelské jméno. Pokud chcete změnit heslo za nové, zadejte aktuální heslo.

<span id="page-127-0"></span>3. Vyberte možnost **OK**.

#### *Poznámka:*

- ❏ Chcete-li nastavit nebo změnit uzamčené položky nabídky, klikněte na položku *Přihlášení správce* a pak zadejte heslo správce.
- ❏ Chcete-li odstranit heslo správce, klikněte na kartu *Zabezpečení produktu* > *Odstranit heslo správce* a pak zadejte heslo správce.

#### **Související informace**

& ["Spuštění nástroje Web Config ve webovém prohlížeči" na str. 24](#page-23-0)

## **Přihlášení ke skeneru z počítače**

Po přihlášení do aplikace Web Config jako správce můžete ovládat položky, které jsou nastaveny v části Nastavení zámku.

- 1. Zadejte IP adresu skeneru do prohlížeče a spusťte nástroj Web Config.
- 2. Klikněte na možnost **Přihlášení správce**.
- 3. Zadejte uživatelské jméno a heslo správce do polí **Uživatelské jméno** a **Aktuální heslo**.
- 4. Klikněte na možnost **OK**.

Uzamčené položky a **Odhlášení správce** se zobrazí při ověřování.

Kliknutím na **Odhlášení správce** se odhlaste.

#### **Související informace**

& ["Spuštění nástroje Web Config ve webovém prohlížeči" na str. 24](#page-23-0)

## **Sledování vzdáleného skeneru**

## **Kontrola informací pro vzdálený skener**

V části **Stav** můžete pomocí nástroje Web Config zjistit následující informace o provozním skeneru.

❏ Stav produktu

Slouží ke kontrole stavu, čísla produktu, adresy MAC atd.

❏ Stav sítě

Zkontrolujte informace o stavu připojení k síti, IP adresu, DNS server apod.

❏ Stav používání

Zkontrolujte skenování v první den, počet skenování apod.

❏ Stav hardwaru

Zkontrolujte stav jednotlivých funkcí skeneru.

## <span id="page-128-0"></span>**Přijímání e-mailových oznámení když dojde k událostem**

## **O e-mailových upozorněních**

Jedná se o funkci upozornění, která v případě události, jako je například zastavení skenování či chyba skeneru, odešle e-mail na určenou adresu.

Můžete zaregistrovat až pět příjemců a u každého z nich můžete upravit nastavení upozornění.

Abyste mohli tuto funkci používat, je nutné před nastavením upozornění provést nastavení poštovního serveru.

### **Konfigurování e-mailového serveru**

Před nastavením zkontrolujte stav níže.

- ❏ Skener je připojen k síti.
- ❏ Informace o poštovním serveru počítače.
- 1. Otevřete nástroj Web Config a vyberte kartu **Síť** > **Poštovní server** > **Základní**.
- 2. Do všech polí zadejte hodnotu.
- 3. Vyberte **OK**.

Zobrazí se vybraná nastavení.

#### *Položky nastavení poštovního serveru*

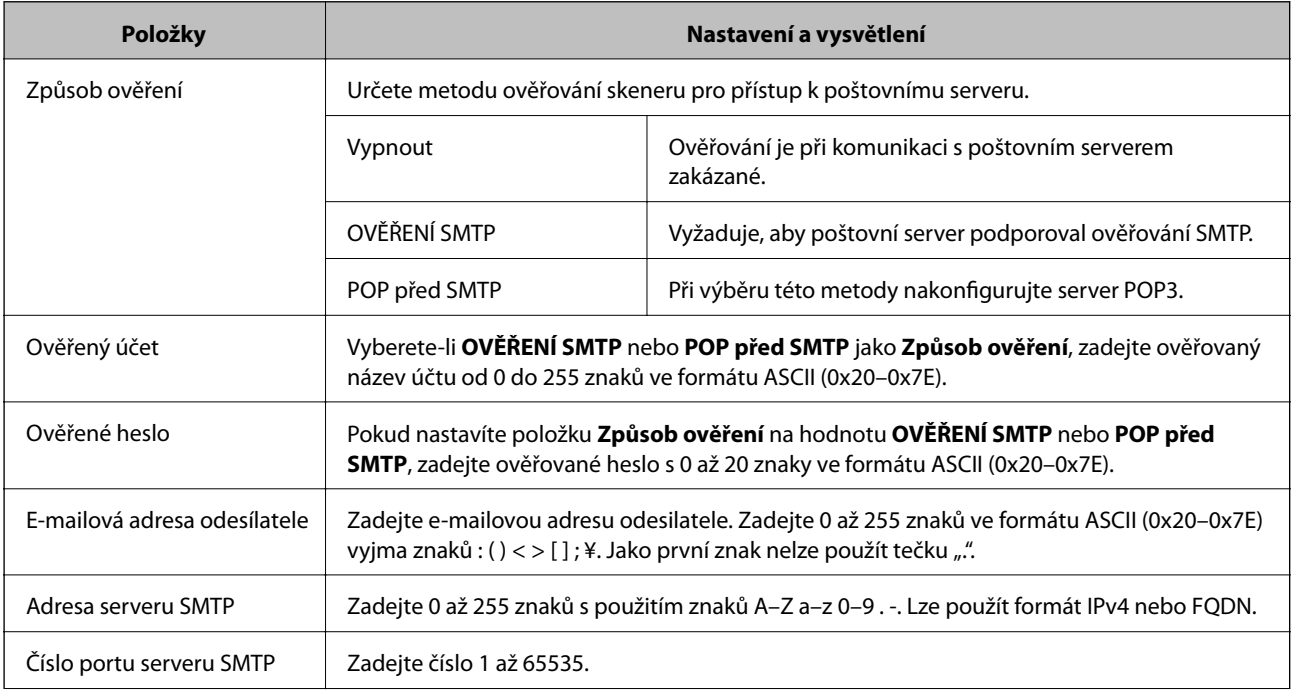

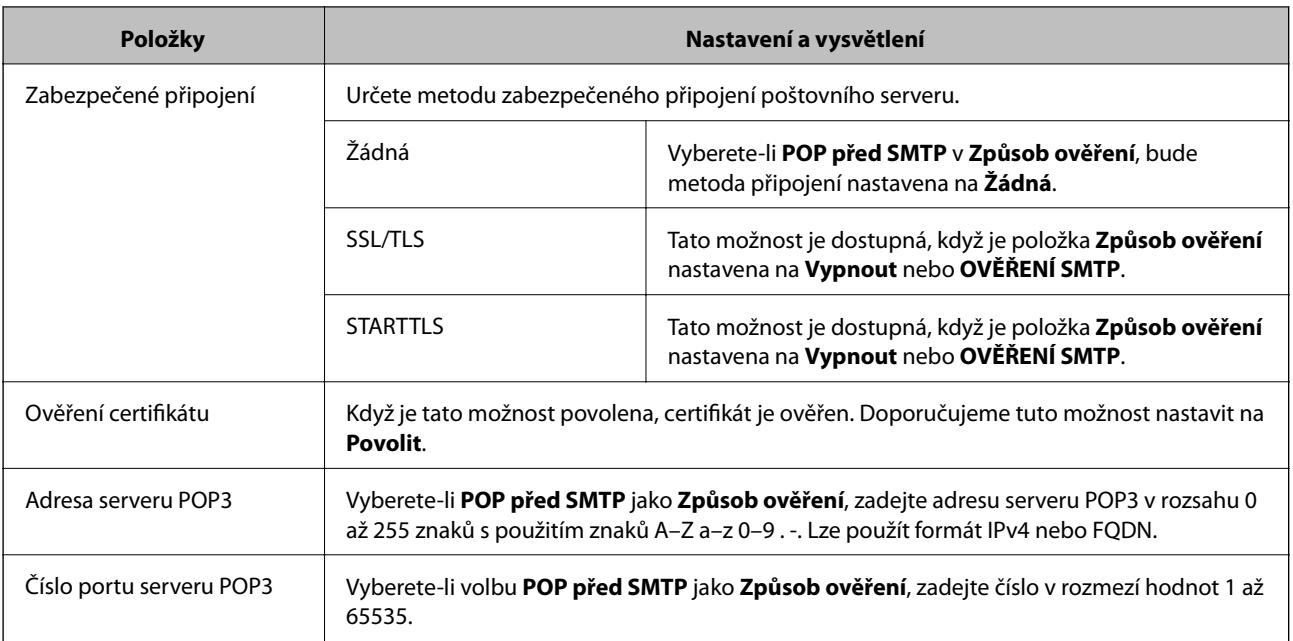

#### *Kontrola připojení k poštovnímu serveru*

Připojení k poštovnímu serveru můžete prověřit provedením kontroly připojení.

- 1. Otevřete nástroj Web Config a vyberte kartu **Síť** > **Poštovní server** > **Test připojení**.
- 2. Vyberte **Spustit**.

Bude zahájen test připojení k e-mailovému serveru. Po dokončení zkoušky bude zobrazena kontrolní zpráva.

#### **Reference zkoušky připojení poštovního serveru**

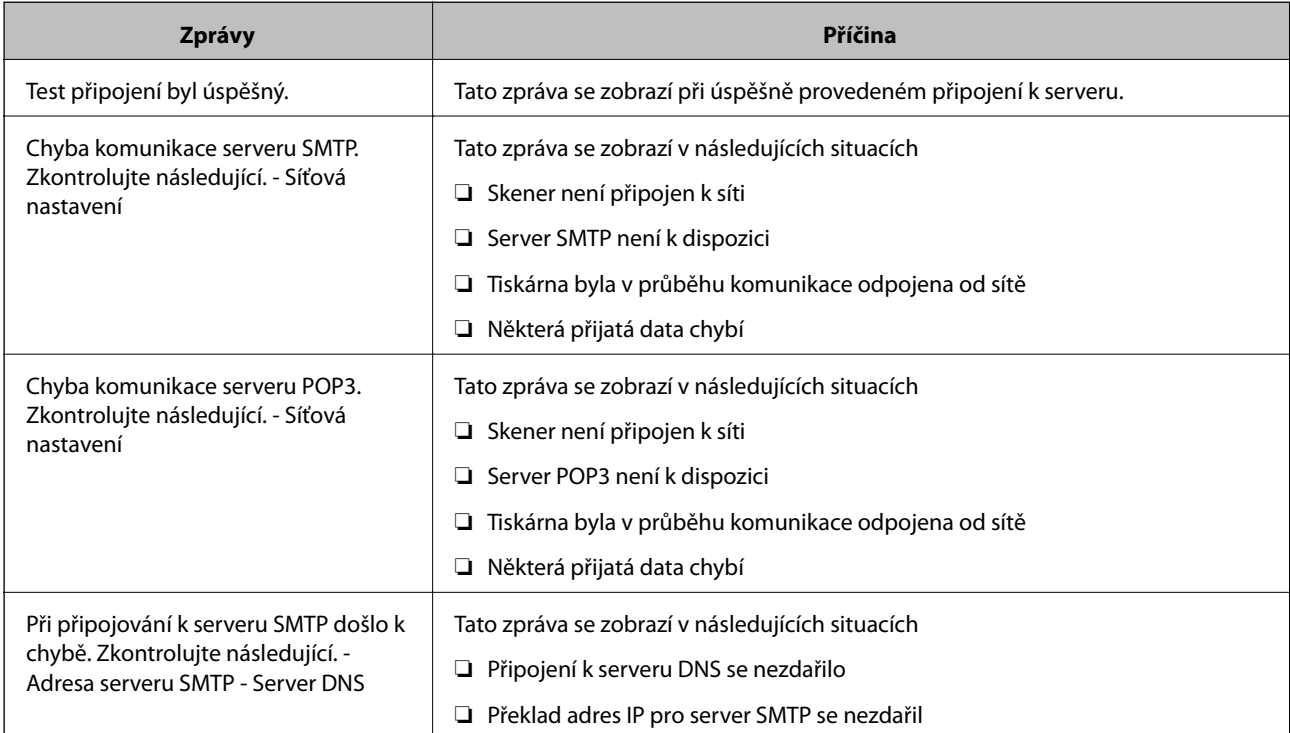

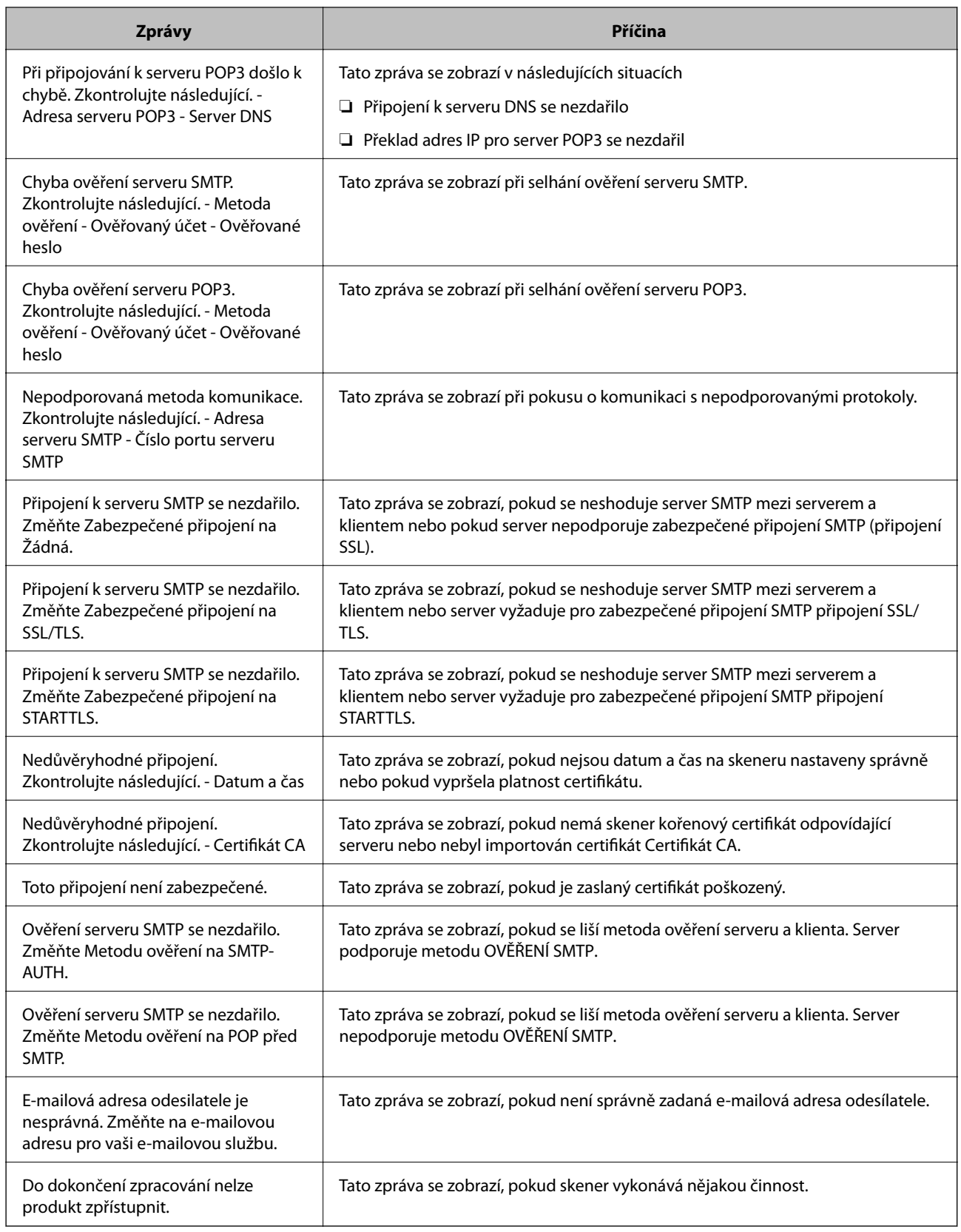

## **Konfigurace e-mailového oznámení**

Nakonfigurujte e-mailové oznámení pomocí nástroje Web Config.

- <span id="page-131-0"></span>1. Otevřete nástroj Web Config a vyberte kartu **Správa zařízení** > **Oznámení e-mailem**.
- 2. Nastavte e-mailové oznámení subjektu.

Vybere obsah zobrazený na subjektu ze dvou rozevíracích nabídek.

- ❏ Vybraný obsah se zobrazí vedle položky **Předmět**.
- ❏ Stejný obsah nelze nastavit nalevo nebo napravo.
- ❏ Pokud počet znaků v části **Location** překročí 32 bajtů, znaky překračující 32 bajtů jsou vynechány.
- 3. Zadejte e-mailovou adresu k odeslání e-mailu s oznámením.

Použijte znaky A–Z a–z 0–9 ! # \$ % & '  $* + -$ .  $/ = ?$  ^  $\{ | \} \sim \emptyset$  a zadejte od 1 do 255 znaků.

- 4. Vyberte jazyk e-mailových oznámení.
- 5. Zaškrtněte políčko u události, pro kterou chcete přijímat oznámení.

Počet **Nastavení oznámení** je spojen s číslem cílového umístění **Nastavení e-mailové adresy**.

Příklad:

Pokud chcete zaslat oznámení na e-mailovou adresu nastavenou pro číslo 1 v části **Nastavení e-mailové adresy** když se změnilo heslo správce, zaškrtněte políčko pro sloupec **1** v řadě **Bylo změněno heslo správce**.

6. Klikněte na položku **OK**.

Potvrďte, zda bude e-mailové oznámení odesláno způsobením události.

Příklad: došlo ke změně hesla správce.

#### **Související informace**

& ["Spuštění nástroje Web Config ve webovém prohlížeči" na str. 24](#page-23-0)

#### *Položky pro oznámení e-mailem*

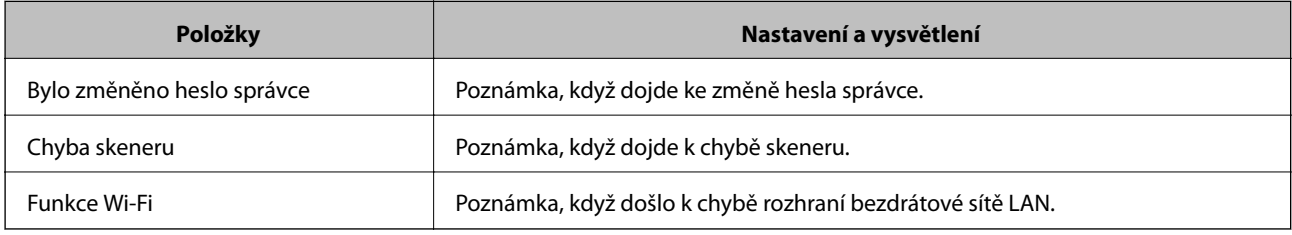

## **Záloha nastavení**

Můžete exportovat hodnotu nastavení z aplikace Web Config do souboru. Můžete ji použít pro zálohu nastavení hodnot, výměnu skeneru apod.

Exportovaný soubor nelze upravovat, protože je exportován jako binární soubor.

## **Exportování nastavení**

Můžete exportovat nastavení skeneru.

- 1. Otevřete aplikaci Web Config a poté vyberte kartu **Správa zařízení** > **Exportovat a importovat hodnotu nastavení** > **Exportovat**.
- 2. Vyberte nastavení, které chcete exportovat.

Vyberte nastavení, které chcete exportovat.Vyberete-li nadřazenou kategorii, je možné rovněž vybírat podkategorie.Nelze ovšem vybírat podkategorie, které způsobují chyby duplikováním v rámci stejné sítě (například adresy IP atd.).

3. Zadejte heslo, kterým zašifrujete exportovaný soubor.

Toto heslo budete potřebovat při importu daného souboru.Pokud soubor nechcete zašifrovat, ponechte toto pole prázdné.

4. Klikněte na možnost **Exportovat**.

#### c*Důležité:*

Chcete-li exportovat nastavení sítě skeneru, například název zařízení a adresu IPv6, vyberte možnost *Povolte pro výběr individuálních nastavení zařízení* a vyberte další položky.Pro náhradní skener použijte pouze vybrané hodnoty.

#### **Související informace**

& ["Spuštění nástroje Web Config ve webovém prohlížeči" na str. 24](#page-23-0)

## **Importování nastavení**

Importování exportovaného souboru Web Config do tiskárny.

#### c*Důležité:*

Při importu hodnot, které zahrnují individuální informace jako název skeneru nebo IP adresu se ujistěte, že stejná IP adresa neexistuje na stejné síti.

- 1. Vstupte na Web Config a pak vyberte kartu **Správa zařízení** > **Exportovat a importovat hodnotu nastavení** > **Importovat**.
- 2. Vyberte exportovaný soubor a poté zadejte heslo použité při zašifrování souboru.
- 3. Klikněte na možnost **Další**.
- 4. Vyberte nastavení, které chcete importovat, a klikněte na možnost **Další**.
- 5. Klikněte na možnost **OK**.

Nastavení se vztahují na skener.

#### <span id="page-133-0"></span>**Související informace**

& ["Spuštění nástroje Web Config ve webovém prohlížeči" na str. 24](#page-23-0)

## **Rozšířené nastavení zabezpečení**

Tato část vysvětluje rozšířené funkce security zabezpečení.

## **Nastavení zabezpečení a prevence nebezpečí**

Když je skener připojen k síti, můžete na něj přistoupit ze vzdáleného umístění. Navíc skener může sdílet mnoho osob, což je užitečné při zlepšování provozní účinnosti a komfortu. Rizika jako ilegální přístup, ilegální používání a manipulace s daty jsou na vzestupu. Pokud používáte skener v prostředí, kde máte přístup k internetu, jsou rizika ještě větší.

Chcete-li se riziku vyhnout, skenery Epson mají řadu technologií zabezpečení.

Nastavte skener dle potřeby v souladu podmínkami životního prostředí, které byly vytvořeny prostřednictvím údajů o prostředí zákazníky.

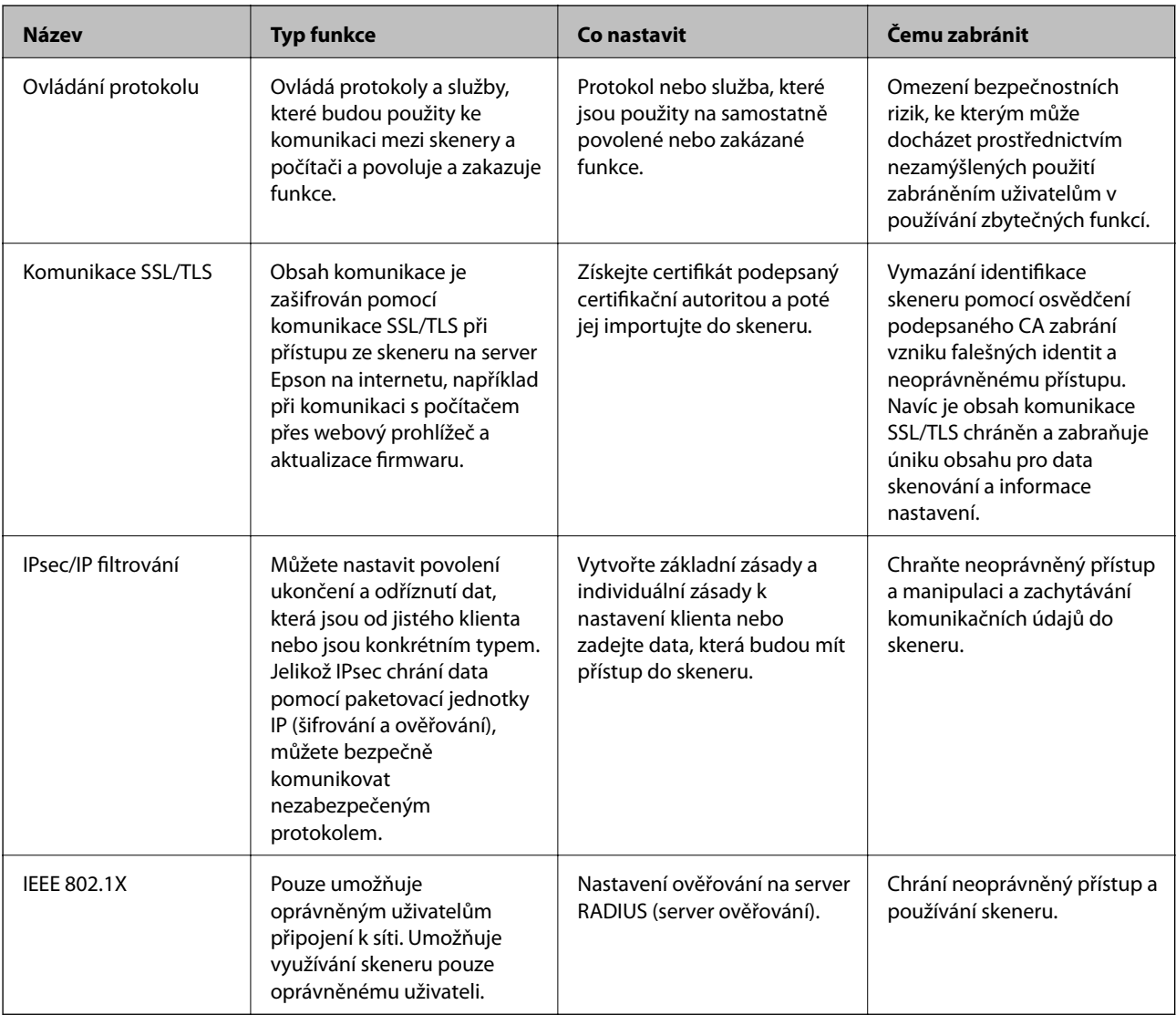

### <span id="page-134-0"></span>**Nastavení funkce zabezpečení**

Při nastavení IPsec/IP filtrování nebo IEEE 802.1X doporučujeme otevřít Web Config pomocí SSL/TLS ke komunikaci informací nastavení za účelem omezení rizik zabezpečení jako manipulace nebo zachytávání.

Nezapomeňte nakonfigurovat heslo správce před nastavením IPsec/IP filtrování nebo IEEE 802.1X.

## **Řízení pomocí protokolů**

Můžete skenovat do různých umístění a pomocí různých protokolů. Můžete rovněž provést síťové skenování z neurčeného množství síťových počítačů.

Můžete snížit bezpečnostní rizika neoprávněného používání omezením skenování z konkrétních umístění nebo řízením dostupných funkcí.

## **Řídící protokoly**

Nakonfigurujte nastavení protokolů podporovaných skenerem.

- 1. Otevřete aplikaci Web Config a poté vyberte kartu **Zabezpečení sítě** tab > **Protokol**.
- 2. Nakonfigurujte jednotlivé položky.
- 3. Klikněte na položku **Další**.
- 4. Klikněte na položku **OK**.

Nastavení se vztahují na skener.

#### **Související informace**

& ["Spuštění nástroje Web Config ve webovém prohlížeči" na str. 24](#page-23-0)

### **Protokoly, které lze povolit nebo zakázat**

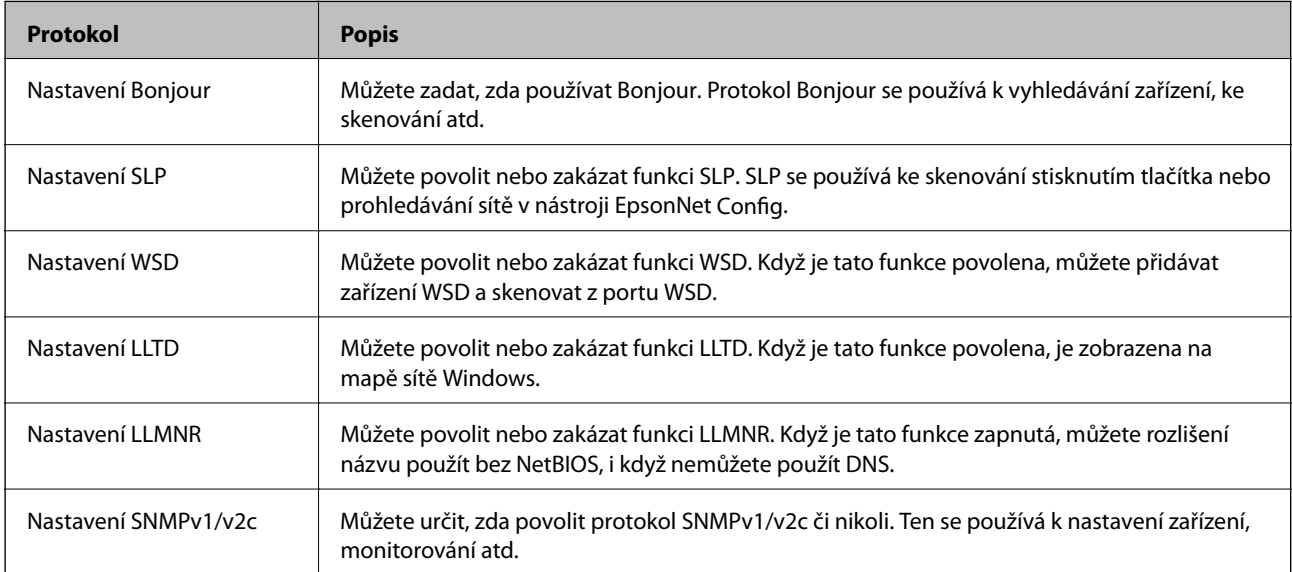

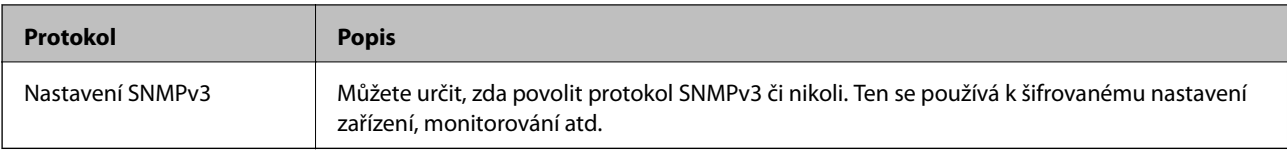

## **Položky nastavení protokolu**

Nastavení Bonjour

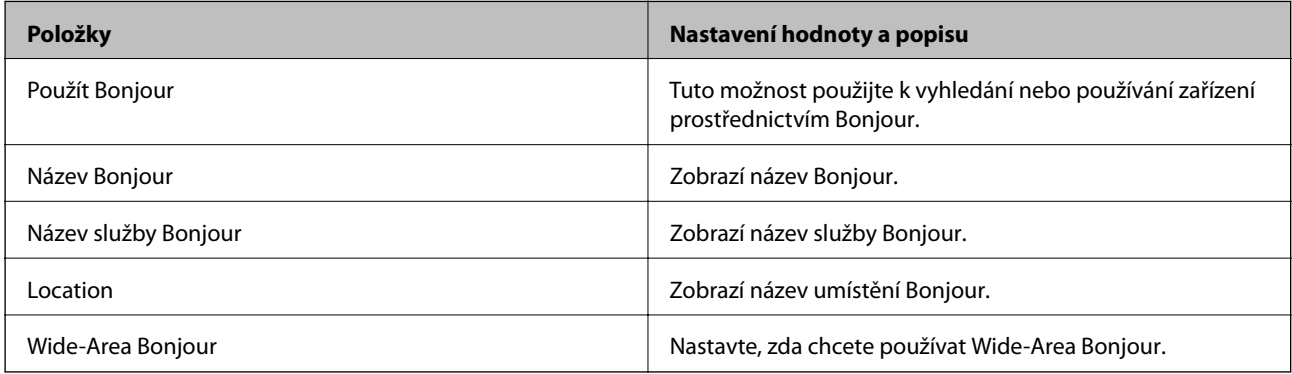

#### Nastavení SLP

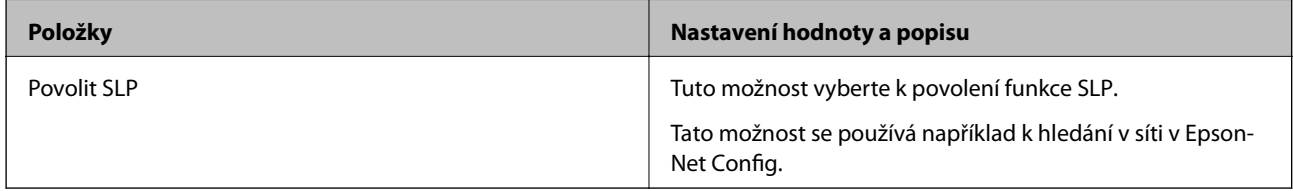

#### Nastavení WSD

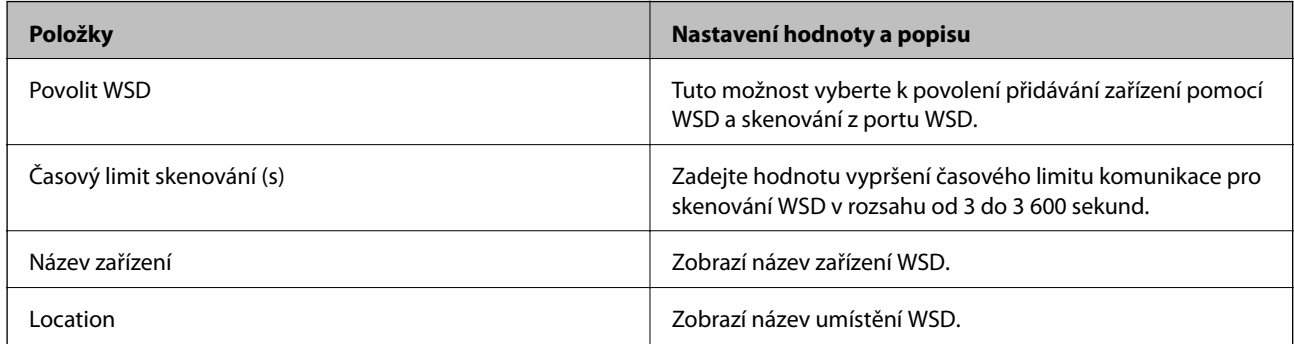

#### Nastavení LLTD

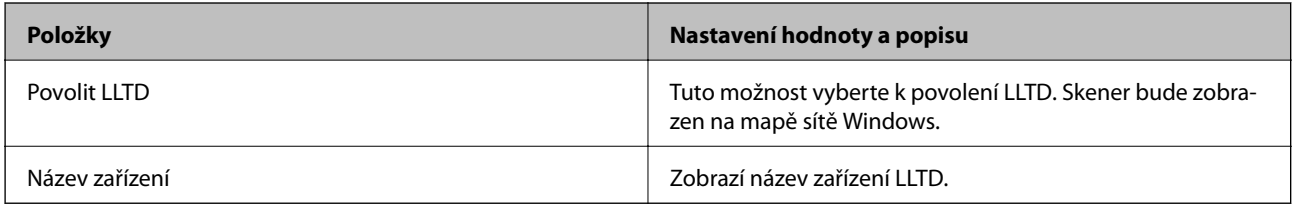

Nastavení LLMNR

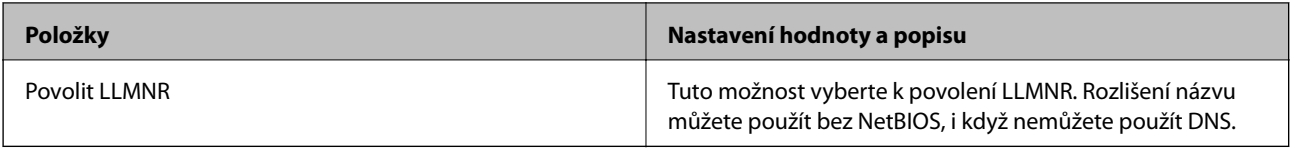

#### Nastavení SNMPv1/v2c

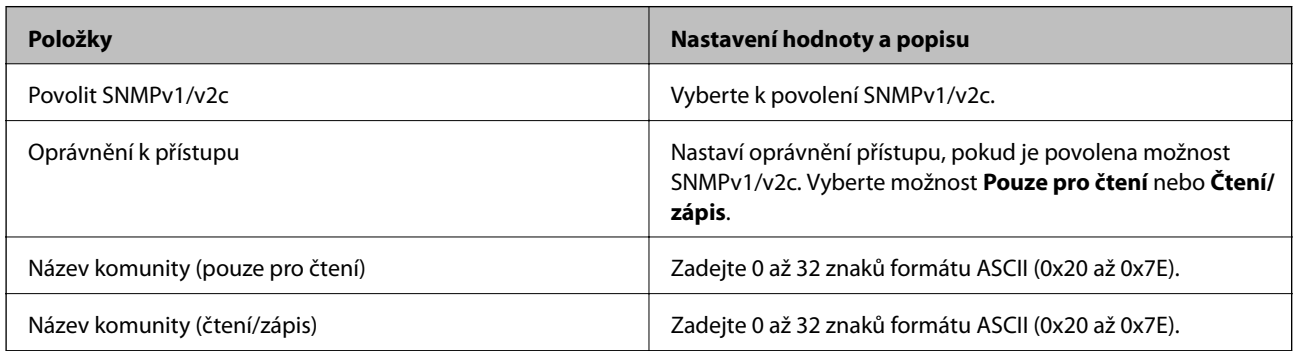

#### Nastavení SNMPv3

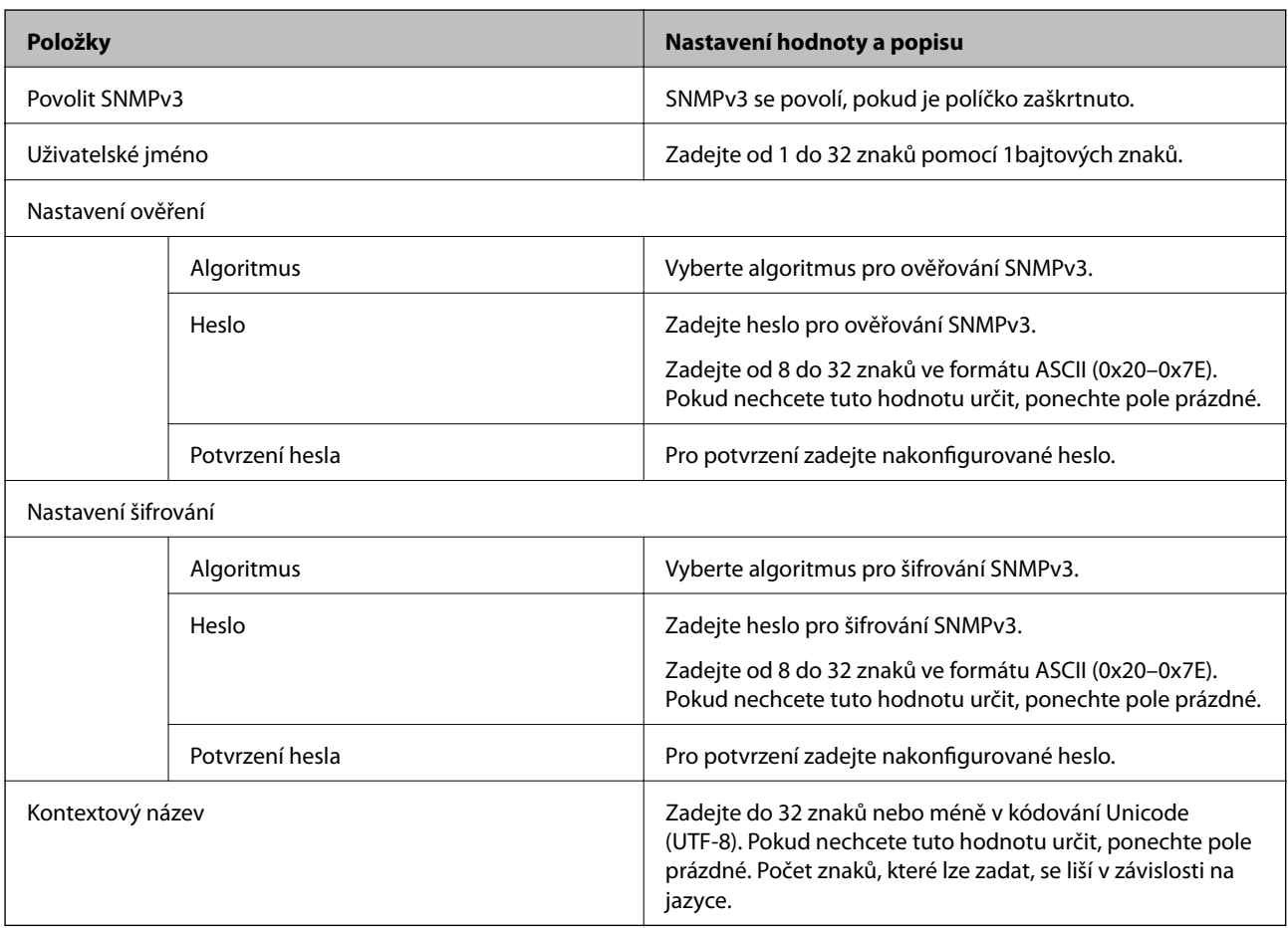

## <span id="page-137-0"></span>**Používání digitálního certifikátu**

## **Informace o digitální certifikaci**

#### ❏ Certifikát podepsaný CA

Toto je certifikát podepsaný certifikační autoritou (CA). Můžete ho získat na vyžádání od certifikační autority. Tento certifikát potvrzuje existenci skeneru a používá se pro komunikaci SSL/TLS k zajištění bezpečnosti datové komunikace.

Pro komunikaci SSL/TLS se používá jako certifikát serveru.

Pokud je nastaven na filtrování IPsec/IP nebo komunikaci IEEE 802.1X, používá se jako certifikát klienta.

❏ Certifikát CA

Tento certifikát je součástí řetězce Certifikát podepsaný CA. Také se nazývá certifikát zprostředkující certifikační autority. Používá ho webový prohlížeč k ověřování cesty k certifikátu skeneru při přístupu na server druhé strany nebo do nástroje Web Config.

Pro certifikát CA nastavte, kdy se má ověřovat cesta k certifikátu serveru při přístupu ze skeneru. Pro skener nastavte kvůli potvrzování cesty k certifikátu Certifikát podepsaný CA pro připojení SSL/TLS.

Certifikát CA skeneru můžete získat od certifikační autority, která ho vydala.

Další možnost je získat certifikát CA použitý k ověřování serveru druhé strany od certifikační autority, která vydala Certifikát podepsaný CA druhého serveru.

❏ Certifikát podepsaný sebou samým

Toto je certifikát, který skener sám podepisuje a vydává. Nazývá se také kořenový certifikát. Protože vydavatel certifikuje sám sebe, není takový certifikát spolehlivý a nezabrání vydávání se za někoho jiného.

Použijte ho pro nastavení zabezpečení a provádění jednoduché komunikace SSL/TLS bez certifikátu Certifikát podepsaný CA.

Pokud tento certifikát použijete pro komunikaci SSL/TLS, ve webovém prohlížeči se může zobrazit výstraha zabezpečení, protože certifikát není zaregistrovaný ve webovém prohlížeči. Certifikát Certifikát podepsaný sebou samým lze používat pouze pro komunikaci SSL/TLS.

## **Konfigurace Certifikát podepsaný CA**

#### *Získání certifikátu podepsaného certifikační agenturou*

Chcete-li získat certifikát podepsaný certifikační agenturou, vytvořte CSR (Certificate Signing Request) a odešlete jej certifikační agentuře.CSR lze vytvořit pomocí aplikace Web Config a počítače.

Podle pokynů vytvořte CSR a získejte certifikát podepsaný certifikační agenturou pomocí aplikace Web Config.Při vytváření CSR pomocí aplikace Web Config je formát certifikátu PEM/DER.

1. Otevřete aplikaci Web Config a poté vyberte kartu **Zabezpečení sítě**.Dále vyberte položku **SSL/TLS** > **Certifikát** nebo **Filtrování IPsec/IP** > **Certifikát klienta** nebo **IEEE802.1X** > **Certifikát klienta**.

Bez ohledu na vaši volbu můžete získat stejný certifikát a běžně jej používat.

2. Klepněte na tlačítko **Vygenerovat** v části **CSR**.

Otevře se stránka pro vytvoření CSR.

3. Do všech polí zadejte hodnotu.

#### *Poznámka:*

Dostupná délka klíče a zkratky se mohou lišit podle certifikační agentury.Vytvořte požadavek podle pravidel konkrétní certifikační agentury.

4. Klikněte na možnost **OK**.

Zobrazí se zpráva o dokončení.

- 5. Vyberte kartu **Zabezpečení sítě**.Dále vyberte možnost **SSL/TLS** > **Certifikát** nebo **Filtrování IPsec/IP** > **Certifikát klienta** nebo **IEEE802.1X** > **Certifikát klienta**.
- 6. Klepnutím na jedno z tlačítek pro stažení **CSR** podle formátu určeného konkrétní certifikační agenturou stáhněte CSR do počítače.

#### c*Důležité:*

Negenerujte znovu CSR.Pokud tak učiníte, pravděpodobně nebude možné importovat vydaný Certifikát podepsaný CA.

7. Odešlete CSR certifikační agentuře a získejte Certifikát podepsaný CA.

Postupujte podle pravidel pro metodu odeslání a formu konkrétní certifikační autority.

8. Uložte vydaný Certifikát podepsaný CA do počítače připojeného ke skeneru.

Získání Certifikát podepsaný CA je dokončeno uložením certifikátu do umístění.

#### **Související informace**

& ["Spuštění nástroje Web Config ve webovém prohlížeči" na str. 24](#page-23-0)

#### **Položky nastavení CSR**

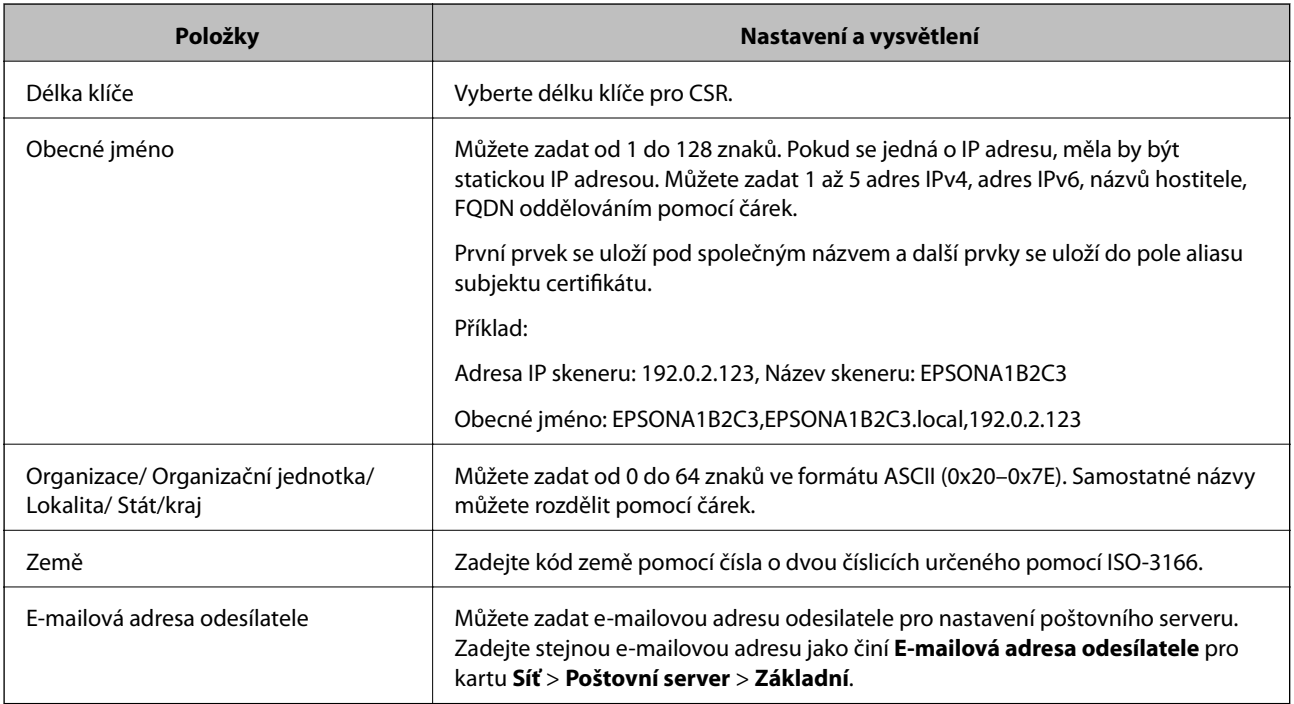

#### *Import certifikátu podepsaného certifikační autoritou*

Importuje získaný certifikát Certifikát podepsaný CA do skeneru.

#### c*Důležité:*

- ❏ Zkontrolujte, zda je nastaveno správné datum a čas skeneru. Certifikát může být neplatný.
- ❏ Pokud certifikát získáte pomocí CSR vytvořeného z nástroje Web Config, můžete certifikát importovat jednou.
- 1. Otevřete nástroj Web Config a poté vyberte kartu **Zabezpečení sítě**. Dále vyberte možnost **SSL/TLS** > **Certifikát** nebo **Filtrování IPsec/IP** > **Certifikát klienta** nebo **IEEE802.1X** > **Certifikát klienta**.
- 2. Klikněte na tlačítko **Importovat**

Otevře se stránka pro import certifikátu.

3. Do všech polí zadejte hodnotu. Při ověřování cesty k certifikátu ve webovém prohlížeči, který používáte pro přístup ke skeneru, nastavte **Certifikát CA 1** a **Certifikát CA 2**.

Požadovaná nastavení se můžou lišit podle toho, kde vytvoříte CSR a jaký má certifikát formát souboru. Zadejte hodnoty pro požadované položky podle následujících informací.

- ❏ Certifikát formátu PEM/DER získaný z nástroje Web Config
	- ❏ **Soukromý klíč**: nekonfigurujte, protože skener obsahuje soukromý klíč.
	- ❏ **Heslo**: neprovádějte konfiguraci.
	- ❏ **Certifikát CA 1**/**Certifikát CA 2**: volitelné
- ❏ Certifikát formátu PEM/DER získaný z počítače
	- ❏ **Soukromý klíč**: je třeba nastavit.
	- ❏ **Heslo**: neprovádějte konfiguraci.
	- ❏ **Certifikát CA 1**/**Certifikát CA 2**: volitelné
- ❏ Certifikát formátu PKCS#12 získaný z počítače
	- ❏ **Soukromý klíč**: neprovádějte konfiguraci.
	- ❏ **Heslo**: volitelné
	- ❏ **Certifikát CA 1**/**Certifikát CA 2**: neprovádějte konfiguraci.
- 4. Klikněte na položku **OK**.

Zobrazí se zpráva o dokončení.

#### *Poznámka:*

Kliknutím na tlačítko *Potvrdit* potvrdíte informace o certifikátu.

#### **Související informace**

& ["Spuštění nástroje Web Config ve webovém prohlížeči" na str. 24](#page-23-0)

#### **Importování položek nastavení certifikátu podepsaného CA**

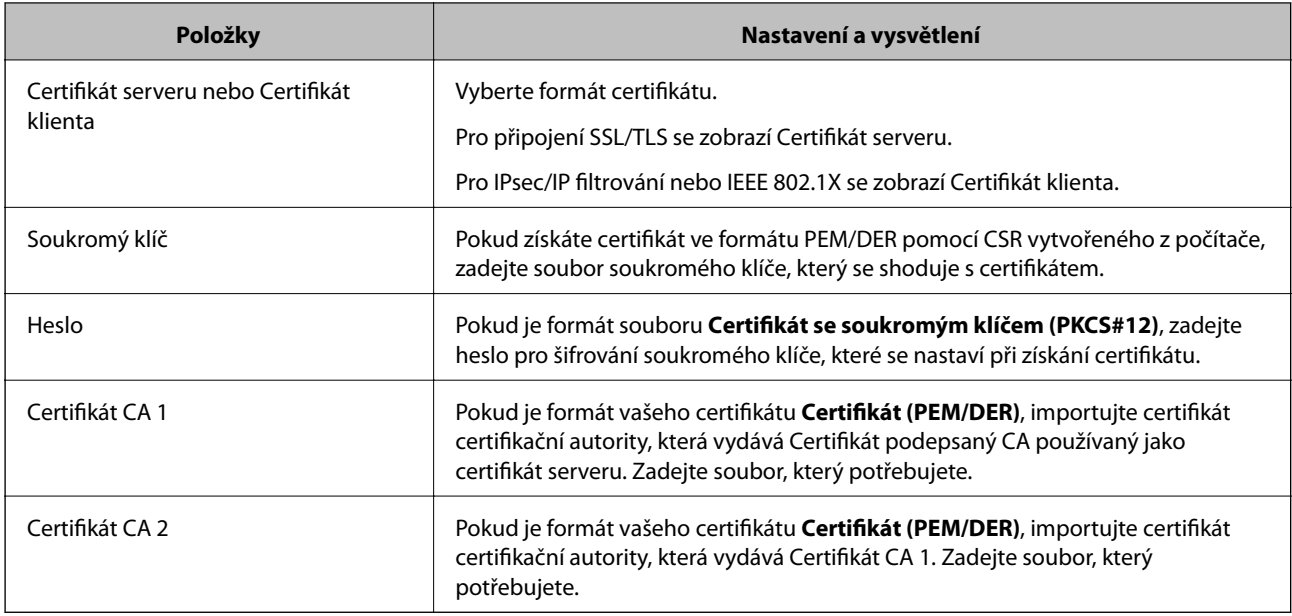

#### *Odstranění certifikátu podepsaného certifikační agenturou*

Naimportovaný certifikát můžete odstranit, když vypršela jeho platnost nebo když šifrované připojení již není zapotřebí.

#### c*Důležité:*

Pokud obdržíte certifikát pomocí CSR vytvořený z aplikace Web Config, nemůžete znovu naimportovat odstraněný certifikát. V tomto případě vytvořte CSR a znovu získejte certifikát.

- 1. Otevřete aplikaci Web Config a poté vyberte kartu **Zabezpečení sítě**. Dále vyberte položku **SSL/TLS** > **Certifikát** nebo **Filtrování IPsec/IP** > **Certifikát klienta** nebo **IEEE802.1X** > **Certifikát klienta**.
- 2. Klikněte na tlačítko **Odstranit**.
- 3. V zobrazené zprávě potvrďte, že chcete certifikát odstranit.

#### **Související informace**

& ["Spuštění nástroje Web Config ve webovém prohlížeči" na str. 24](#page-23-0)

### **Aktualizování samopodpisovatelného certifikátu**

Certifikát Certifikát podepsaný sebou samým je vydáván skenerem, takže jej můžete aktualizovat, pokud vyprší jeho platnost nebo se změní popisovaný obsah.

- 1. Otevřete aplikaci Web Config a vyberte kartu **Zabezpečení sítě** tab > **SSL/TLS** > **Certifikát**.
- 2. Klikněte na možnost **Aktualizovat**.

3. Zadejte informace do pole **Obecné jméno**.

Můžete zadat 1 až 5 adres IPv4, adres IPv6, názvů hostitele a položek FQDN v rozsahu 1 až 128 znaků. Při zadávání je nutné oddělit položky čárkami. První parametr je uložen do obecného názvu, ostatní elementy jsou uloženy do pole alias v předmětu certifikátu.

Příklad:

IP adresa skeneru: 192.0.2.123, Název skeneru: EPSONA1B2C3

Obecný název: EPSONA1B2C3,EPSONA1B2C3.local,192.0.2.123

- 4. Určete interval platnosti certifikátu.
- 5. Klikněte na možnost **Další**.

Zobrazí se zpráva s potvrzením.

6. Klikněte na možnost **OK**.

Skener je aktualizován.

#### *Poznámka:*

Informace certifikátu můžete zkontrolovat na kartě *Zabezpečení sítě* > *SSL/TLS* > *Certifikát* > *Certifikát podepsaný sebou samým* a klikněte na *Potvrdit*.

#### **Související informace**

& ["Spuštění nástroje Web Config ve webovém prohlížeči" na str. 24](#page-23-0)

## **Konfigurace Certifikát CA**

Když nastavíte Certifikát CA, můžete ověřit cestu k certifikátu CA serveru, na který skener přistupuje. Tím lze zabránit krádeži identity.

Certifikát CA můžete získat od certifikační autority v případě, že byl Certifikát podepsaný CA vydán.

#### *Importování Certifikát CA*

Importuje certifikát Certifikát CA do skeneru.

- 1. Otevřete nástroj Web Config a poté vyberte kartu **Zabezpečení sítě** > **Certifikát CA**.
- 2. Klikněte na položku **Importovat**.
- 3. Určete Certifikát CA, který chcete importovat.
- 4. Klikněte na položku **OK**.

Po dokončení importu se vrátíte na obrazovku **Certifikát CA** a zobrazí se importovaný Certifikát CA.

#### **Související informace**

& ["Spuštění nástroje Web Config ve webovém prohlížeči" na str. 24](#page-23-0)

#### *Odstranění Certifikát CA*

Importovaný certifikát Certifikát CA můžete odstranit.

- 1. Otevřete nástroj Web Config a pak vyberte kartu **Zabezpečení sítě** > **Certifikát CA**.
- 2. Klilkněte na tlačítko **Odstranit** vedle certifikátu Certifikát CA, který chcete odstranit.
- 3. Potvrďte, že chcete odstranit certifikát v zobrazené zprávě.
- 4. Klikněte na tlačítko **Restartovat síť** a pak zkontrolujte, zda není odstraněný certifikát CA uveden na aktualizované obrazovce.

#### **Související informace**

& ["Spuštění nástroje Web Config ve webovém prohlížeči" na str. 24](#page-23-0)

## **Komunikace SSL/TLS se skenerem**

Pokud je certifikát nastaven s použitím komunikace SSL/TLS (Secure Sockets Layer/Transport Layer Security) se skenerem, komunikační cestu mezi počítači můžete šifrovat. Učiňte tak, pokud chcete zabránit vzdálenému a neoprávněnému přístupu.

### **Konfigurace základních nastavení SSL/TLS**

Pokud skener podporuje funkci serveru HTTPS, můžete použít komunikaci SSL/TLS k zašifrování komunikací. Skener můžete nakonfigurovat a spravovat pomocí nástroje Web Config a zajistit tak zabezpečení.

Nakonfigurujte sílu šifrování a funkci přesměrování.

- 1. Otevřete nástroj Web Config a vyberte kartu **Zabezpečení sítě** > **SSL/TLS** > **Základní**.
- 2. Vyberte hodnotu pro každou položku.
	- ❏ Síla šifrování
		- Vyberte sílu úrovně šifrování.
	- ❏ Přesměrovat protokol HTTP na HTTPS Přesměrujte na HTTPS při přístupu HTTP.
- 3. Klikněte na možnost **Další**.

Zobrazí se potvrzovací zpráva.

4. Klikněte na možnost **OK**. Skener byl aktualizován.

#### **Související informace**

& ["Spuštění nástroje Web Config ve webovém prohlížeči" na str. 24](#page-23-0)

### **Konfigurování certifikátu serveru pro skener**

- 1. Otevřete nástroj Web Config a vyberte kartu **Zabezpečení sítě** > **SSL/TLS** > **Certifikát**.
- 2. Zadejte certifikát, který chcete použít s **Certifikát serveru**.
	- ❏ Certifikát podepsaný sebou samým

Skener vytvořil samopodpisovatelný certifikát. Pokud nezískáte certifikát podepsaný CA, vyberte tuto možnost.

- ❏ Certifikát podepsaný CA Pokud předem získáte a importujete certifikát podepsaný CA, můžete tuto možnost určit.
- 3. Klikněte na položku **Další**.

Zobrazí se potvrzovací zpráva.

4. Klikněte na položku **OK**. Skener byl aktualizován.

#### **Související informace**

& ["Spuštění nástroje Web Config ve webovém prohlížeči" na str. 24](#page-23-0)

## **Šifrovaná komunikace pomocí filtrování IPsec/IP**

### **O aplikaci Filtrování IPsec/IP**

Můžete filtrovat provoz na základě adres IP, služeb a portu pomocí funkce filtrování IPsec/IP.Zkombinováním filtrování můžete nakonfigurovat skener tak, aby akceptoval nebo blokoval specifikované klienty a data.Kromě toho můžete zvýšit úroveň zabezpečení použitím IPsec.

#### *Poznámka:*

Počítače s nainstalovaným systémem Windows Vista nebo novějším a Windows Server 2008 nebo novějším podporují IPsec.

### **Konfigurace výchozích zásad**

Chcete-li filtrovat provoz, nakonfigurujte výchozí zásadu.Výchozí zásada se vztahuje na každého uživatele nebo skupinu, která se připojuje ke skeneru.Pro jemnější řízení uživatelů nebo skupin uživatelů nakonfigurujte zásady skupiny.

- 1. Otevřete aplikaci Web Config a poté vyberte kartu **Zabezpečení sítě** > **Filtrování IPsec/IP** > **Základní**.
- 2. Do všech polí zadejte hodnotu.
- 3. Klikněte na možnost **Další**.

Zobrazí se zpráva s potvrzením.

4. Klikněte na možnost **OK**.

Skener je aktualizován.
### **Související informace**

 $\blacktriangleright$  ["Spuštění nástroje Web Config ve webovém prohlížeči" na str. 24](#page-23-0)

### *Položky nastavení Výchozí zásada*

**Výchozí zásada**

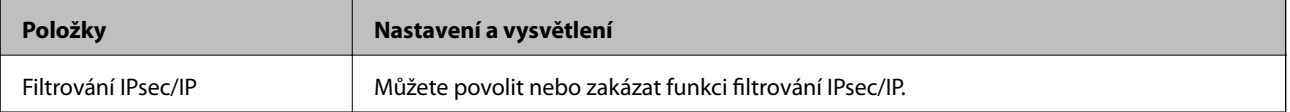

### ❏ **Řízení přístupu**

Nakonfigurujte metodu řízení pro provoz paketů IP.

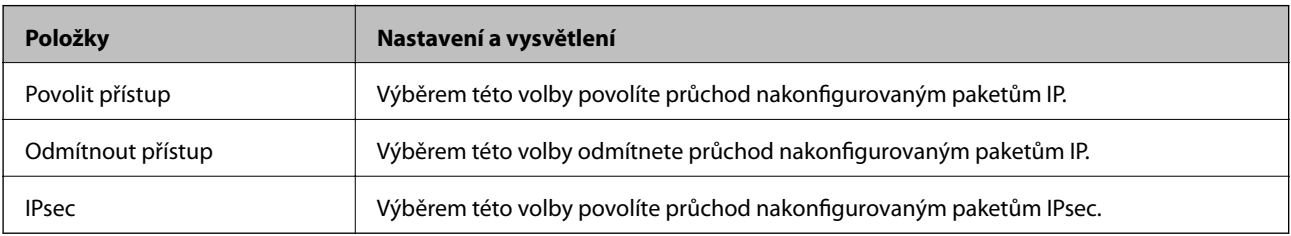

### ❏ **Verze IKE**

Vyberte **IKEv1** nebo **IKEv2** pro **Verze IKE**. Vyberte jednu z možností dle typu zařízení, ke kterému je skener připojen.

### ❏ IKEv1

Následující položky se zobrazí, pokud nastavíte položku **Verze IKE** na hodnotu **IKEv1**.

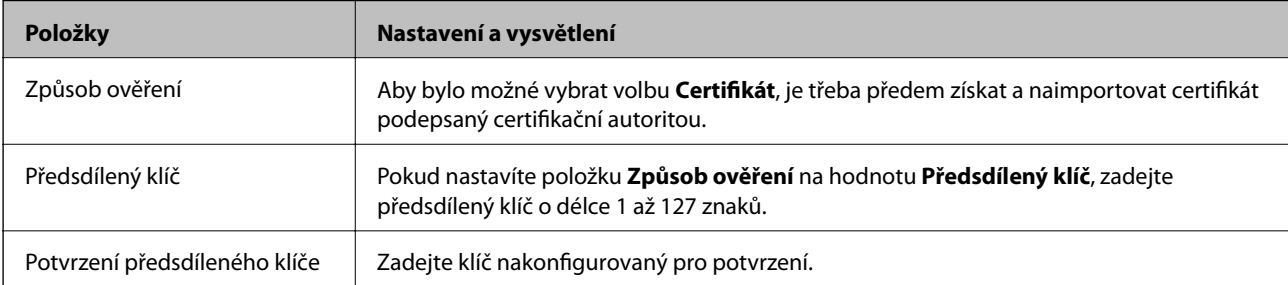

### ❏ IKEv2

Následující položky se zobrazí, pokud nastavíte položku **Verze IKE** na hodnotu **IKEv2**.

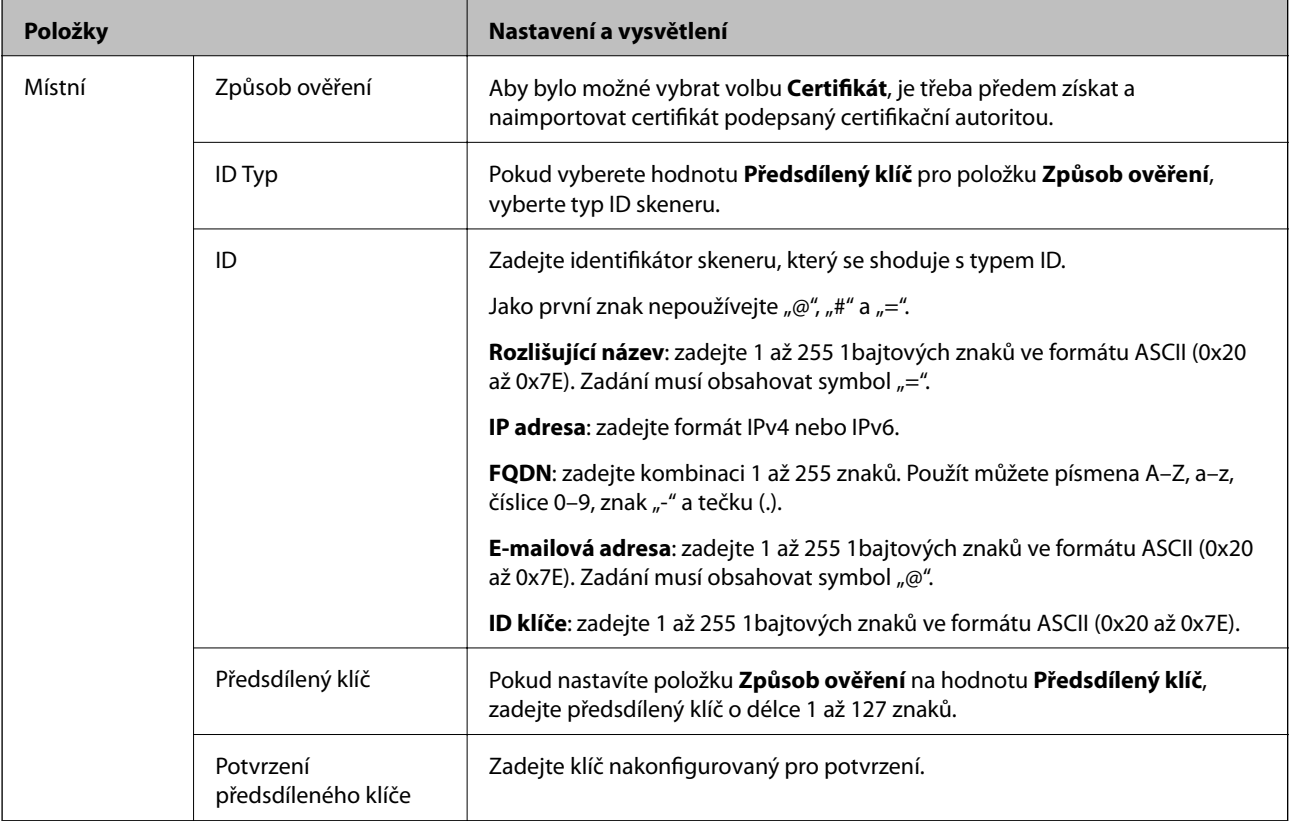

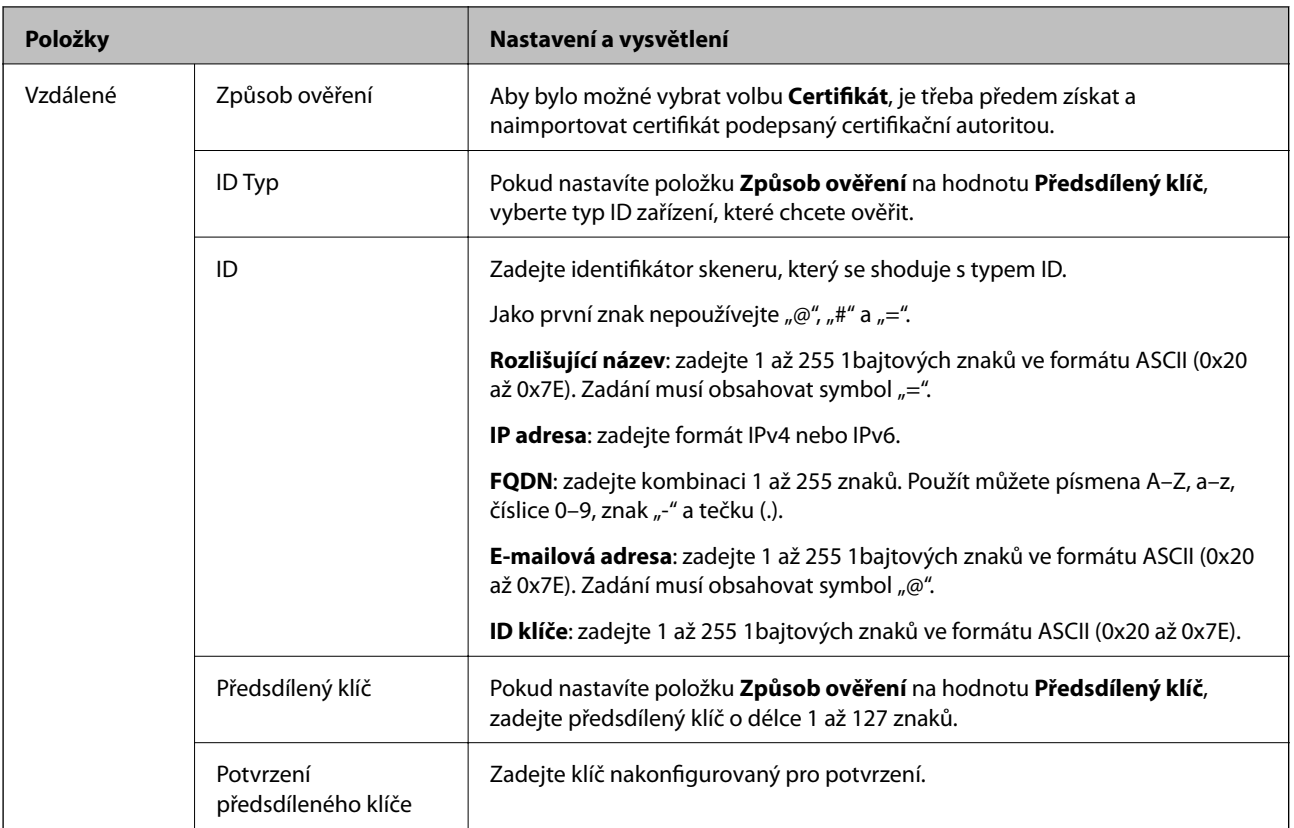

### ❏ **Zapouzdření**

Vyberete-li volbu **IPsec** pro položku **Řízení přístupu**, je třeba nakonfigurovat režim zapouzdření.

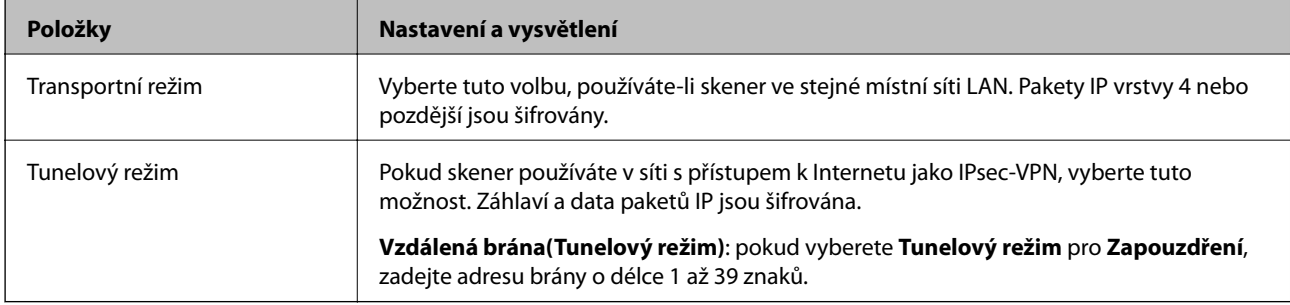

### ❏ **Protokol zabezpečení**

Pokud nastavíte možnost **Řízení přístupu** na hodnotu **IPsec**, vyberte některou volbu.

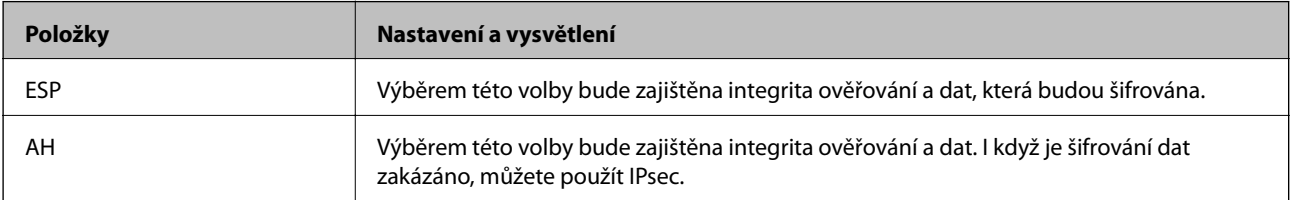

### ❏ **Nastavení algoritmu**

Doporučuje se zvolit **Libovolné** pro veškerá nastavení a pak zvolit položku jinou než **Libovolné** pro každé nastavení. Pokud pro některé nastavení vyberete hodnotu **Libovolné** a u jiných nastavení vyberete jinou hodnotu než **Libovolné**, zařízení nemusí v závislosti na jiném zařízení, které chcete ověřit, komunikovat.

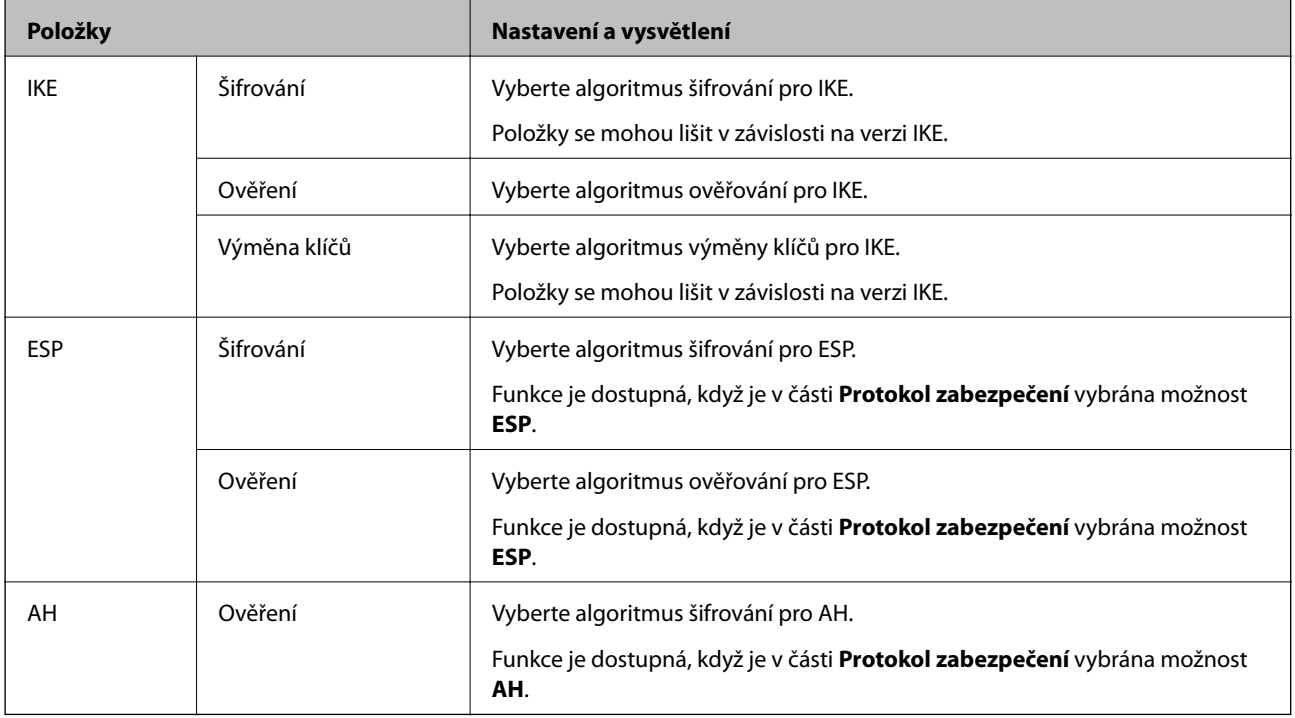

### **Konfigurace zásad skupiny**

Zásada skupiny je jedno nebo více pravidel použitých na uživatele nebo skupinu uživatelů.Skener řídí pakety IP, které se shodují s nakonfigurovanými zásadami.Pakety IP jsou ověřovány v pořadí zásad skupiny 1 až 10, než podle výchozí zásady.

- 1. Otevřete aplikaci Web Config a poté vyberte kartu **Zabezpečení sítě** > **Filtrování IPsec/IP** > **Základní**.
- 2. Klikněte na číslovanou kartu, kterou chcete nakonfigurovat.
- 3. Do všech polí zadejte hodnotu.
- 4. Klikněte na možnost **Další**.

Zobrazí se zpráva s potvrzením.

5. Klikněte na možnost **OK**.

Skener je aktualizován.

### *Položky nastavení Skupinová zásada*

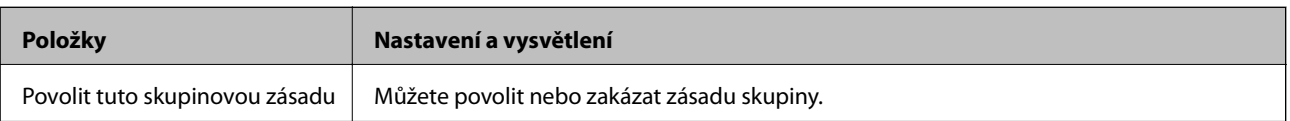

### **Řízení přístupu**

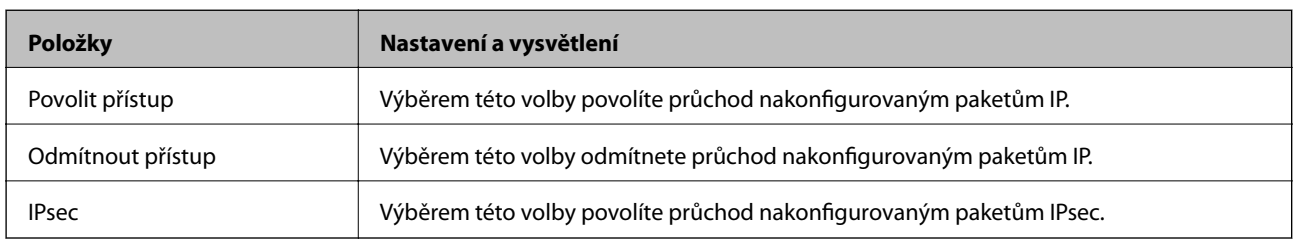

Nakonfigurujte metodu řízení pro provoz paketů IP.

### **Místní adresa (skener)**

Vyberte adresu IPv4 nebo IPv6, která odpovídá vašemu síťovému prostředí. Pokud je adresa IP přiřazena automaticky, můžete vybrat nastavení **Použít automaticky získanou adresu IPv4**.

### *Poznámka:*

Pokud je adresa IPv6 přiřazena automaticky, připojení nemusí být dostupné. Nakonfigurujte statickou adresu IPv6.

### **Vzdálená adresa (hostitel)**

Zadejte adresu IP zařízení, jehož přístup chcete řídit. Adresa IP musí mít délku 43 znaků nebo méně. Nezadáte-li adresu IP, jsou všechny adresy řízené.

### *Poznámka:*

Pokud je některá adresa IP přiřazena automaticky (tzn. je přiřazena serverem DHCP), připojení nemusí být dostupné. Nakonfigurujte statickou adresu IP.

### **Metoda výběru portu**

Vyberte metodu určení portů.

❏ Název služby

Pokud nastavíte možnost **Metoda výběru portu** na hodnotu **Název služby**, vyberte některou volbu.

❏ Transportní protokol

Vyberete-li volbu **Číslo portu** pro položku **Metoda výběru portu**, je třeba nakonfigurovat režim zapouzdření.

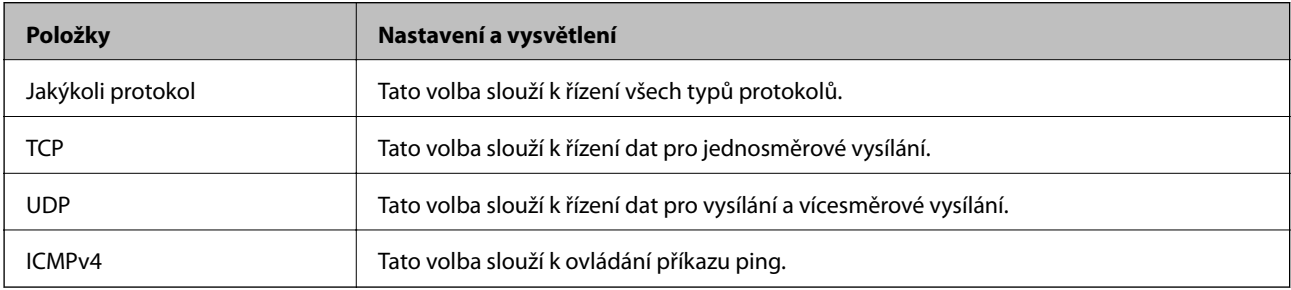

❏ Místní port

Vyberete-li volbu **Číslo portu** u položky **Metoda výběru portu** a vyberete-li volbu **TCP** nebo **UDP** u položky **Transportní protokol**, zadejte čísla portů k řízení příjmu paketů a oddělte je čárkami. Lze zadat maximálně 10 čísel portů.

Příklad: 20,80,119,5220

Nezadáte-li číslo portu, jsou všechny porty řízené.

### ❏ Vzdálený port

Vyberete-li volbu **Číslo portu** u položky **Metoda výběru portu** a vyberete-li volbu **TCP** nebo **UDP** u položky **Transportní protokol**, zadejte čísla portů k řízení vysílání paketů a oddělte je čárkami. Lze zadat maximálně 10 čísel portů.

Příklad: 25,80,143,5220

Nezadáte-li číslo portu, jsou všechny porty řízené.

### **Verze IKE**

Vyberte **IKEv1** nebo **IKEv2** pro **Verze IKE**. Vyberte jednu z možností dle typu zařízení, ke kterému je skener připojen.

### ❏ IKEv1

Následující položky se zobrazí, pokud nastavíte položku **Verze IKE** na hodnotu **IKEv1**.

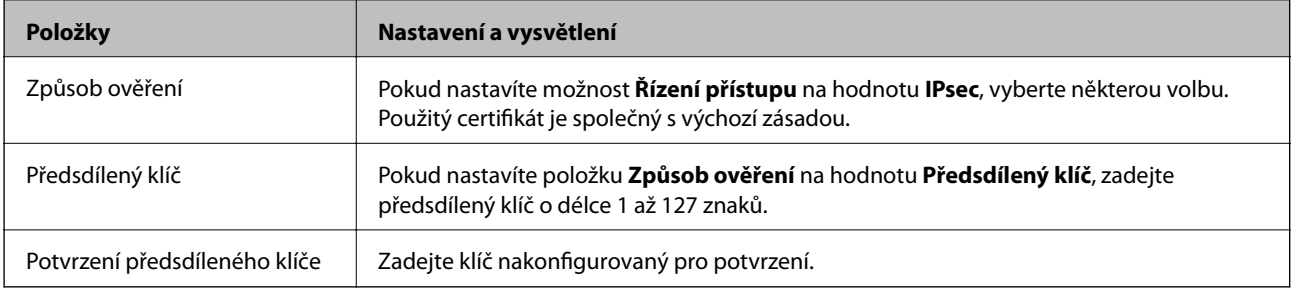

### ❏ IKEv2

Následující položky se zobrazí, pokud nastavíte položku **Verze IKE** na hodnotu **IKEv2**.

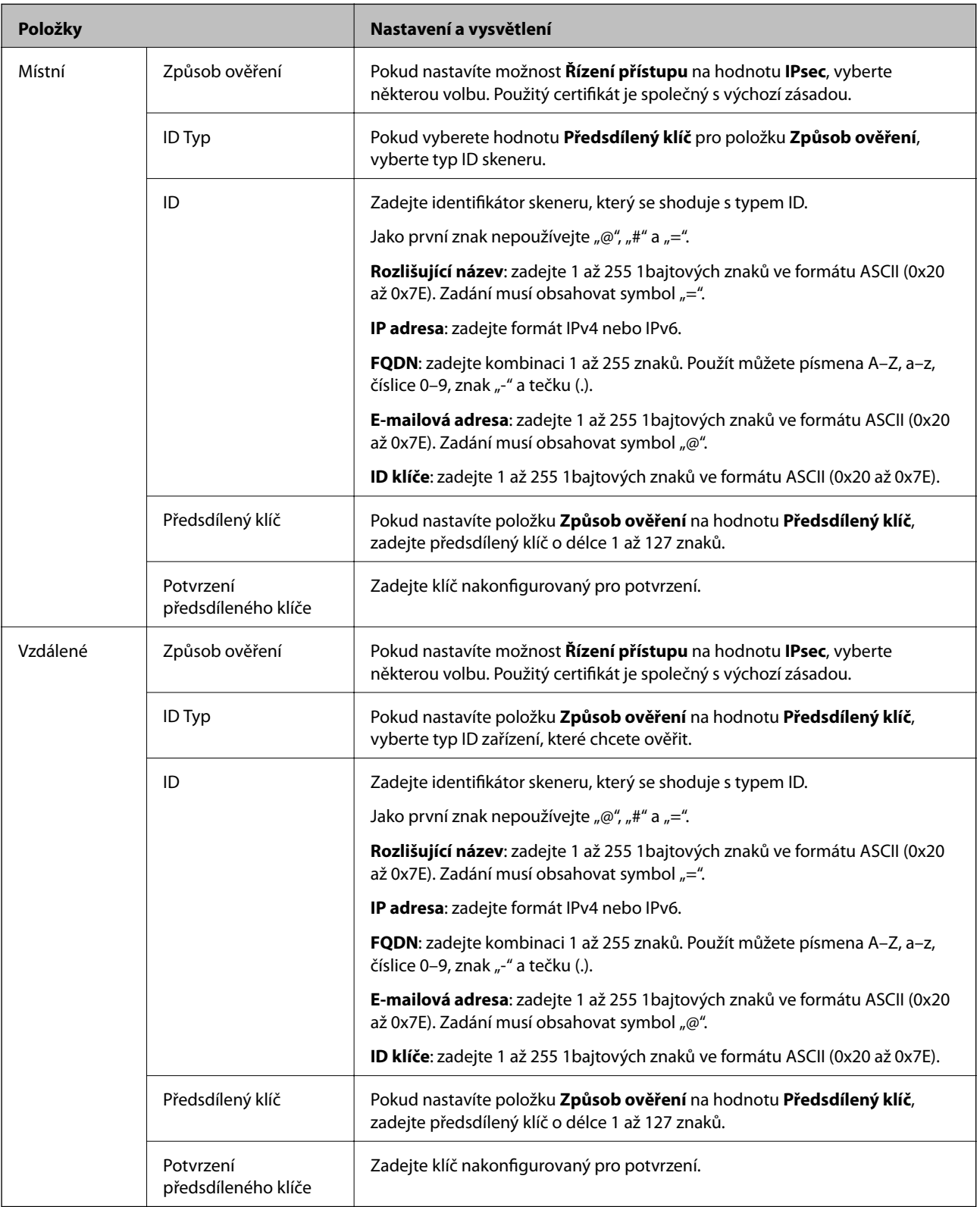

### **Zapouzdření**

Vyberete-li volbu **IPsec** pro položku **Řízení přístupu**, je třeba nakonfigurovat režim zapouzdření.

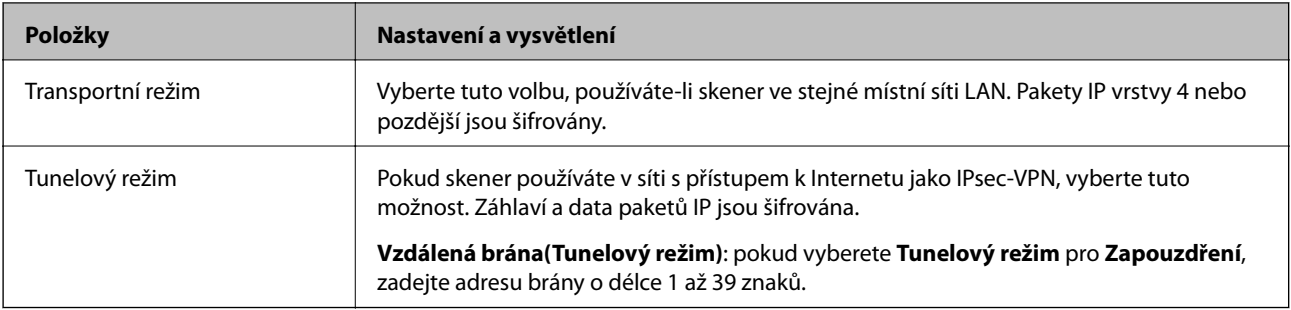

### **Protokol zabezpečení**

Pokud nastavíte možnost **Řízení přístupu** na hodnotu **IPsec**, vyberte některou volbu.

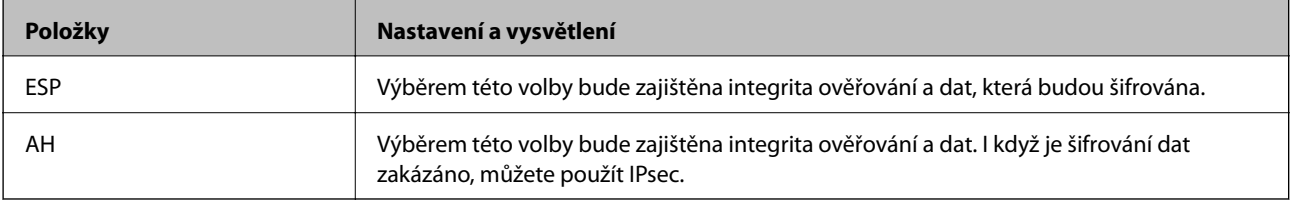

### **Nastavení algoritmu**

Doporučuje se zvolit **Libovolné** pro veškerá nastavení a pak zvolit položku jinou než **Libovolné** pro každé nastavení. Pokud pro některé nastavení vyberete hodnotu **Libovolné** a u jiných nastavení vyberete jinou hodnotu než **Libovolné**, zařízení nemusí v závislosti na jiném zařízení, které chcete ověřit, komunikovat.

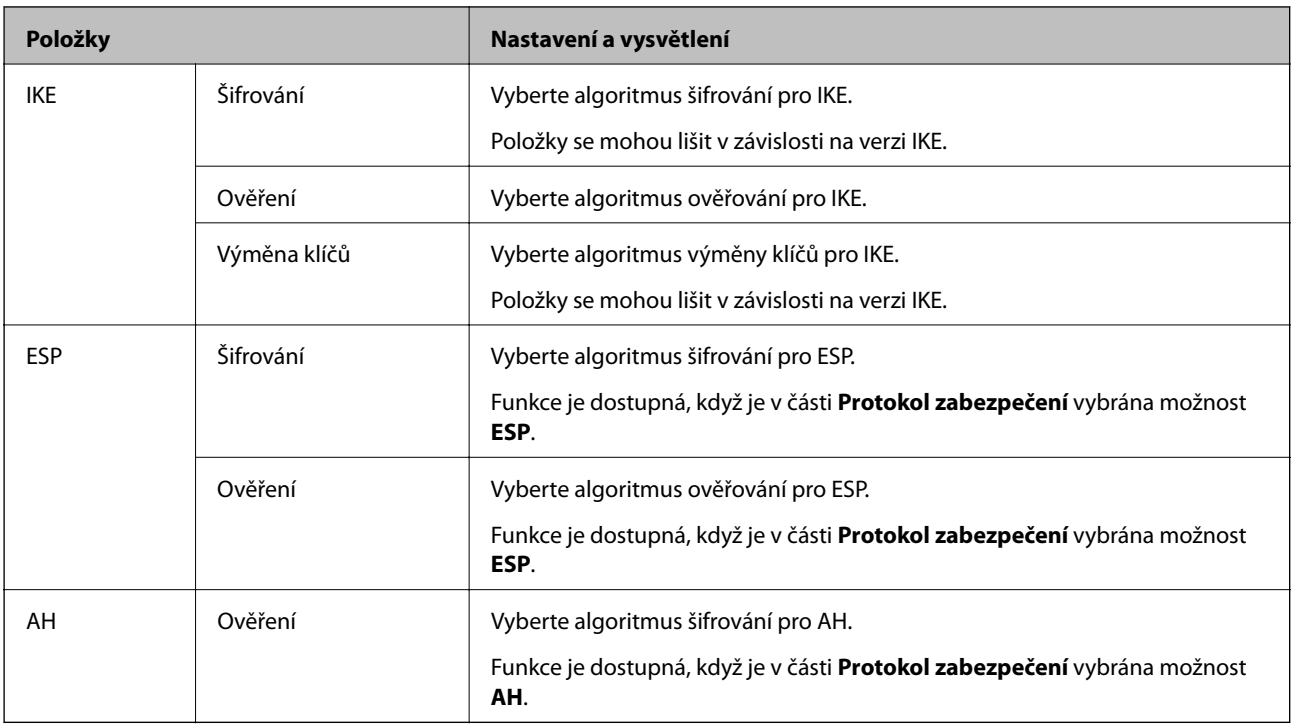

### *Kombinace Místní adresa (skener) a Vzdálená adresa (hostitel) v Skupinová zásada*

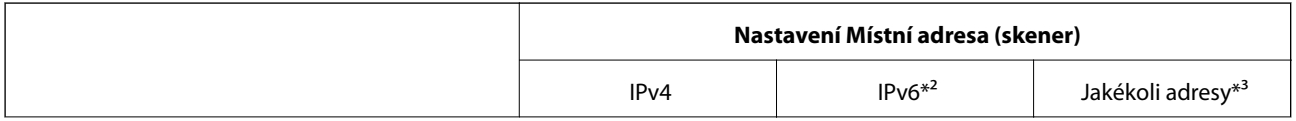

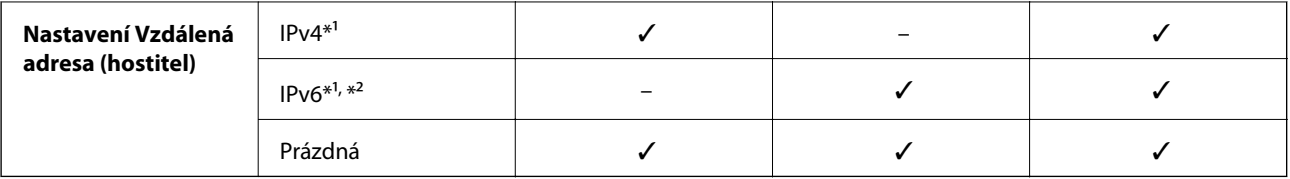

\*1 Pokud je zvoleno **IPsec** pro funkci **Řízení přístupu**, nemůžete určit délku předpony.

\*2 Pokud je zvoleno **IPsec** pro funkci **Řízení přístupu**, můžete vybrat místní adresu propojení (fe80::), ale zásady skupiny budou zakázány.

\*3 Vyjma místních adres propojení IPv6.

### **Související informace**

& ["Spuštění nástroje Web Config ve webovém prohlížeči" na str. 24](#page-23-0)

### *Odkazy na název služby v zásadách skupiny*

### *Poznámka:*

Nedostupné služby se zobrazí, ale nelze je vybrat.

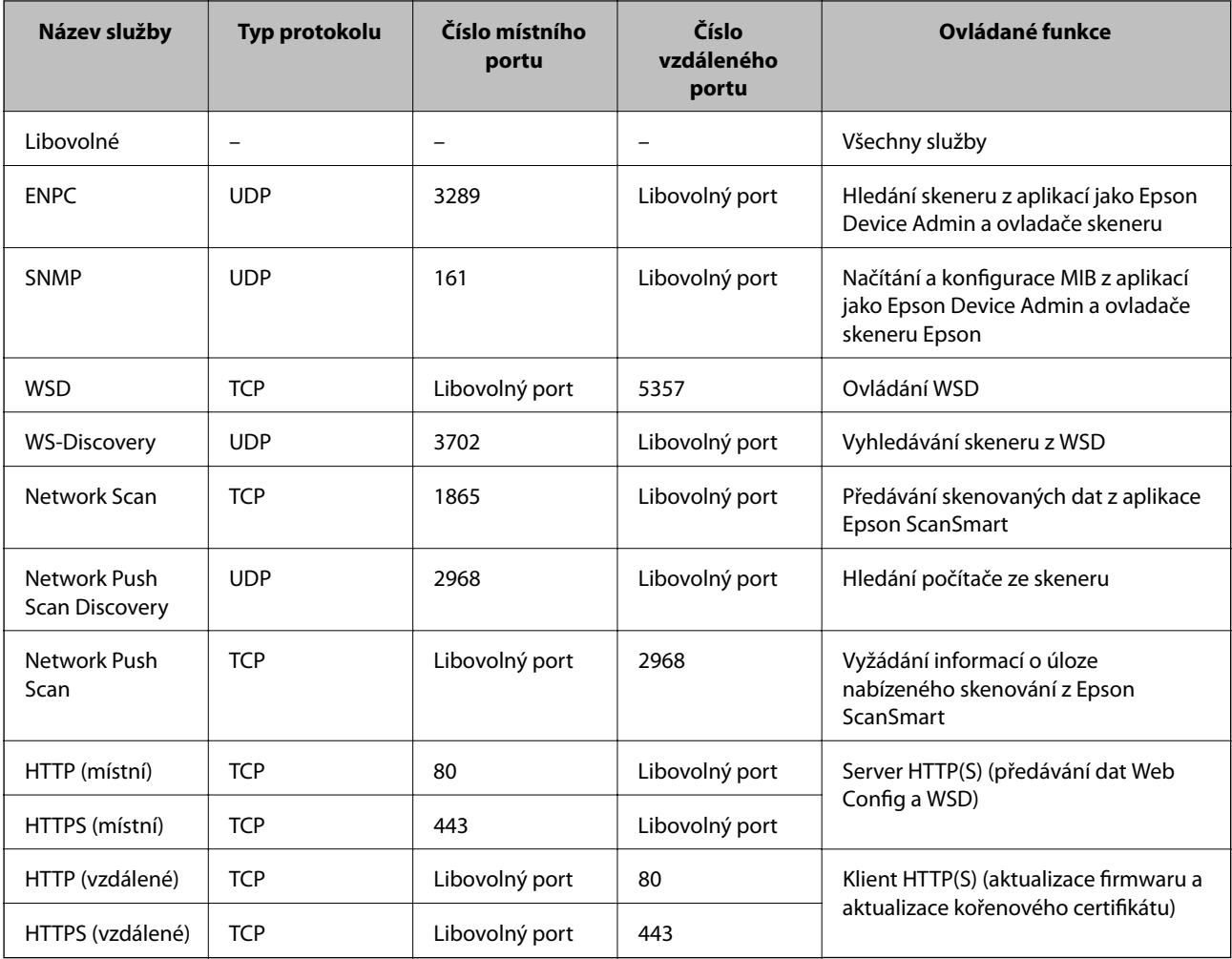

### **Příklady konfigurace Filtrování IPsec/IP**

### **Výhradní příjem paketů IPsec**

Tento příklad slouží ke výhradně ke konfiguraci výchozích zásad.

- **Výchozí zásada**:
- ❏ **Filtrování IPsec/IP**: **Povolit**
- ❏ **Řízení přístupu**: **IPsec**
- ❏ **Způsob ověření**: **Předsdílený klíč**
- ❏ **Předsdílený klíč**: zadejte až 127 znaků.
- **Skupinová zásada**: neprovádějte konfiguraci.

### **Příjem údajů o skenování a nastavení skeneru**

Tento příklad umožňuje zasílání údajů skenování a konfigurace skeneru z určených služeb.

**Výchozí zásada**:

- ❏ **Filtrování IPsec/IP**: **Povolit**
- ❏ **Řízení přístupu**: **Odmítnout přístup**

**Skupinová zásada**:

- ❏ **Povolit tuto skupinovou zásadu**: zaškrtněte políčko.
- ❏ **Řízení přístupu**: **Povolit přístup**
- ❏ **Vzdálená adresa (hostitel)**: IP adresa klienta
- ❏ **Metoda výběru portu**: **Název služby**
- ❏ **Název služby**: zaškrtněte políčko **ENPC**, **SNMP**, **HTTP (místní)**, **HTTPS (místní)** a **Network Scan**.

### **Získání přístupu pouze z určené IP adresy**

Tento příklad ukazuje určenou IP adresu pro přístup ke skeneru.

**Výchozí zásada**:

- ❏ **Filtrování IPsec/IP**: **Povolit**
- ❏ **Řízení přístupu**:**Odmítnout přístup**

**Skupinová zásada**:

- ❏ **Povolit tuto skupinovou zásadu**: zaškrtněte políčko.
- ❏ **Řízení přístupu**: **Povolit přístup**
- ❏ **Vzdálená adresa (hostitel)**: IP adresa klienta správce

### *Poznámka:*

Bez ohledu na konfiguraci zásad bude klient moci skener používat a konfigurovat.

### <span id="page-154-0"></span>**Konfigurace certifikátu pro IPsec/IP filtrování**

Nakonfigurujte certifikát klienta na IPsec/IP filtrování. Když ho nastavíte, budete moci používat certifikát jako metodu ověřování pro IPsec/IP filtrování. Pokud chcete nakonfigurovat certifikační autoritu, přejděte na možnost **Certifikát CA**.

- 1. Přejděte na Web Config a pak vyberte kartu **Zabezpečení sítě** > **Filtrování IPsec/IP** > **Certifikát klienta**.
- 2. Importujte certifikát do části **Certifikát klienta**.

Pokud jste již importovali certifikát publikovaný certifikační autoritou, můžete certifikát zkopírovat a použít ho v IPsec/IP filtrování. Ke zkopírování vyberte certifikát z **Kopírovat z** a pak klikněte na **Kopírovat**.

### **Související informace**

& ["Spuštění nástroje Web Config ve webovém prohlížeči" na str. 24](#page-23-0)

# **Připojení skeneru k síti IEEE802.1X**

### **Konfigurování sítě IEEE802.1X**

Pokud nastavíte IEEE802.1X na skeneru, můžete jej použít na síti připojené k serveru RADIUS, přepínači sítě LAN s funkcí ověření, nebo na přístupovém bodu.

- 1. Otevřete aplikaci Web Config a poté vyberte kartu **Zabezpečení sítě** > **IEEE802.1X** > **Základní**.
- 2. Do všech polí zadejte hodnotu.

Pokud chcete používat skener na síti Wi-Fi, klepněte na možnost **Nastavení Wi-Fi** a vyberte nebo zadejte SSID.

3. Klikněte na možnost **Další**.

Zobrazí se zpráva s potvrzením.

4. Klikněte na možnost **OK**.

Skener je aktualizován.

### *Položky nastavení sítě IEEE 802.1X*

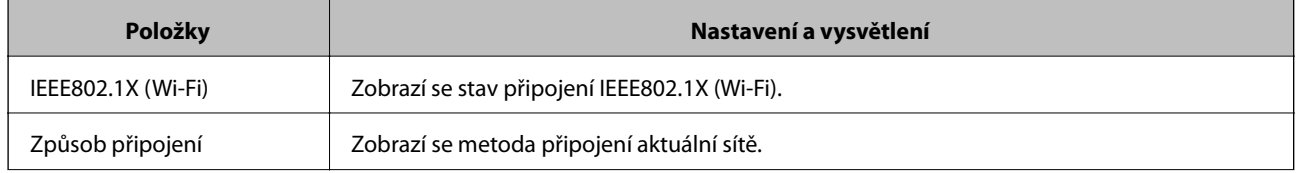

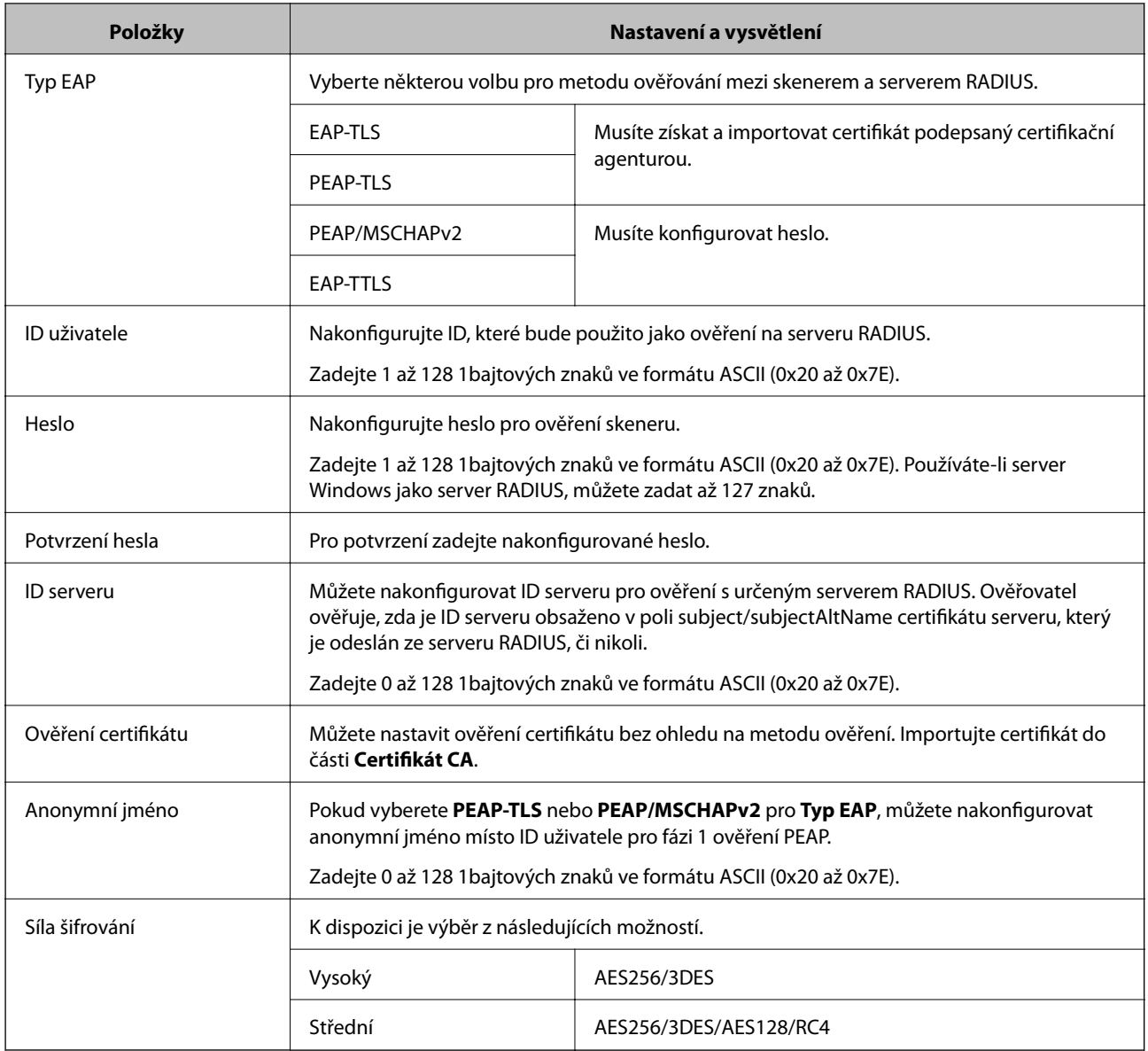

### **Konfigurace certifikátu pro IEEE 802.1X**

Nakonfigurujte certifikát klienta pro IEEE802.1X. Když ho nastavíte, můžete použít **EAP-TLS** a **PEAP-TLS** jako metodu ověřování IEEE 802.1X. Pokud chcete nakonfigurovat certifikační autoritu certifikátu, přejděte na možnost **Certifikát CA**.

- 1. Přejděte na Web Config a pak vyberte kartu **Zabezpečení sítě** > **IEEE802.1X** > **Certifikát klienta**.
- 2. Zadejte certifikát v **Certifikát klienta**.

Pokud jste již importovali certifikát publikovaný certifikační autoritou, můžete certifikát zkopírovat a použít ho v IEEE802.1X. Ke zkopírování vyberte certifikát z **Kopírovat z** a pak klikněte na **Kopírovat**.

# <span id="page-156-0"></span>**Řešení problémů v rámci rozšířeného zabezpečení**

### **Rady pro řešení problémů**

❏ Kontrola přítomnosti chybových zpráv

Pokud došlo k chybě, nejdříve zkontrolujte, zda se na obrazovce ovladače nezobrazily nějaké chybové zprávy. Pokud máte nastavené e-mailové upozornění v případě výskytu chyby, můžete takto rychle zjistit aktuální stav.

❏ Kontrola stavu komunikace

Zkontrolujte stav komunikace na straně serverového počítače nebo klientského počítače například pomocí příkazů ping nebo ipconfig.

❏ Test připojení

Pro kontrolu připojení mezi skenerem a poštovním serverem proveďte test připojení ze strany skeneru. Také proveďte kontrolu připojení z klientského počítače na server a zjistěte stav komunikace.

❏ Inicializace nastavení

Pokud nastavení ani komunikace nezobrazují žádné chyby, můžete problémy zkusit vyřešit vypnutím nebo inicializací síťových nastavení skeneru, a jejich následným novým nastavením.

### **Související informace**

- → ["Tlačítka" na str. 20](#page-19-0)
- & ["Přijímání e-mailových oznámení když dojde k událostem" na str. 129](#page-128-0)

### **Přístup Web Config není možný**

### **Adresa IP není přiřazena ke skeneru.**

### **Řešení**

Ke skeneru možná není přiřazena adresa IP. Nastavte platnou IP adresu pomocí Epson Scan 2 Utility. Údaje o aktuálním nastavení lze ověřit prostřednictvím Epson Scan 2 Utility.

& ["Zkontrolujte IP adresu skeneru" na str. 67](#page-66-0)

### **Webový prohlížeč nepodporuje Pevnost šifrování pro SSL/TLS.**

### **Řešení**

SSL/TLS má Síla šifrování. Web Config můžete otevřít pomocí webového prohlížeče, který podporuje hromadná šifrování, jak je uvedeno níže. Zkontrolujte, zda používáte podporovaný prohlížeč.

- ❏ 80 bitů: AES256/AES128/3DES
- ❏ 112 bitů: AES256/AES128/3DES
- ❏ 128 bitů: AES256/AES128
- ❏ 192 bitů: AES256
- ❏ 256 bitů: AES256

### **Platnost Certifikát podepsaný CA vypršela.**

### **Řešení**

Pokud došlo k problému s expiračním datem certifikátu, zobrazí se zpráva "Platnost certifikátu vypršela"; tato zpráva se objeví po připojení k Web Config s komunikací SSL/TLS (https). Pokud se zpráva zobrazí před datem vypršení platnosti, zkontrolujte, zda je datum skeneru správně nakonfigurováno.

#### **Obecný název certifikátu a skeneru se neshodují.**

### **Řešení**

Pokud se neshoduje běžný název certifikátu a skeneru, zobrazí se po přístupu na webovou konfiguraci pomocí komunikace SSL/TLS (https) zpráva "Název zabezpečovacího certifikátu se neshoduje…". K tomu dochází proto, že se neshodují následující IP adresy.

- ❏ IP adresa skeneru zadaná k obecnému názvu pro vytvoření Certifikát podepsaný sebou samým nebo **CSR**
- ❏ IP adresa zadaná do webového prohlížeče během provozu Web Config

Pro Certifikát podepsaný sebou samým aktualizujte certifikát.

Pro Certifikát podepsaný CA použijte znovu certifikát pro skener.

# **Nastavení místní adresy na proxy serveru není nastaveno podle webového prohlížeče.**

### **Řešení**

Pokud je skener nastaven pro použití serveru proxy, nakonfigurujte webový prohlížeč tak, aby se nepřipojoval k místní adrese prostřednictvím serveru proxy.

❏ Windows:

Zvolte postup **Ovládací panel** > **Síť a internet** > **Možnosti internetu** > **Připojení** > **Nastavení LAN** > **Server Proxy**; poté nakonfigurujte systém tak, aby se nepoužíval server proxy pro LAN (místní adresy).

❏ Mac OS:

Vyberte **Předvolby systému** > **Síť** > **Pokročilé nastavení** > **Proxies** a poté registrujte místní adresu pro **Vynechání nastavení proxy pro tyto Hostitele a domény**.

Příklad:

192.168.1.\*: místní adresa 192.168.1.XXX, maska podsítě 255.255.255.0

192.168.\*.\*: místní adresa 192.168.XXX.XXX, maska podsítě 255.255.0.0

### **Obnovení nastavení zabezpečení**

Pokud vytvoříte vysoce zabezpečené prostředí, jako je například filtrování IPsec/IP nebo IEEE802.1X, možná nebudete moci komunikovat se zařízeními z důvodu nesprávného nastavení nebo kvůli potížím se zařízením nebo serverem. V tomto případě obnovte nastavení zabezpečení a opětovně proveďte nastavení zařízení, nebo povolte dočasné použití.

#### *Zakázaní funkce ochrany pomocí nástroje Web Config*

Funkci Filtrování IPsec/IP lze zakázat pomocí nástroje Web Config.

1. Otevřete nástroj Web Config a vyberte kartu **Zabezpečení sítě** > **Filtrování IPsec/IP** > **Základní**.

2. Zakažte možnost **Filtrování IPsec/IP**.

### **Problémy při používání funkcí zabezpečení sítě**

### *Zapomenutí předsdíleného klíče*

### **Znovu nakonfigurujte předsdílený klíč.**

Chcete-li změnit klíč, otevřete aplikaci Web Config a vyberte kartu **Zabezpečení sítě** > **Filtrování IPsec/IP** > **Základní** > **Výchozí zásada** nebo možnost **Skupinová zásada**.

Po změně předsdíleného klíče jej nakonfigurujte pro počítače.

### *Nelze komunikovat prostřednictvím IPsec*

### **Určete algoritmus, který skener nebo počítač nepodporuje.**

Skener podporuje následující algoritmy. Zkontrolujte nastavení počítače.

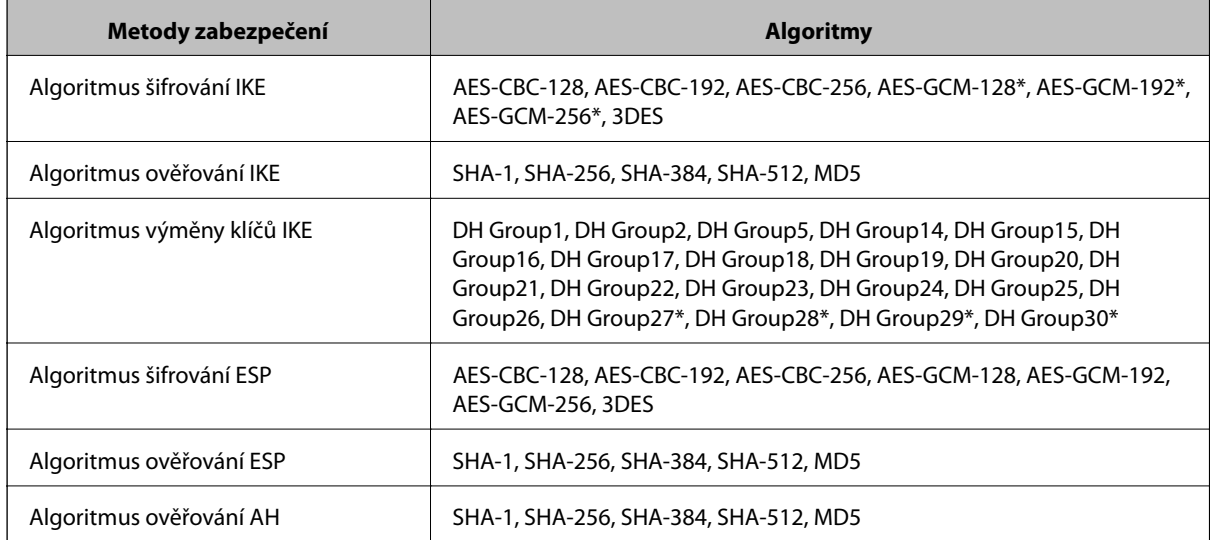

\* K dispozici pouze pro IKEv2

### *Nelze náhle komunikovat*

### **V certifikátu je chyba.**

Pokud nebyl skener dlouhou dobu napájen, mohou být nastavení data a času skeneru nesprávná.

Když je skener připojen s použitím certifikátu klienta pro filtrování IPsec/IP nebo IEEE 802.1X, je v případě, že dojde k časovému zpoždění mezi datem a časem skeneru a intervalem platnosti certifikátu, indikována chyba. To proto, že skener rozpozná, že certifikát je nedostupný.

Tento problém lze vyřešit úpravou nastavení data a času skeneru. Propojte skener a počítač pomocí kabelu USB, zapněte skener a proveďte skenování přes USB s použitím aplikace Epson Scan 2. Skener se synchronizuje s počítačem a nastavení data a času se opraví. Skener indikuje normální stav.

Pokud tento problém nelze vyřešit, obnovte všechna nastavení sítě prostřednictvím ovládacího panelu skeneru. Připojte skener a počítač, znovu proveďte nastavení sítě a pak proveďte nastavení pro certifikaci klienta, filtrování IPsec/IP nebo IEEE 802.1X.

### **Adresa IP skeneru byla změněna nebo ji nelze použít.**

Pokud adresa IP, registrovaná na místní adrese na Skupinová zásada, byla změněna, nebo ji nelze použít, nebude možné provozovat komunikaci IPsec.

Obnovte všechna nastavení sítě prostřednictvím ovládacího panelu skeneru.

Pokud je protokol DHCP zastaralý, restartování bylo provedeno před delší dobou nebo je adresa IPv6 zastaralá nebo nebyla získána, adresu IP zaregistrovanou pro aplikaci Web Config (karta **Zabezpečení sítě** > **Filtrování IPsec/IP** > **Základní** > **Skupinová zásada** > **Místní adresa (skener)**) skeneru pravděpodobně nebude možné najít.

Použijte statickou adresu IP.

### **Adresa IP počítače byla změněna nebo ji nelze použít.**

Pokud adresa IP, registrovaná na vzdálené adrese na Skupinová zásada, byla změněna, nebo ji nelze použít, nebude možné provozovat komunikaci IPsec.

Obnovte všechna nastavení sítě prostřednictvím ovládacího panelu skeneru.

Pokud je protokol DHCP zastaralý, restartování bylo provedeno před delší dobou nebo je adresa IPv6 zastaralá nebo nebyla získána, adresu IP zaregistrovanou pro aplikaci Web Config (karta **Zabezpečení sítě** > **Filtrování IPsec/IP** > **Základní** > **Skupinová zásada** > **Vzdálená adresa (hostitel)**) skeneru pravděpodobně nebude možné najít.

Použijte statickou adresu IP.

### *Po nakonfigurování filtrování IPsec/IP se nelze připojit*

### **Hodnota nastavení pravděpodobně není správná.**

Přistupte na skener z jiného počítače, jako je počítač správce, podle jeho adresy MAC z aplikace EpsonNet Config nebo Epson Device Admin. Adresa MAC je uvedena na štítku přilepeném na skener.

Pokud na něj můžete přistoupit, proveďte nastavení filtrování IPsec/IP pomocí aplikace EpsonNet Config nebo Epson Device Admin.

Jestliže není přístup možný, obnovte všechna nastavení sítě prostřednictvím ovládacího panelu skeneru. Připojte skener a počítač, znovu proveďte nastavení sítě a pak proveďte nastavení filtrování IPsec/IP.

### *Po nakonfigurování IEEE802.1X nelze přistupovat na skener*

### **Nastavení mohou být nesprávná.**

Obnovte všechna nastavení sítě prostřednictvím ovládacího panelu skeneru. Připojte skener a počítač, znovu proveďte nastavení sítě a pak nakonfigurujte IEEE802.1X.

### **Problémy při používání digitálního certifikátu**

### *Nelze importovat certifikát Certifikát podepsaný CA*

### **Certifikát podepsaný CA a informace na CSR se neshodují.**

Pokud certifikát Certifikát podepsaný CA a CSR neobsahují stejné informace, CSR nelze importovat.Ověřte následující:

- ❏ Pokoušíte se importovat certifikát do zařízení, které nemá stejné informace? Zkontrolujte informace CSR a potom naimportujte certifikát do zařízení, které má stejné informace.
- ❏ Přepsali jste CSR uložené ve skeneru po odeslání CSR certifikační agentuře? Znovu získejte certifikát podepsaný certifikační agenturou prostřednictvím CSR.

### **Certifikát podepsaný CA je větší než 5KB.**

Nelze importovat certifikát Certifikát podepsaný CA, který je větší než 5 kB.

### **Heslo pro importování certifikátu je nesprávné.**

Zadejte správné heslo.Pokud heslo zapomenete, nelze certifikát importovat.Znovu získejte certifikát Certifikát podepsaný CA.

### *Nelze aktualizovat samopodpisovatelný certifikát*

### **Nebyla zadána položka Obecné jméno.**

**Obecné jméno** musí být zadán.

### **Do polí Obecné jméno byly zadány nepodporované znaky.**

Zadejte 1 až 128 znaků ve formátu IPv4, IPv6, název hostitele nebo FQDN v ASCII (0x20 až 0x7E).

### **Obecný název obsahuje čárku nebo mezeru.**

Pokud je zadána čárka, **Obecné jméno** je v tomto bodě rozdělen.Pokud je před nebo za čárko vložena mezera, dojde k chybě.

### *Nelze vytvořit CSR*

### **Nebyla zadána položka Obecné jméno.**

**Obecné jméno** musí být zadán.

### **Do polí Obecné jméno, Organizace, Organizační jednotka, Lokalita a Stát/kraj byly zadány nepodporované znaky.**

Zadejte znaky ve formátu IPv4, IPv6, název hostitele nebo FQDN v ASCII (0x20 až 0x7E).

### **Obecné jméno obsahuje čárku nebo mezeru.**

Pokud je zadána čárka, **Obecné jméno** je v tomto bodě rozdělen.Pokud je před nebo za čárko vložena mezera, dojde k chybě.

### *Zobrazilo se varování ohledně digitálního certifikátu*

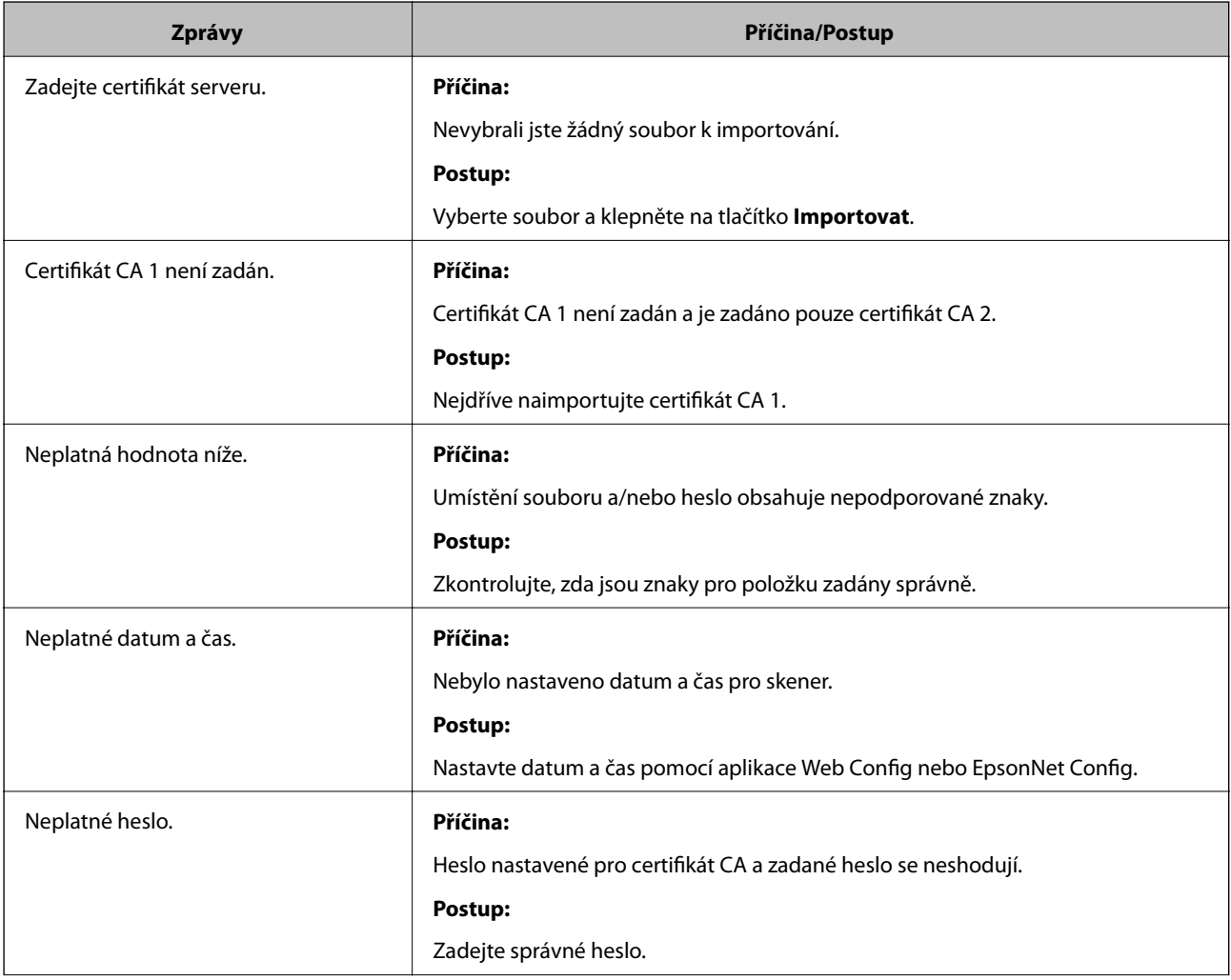

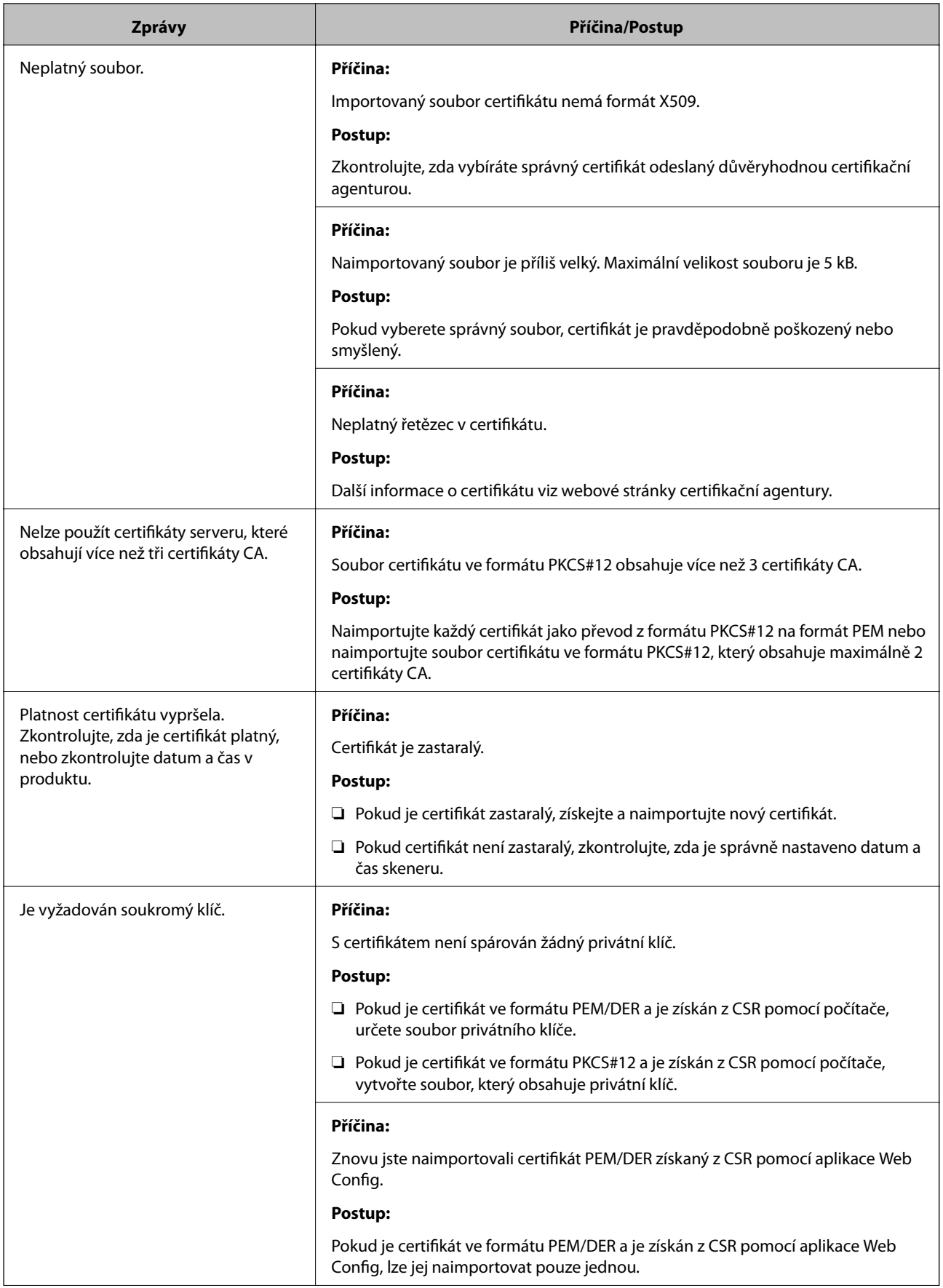

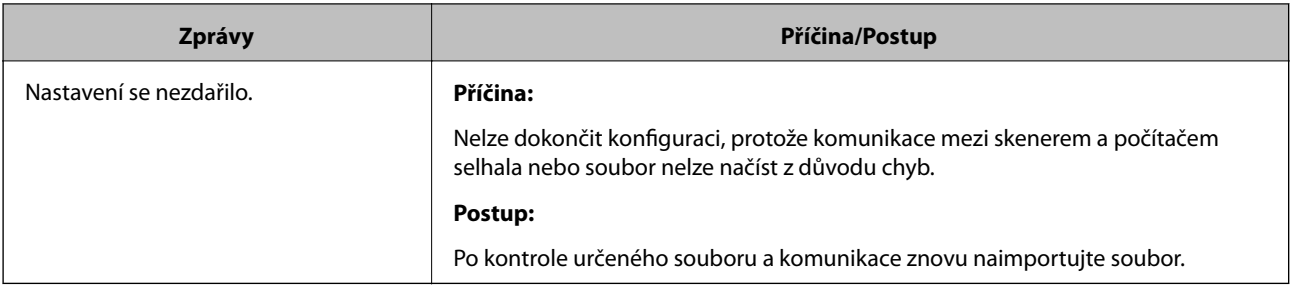

### *Certifikát podepsaný certifikační agenturou byl omylem odstraněn*

### **Pro certifikát podepsaný certifikační agenturou není k dispozici záloha.**

Máte-li záložní soubor, znovu naimportujte certifikát.

Pokud obdržíte certifikát pomocí CSR vytvořený z aplikace Web Config, nemůžete znovu naimportovat odstraněný certifikát.Vytvořte CSR a získejte nový certifikát.

# <span id="page-164-0"></span>**Technické údaje**

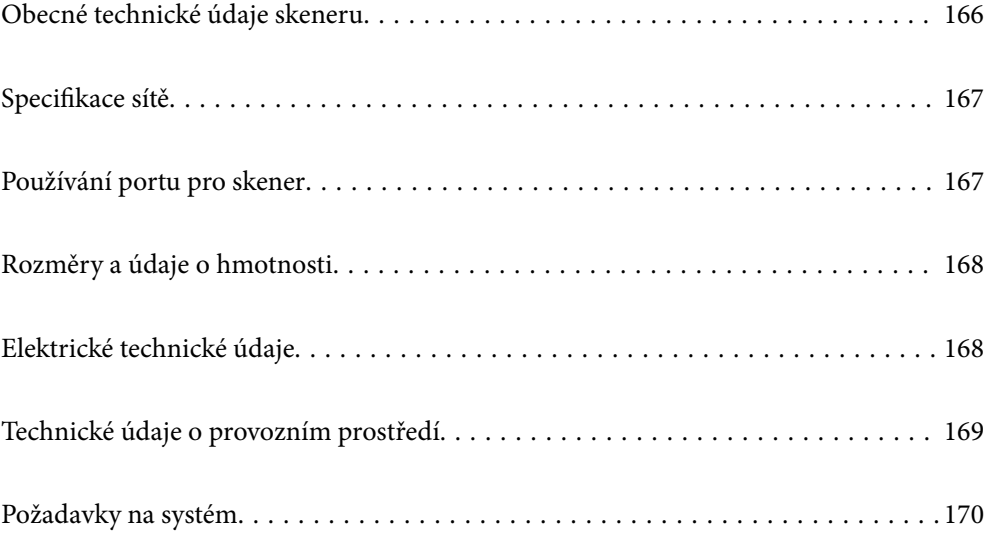

# <span id="page-165-0"></span>**Obecné technické údaje skeneru**

### *Poznámka:*

Údaje mohou být bez předchozího upozornění změněny.

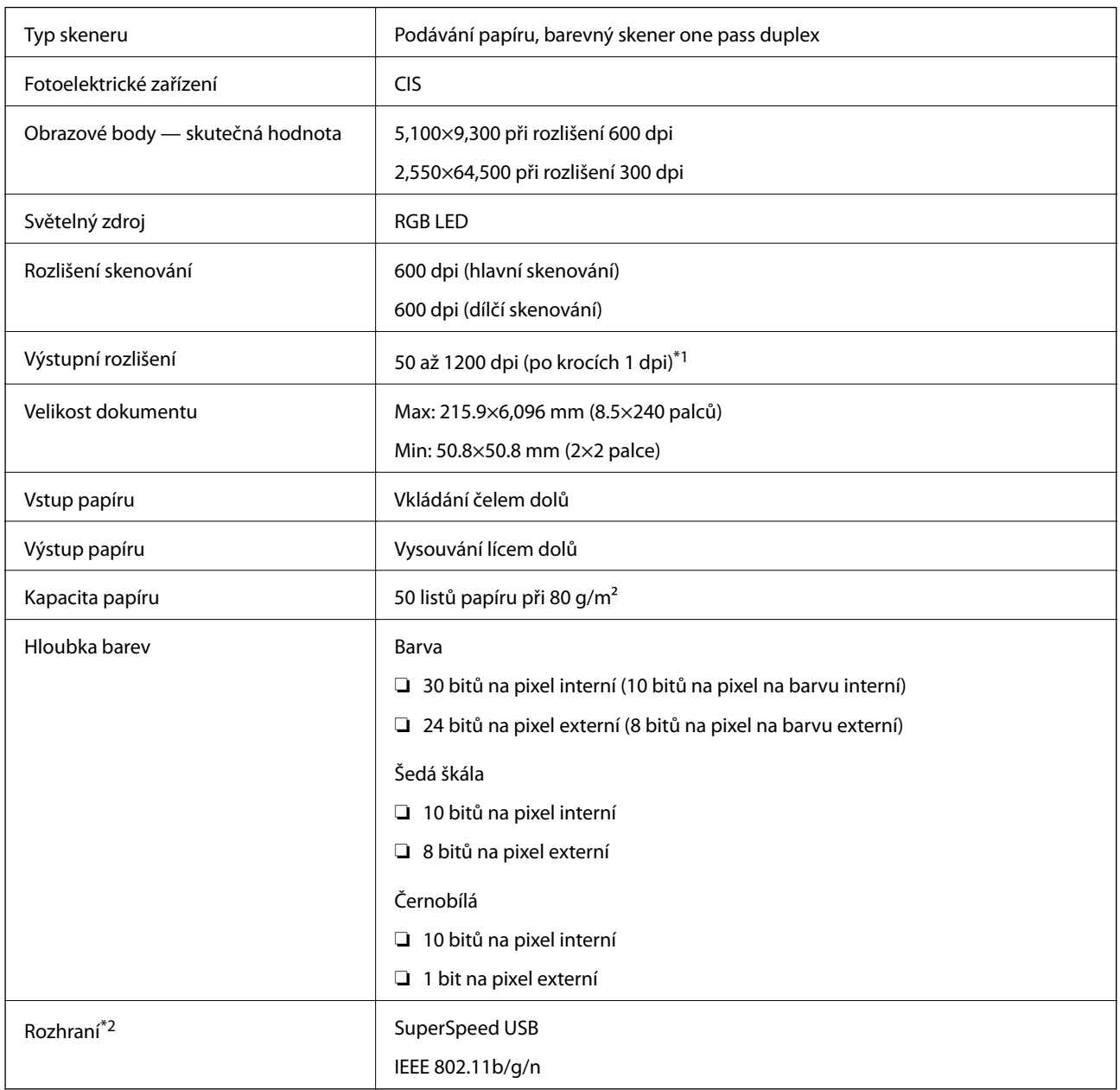

\*1 Dlouhý papír lze skenovat v následujících rozlišeních.

❏ 1 346,0 mm (53 palců) nebo méně: až 600 dpi

❏ 5 461,0 mm (215 palců) nebo méně: až 300 dpi

❏ 6 096,0 mm (220 palců) nebo méně: až 200 dpi

\*2 Připojení USB a síťové připojení nelze používat současně.

# <span id="page-166-0"></span>**Specifikace sítě**

# **Specifikace sítě Wi-Fi**

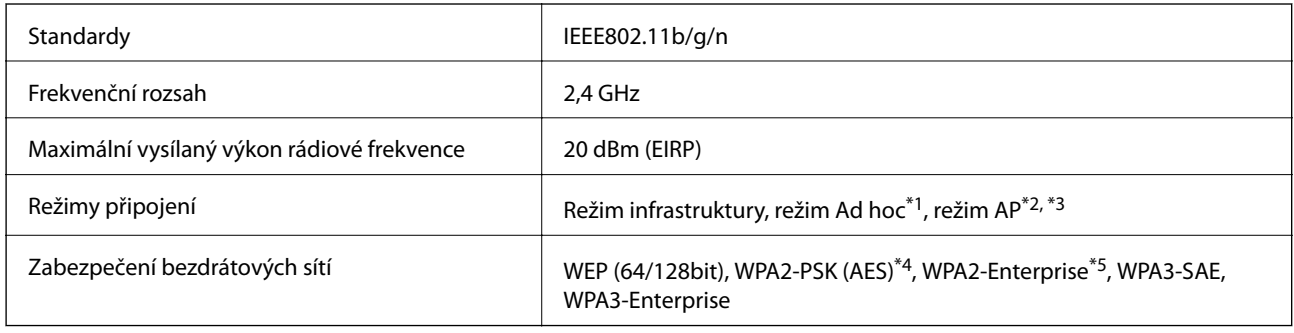

\*1 Bez podpory pro IEEE802.11n.

- \*2 Bez podpory pro IEEE802.11b.
- \*3 Připojení režimu AP a připojení Wi-Fi lze použít současně.
- \*4 Vyhovuje normě WPA2 s podporou standardu WPA/WPA2 Personal.
- \*5 Splňuje standardy WPA2 s podporou pro WPA/WPA2 Enterprise.

# **Seznam síťových funkcí**

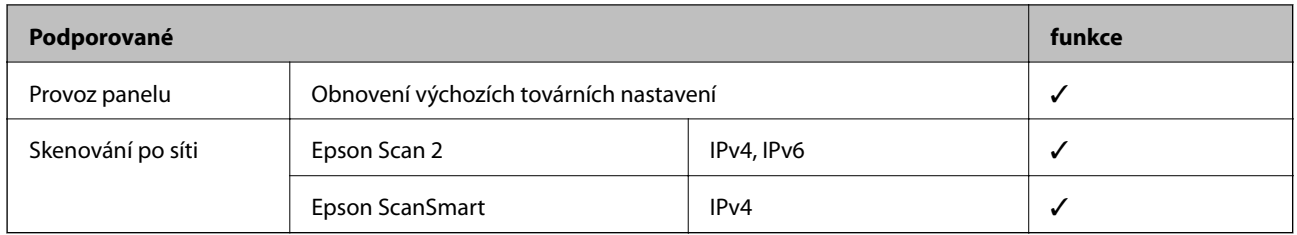

# **Protokol zabezpečení**

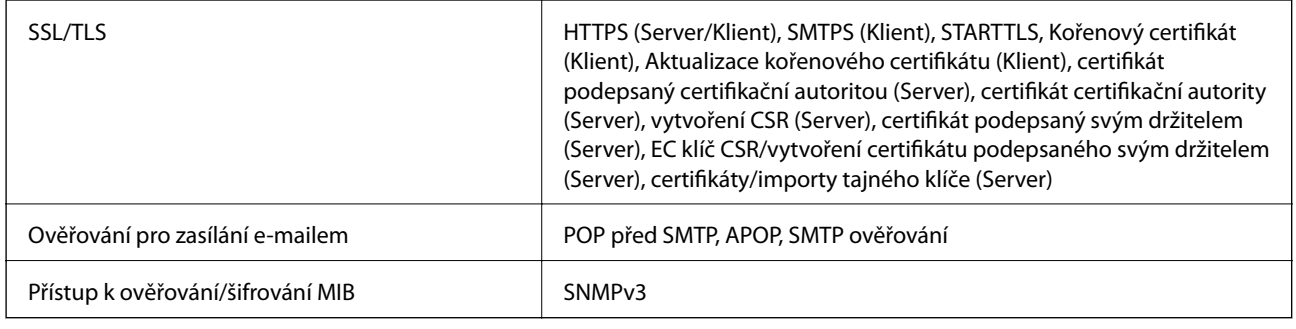

# **Používání portu pro skener**

Skener používá následující port. Tyto porty by měl mít správce sítě podle potřeby k dispozici.

### <span id="page-167-0"></span>**[Technické údaje](#page-164-0) >** Elektrické technické údaje **>** Elektrické technické údaje skeneru

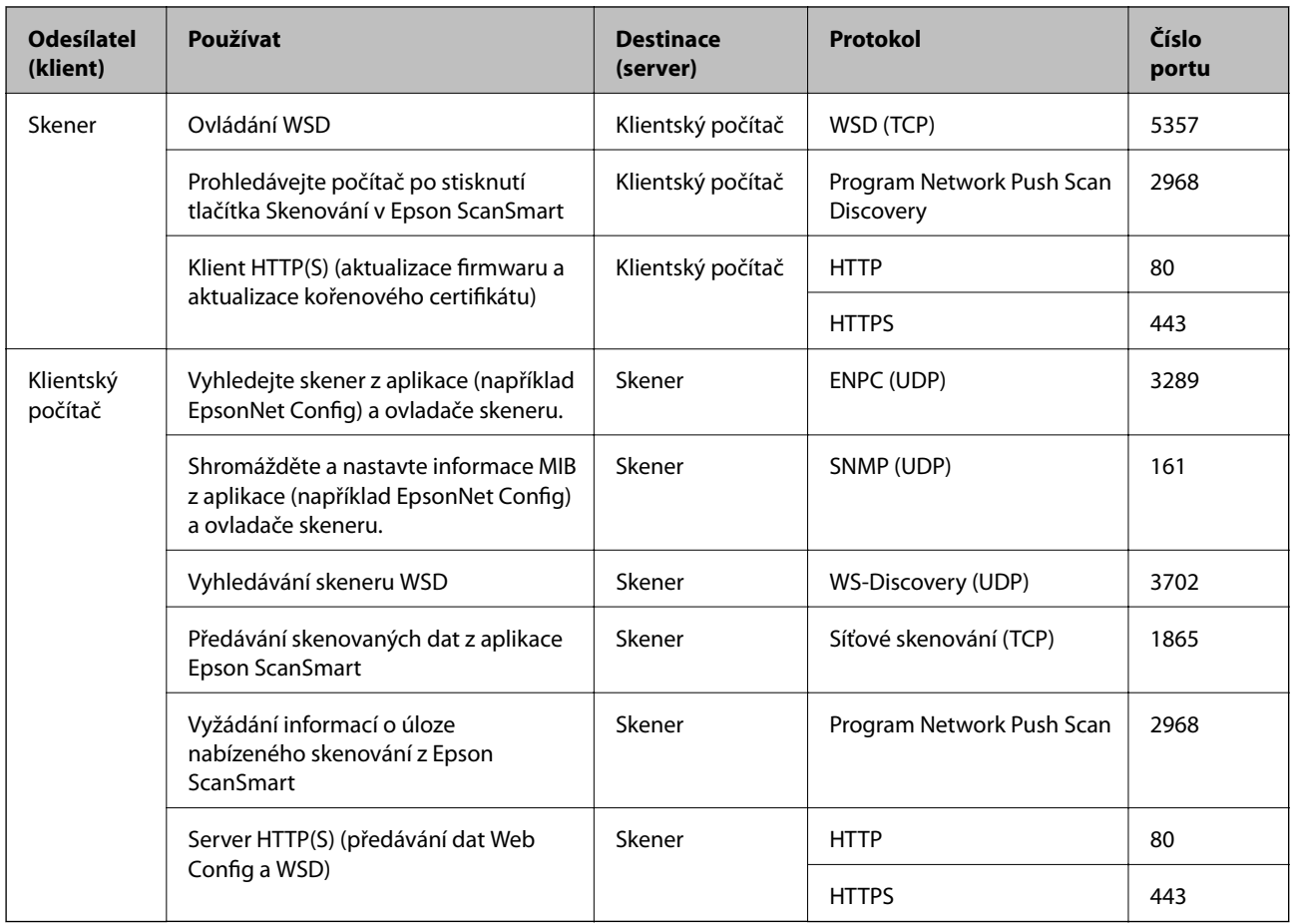

# **Rozměry a údaje o hmotnosti**

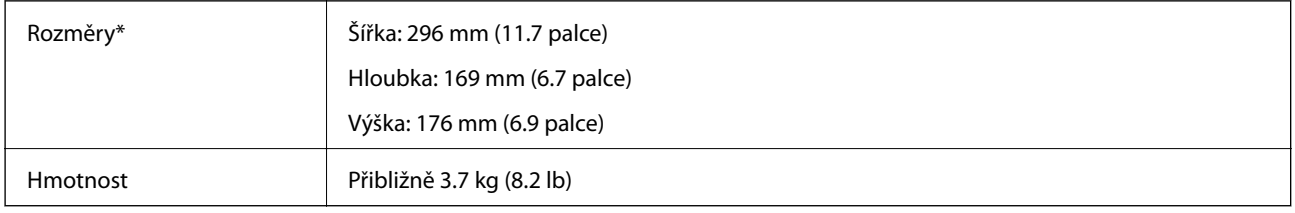

\* Bez vystupujících částí a vstupního zásobníku.

# **Elektrické technické údaje**

# **Elektrické technické údaje skeneru**

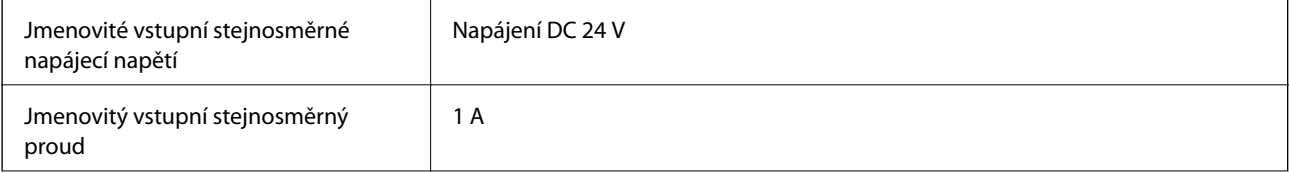

<span id="page-168-0"></span>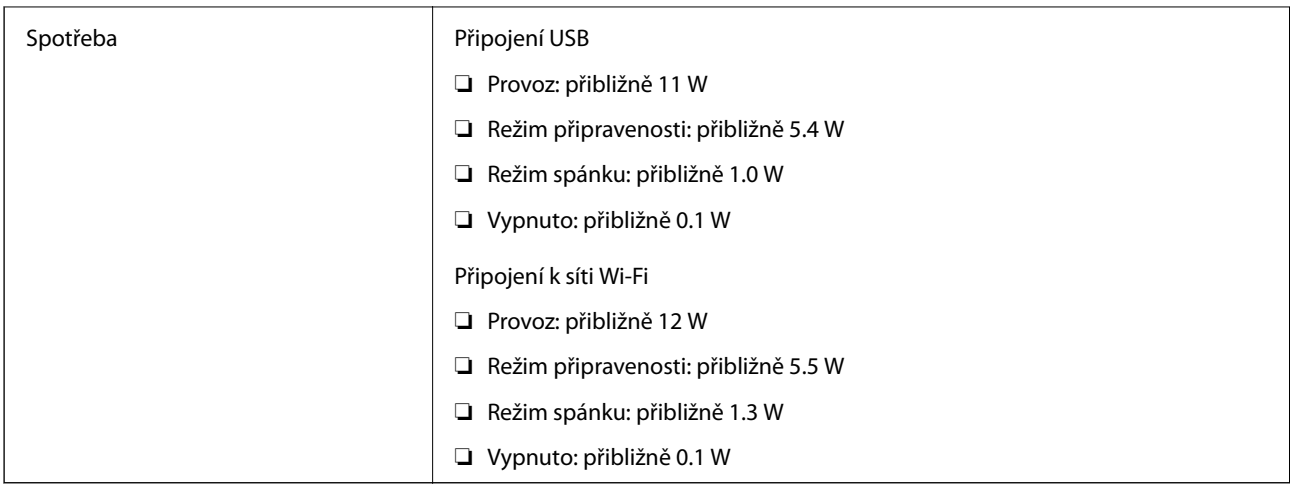

### *Poznámka:*

Pro evropské uživatele: podrobnosti o spotřebě elektrické energie získáte na následujícím webu.

<http://www.epson.eu/energy-consumption>

# **Elektrické technické údaje napájecího adaptéru**

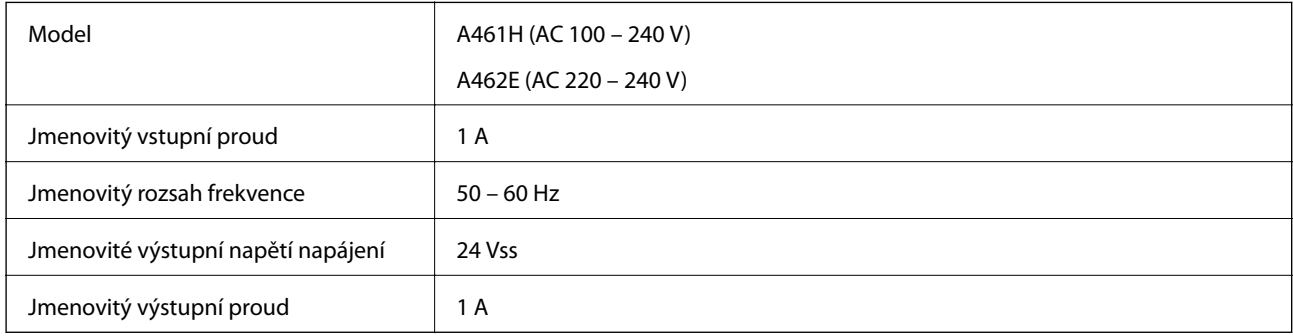

### *Poznámka:*

Pro evropské uživatele: podrobnosti o spotřebě elektrické energie získáte na následujícím webu.

<http://www.epson.eu/energy-consumption>

# **Technické údaje o provozním prostředí**

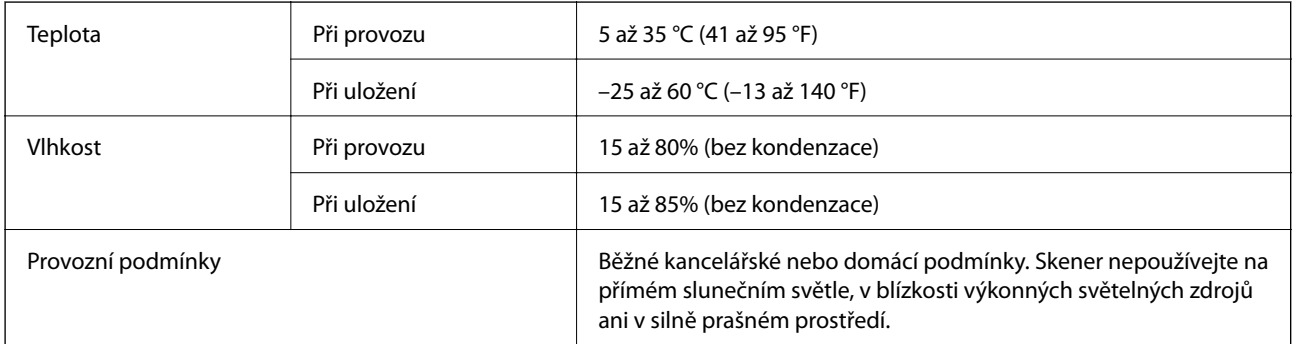

# <span id="page-169-0"></span>**Požadavky na systém**

Podporované operační systémy se mohou lišit v závislosti na aplikaci.

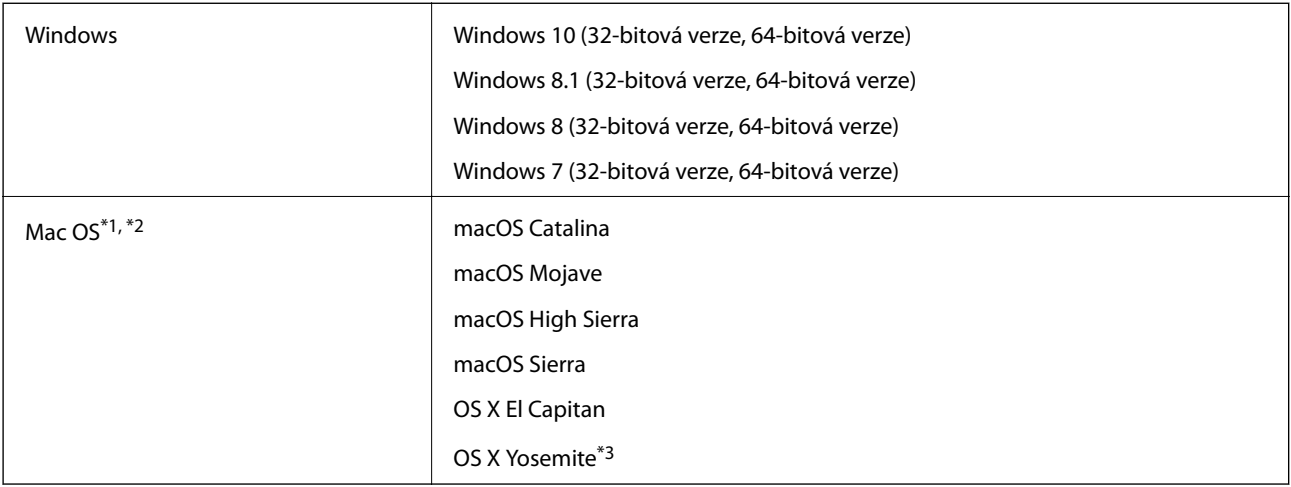

\*1 Funkce Rychlé přepínání uživatelů na počítačích s operačním systémem Mac OS nebo pozdější verzí není podporována.

- \*2 Souborový systém UNIX File System (UFS) pro Mac OS není podporován.
- \*3 Aplikace Epson ScanSmart nepodporuje systém OS X Yosemite.

# <span id="page-170-0"></span>**Standardy a schválení**

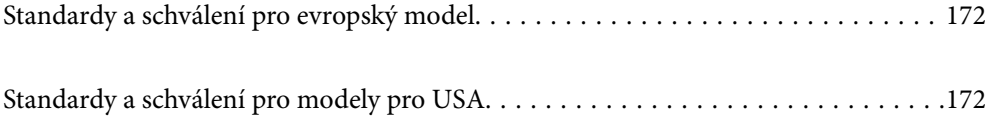

# <span id="page-171-0"></span>**Standardy a schválení pro evropský model**

### **Produkt a napájecí adaptér**

### Pro evropské uživatele

Společnost Seiko Epson Corporation tímto prohlašuje, že následující modely rádiových zařízení jsou ve shodě se směrnicí 2014/53/EU. Plné znění EU prohlášení o shodě je k dispozici na následujících webových stránkách.

<http://www.epson.eu/conformity>

J382E

A461H, A462E

Pro použití pouze v Irsku, Spojeném Království, Rakousku, Německu, Lichtenštejnsku, Švýcarsku, Francii, Belgii, Lucembursku, Nizozemí, Itálii, Portugalsku, Španělsku, Dánsku, Finsku, Norsku, Švédsku, Islandu, Chorvatsku, Kypru, Řecku, Slovinsku, Maltě, Bulharsku, Česku, Estonsku, Maďarsku, Lotyšsku, Litvě, Polsku, Rumunsku a Slovensku.

Společnost Epson nemůže přijmout odpovědnost za jakékoli selhání požadavků ochrany, které je způsobeno nedoporučovanou modifikací produktu.

# $\epsilon$

# **Standardy a schválení pro modely pro USA**

### **Produkt**

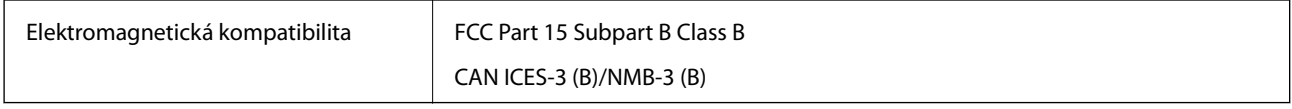

Toto zařízení obsahuje následující bezdrátové moduly.

### Výrobce: FOXCONN ELECTRONICS INC

### Typ: J26H006

Tento produkt je ve shodě s částí 15 pravidel FCC a RSS-210 pravidel IC. Společnost Epson nemůže přijmout odpovědnost za jakékoli selhání požadavků ochrany, které je způsobeno nedoporučovanou modifikací produktu. Provoz podléhá následujícím dvěma podmínkám: (1) toto zařízení nesmí způsobit rušivé interference a (2) toto zařízení musí přijmout jakékoliv interference, včetně těch, které mohou způsobit nežádoucí chování.

Aby se předešlo rádiovému rušení frekvencí licencovaných poskytovatelů služeb, je toto zařízení určeno k použití ve vnitřních prostorách a mimo oblast oken, aby se maximalizovalo stínění. Zařízení (nebo jeho vysílací anténa), instalované ve venkovním prostředí, podléhá udělení licence.

Toto zařízení je v souladu s limity FCC/IC pro vystavení radiaci, stanovenými pro neřízené prostředí, a splňuje Směrnice, týkající se vystavení osob rádiovým vlnám FCC (RF) v dodatku C a Zákon, týkající se vystavení rádiovým vlnám OET65 a RSS — 102 IC (RF). Toto zařízení by mělo být instalováno a provozováno tak, aby byl radiátor uložen minimálně 20 cm (7,9 palce) nebo dále od těla osoby (vyjma končetin, rukou, zápěstí, chodidel a kotníků).

### **Napájecí adaptér (A461H)**

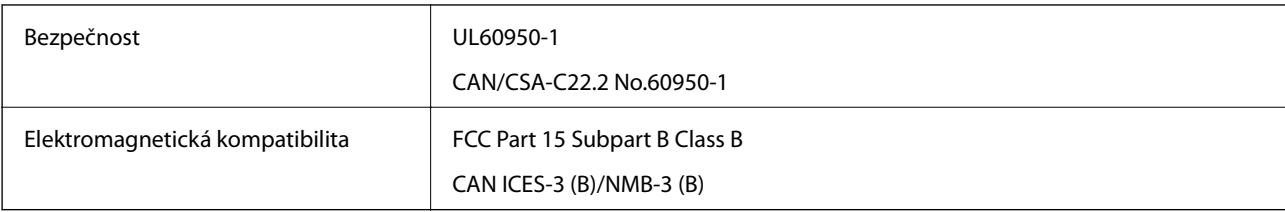

# <span id="page-173-0"></span>**Kde najdete pomoc**

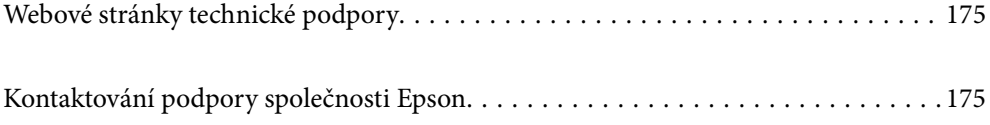

# <span id="page-174-0"></span>**Webové stránky technické podpory**

Potřebujete-li další pomoc, navštivte následující webové stránky podpory společnosti Epson. Vyberte svou zemi nebo oblast a přejděte do části, která je na místních webových stránkách společnosti Epson věnována podpoře. Na těchto stránkách jsou rovněž k dispozici nejnovější ovladače, odpovědi na nejčastější dotazy, příručky a další materiály ke stažení.

<http://support.epson.net/>

<http://www.epson.eu/support> (pro Evropu)

Pokud váš výrobek Epson nefunguje správně a nedaří se vám problém vyřešit, obraťte se na služby podpory společnosti Epson.

# **Kontaktování podpory společnosti Epson**

# **Než se obrátíte na společnost Epson**

Pokud váš výrobek Epson nefunguje správně a problém nelze odstranit podle pokynů pro odstraňování problémů v příručkách k produktu, obraťte se na služby podpory společnosti Epson. Není-li v následující části uvedena podpora společnosti Epson pro vaši oblast, obraťte se na prodejce, u kterého jste výrobek zakoupili.

Pracovníci podpory společnosti Epson vám budou schopni pomoci mnohem rychleji, pokud jim poskytnete následující údaje:

❏ Sériové číslo výrobku

(Štítek se sériovým číslem se obvykle nachází na zadní straně výrobku.)

- ❏ Model výrobku
- ❏ Verze softwaru výrobku

(V softwaru produktu klikněte na tlačítko **O aplikaci**, **Informace o verzi** nebo na podobné tlačítko.)

- ❏ Značka a model počítače
- ❏ Název a verze operačního systému počítače
- ❏ Názvy a verze softwarových aplikací, které s produktem obvykle používáte

### *Poznámka:*

V závislosti na přístroji mohou být v jeho paměti uložena data seznamu vytáčení pro fax nebo síťová nastavení. Při poruše nebo opravě výrobku může dojít ke ztrátě těchto dat a/nebo nastavení. Společnost Epson nepřebírá odpovědnost za jakoukoli ztrátu dat, za zálohování nebo obnovu dat a/nebo nastavení, a to ani v průběhu záruční doby. Doporučujeme, abyste si pořídili vlastní zálohu dat nebo si údaje zaznamenali.

# **Pomoc pro uživatele v Evropě**

Informace nutné ke kontaktování podpory společnosti Epson najdete v dokumentu Pan-European Warranty.

## **Pomoc pro uživatele na Tchaj-wanu**

Kontakty pro informace, podporu a služby:

### **Webové stránky**

### [http://www.epson.com.tw](http://www.epson.com.tw/)

Jsou k dispozici informace o technických údajích produktů, ovladače ke stažení a dotazy o produktech.

### **Linka technické pomoci Epson**

Telefon: +886-2-80242008

Náš tým podpory vám po telefonu může pomoci v následujících ohledech:

- ❏ Obchodní dotazy a informace o produktech
- ❏ Dotazy k používání produktů nebo k odstraňování problémů
- ❏ Dotazy ohledně servisu a záruky

### **Servisní a opravárenské středisko:**

<http://www.tekcare.com.tw/branchMap.page>

TekCare corporation je autorizované servisní středisko Epson Taiwan Technology & Trading Ltd.

## **Pomoc pro uživatele v Singapuru**

Informační zdroje, podpora a služby dostupné od společnosti Epson v Singapuru:

### **Webové stránky**

### [http://www.epson.com.sg](http://www.epson.com.sg/)

K dispozici jsou informace o technických údajích produktů, ovladače ke stažení, často kladené otázky (FAQ), obchodní dotazy a technická podpora prostřednictvím e-mailu.

### **Odborná pomoc Epson**

Bezplatná linka: 800-120-5564

Náš tým podpory vám po telefonu může pomoci v následujících ohledech:

- ❏ Obchodní dotazy a informace o produktech
- ❏ Dotazy k používání produktů nebo k odstraňování problémů
- ❏ Dotazy ohledně servisu a záruky

## **Pomoc pro uživatele v Thajsku**

Kontakty pro informace, podporu a služby:

### **Webové stránky**

### [http://www.epson.co.th](http://www.epson.co.th/)

Jsou k dispozici informace o technických údajích produktů, ovladače ke stažení, často kladené otázky a e-mail.

### **Kontaktní centrum Epson**

Telefon: 66-2685-9899

<span id="page-176-0"></span>E-mail: support@eth.epson.co.th

Náš tým kontaktního centra vám může telefonicky poskytnout následující informace:

- ❏ Obchodní dotazy a informace o produktech
- ❏ Dotazy k používání produktů nebo k odstraňování problémů
- ❏ Dotazy ohledně servisu a záruky

### **Pomoc pro uživatele ve Vietnamu**

Kontakty pro informace, podporu a služby:

### **Servisní centrum Epson**

65 Truong Dinh Street, District 1, Ho Chi Minh City, Vietnam. Telefon (Ho Či Minovo Město): 84-8-3823-9239, 84-8-3825-6234 29 Tue Tinh, Quan Hai Ba Trung, Hanoi City, Vietnam Telefon (Hanoj): 84-4-3978-4785, 84-4-3978-4775

### **Pomoc pro uživatele v Indonésii**

Kontakty pro informace, podporu a služby:

### **Webové stránky**

### [http://www.epson.co.id](http://www.epson.co.id/)

- ❏ K dispozici specifikace výrobků a ovladače ke stažení
- ❏ K dispozici odpovědi na často kladené otázky, informace o nabídkách a odpovědi na otázky prostřednictvím emailu

### **Linka podpory Epson**

Telefon: +62-1500-766

Fax: +62-21-808-66-799

Pracovníci naší linky podpory vám mohou telefonicky nebo faxem poskytnout následující informace:

❏ Obchodní dotazy a informace o produktech

❏ Technická podpora

### **Servisní centrum Epson**

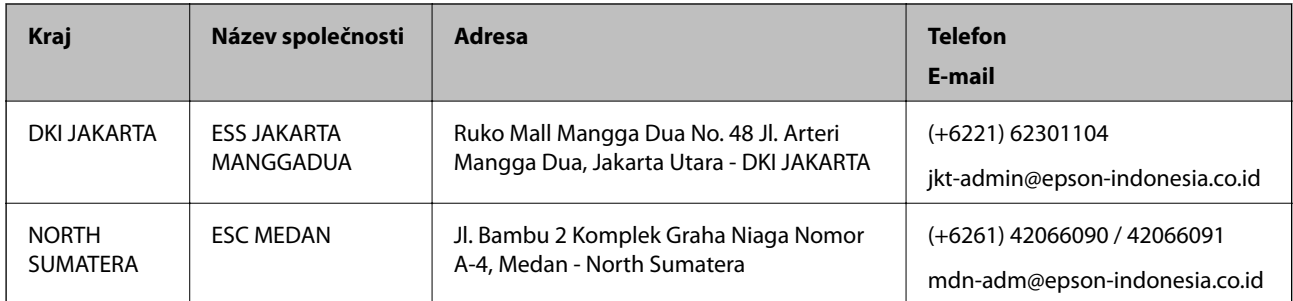

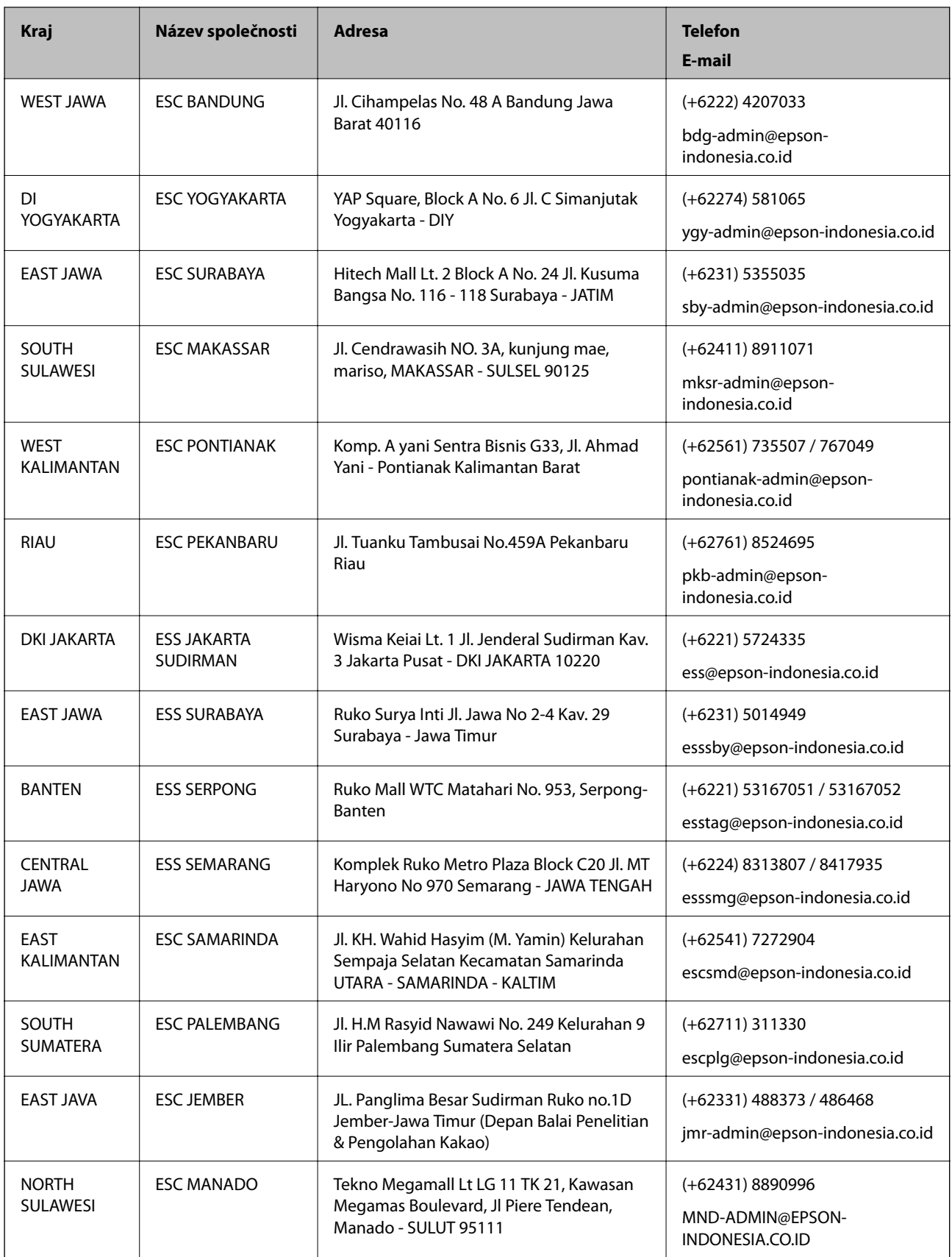

Pro další, zde neuvedená města, volejte horkou linku: 08071137766.

# **Pomoc pro uživatele v Hongkongu**

Uživatelé, kteří potřebují získat technickou podporu i další poprodejní služby, se mohou obrátit na společnost Epson Hong Kong Limited.

### **Domovská internetová stránka**

### [http://www.epson.com.hk](http://www.epson.com.hk/)

Společnost Epson Hong Kong zavedla na Internetu místní domovskou stránku v čínštině i angličtině, aby uživatelé měli k dispozici následující informace:

- ❏ Informace o výrobcích
- ❏ Odpovědi na často kladené otázky (FAQ)
- ❏ Poslední verze ovladačů pro zařízení Epson

### **Linka technické podpory**

Můžete také kontaktovat naše technické specialisty na následujících telefonních a faxových číslech:

Telefon: 852-2827-8911

Fax: 852-2827-4383

# **Pomoc pro uživatele v Malajsii**

Kontakty pro informace, podporu a služby:

### **Webové stránky**

### [http://www.epson.com.my](http://www.epson.com.my/)

- ❏ Na tomto webu jsou k dispozici specifikace výrobků, ovladače ke stažení,
- ❏ odpovědi na časté dotazy, informace o nabídkách a odpovědi na otázky prostřednictvím e-mailu.

### **Kontaktní centrum Epson**

Telefon: +60 1800-8-17349

- ❏ Obchodní dotazy a informace o produktech
- ❏ Dotazy k používání produktů nebo k odstraňování problémů
- ❏ Dotazy ohledně služeb a záruky

### **Hlavní kancelář**

Telefon: 603-56288288

Fax: 603-5628 8388/603-5621 2088

## **Pomoc pro uživatele v Indii**

Kontakty pro informace, podporu a služby:

### **Webové stránky**

#### [http://www.epson.co.in](http://www.epson.co.in/)

Jsou k dispozici informace o technických údajích produktů, ovladače ke stažení a dotazy o produktech.

### **Asistenční linka**

❏ Servis, informace o produktu a objednávání spotřebních doplňků (linky BSNL) Bezplatné číslo: 18004250011 Dostupné od 9:00 do 18:00, pondělí až sobota (s výjimkou státních svátků)

❏ Servis (uživatelé služeb CDMA a mobilních služeb)

Bezplatné číslo: 186030001600

Dostupné od 9:00 do 18:00, pondělí až sobota (s výjimkou státních svátků)

# **Pomoc pro uživatele na Filipínách**

Uživatelé, kteří potřebují získat technickou podporu i další poprodejní služby, se mohou obrátit na společnost Epson Philippines Corporation na níže uvedených telefonních a faxových čísel a e-mailové adrese:

### **Webové stránky**

### [http://www.epson.com.ph](http://www.epson.com.ph/)

Jsou k dispozici informace o technických údajích produktů, ovladače ke stažení, často kladené otázky a e-mailové dotazy.

### **Péče o zákazníky Epson Philippines**

Bezplatná linka (PLDT): 1-800-1069-37766 Bezplatná linka (digitální): 1-800-3-0037766 Metro Manila: (+632)441-9030 Webové stránky: <https://www.epson.com.ph/contact> E-mail: customercare@epc.epson.som.ph Dostupné od 9:00 do 18:00, pondělí až sobota (s výjimkou státních svátků) Náš tým péče o zákazníky vám může telefonicky poskytnout následující informace: ❏ Obchodní dotazy a informace o produktech ❏ Dotazy k používání produktů nebo k odstraňování problémů ❏ Dotazy ohledně servisu a záruky

### **Epson Philippines Corporation**

Hlavní linka: +632-706-2609 Fax: +632-706-2663